# Министерство науки и высшего образования Российской Федерации

Федеральное государственное бюджетное образовательное учреждение высшего образования «Воронежский государственный технический университет»

Кафедра графики, конструирования и информационных технологий в промышленном дизайне

# **МЕТОДИЧЕСКИЕ РЕКОМЕНДАЦИИ ПО ВЫПОЛНЕНИЮ САМОСТОЯТЕЛЬНЫХ РАБОТ ПО ДИСЦИПЛИНЕ «НАЧЕРТАТЕЛЬНАЯ ГЕОМЕТРИЯ И ГРАФИКА»**

*для обучающихся по направлению 09.03.02 Информационные системы и технологии всех форм обучения*

Воронеж 2021

## **Составители:**  А.В. Кузовкин, А.П. Суворов, Ю.С. Золототрубова

Методические рекомендации по выполнению самостоятельных работ по дисциплине «Начертательная геометрия и графика» для обучающихся по направлению 09.03.02 Информационные системы и технологии всех форм обучения / ФГБО ВО «Воронежский государственный технический университет»; сост.: А.В. Кузовкин, А.П. Суворов, Ю.С. Золототрубова. – Воронеж: Изд-во ВГТУ, 2021.  $-60$  с.

Приводится описание выполнения лабораторных работ по курсу «Начертательная геометрия и графика» для студентов обучающихся по направлению 09.03.02 Информационные системы и технологии всех форм обучения.

Методические указания подготовлены в электронном виде

**Рецензент** - д.т.н., профессор Болдырев А.И.

*Издается по решению редакционно-издательского совета Воронежского государственного технического университета*

Проектирование, изготовление и эксплуатация различных машин, механизмов и приборов связаны с изображениями соответствующих изделий на эскизах, технических рисунках, чертежах и схемах. Аналогично тому, как знания азбуки и грамматики позволяют человеку читать и писать, так и знания, получаемые студентами инженерно-технических специальностей при изучении дисциплин «Начертательная геометрия. Инженерная графика», «Инженерная и компьютерная графика», дают им возможность читать и выполнять чертежи.

Учебное пособие предназначено для студентов вузов, обучающихся по направлениям подготовки дипломированных специалистов в области техники и технологии. Оно включает индивидуальные задания для графических и лабораторных работ по всем темам рабочих учебных программ соответствующих специальностей и примеры их выполнения с использованием как чертежного инструмента, так и персонального компьютера (в среде AutoCAD 2005). Задания к графическим работам содержат по 30 вариантов, а задания к лабораторным работам – по 16 вариантов, что дает возможность обеспечить индивидуальными заданиями каждого студента учебной группы и подгруппы. Получив задание, студент начинает его выполнять в аудитории под руководством и контролем преподавателя, а заканчивает самостоятельно.

Пособие состоит из четырех структурно и методически согласованных глав.

В первой главе «Сведения о конструкторской документации» приведена информация о

«Единой системе конструкторской документации» (ЕСКД) и правилах оформления изображений на чертежах в соответствии с ЕСКД.

Во второй главе «Начертательная геометрия» студенты при выполнении графических работ закрепляют полученные в одноименном курсе теоретические знания, необходимые для построения технических чертежей. Освоение способов конструирования различных пространственных объектов

(в основном поверхностей) и способов получения их чертежей содействует эффективному формированию у студентов пространственного воображения.

В третьей главе «Инженерная графика» студент, выполняя графические работы, приобретает умения и навыки выполнения конструкторской документации и чтения технических чертежей.

В четвертой главе «Компьютерная графика» студентам предложены для выполнения лабораторные работы на персональном компьютере с использованием такого программного продукта, как AutoCAD 2005, являющегося наиболее распространенным в мире и доступнымв России пакетом САПР. Используя 2D- и 3D-технологии геометрического моделирования и построения чертежа, студенты осваивают методы и средства компьютерной графики; приобретают знания и умения по работе с конкретным пакетом прикладных программ и автоматизации процесса выполнения рабочих чертежей деталей, сборочного чертежа, оформления конструкторской документации.

Комплекс графических и лабораторных работ сформирован так, что он способствует формированию у будущих дипломированных специалистов и

3

бакалавров знаний общих методов построения и чтения чертежей, выполнения чертежей на ПЭВМ, решения разнообразных инженерно-геометрических задач, возникающих при проектировании, конструировании и изготовлении различных изделий.

Полное владение чертежом как производственным документом, а также устойчивость навыков в выполнении чертежей достигаются в результате изучения специальных инженерно-технических дисциплин соответствующего профиля, подкрепленного практикой курсового и дипломного проектирования.

# **1. СВЕДЕНИЯ О КОНСТРУКТОРСКОЙ ДОКУМЕНТАЦИИ**

Способы разработки конструкторских документов одинаковы как при выполнении чертежа изделий с использованием чертежных инструментов (линейки, треугольника, циркуля ит.п.), так и на компьютере.

Поэтому при любом способе от студента требуются безупречное владение техникой выполнения чертежных работ, знание правил оформления конструкторских документов, особая геометрическая подготовка, обостренное чувство пространственных форм и комбинационноемышление.

Важным условием повышения качества подготовки бакалавров и дипломированных специалистов – развитие навыков общения с нормативнотехническими документами и стандартами, которые объединены в системы нормативно-технической документации, одной из которых является Единая система конструкторской документации – ЕСКД.

ЕСКД – это язык для однозначной передачи технической информации между отдельны- ми организациями. ГОСТ 2.001–70 «Общие положения» определяет ЕСКД как комплекс государственных стандартов, устанавливающих правила и положения по порядку разработки, оформления и обращения конструкторской документации.

Часть правил ЕСКД в той или иной степени изучают в курсе «Начертательная геометрия. Инженерная графика». При работе с заданиями по инженерной и компьютерной графике возникает необходимость взаимоувязывать конструкторскую документацию, правила по взаимосвязи которой отражены в стандартах первой группы ЕСКД «Основные положения» [10].

## **1.1. ВИДЫ ИЗДЕЛИЙ**

ГОСТ 2.101–68 «Виды изделий» устанавливает определение изделия для всех отраслей промышленности, согласно которому изделием называется любой предмет или набор предметов производства, подлежащих изготовлению на предприятии. Тем же стандартом установлены и определены виды изделий: детали, сборочные единицы, комплексы, комплекты.

Состав изделий (сборочные единицы, комплексы и комплекты) определяет конструкторский документ на них – спецификация, в связи с чем такие изделия называют специфицированными. Неспецифицированными являются те изделия, составные части в которых отсутствуют.

# **1.2. КОНСТРУКТОРСКИЕ ДОКУМЕНТЫ**

Изделия всех отраслей промышленности изготавливаются по конструкторским документам (КД). ГОСТ 2.102–68 «Виды и комплектность конструкторских документов» устанавливает, что к ним «… относятся графические и текстовые документы, которые в отдельности или совокупности определяют состав и устройство изделия и содержат необходимые данные для его разработки или изготовления, контроля, приемки, эксплуатации и ремонта». Под графическими документами понимают различные чертежи и схемы. Под текстовыми – документы, содержащие сплошной текст и текст, разбитый на графы: спецификации,

ведомости, технические условия, пояснительные записки и др.

Конструкторские документы разрабатывают на основании технического задания, которое устанавливает основное назначение изделия, его будущие технические характеристики и показатели качества, а также техникоэкономические и специальные требования, которые должны быть заложены в будущем изделии. Прежде чем воплотиться в материале, изделие в соответствии с ГОСТ 2.103–68 проходит несколько стадий разработки документации. Стадии работ подразделяют на проектные и рабочие.

Последовательность решения проектной задачи разбита на три стадии, каждая из которых

имеет свое наименование: «Техническое предложение» (ГОСТ 2.118–73), «Эскизный проект»

(ГОСТ 2.119–73), «Технический проект» (ГОСТ 2.120–73). Каждая из перечисленных стадий при разработке проектных документов может исключаться. Соответствующими стандартами к каждой из проектных стадий предъявляются определенные требования, и каждую из них заканчивают разработкой комплекта проектных документов.

Разработку документации начинают со стадии «Техническое предложение», в комплект которой включают документы, предусмотренные техническим заданием.

На основе утвержденной последней проектной стадии, которой может быть не только

«Технический проект», но и «Эскизный проект», производят разработку рабочей документации на изделие и его составные части, т.е. выполняют конструирование изделия. Стадия периода конструирования изделия имеет свое наименование: «Разработка рабочей документации» и выполняется в несколько этапов.

На каждой стадии проектирования и на каждом из этапов разработки рабочей КД могут создаваться документы одного и того же наименования, но отличающиеся наполнением по информации. Для отличия документов одного наименования друг от друга, принадлежащих разным стадиям, и для их объединения в единое целое всем документам каждой проектной стадии и каждому этапу рабочей стадии присваивают свою отличительную литеру. Литера документов: технического предложения – «П», эскизного проекта – «Э», технического проекта – «Т». Разработку рабочей документации начинают с выполнения документации для изготовления и испытания опытного образца изделия без присвоения литеры.

Конструкторским документам опытного образца присваивают литеру « $O_1$ », «О<sub>2</sub>» и др., установочной серии – литеру «А» и установившегося серийного или массового производства

– литеру «Б». При разовом изготовлении изделия их документам присваивают литеру «И». На учебных чертежах обычно применяют литеру «У».

ГОСТ 2.109–73 «Основные требования к чертежам» устанавливает общие правила, которые следует соблюдать при выполнении чертежей деталей, сборочных, габаритных имонтажных на стадии разработки рабочей документации для всех отраслей промышленности. Выдержки из разделов

6

ГОСТ 2.109–73 будут рассмотрены при выполнении графической работы (ГР) No 9.

Чтобы усвоить правила оформления графических изображений при выполнении чертежей и составлении КД, студентам рекомендуется подробно изучать содержание (текст и иллюстрации) ГОСТов.

В курсе «Начертательная геометрия. Инженерная графика» студенты изучают правила выполнения следующих КД: чертеж детали, сборочный чертеж, спецификация, таблица.

Студенческий чертеж детали не является рабочим, он только его основа. На производственных рабочих чертежах при нанесении размеров указывают их предельные отклонения, обозначают шероховатости поверхностей, помещают технические требования. Главная цель студентов первого курса при изучении предмета − научиться правильному изображению деталей, нанесению размеров и соблюдению стандартов ЕСКД.

#### **1.3. ОФОРМЛЕНИЕ ЧЕРТЕЖА**

Всякий чертеж приобретает права конструкторского документа только в том случае, если он выполнен и оформлен в соответствии с установленными правилами.

## **ОСНОВНЫЕ ЭЛЕМЕНТЫ ЧЕРТЕЖА**

**Форматы** (ГОСТ 2.301–68). Выполнение чертежа или другого документа начинается с определения необходимого формата и его оформления. Формат (табл. 1.1) следует выбирать так, чтобы чертеж был четким и ясным, изображения достаточно крупными, надписи и условные обозначения удобочитаемыми. Формат не должен быть излишне велик. Значительные пустоты неиспользованного рабочего поля чертежа не допускаются. Необходимо, чтобы рабочее поле составляло 70 – 80 % площади всего чертежа.

За основной принят формат с размерами  $1189 \times 841$ , площадь которого равна 1 м<sup>2</sup>, а так- же меньшие форматы, полученные делением каждого предыдущего формата на две равные части линией, параллельной меньшей стороне.

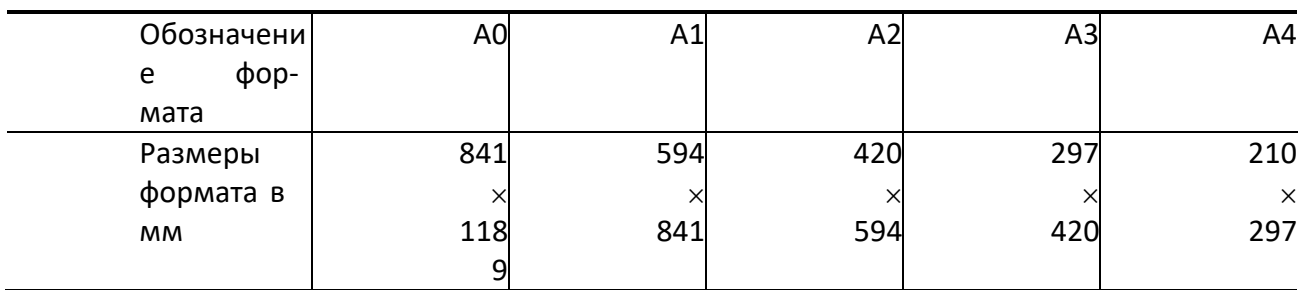

#### **1.1. Обозначения и размеры основных форматов**

**Масштабы** (ГОСТ 2.302–68). Масштаб чертежа – это отношение линейных размеров изображения предмета на чертеже к его действительным размерам. В зависимости от сложности и величины изображаемых изделий масштабы выбирают из табл. 1.2.

При выборе масштаба следует руководствоваться, прежде всего, удобством пользования чертежом. Если все проекции на чертеже выполнены с применением одного масштаба, то он записывается в основной надписи и обозначается по типу 1 : 1, 1 : 2 и т.д. Если какое-либо изображение на чертеже выполнено в масштабе, отличающемся от указанного в основной надписи, то над этим изображением указывают его условное обозначение и в скобках (без буквы «M») записывают значение масштаба.

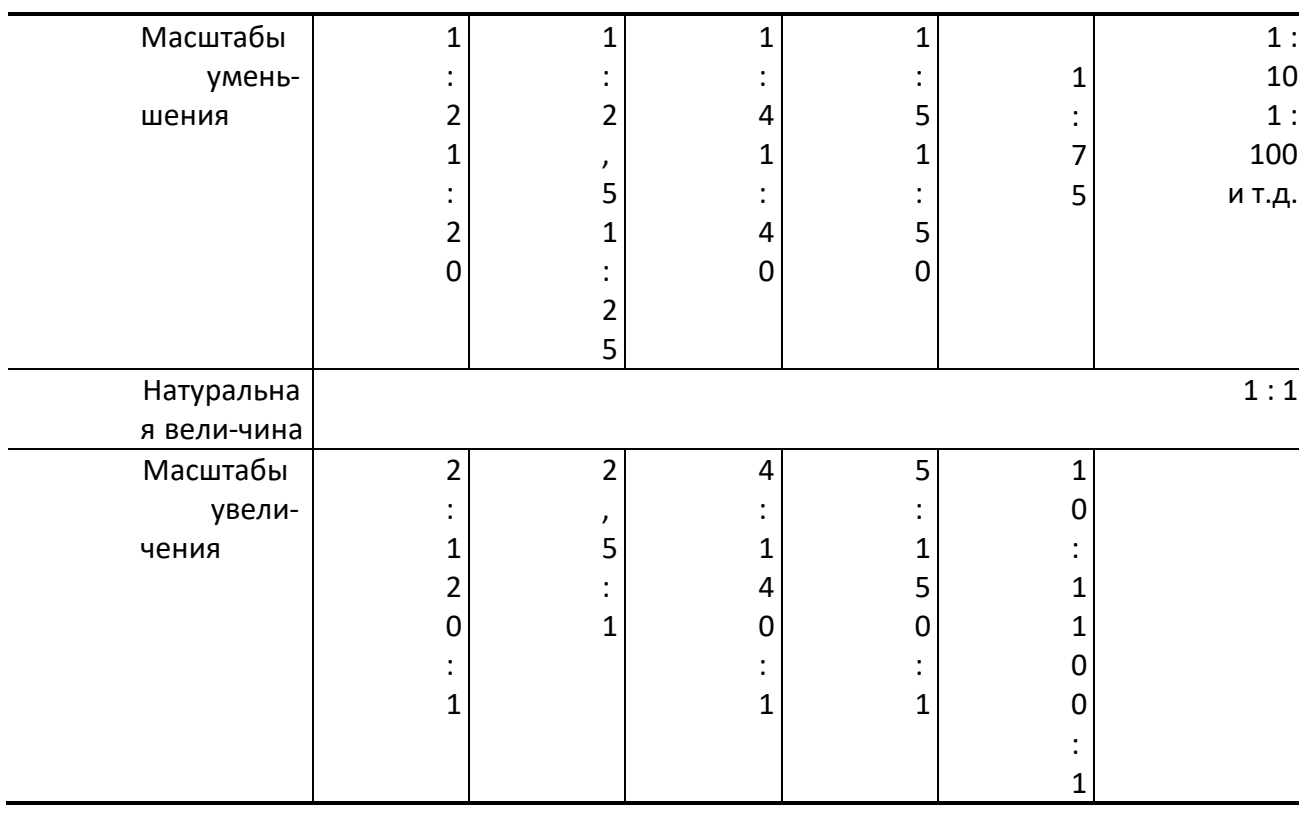

**1.2. Масштабы чертежа**

**Линии** (ГОСТ 2.303–68). Наименования, начертания, назначение и толщина часто употребляемых основных линий приведены на рис. 2.1. Толщина сплошной основной линии *S* должна выбираться в пределах от 0,5 до 1,4 мм, в зависимости от формата чертежа и от размеров и сложности изображения. От правильного выбора видов линий, соблюдения постоянной толщины обводки, длины штрихов и промежутков между ними, от аккуратности проведения линий зависит качество выполняемого чертежа.

**Шрифты чертежные.** ГОСТ 2.304–81 устанавливает правила выполнения надписей, которые наносятся на чертежи и другие документы всех отраслей промышленности. Стандарт устанавливает следующие основные размеры шрифтов: 2,5; 3,5; 5; 7; 10; 14; 20; 28; 40. Размеры шрифтов определяются высотой (*h*) прописных (заглавных) букв в миллиметрах. Эта высота измеряется по направлению, перпендикулярному к основанию строки. Высота строчных букв (*с*) определяется из отношения их высоты (без отростков) к размеру шрифта (*h*). Цифры, встречающиеся в тексте должны иметь высоту прописных букв. Толщина линии шрифта обозначается буквой *d* и определяется в зависимости от типа и высоты шрифта.

Для чертежей ГР можно применять шрифт типа Б с наклоном около 75° при *d*   $= 1/10h$  (табл. 1.3).

# **1.3. Параметры шрифта типа Б**

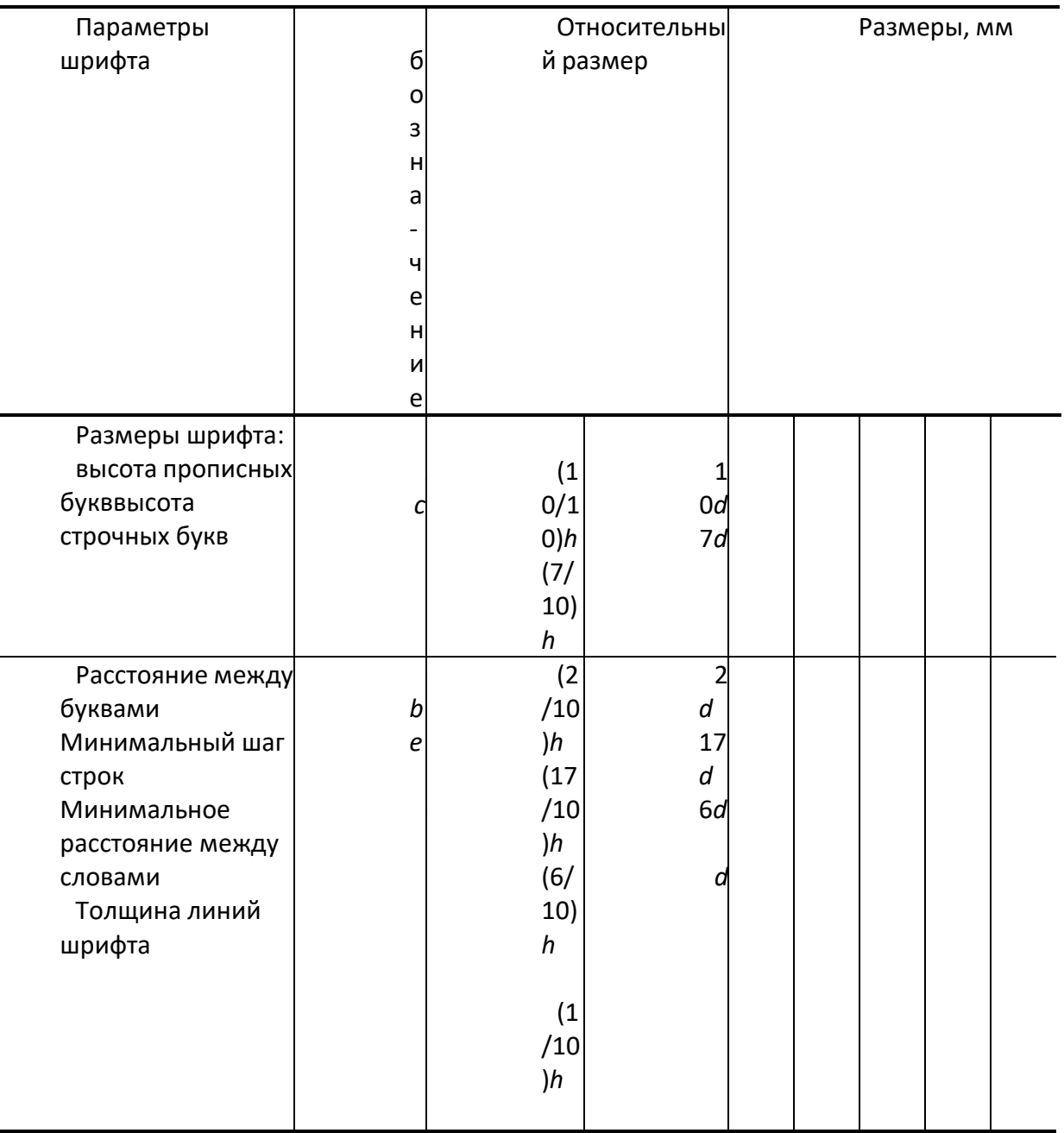

**Основные надписи.** ГОСТ 2.104–68 устанавливает форму, размеры и содержание граф основной надписи. Основная надпись на чертежах и схемах должна соответствовать рис. 1.1. На чертежах по начертательной геометрии применяется упрощенная форма надписи, представленная на рис. 1.2. Основная надпись для текстовых конструкторских документов (пояснительная записка, спецификация и др.) приведена на рис. 1.3. Основную надпись на чертежах помещают в правом нижнем углу чертежа. Формат А4 располагают только вертикально (основная надпись внизу листа).

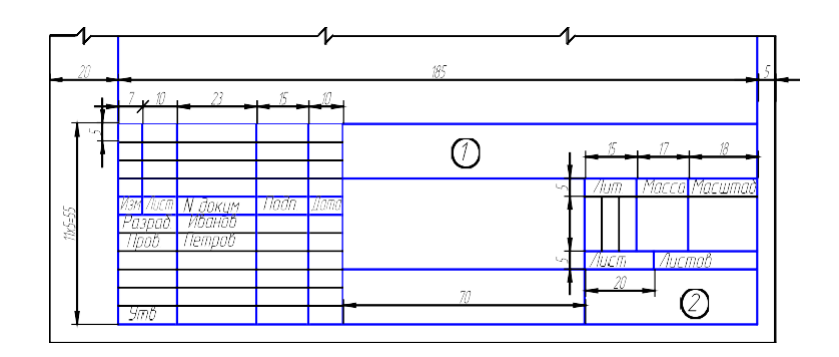

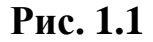

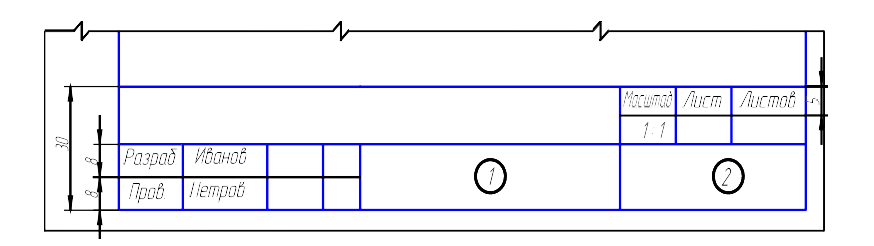

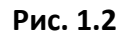

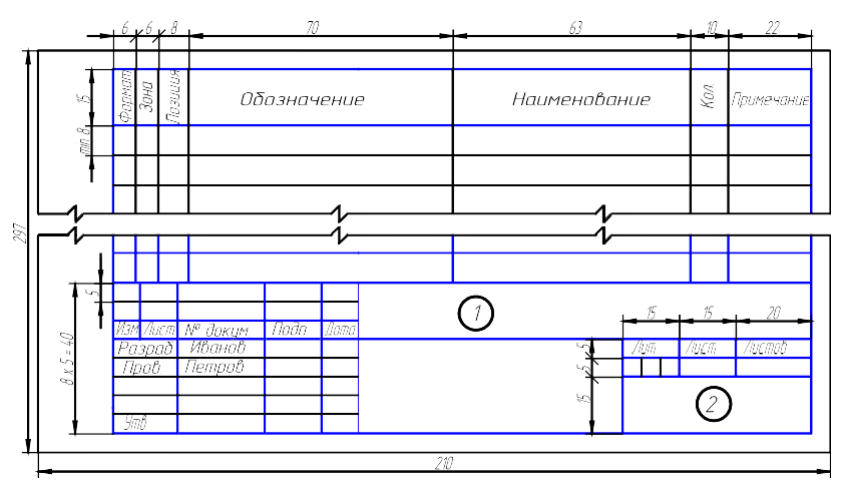

## **Рис. 1.3**

**Обозначения изделий и конструкторских документов** (ГОСТ 2.201–80). Каждому изделию присваивается самостоятельное обозначение. Это же обозначение присваивается и конструкторским документам. Обозначения изделий и конструкторских документов, выполняемых студентами в курсе «Начертательная геометрия. Инженерная графика» в соответствии с требованиями ГОСТ 2.201–80 вызывают большие затруднения, поэтому на учебных чертежах рекомендуется заполнять основную надпись в упрощенной форме в соответствии со стандартом предприятия СТП ТГТУ 07-09 [13].

Индекс университета – сокращенное название университета, например ТГТУ. Шифр специальности – например, 151001 «Технология машиностроения».

Номера графической (лабораторной) работы и варианта выбираются по данному практи- куму.

Номер детали должен соответствовать номеру позиции в спецификации.

Шифр документа присваивается в соответствии с требованиями ГОСТ 2.102–68 и ГОСТ 2.701–68. Рабочим чертежам деталей и спецификации шифр не присваивают. Шифр чертежа общего вида – ВО; сборочного чертежа – СБ и т.д.

## **Например: ТГТУ . 151001 . 931 000 СБ.**

документы подразделяются на документы, содержащие в основном сплошной текст (технические описания, паспорта, расчеты, пояснительные записки, инструкции и т.п.) и документы, содержащие текст, разбитый на графы (спецификации, ведомости, таблицы и т.п.). Титульный лист (пункт 4 указанного стандарта) является первым листом документа и заполняется студентами по форме, приведенной на рис. 2.2.

# **КОМПОНОВКА ИЗОБРАЖЕНИЙ НА ЧЕРТЕЖЕ**

На чертежных листах рамка формата выполняется сплошной основной линией (рис. 1.4). Поле с левой стороны величиной 20 мм предназначено для подшивки и брошюровки чертежа.

ГОСТ 2.305–68 устанавливает общие правила расположения изображений на чертеже.

### **СОДЕРЖАНИЕ ИЗОБРАЖЕНИЙ**

Правила выполнения изображений устанавливает ГОСТ 2.305–68 и, в зависимости от содержания, разделяет их на виды, разрезы, сечения. Зачастую изображение на чертеже является вариацией соединений, например, соединением половины вида и половины разреза, вида и местного разреза и др.

В основу изображений положено проецирование предмета на шесть граней куба. Такое количество изображений применяют крайне редко, при необходимости. Назначая изображения, руководствуются правилом, согласно которому «количество изображений (видов, разрезов, сечений) должно быть наименьшим, но обеспечивающим полное представление о предмете при применении установленных в соответствующих стандартах обозначений, знаков и надписей».

При разработке чертежа стремятся к тому, чтобы при полной информации об изделии чертеж был бы наименее насыщен изображениями. Например, при наличии условий, вид илиразрез заменяют сечением, которое может быть более простой фигурой для построения и чтения. В связи с этим вопрос об изображениях на чертеже для каждой детали решают индивидуально в зависимости от сложности ее формы, принятых условностей и возможности нанесения размеров.

Для уменьшения количества изображений ГОСТ 2.307–68 установлены знаки  $(\emptyset - \mu a$ -метр,

 $R$  – радиус,  $G$  – квадрат и т.д.) и надписи. При выполнении изображений применяют условности и упрощения, установленные ГОСТ 2.305–68. Например, дают не полное симметричное изображение, а несколько больше его половины; для показа сквозного отверстия или канавки шпоночного паза рекомендуется давать лишь контур отверстия или профиль канавки; для тщательного изображения некоторых конструктивных элементов – применять выносные элементы, которые могут содержать подробности, не указанные на соответствующем изображении, и отличаться от него по содержанию. Так, изображение может быть видом, а выносной элемент – разрезом. На выносных элементах, как правило, показывают проточки, параметры нестандартных резьб и др.

## **НЕОБХОДИМОЕ КОЛИЧЕСТВО ИЗОБРАЖЕНИЙ**

Количество изображений на чертеже, как это отмечалось выше, должно быть наименьшим и в то же время таким, чтобы полностью отобразить форму всех элементов предмета. Любое лишнее изображение затрудняет чтение чертежа. Необходимое количество изображений зависит от формы предмета, которая должна быть ясна из чертежа.

Для предметов, состоящих из тел вращения, достаточно одной проекции (рис. 1.6, *а*), для других – две и более. На рис. 1.6, *б* представлен предмет, состоящий из двух геометрических тел – правильной шестигранной призмы и цилиндра, который требует двух изображений. На рис. 1.6, *в*  представлен предмет, для полного раскрытия формы которого необходимы три основных вида. Если для представленного предмета задать главный вид и вид сверху, то не будет видна форма верхней части предмета, ее можно увидеть только на виде слева. Если же задать главный вид и вид слева, то не будет раскрыт нижний полуцилиндр.

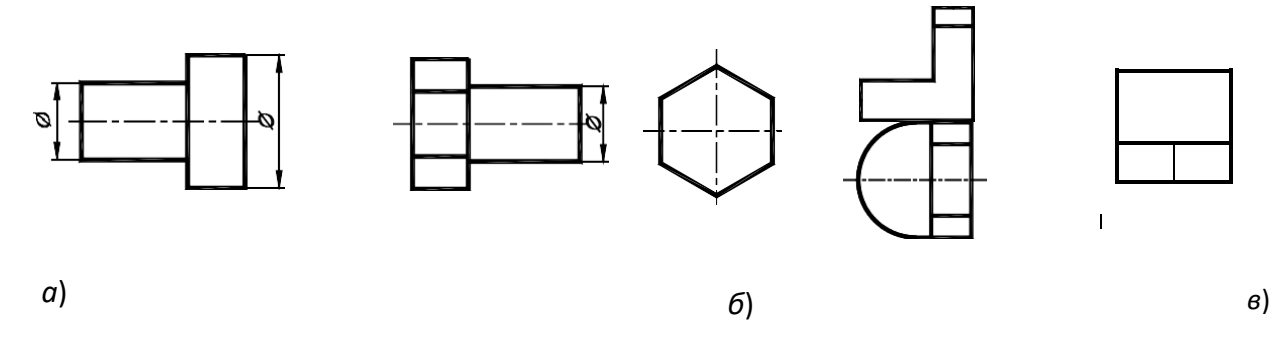

**Рис. 1.6**

Если предмет имеет внизу выступы или выемки некруглой формы, следует задать вид снизу или в простейших случаях показать соответствующие линии невидимого контура на виде сверху.

#### **ПОСТРОЕНИЕ НЕДОСТАЮЩЕГО ИЗОБРАЖЕНИЯ**

Построение недостающих видов способствует развитию пространственных представлений, учит понимать чертежи при минимальном числе изображений. Из начертательной геометрии известно, что проекционный чертеж может быть безосным, не имеющим заданных осей проекций, что позволяет выполнить на таком чертеже различные построения и определить любые геометрические параметры.

Метод построения изображений без использования внешних осей становится единственно рациональным при выполнении реальных чертежей.

Предположим, что по видам спереди и сверху (рис. 1.7) необходимо построить вид слева. Вместо проведения произвольных осей *х*, *у*, и *z* выберем одну из плоскостей симметрии данной детали в качестве координатной плоскости. Пусть это будет плоскость  $\alpha$ , параллельная плоскости проекций  $\pi_2$ , тогда ее проекция  $\alpha'$  совпадает с осью симметрии вида сверху. Проекцию  $\alpha'''$ проведем на некотором расстоянии от главного вида. Она определит положение вида слева и будет служить также осью его симметрии. Для выявления формы моделидве заданные проекции следует рассматривать одновременно.

Для построения любого элемента вида слева отрезки, измеренные на виде сверху в направлении перпендикулярном проекции  $\alpha'$ , необходимо отложить на виде слева перпендикулярно к  $\alpha'''$ , так как то и другое будет выражать координату

*y*. На рис. 1.7 такими размерами будут величины *a*, *b*, *c*, *d*, показанные на обоих видах. Высоты, соответствующие координате *Z*, переносятся на вид слева с главного вида. Эти размеры –  $h_1$  и  $h_2$  – также показаны на двух видах: главном и слева.

Однако необязательно все отрезки измерять от одной и той же координатной плоскости. Так, положение ребра 3–4 на виде слева определялось размером  $(b)$ , взятым от условной плоскости  $\alpha$ . Но реб- ро 1–2, получившееся на пересечении бо- ковой грани шестигранника с плоской боковой стенкой верхнего паза, можно на виде слева построить по его расстоянию от ребра 3–4, взятому на направлении, перпендикулярном к ' на виде сверху (размер – *е*) и отложенным перпендикулярно  $\alpha'''$  на виде слева; в этом случае размер, выражающий координату привязывает данный элемент не к координатной плоскости  $\alpha$ , а к другому ближайшему элементу. Также и высота (*f*) бралась от ближайшего верхнего торца модели.

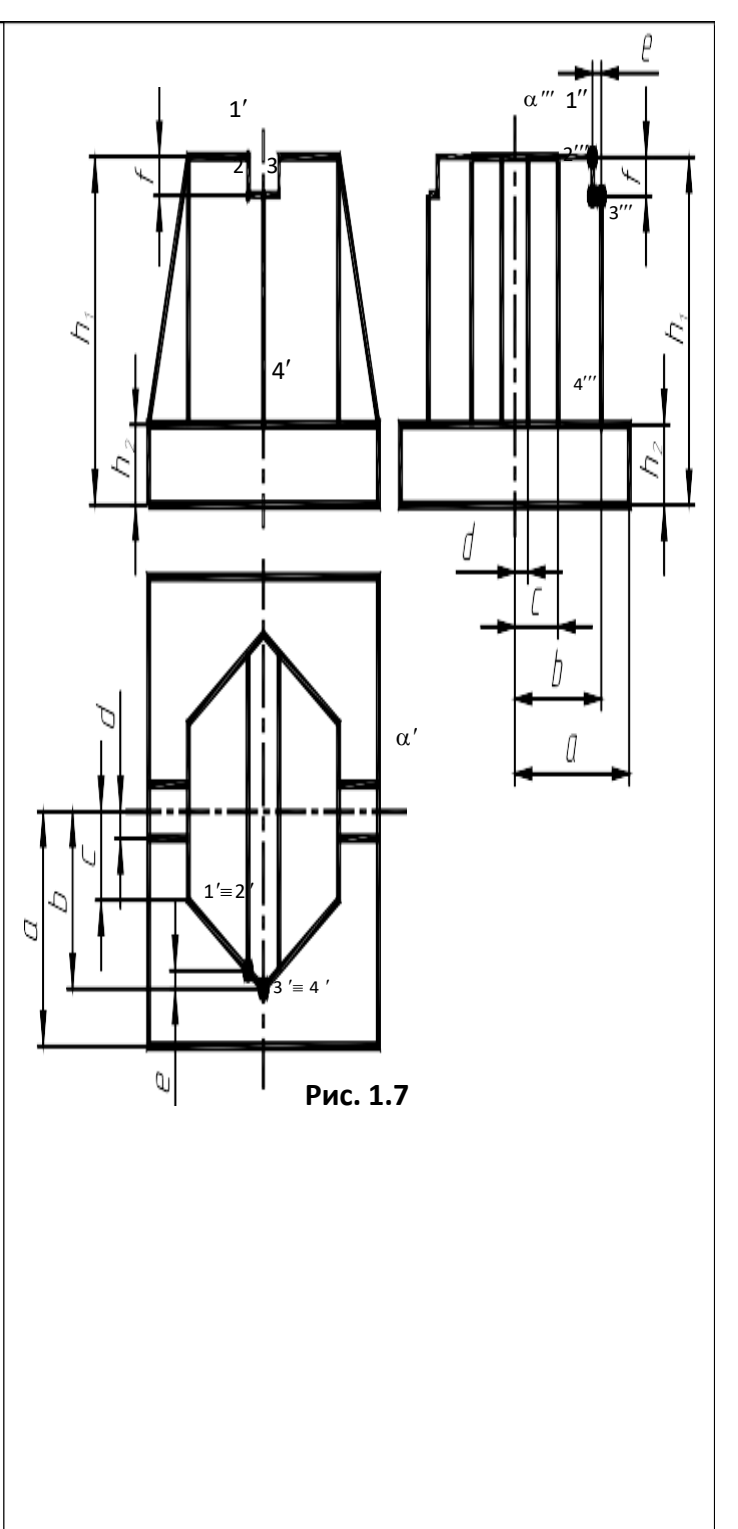

Для несимметричных предметов за координатные (опорные) плоскости выбирают любые удобные грани предмета или берут их на некотором расстоянии от предмета. Причем, любой последующий элемент построения можно привязывать размерами уже не к начальной плоскости, а к предыдущему элементу, как проекция 1–2 (рис. 1.7) привязывалась к проекции 3– 4, а не к проекции  $\alpha$ "'.

При использовании такого метода необходимо помнить, что: горизонтальные размеры вида слева соответствуют вертикальным размерам вида сверху (рис. 1.7); вертикальные размеры (высоты) вида слева переносятся с главного вида и соответствуют на главном виде таким же высотам; после выполнения построений необходимо удалить с чертежа обозначение проекций введенных точек.

#### **ГРАФИЧЕСКИЕ ОБОЗНАЧЕНИЯ МАТЕРИАЛОВ**

ГОСТ 2.306–68 устанавливает графические обозначения материалов в сечениях, некоторые из них представлены в табл. 1.4.

Следует помнить, что графическое изображение дает лишь общее представление о материале и не исключает необходимости указания на чертеже данных о нем. Эти данные приводятся в основной надписи рабочего чертежа детали или спецификации изделия. При выполнении штриховки смежных сечений двух и более деталей из одного материала следует изменять расстояние между линиями штриховки, направление штриховки или сдвигать эти линии в одном сечении по отношению к другому, не изменяя угла их наклона.

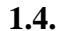

#### **1.4. Обозначения графические материалов**

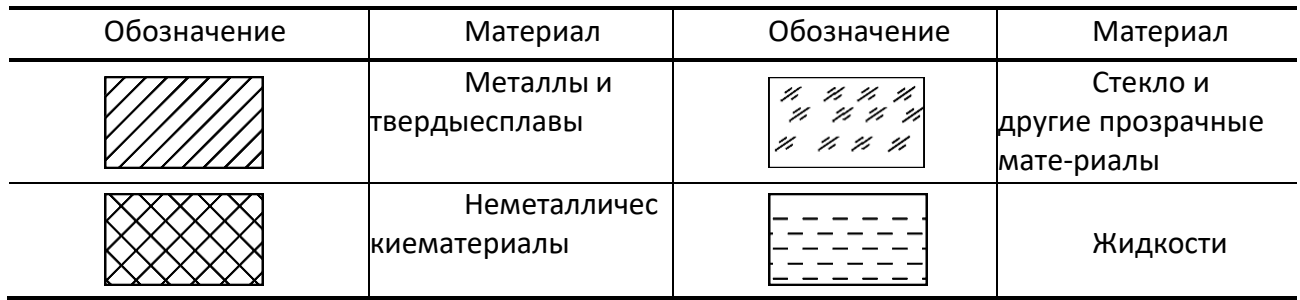

Металлы и твердые сплавы обозначают штриховкой – сплошными параллельными линиями толщиной  $S/2 - S/3$  под углом 45° к линии контура изображений или к его оси. Для всех сечений одной и той же детали наклон линий штриховки наносят в одну и ту же сторону. Расстояние между линиями штриховки должно быть от 1 до 10 мм. В случае совпадения линии штриховки с линией контура или осевыми линиями рекомендуется выполнять штриховку под углом 30° или 60°. Сечения шириной менее 2 мм допускается показывать зачерненными.

#### **НАНЕСЕНИЕ РАЗМЕРОВ**

Главное требование к чертежу – правильность изображения детали. Не менее важно другое требование – правильность нанесения размеров.

Общие правила нанесения размеров на чертежах и других технических документах на изделие установлены ГОСТ 2.307–68 «Нанесение размеров и предельных отклонений». Они устанавливают технику нанесения размеров с точки зрения рационального оформления чертежей: как следует на чертеже расположить размерные и выносные линии, размерные числа и т.п. Стандарт состоит из трех разделов: I – основные положения, II – нанесение размеров, III – нанесение предельных отклонений (данный раздел в курсе «Инженерная графика» не рассматривается).

Размеры на чертеже указывают размерными числами и размерными

линиями. Линейные размеры указывают в миллиметрах (без указания размерности). Угловые размеры указывают в градусах, минутах и секундах с обозначением единицы измерения (4°, 4°30', 4°30'40'').

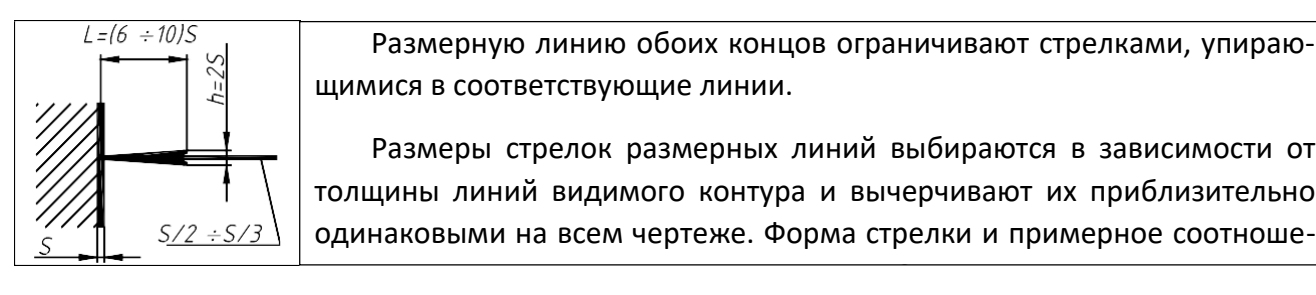

Размерную линию обоих концов ограничивают стрелками, упирающимися в соответствующие линии.

Размеры стрелок размерных линий выбираются в зависимости от толщины линий видимого контура и вычерчивают их приблизительно одинаковыми на всем чертеже. Форма стрелки и примерное соотноше-

Размерные числа соответствуют натуральным размерам предмета независимо от масштаба на чертеже. Каждый размер показывается только один раз. Проставлять размеры от линий невидимого контура не допускается. Размерные числа не допускается разделять или пересекать какими бы то ни было линиями чертежа. В месте нанесения размерного числа осевые, центровые линии и линии штриховки прерывают. Размеры, относящиеся к наружным формам предмета, рекомендовано наносить на соответствующих видах, а внутренние – на разрезах. Предпочтительно наносить размеры вне контура изображений.

Размерные числа наносят над размерной линией, ближе к ее середине. Размерные числа линейных размеров при различных наклонах размерных линий располагают, как показано на рис. 1.10, *а*. Если необходимо нанести размер в заштрихованной зоне, соответствующее число наносят на полке линии-выноске (рис. 1.10, *б*). Угловые размеры наносят так, как показано на рис. 1.10, *в*.

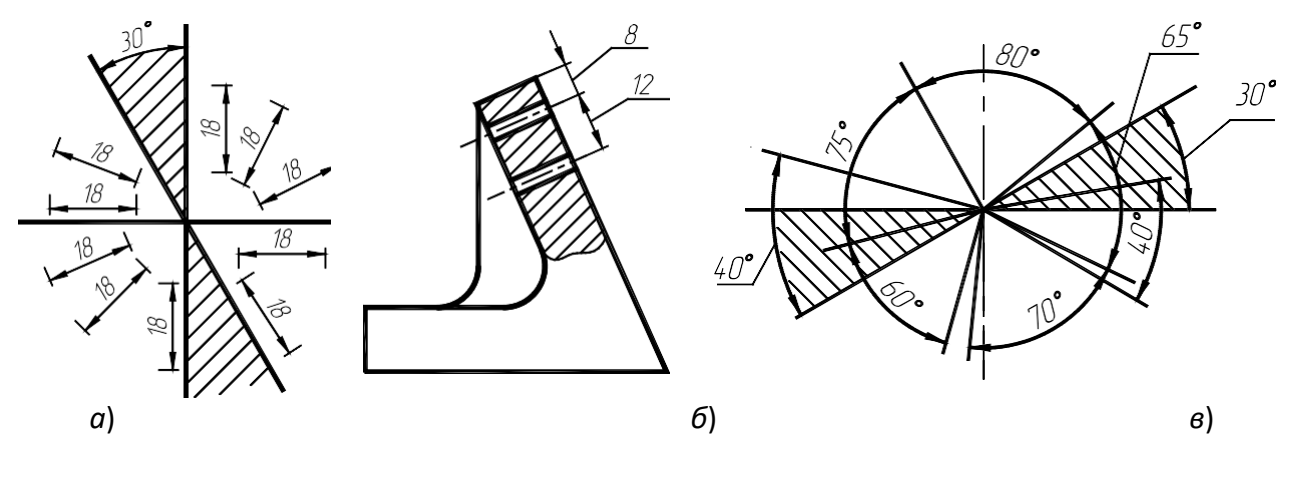

**Рис. 1.10**

Дополнительные сведения о нанесении размеров приводятся в указаниях к ГР, потому что правила нанесения размеров на чертежах излагают в курсе инженерной графики в определенной последовательности. Сначала изучают правила проведения выносных и размерных линий, потом задают размеры плоских геометрических фигур (в теме «Геометрическое черчение»). При изображении простейших геометрических тел наносят размеры геометрических форм, составляющих структуру данных тел, и размеры их взаимного расположения. При выполнении эскизов и чертежей деталей, не входящих в состав сборочной единицы, задают размеры, учитывая технологию изготовления деталей (определяя технологические базы). На чертежах деталей, входящих в состав сборочной единицы, часть размеров, где это необходимо, задают из конструктивных соображений. Здесь вводят понятия о свободных и сопряженных размерах, используют конструкторские базы (наряду с технологическими).

### **ПОСЛЕДОВАТЕЛЬНОСТЬ ОФОРМЛЕНИЯ ИЗОБРАЖЕНИЙ**

Чертеж сначала выполняют в тонких линиях. Для этой цели используют карандаш твердости «Т», «Н». В циркуле должен быть грифель карандаша твердости «ТМ», «НВ». Обводку же чертежей целесообразно проводить карандашом твердости «ТМ», «НВ» или «М», «В»,

«F» (в циркуле – «M», «B», «F» или «2M», «2B», «2F»).

При обводке чертежа необходимо выбрать толщину линии каждого типа. На отдельном листе бумаги надо провести образцы этих линий и выдерживать их на всем чертеже. Четкость и рельефность чертежа значительно зависят от толщины линий (на учебных чертежах сплошные основные линии рекомендуется проводить толщиной 0,8…1,0 мм).

Чертеж обводят в следующей последовательности: осевые и центровые линии; выносные и размерные линии; нанести стрелки, ограничивающие размерные линии; тонкие линии вспомогательных построений (уклона, конусности, линии пересечения и т.п.); кривые линии невидимого и видимого контуров; горизонтальные, затем вертикальные и наклонные линии невидимого контура; то же самое для линий видимого контура; цифры и другие надписи.

Линии штриховки проводят сразу требуемой толщины и четкости. При указанной последовательности обводки уменьшается загрязнение чертежа. Кроме того, при обводке сначала кривых, а затем остальных линий легче исправить ошибку (смещение линии). Чтобы не загрязнять лист чертежа рекомендуется закрывать его чистой бумагой, оставляя открытой только ту часть, на которой в данный момент выполняется чертеж.

Следует учитывать, что вид графически четкого чертежа также может быть испорчен направлением, выполнением и обводкой надписи.

#### **2. НАЧЕРТАТЕЛЬНАЯ ГЕОМЕТРИЯ**

**2.1. Г р а ф и ч е с к а я р а б о т а № 1**

# **СТАНДАРТЫ ЧЕРТЕЖА. ВЗАИМНОЕ ПОЛОЖЕНИЕ ДВУХ ПЛОСКОСТЕЙ**

# **СТАНДАРТЫ ЧЕРТЕЖА. ТИТУЛЬНЫЙ ЛИСТ. ГР № 1 (ЧАСТЬ 1)** (Примеры выполнения приведены на рис. 2.1, 2.2)

**Цель работы:** Изучить основные правила оформления чертежей, изложенные в стандартах ЕСКД, относящихся к линиям чертежа и чертежным шрифтам; получить навыки чертежной работы и выполнить надписи стандартным чертежным шрифтом.

**Задание.** Выполнить на листах чертежной бумаги формата А4 и А3:

*Упражнение* **1.** Вычертить основные линии, применяемые при обводке чертежей (ГОСТ 2.303–68 – ЕСКД. Линии чертежа).

*Упражнение* **2.** Выполнить шрифтом размером 10 типа Б с наклоном все

прописные и строчные буквы русского алфавита и цифры. Другие размеры шрифта изучить по ГОСТ 2.304–81 – ЕСКД. Шрифты чертежные.

*Упражнение* **3.** Выполнить стандартным чертежным шрифтом титульный лист графических работ.

## **Порядок выполнения работы**

*Упражнение* **1.** Выполним линии чертежа в верхней половине листа А4 (рис. 2.1). Начертим наиболее распространенные типы линий: основную толстую, штриховую (длину штрихов принять 4 мм, а промежуток между ними – 1 мм), штрихпунктирную тонкую (длину штрихов принять равной 15 мм), сплошные тонкую и волнистую.

*Упражнение* **2.** Выполним шрифты чертежные в нижней половине листа А4 (рис. 2.1).

Для написания шрифта по ГОСТ 2.304–81 следует разлиновать строчки на расстоянии 10 мм друг от друга для прописных букв и цифр. Остальную разлиновку – согласно следующему пояснению. Размер шрифта есть высота прописных (заглавных) букв и цифр, например 14; 10; 7; 5; 3,5 мм. Ширина большинства строчных букв для приведенных размеров шрифта, соответственно, 10; 7; 5; 3,5; 2,5. Ширина букв Д, Ж, Ф, Ш, Щ, Ъ равна их высоте, буква М немного уже. Расстояние между буквами приблизительно равно разности между соседними размерами шрифта, например,  $10 - 7 = 3$  мм. Отростки строчных букв *р*, *б*, *в* и других выступают на такую же высоту. Провести наклонные линии под углом, равным 75° с учетом ширины букв и расстояния между ними. Рекомендуется, кроме того, проводить ориентировочные наклонные линии через 10…15 мм. Писать буквы необходимо на глаз, тщательно доводя каждую до разлиновки. Если рядом стоят буквы Г и Д или Г и Л просвет между ними не делается. Расстояние между словами равно высоте букв. Подробные сведения о шрифте наглядно представлены на рисунках в учебниках.

Выполним основную надпись (рис. 1.1) и обведем чертеж. Толщина линий обводки выбирается в зависимости от величины и сложности изображения, назначения и сложности чертежа. В чертежах ГР при обводке карандашом толщину *S* основной линии следует выбирать в пределах от 0,8 до 1,0 мм. Очень важным в графическом оформлении чертежа является правильно подобранное и выдержанное на всем листе соотношение толщин различных линий.

Надписи на чертежах (в том числе и в основной надписи) рекомендуется выполнять шрифтом размером 7; 5; 3,5; 2,5; размерные числа – шрифтами размером 5 и 3,5.

*Упражнение* **3.** Выполним титульный лист на формате A3, сложенным пополам по линии сгиба до формата А4 (рис. 2.2). Буквы вычертить по сетке с наклоном к строке под углом75° карандашом. Шрифт прописных букв принять размером 10; 7; 5. Вычертить рамку.

**Проработать** материал по учебнику [2, с. 22 – 34] и изучить основные

требования стандартов ЕСКД [11]: ГОСТ 2.301–68. Форматы; ГОСТ 2.302–68. Масштабы; ГОСТ 2.303–68.

Типы линий; ГОСТ 2.304–81. Шрифты чертежные; ГОСТ 2.104–68. Основные надписи.

#### **Ответить на вопросы:**

1. Какие форматы листов установлены для чертежей?

2. Что называется масштабом? Какие вы знаете масштабы?

3. Какова толщина осевых, выносных и размерных линий?

4. Какие линии используются для обводки контура и в каких пределах рекомендуетсявыбирать ее толщину?

5. Какие требования предъявляют к начертанию штриховых и штрихпунктирных линий начертежах?

6. Какие размеры чертежного шрифта установлены ГОСТ 2304–81?

7. Чем отличается выполнение надписей на чертежах от обычного письма?

8. Как определяется высота строчных букв?

9. Содержание основной надписи. Какими линиями выполняются рамки и графы основнойнадписи?

**Варианты индивидуальных заданий ГР № 1** (часть 1) Задание ГР № 1 (Часть 1) является общим для всех студентов.

# **ВЗАИМНОЕ ПОЛОЖЕНИЕ ДВУХ ПЛОСКОСТЕЙ. ГР № 1 (ЧАСТЬ 2)** (Пример выполнения приведен на рис. 2.3)

**Цель работы:** Закрепление знаний при решении позиционных задач.

**Задание.** Выполнить на листе чертежной бумаги формата А3:

*Задача* **I.** Построить треугольник, образованный горизонталью, фронталью и профильной прямой, принадлежащей плоскости, заданной тремя точками *A*, *B*, *C* − вершинами *АВС* (табл. 2.1). Начертить полученный треугольник в натуральную величину. Построить плоскость, параллельную заданной, на расстоянии 50 мм от нее.

*Задача* **II.** Построить линию пересечения *LK* двух непрозрачных треугольников *АВС* и *DEF* (табл. 2.2) и показать на эпюре их взаиморасположение. Определить и записать координаты точек *L* и *K*.

## **Порядок выполнения работы**

*Задача* **I.** Перед ее решением рекомендуется рассмотреть примеры в учебнике [1, с. 74 –77, рис. 185 – 191; с. 33, рис. 71].

В левой половине листа намечаем оси координат и выбираем из табл. 2.1 согласно своему варианту координаты точек *А*, *В* и *С* вершин  $\Box ABC$ . По выбранным координатам строим проекции треугольника.

В плоскости *АВС* проводим фронталь, горизонталь и профильную

прямую. Определяем натуральную величину профильной прямой *EF*. Строим натуральную величину *DEF*.

Из точки *А* восстанавливаем перпендикуляр к плоскости *АВС*. Натуральную величину перпендикуляра определяем способом прямоугольного треугольника, на гипотенузе которого откладываем отрезок *AS* величиной 50 мм. Через точку *S* проводим плоскость, параллельную плоскости *АВС*.

*Задача* **II.** Перед решением рекомендуется рассмотреть примеры в учебнике [1, с. 69 –72, рис. 173, 177 – 179; с. 37, рис. 87, 88].

В правой половине листа А3 намечаем оси координат и выбираем из табл. 2.2, согласно своему варианту, координаты точек *A*, *B*, *C*, *D*, *E*, *F* – вершин треугольников *АВС* и *DEF* Строим проекции треугольников (рис. 2.3). Линию пересечения *LK* треугольников строим по точкам пересечения сторон одного треугольника с плоскостью другого, используя вспомогательные секущие проецирующие плоскости  $\alpha$  и  $\beta$ .

**Видимость сторон треугольника определяем на основании взаиморасположения конкурирующих точек. Видимые отрезки сторон треугольников выделяются сплошными толстыми основными линиями, а невидимые – штриховыми.**

*Чертежи* (*эпюры*) *по начертательной геометрии выполняют с помощью чертежных инструментов вначале карандашом тонкими сплошными линиями*. *Затем обводят все построения шариковой*, *гелиевой или капиллярной ручками*. *Желательно при обводке пользоваться цветной пастой*. *При этом все линии исходных данных обводят черной пастой*, *искомые линии красной пастой*, *линия построения* – *синей или зеленой пастой*. *Все основные вспомогательные построения должны быть сохранены*. *Номера задач на листах выполняют шрифтом высотой* 5 *или* 7 *мм*. *Точки на чертеже желательно вычерчивать в виде окружностей диаметром* 1,5…2 *мм с помощью циркуля* – «*балеринки*». *Рекомендуется отдельные видимые элементы геометрических тел и поверхностей покрывать бледными тонами красок*, *используя акварель*, *тушь или цветные карандаши*.

Рассмотрим особенности оформления чертежа применительно к ГР № 1 (часть 2).

*Задача* **I.** Выполнив все построения в карандаше, чертеж (рис. 2.3) выделяют цветом. Стороны *АВС* следует обвести ручкой с черной пастой; проекции *DEF* и его натуральную величину – ручкой с красной пастой. Все вспомогательные построения необходимо сохранить на чертеже и показать их тонкими сплошными линиями синего (зеленого) цвета.

*Задача* **II.** Выполнив все построения в карандаше (рис. 2.3), черной пастой обводят линии заданных треугольников *АВС* и *DEF*, а красной пастой – линию *LK* пересечения треугольников. Все вспомогательные построения должны быть обязательно показаны на чертеже в виде тонких линий синей (зеленой) пастой. Видимые части треугольников *АВС* и

*DEF* в проекциях покрыть бледными тонами красок или цветных карандашей. Все буквенные или цифровые обозначения, а также надписи на эпюре обвести черной пастой.

**Проработать** материал по учебнику [1, с. 62 – 80].

#### **Ответить на вопросы:**

1. Что представляет собой метод ортогональных проекций (метод Монжа)?

2. Когда длина проекции отрезка равна самому отрезку?

3. Как могут быть взаимно расположены две прямые в пространстве?

4. Каков порядок определения натуральной величины отрезка методом прямоугольноготреугольника?

5. Когда прямой угол проецируется в виде прямого угла на одну из плоскостей проекции?

6. Какими способами можно задать плоскость на чертеже?

7. Когда прямая принадлежит данной плоскости?

8. Что называется горизонталью, фронталью и линией наибольшего наклона плоскости кплоскостям проекций?

9. В чем заключается алгоритм построения точки пересечения прямой линии с плоскостью?

10. В чем заключается алгоритм построения линии пересечения двух плоскостей?

11. Как определяется видимость на чертеже при пересечении прямой с плоскостью?

12. Как из точки, принадлежащей плоскости, восстановить перпендикуляр?

13. Каков признак параллельности прямой и плоскости, и взаимно параллельных плоскостей?

#### **Варианты индивидуальных заданий к графической работе № 1 (часть 2)**

**2.1. Данные к** *задаче* **I (координаты, мм)**

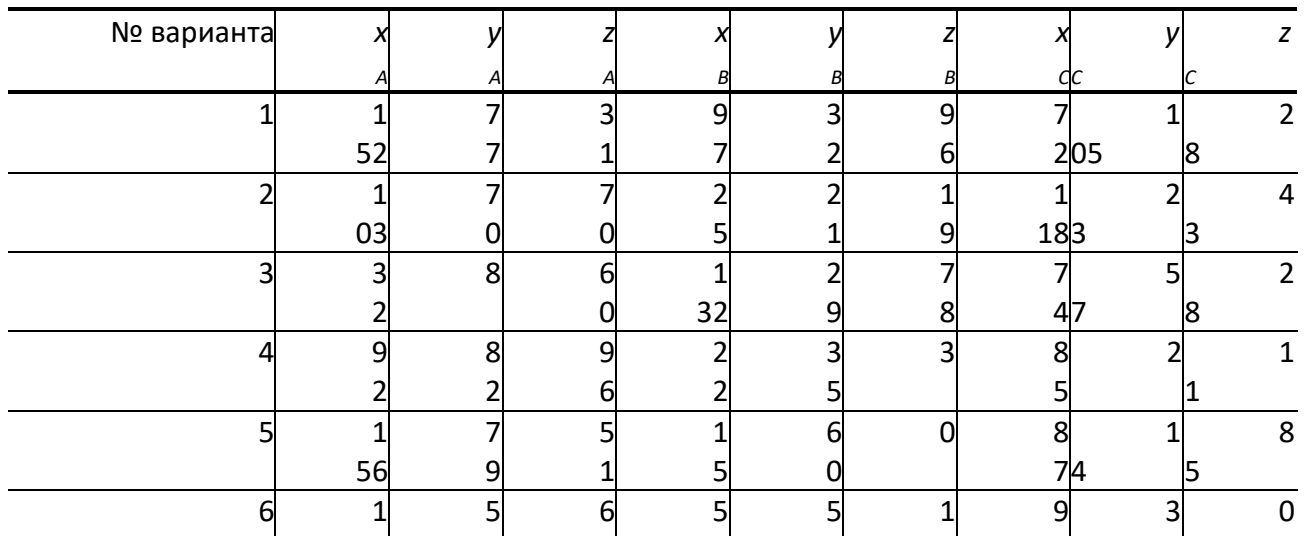

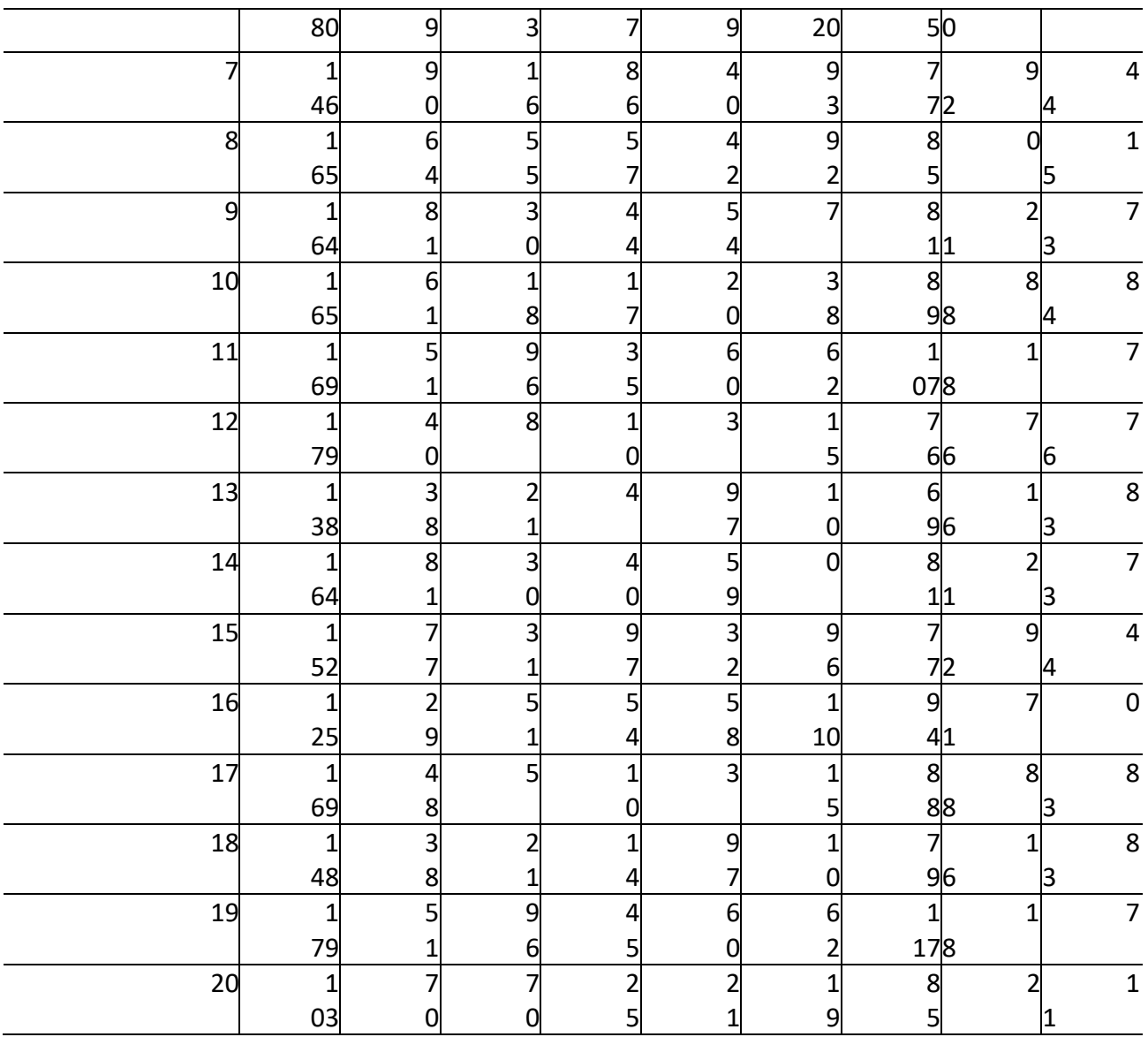

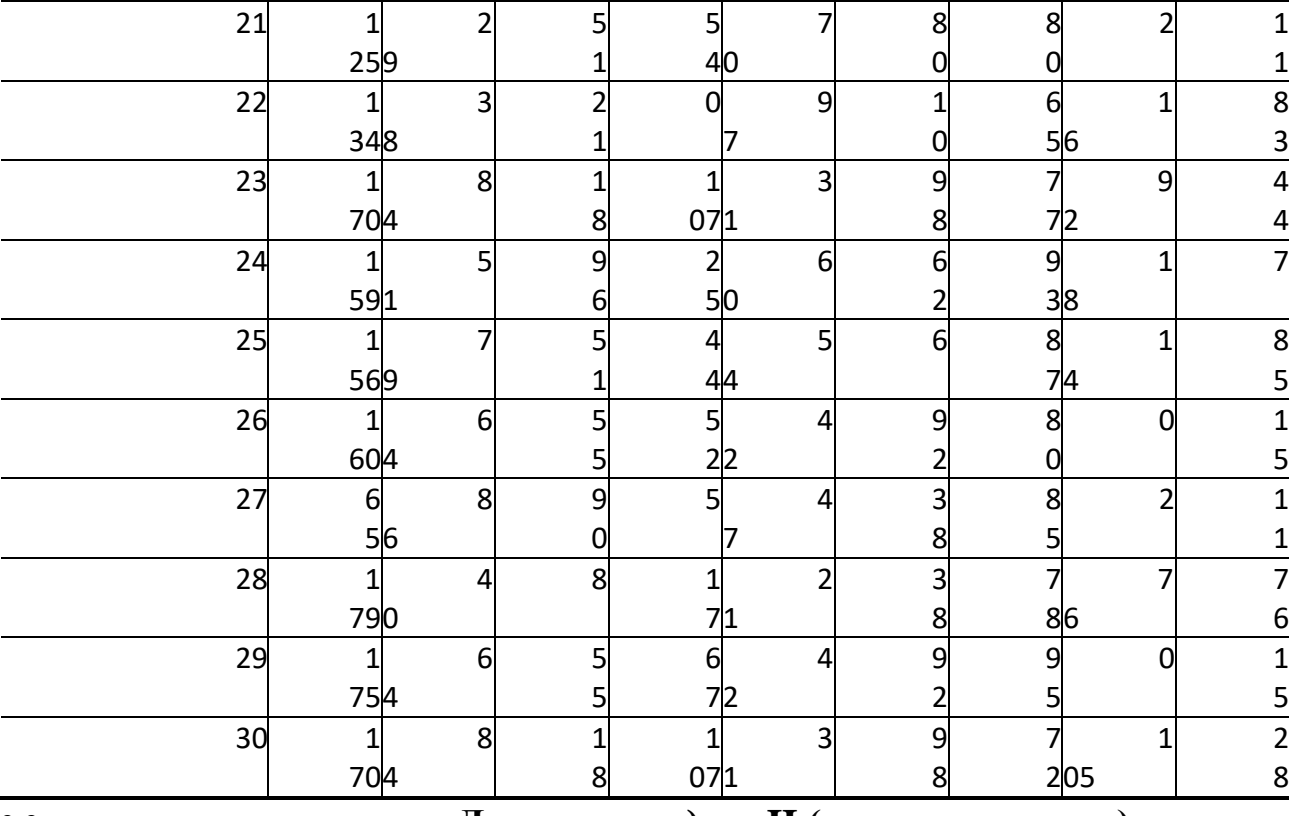

# **2.2. Данные к** *задаче* **II (координаты, мм)**

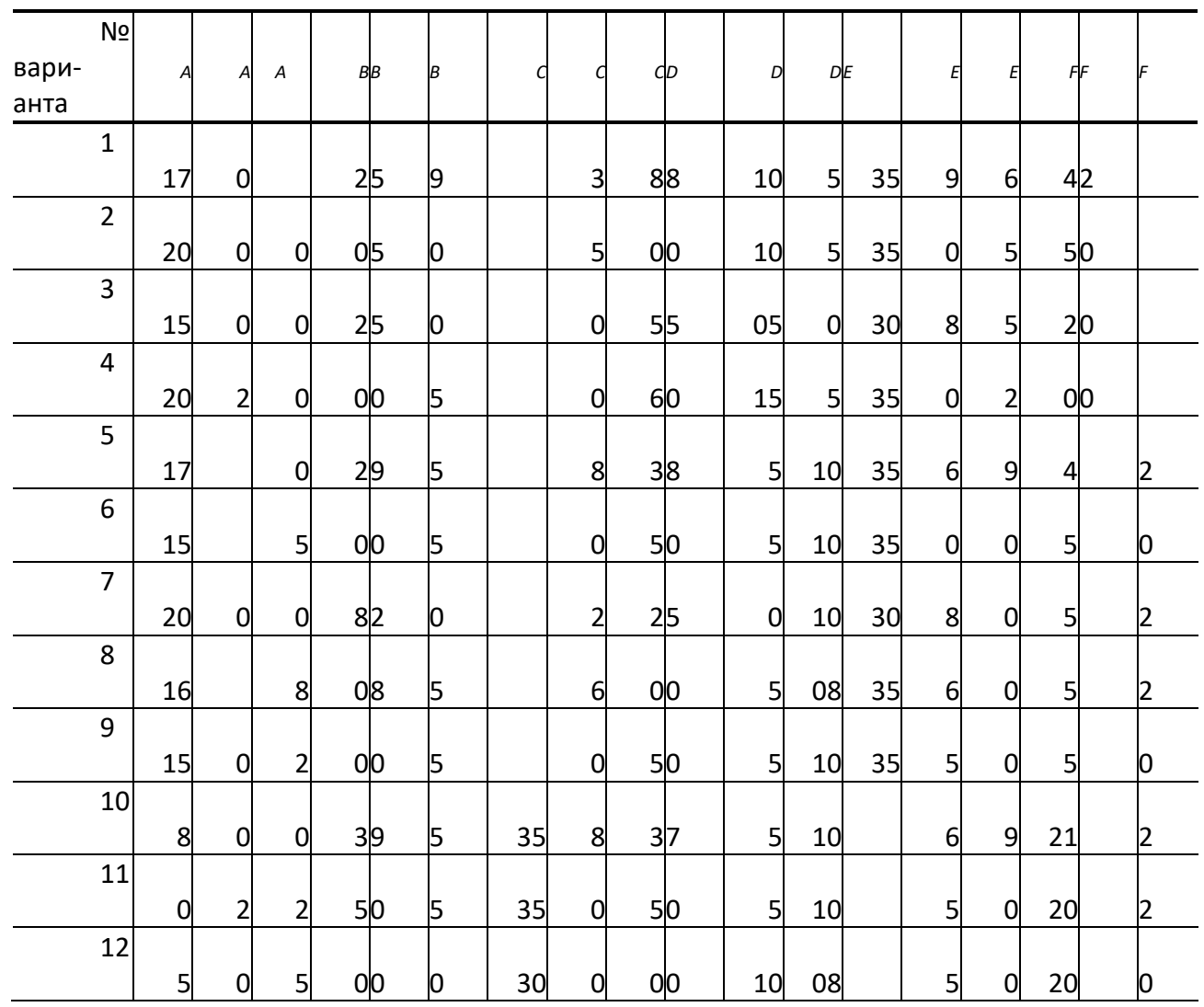

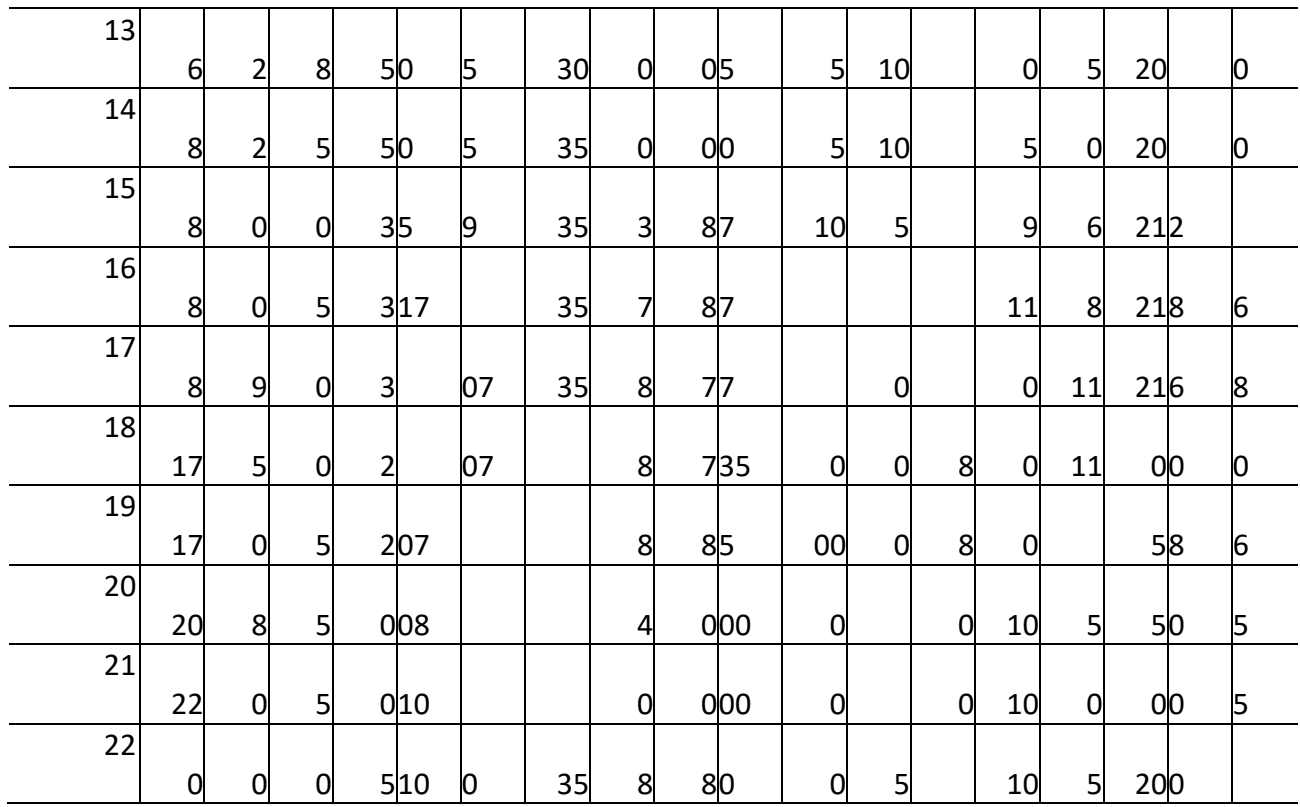

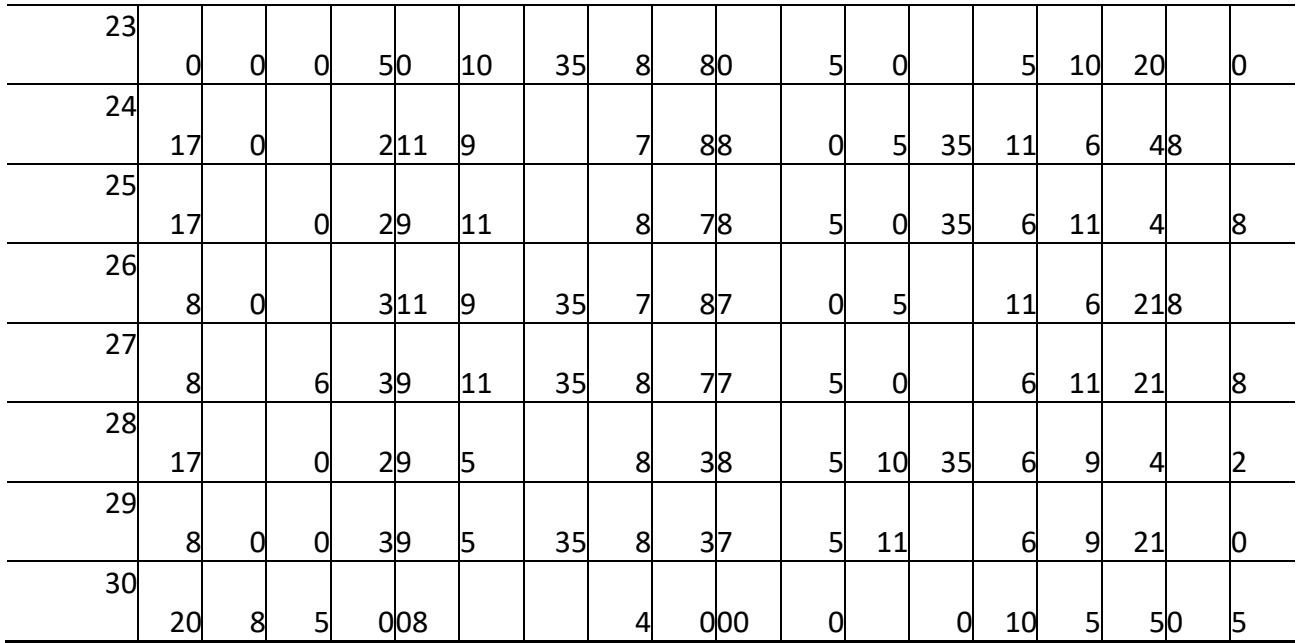

#### **2.2. Г р а ф и ч е с к а я р а б о т а № 2 СПОСОБЫ ПРЕОБРАЗОВАНИЯ ЧЕРТЕЖА**

(Пример выполнения приведен на рис. 2.4)

**Цель работы:** Закрепление знаний и основных приемов при решении метрических задач.

**Задание.** Выполнить на листе чертежной бумаги формата А3:

*Задача* **III.** Способом вращения вокруг линий уровня определить натуральную величинуоснования *ABCD* пирамиды *SABCD* (табл. 2.3).

*Задача* **IV.** Способом плоскопараллельного перемещения определить расстояние от вер-шины пирамиды *S* до плоскости ее основания *ABCD* (∆*АВС*).

*Задача* **V.** Способом замены плоскостей проекций определить истинную величину двугранного угла при ребре *BC*, образованного основанием пирамиды и ее боковой гранью.

#### **Порядок выполнения работы**

*Задача* **III.** Перед решением рекомендуется рассмотреть пример в учебнике [1, c. 92 – 93,рис. 223].

Выбираем в плоскости *ABCD* линию уровня (например, горизонталь *AH*), приняв ее за ось вращения, преобразовываем эпюр так, чтобы плоскость общего положения стала параллельна плоскости  $\pi_1$ . Точки *B*, *C*, *D* перемещаются в процессе вращения в горизонтально проецирующих плоскостях, перпендикулярных оси вращения по окружностям. При этом натуральную величину радиуса вращения определяют методом прямоугольного треугольника. В результате такого вращения плоскость *АВСD* превратится в плоскость уровня и спроецируется на  $\pi_1$  в натуральную величину.

*Задача* **IV.** Перед решением рекомендуется рассмотреть пример в учебнике [1, с. 92, рис. 227].

Соблюдая правила вращения геометрических фигур вокруг проецирующих осей без ихнанесения (способ плоскопараллельного перемещения):

1. Преобразуем эпюр так, чтобы плоскость ∆*АВС* общего положения заняла положение проецирующей, т.е. перпендикулярной плоскости проекции. Для преобразования плоскости во фронтально-проецирующую необходимо горизонталь *AH* плоскости ∆*АВС* вместе с системой всех ее точек расположить перпендикулярно фронтальной плоскости проекций. При проецировании фигуры на плоскость проекций, на которой ось вращения проецируется в точку, проекция фигуры не изменяется ни по величине, ни по форме, изменяется только ее положение относительно оси вращения. Проекции точек на фронтальной плоскости перемещаются по прямым, параллельным оси абсцисс.

2. Определяем расстояние от точки *S* до плоскости основания пирамиды. Оно равно отрезку перпендикуляра *SK*, опущенного из точки *S* на плоскость ∆*АВС* выродившуюся на фронтально проецирующей плоскости проекций в прямую линию. По полученной фронтальной проекции перпендикуляра *SK* построим его горизонтальную проекцию.

*Задача* **V.** Перед решением рекомендуется рассмотреть пример в учебнике [1, с. 103, рис.251, 252].

Двугранный угол измеряется линейным углом, образованным линиями пересечения граней двугранного угла с плоскостью проекций, перпендикулярной к его ребру. Для того чтобы линейный угол спроецировался на плоскость проекций в натуральную величину, расположим новую плоскость проекций перпендикулярно к ребру двугранного угла. Истинную величину угла при ребре *ВС* определим путем последовательной замены двух плоскостей проекций

**Проработать** материал по учебнику [1, с. 22 – 23, 81 – 106].

## **Ответить на вопросы:**

1. Назвать элементы вращения.

2. В чем состоит сущность способа плоскопараллельного перемещения?

3. В какой проецирующей плоскости перемещается точка при вращении вокруг горизонтали? Фронтали?

4. Как определить радиус вращения точки при ее вращении вокруг горизонтали? Фронтали?

5. В чем состоит способ замены плоскостей проекции?

6. Какие координаты точек остаются неизменными при замене плоскостей проекций?

7. Как надо располагать новые плоскости проекций, чтобы отрезок прямой общего положения спроецировался в натуральную величину? В точку?

8. Как расположить новую плоскость проекции, чтобы заданная плоскость стала проецирующей?

9. При каком расположении треугольника можно определить натуральную величину спомощью замены только одной плоскости проекций?

10. В каком случае двугранный угол между плоскостями спроецируется на плоскость проекций в натуральную величину?

# **ВАРИАНТЫ ИНДИВИДУАЛЬНЫХ ЗАДАНИЙ К ГРАФИЧЕСКОЙ РАБОТЕ № 2**

**2.3. Данные к** *задачам* **III, IV, V (координаты, мм)**

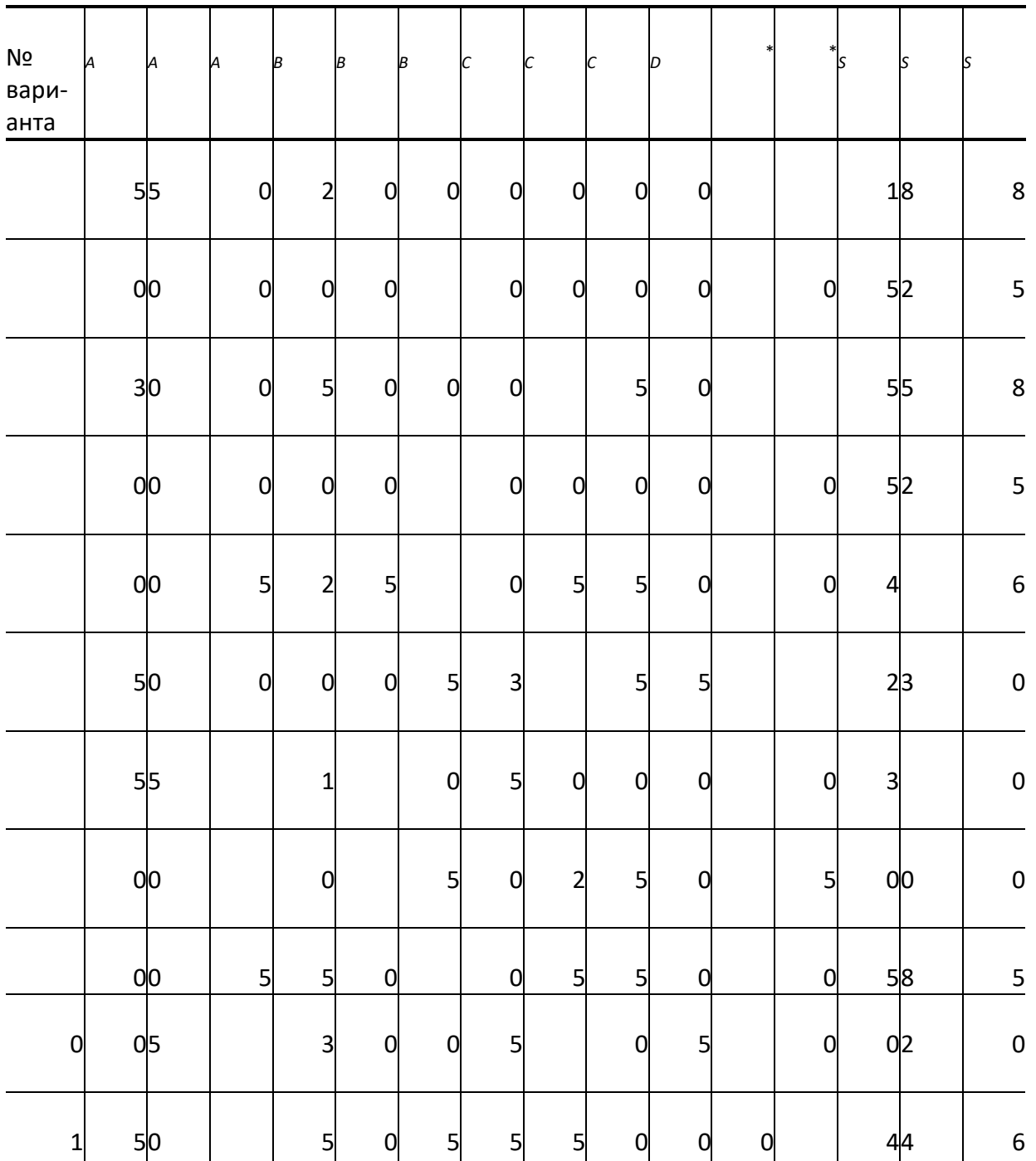

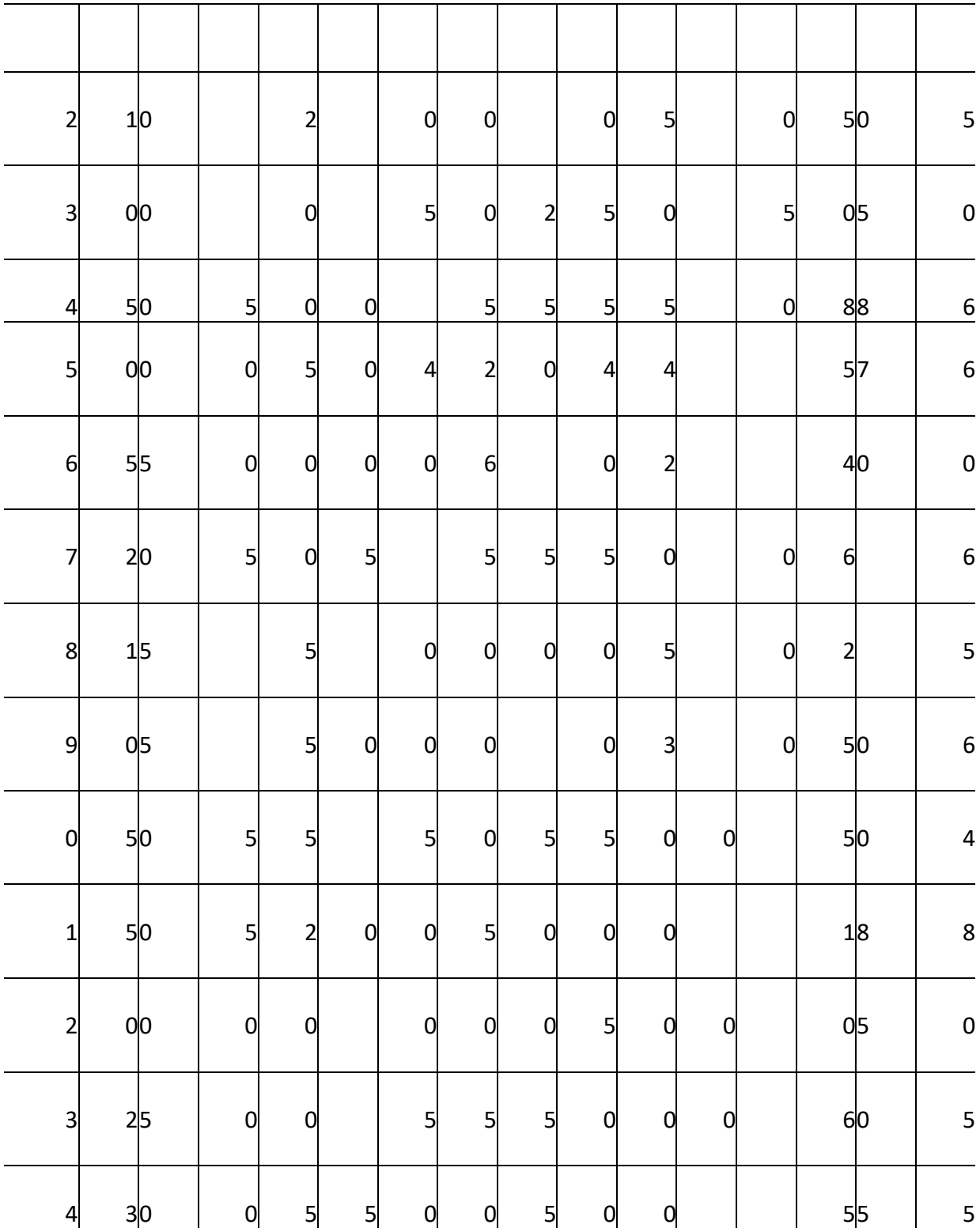

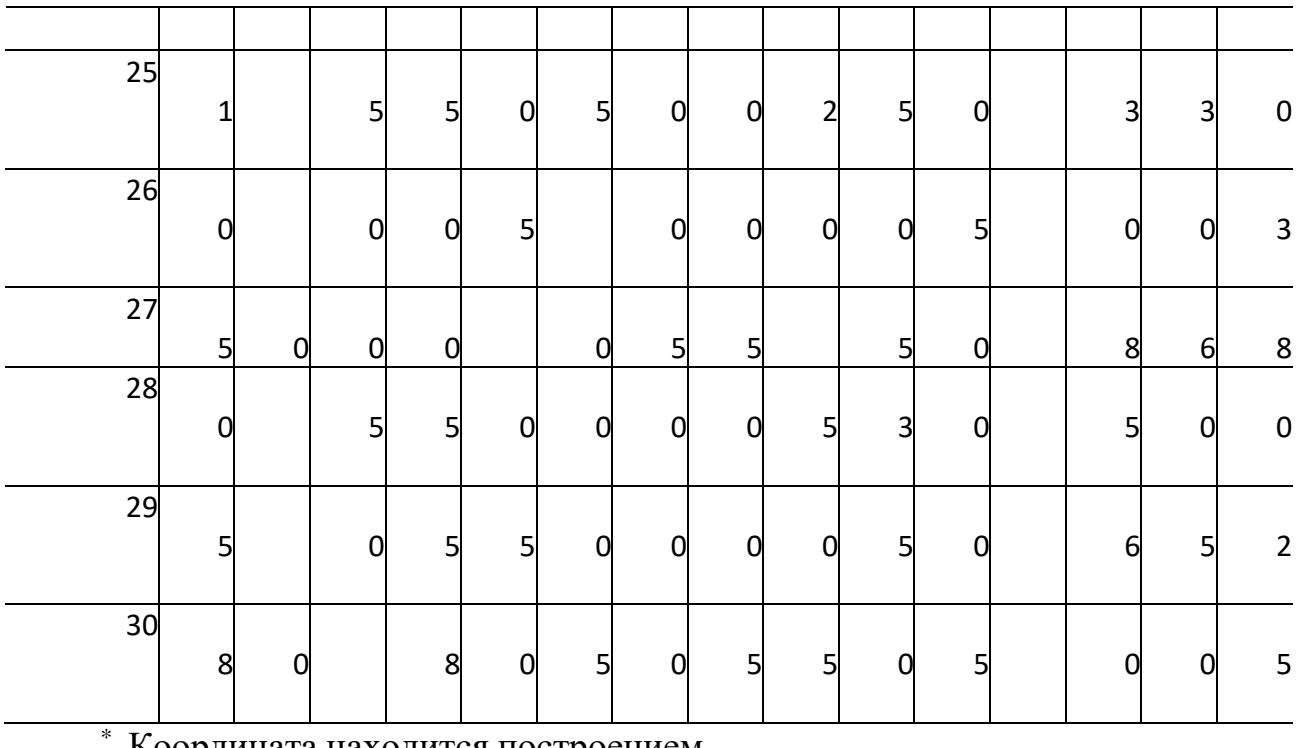

Координата находится построением.

**2.3. Г р а ф и ч е с к а я р а б о т а № 3 ПОВЕРХНОСТИ. РАЗВЕРТКИ ПОВЕРХНОСТЕЙ**

## **ПЕРЕСЕЧЕНИЕ МНОГОГРАННИКА ПЛОСКОСТЬЮ. РАЗВЕРТКА ПИРАМИДЫ.ГР № 3 (ЧАСТЬ 1)**

(Пример выполнения приведен на рис. 2.5)

**Цель работы:** Закрепление знаний и приобретение навыков в решении позиционных задач на гранных поверхностях и построение полной развертки многогранника.

**Задание.** Выполнить на листе чертежной бумаги формата А3:

*Задача* **VI.** Построить линию пересечения правильной пирамиды *SDEF*  плоскостью общего положения, заданной тремя точками *А*, *В*, *С* (рис. 2.7, табл. 2.4). Центр окружности, описанной вокруг основания пирамиды, расположен в точке *K* (70; 60; 0).

*Задача* **VII.** Построить полную развертку усеченной пирамиды по данным, полученным при решении задачи VI.

#### **Порядок выполнения работы**

*Задача* **VI.** Перед решением рекомендуется рассмотреть примеры в учебнике [1, с. 116 –118,рис. 275, 278].

В левой половине листа намечаем оси координат и из рис. 2.7 и табл. 2.4, согласно своему варианту, выбираем величины, которыми задаются поверхность пирамиды и секущая плоскость. Определяем центр описанной окружности радиусом *R* (точка *К*) основания пирамиды в плоскости уровня. Строим вершину пирамиды на расстоянии *Н* от горизонтальной плоскости проекций. По координатам точек *А*, *В*, *С* строим секущую плоскость.

Для построения линии сечения строим дополнительный чертеж заданных геометрических образов на плоскости  $\pi_4$ . Выбираем дополнительную систему  $\pi_1/\pi_4$  плоскостей проекций с таким расчетом, чтобы секущая плоскость была представлена в виде проецирующей на дополнительной плоскости проекций  $\pi_4$ . Линия сечения проецируется на плоскость проекций  $\pi_4$  в виде отрезка прямой и совпадает со следом плоскости. По проекции сечения на дополнительной плоскости  $\pi_4$  строим основные ее проекции.

*Задача* **VII.** Перед решением рекомендуется рассмотреть пример в учебнике [1, с. 123 –124, рис. 288]

В правой половине листа строим развертку пирамиды. На фронтальной проекции определяем натуральные величины ребер пирамиды. Последовательно определяя натуральные величины граней пирамиды, строим полную ее развертку. На ребрах и гранях пирамиды (на развертке) определяем положение ломаной линии, полученной при пересечении пирамиды с плоскостью. По размерам ломаной линии строим верхнее основание усеченной пирамиды.

**Проработать** материал по учебнику [1, с. 107 – 124].

#### **Ответить на вопросы:**

1. Как построить проекции произвольной точки, принадлежащей заданной поверхностимногоугольника?

2. Каков алгоритм нахождения точек пересечения прямой с поверхностью многогранника?

3. Какие вспомогательные плоскости применяют при определении точек пересечения прямой с поверхностью многогранника?

4. Что представляет собой сечение многогранника?

5. Как построить линию сечения многогранника плоскостью?

6. Какими способами можно найти натуральную величину сечения многогранника плоскостью?

7. Какое сечение призмы называется нормальным?

- 8. Что называется разверткой поверхности?
- 9. Как построить развертку поверхности пирамиды?

10. Как построить развертку поверхности призмы прямой? Наклонной?

# **ВЗАИМНОЕ ПЕРЕСЕЧЕНИЕ ПОВЕРХНОСТЕЙ ВРАЩЕНИЯ. РАЗВЕРТКА КОНУ-СА. ГР № 3 (ЧАСТЬ 2)**

(Пример выполнения приведен на рис. 2.6)

**Цель работы:** Закрепление знаний и приобретение навыков в решении позиционных задач на поверхностях вращения и построение развертки боковой поверхности конуса.

**Задание.** Выполнить на листе чертежной бумаги формата А3:

*Задача* **VIII.** Построить проекции линии пересечения двух поверхностей (рис. 2.8, табл. 2.5) способом вспомогательных секущих плоскостей.

*Задача* **IX.** Построить проекции линии пересечения двух поверхностей (рис. 2.8, табл. способом концентрических сфер.

*Задача* **X.** Построить развертку боковой поверхности конуса с нанесением линии пересечения по условию задачи VIII или IX.

#### **Порядок выполнения работы**

*Задача* **VIII.** Перед решением рекомендуется рассмотреть примеры в учебнике [1, с. 200,рис. 398; с. 217 – 220, рис. 426, 428].

В левой половине листа намечаем изображение трех поверхностей вращения, взятых согласно своему варианту из табл. 2.5 и рис. 2.8. Для построения проекций линии пересечения двух поверхностей задачи используем способ вспомогательных секущих плоскостей.

При решении задачи с помощью вспомогательных секущих плоскостей определяют ряд точек, принадлежащих обеим пересекающимся поверхностям. Выбираем вспомогательные секущие горизонтальные плоскости – плоскости уровня, которые пересекают заданные плоскости по графически простым линиям – окружностям. Проекции двух окружностей на горизонтальной плоскости проекций  $\pi_1$  пересекаются между собой в двух точках, принадлежащих искомой линии пересечения. Фронтальные проекции этих точек находим в точках пересечения линий связи со следом секущей плоскости. По точкам строим проекцию линии пересечения поверхностей вращения и устанавливаем ее видимость на основании взаиморасположения конкурирующих точек.

*Задача* **IX.** Перед решением рекомендуется рассмотреть примеры в учебнике [1, с. 206 –212, рис. 409, 413, 416].

Используем для решения способ вспомогательных концентрических сфер, который применим при следующих условиях: обе поверхности должны быть поверхностями вращения, а их оси пересекаться и быть параллельными одной из плоскостей проекций.

Построение начинаем с нахождения общих точек 1" – 2" цилиндра и тора в пересечении очерковых образующих – главных меридианов поверхностей. Принимаем точку *О*" пересечения осей цилиндра и тора за центр концентрических сфер. Строим сферу наименьшего радиуса *R*min, которая пересечет цилиндр по двум параллелям и коснется тора. Проведем еще ряд сфер произвольного диаметра. Они пересекают каждую из поверхностей по параллелям. Эти параллели принадлежат поверхности сферы, следовательно, точки их пересечения одновременно принадлежат и двум данным поверхностям – цилиндру и тору, т.е. принадлежат линии их пересечения. По точкам пересечения поверхностей строим линию пересечения и определяем ее видимость на основании взаиморасположения конкурирующих точек.

*Задача* **X.** Перед решением рекомендуется рассмотреть примеры в учебнике [1, с. 183 –185, рис. 378].

В правой половине листа строят развертку боковой поверхности конуса.

Разверткой поверхности конуса вращения является круговой сектор с углом φ = *R* .360*/L*, где

*R* – радиус окружности основания конуса вращения; *L* – длина образующей.

Принимаем натуральную величину образующей конуса *L* за радиус кругового сектора развертки. Основание конуса делим на 12 равных частей и по частям отмечаем их на дуге окружности радиусом *L*. На развертке конуса проводим прямолинейные образующие (параллели), проходящие через характерные точки линий пересечения. Через построенные точки с помощью лекал проводим плавную линию пересечения и обводим ее.

**Проработать** материала по учебнику [1, с. 150 – 156, 171 – 185, 194 – 220].

#### **Ответить на вопросы:**

1. Чем можно задать поверхности вращения?

2. Как образуются поверхности вращения: сферы, тора, конуса, цилиндра?

3. Как построить проекции произвольной точки, принадлежащей поверхности вращения?

4. Какие линии получаются при сечении прямого кругового цилиндра плоскостью?

5. Какие линии получаются при сечении конуса плоскостью?

6. Какие линии получаются при сечении сферы плоскостью и какими могут быть проекции этих линий?

7. Каков алгоритм нахождения точек пересечения прямой с поверхностью?

8. Какие вспомогательные плоскости применяются при определении точек пересеченияпрямой и поверхности?

9. Как определяется видимость точек пересечения прямой с поверхностью геометрических тел различного вида?

10.В чем заключается способ посредников при построении точек, общих для двух пересекающихся поверхностей?

11.Каков основной принцип выбора посредника?

12.По каким линиям пересекаются поверхности вращения, имеющие общую ось?

13.В каких случаях возможно и целесообразно применение способа концентрическихсфер?

14. Как выбирается наименьший и наибольший ради 15.Когда два цилиндра пересекаются по плоской кривой?

16.Как построить развертку поверхности конуса?

17.Как построить развертку поверхности цилиндра?

**Варианты индивидуальных заданий к графической работе № 3 (часть 1)**

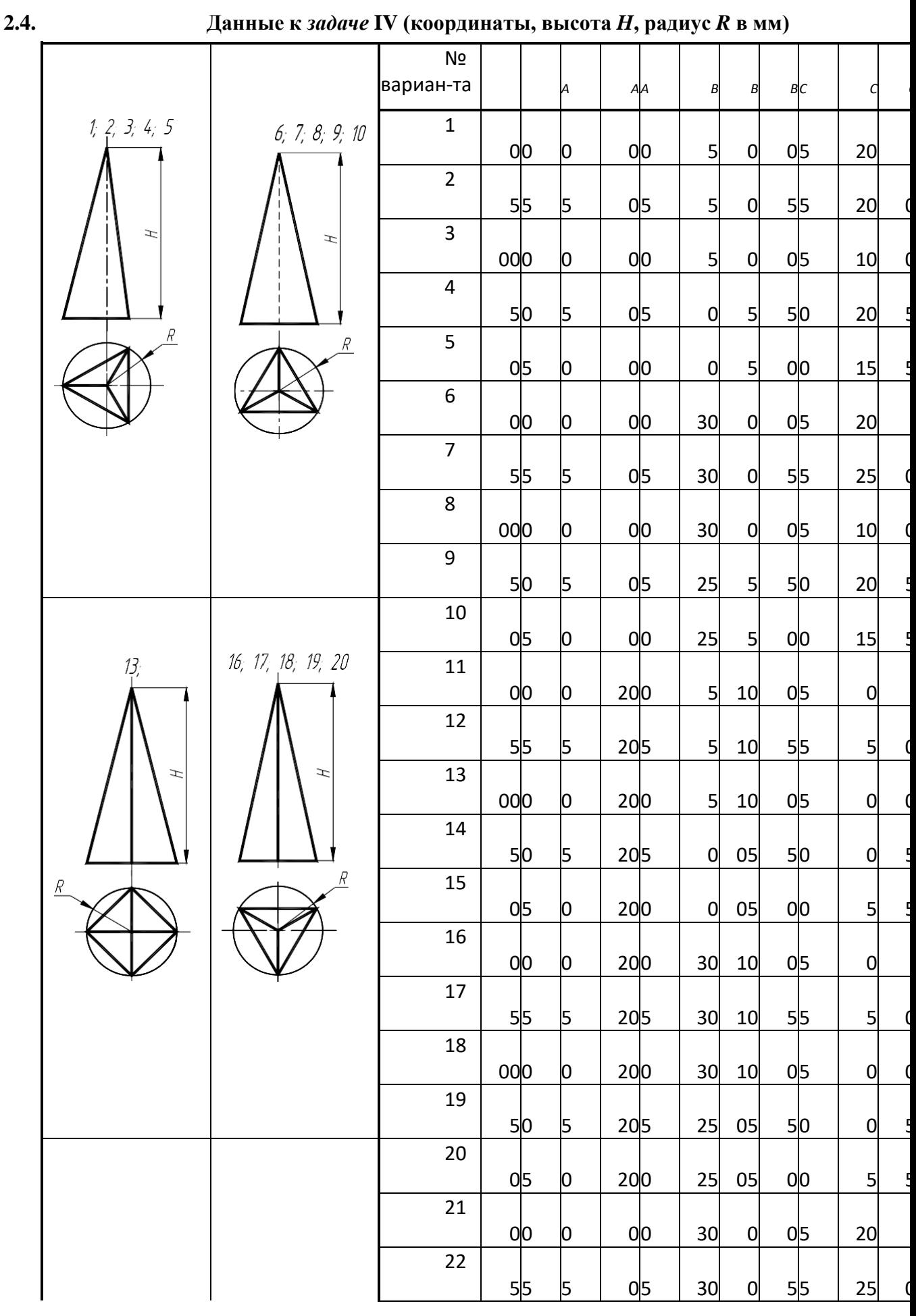

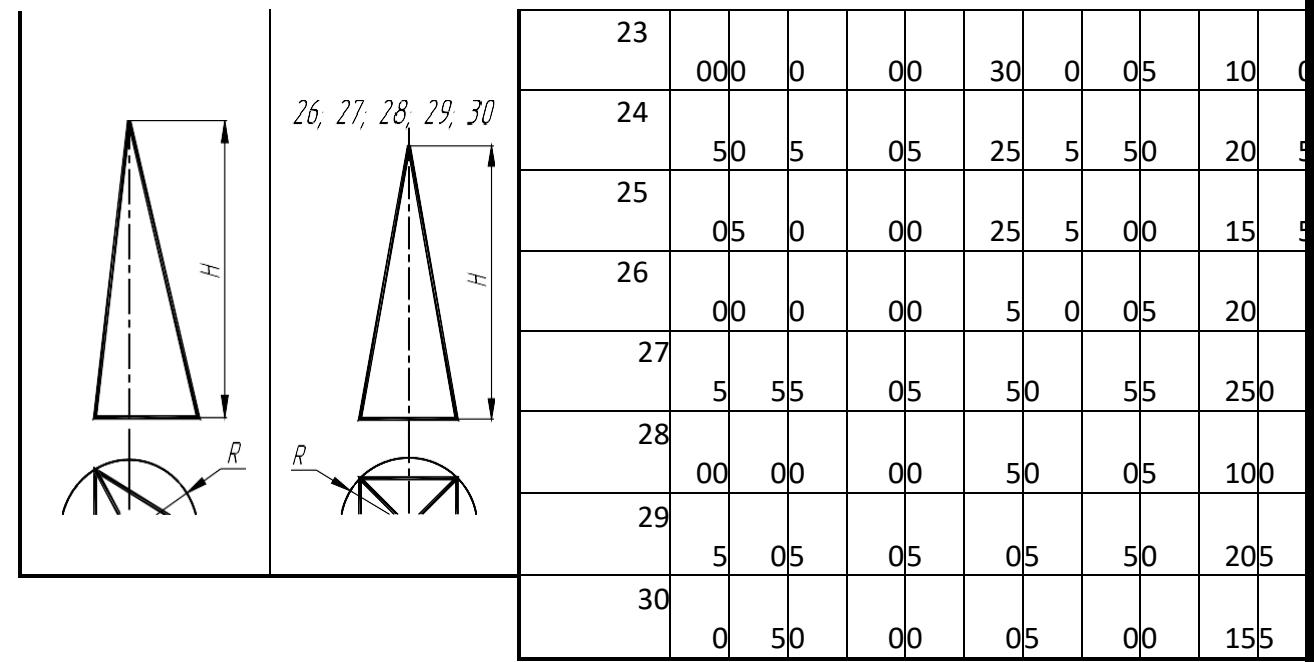

# $\mathcal{I}_i$  $21$  $2; 12$  $\mathscr{B}\delta$  $\mathcal{W}% _{M_{1},M_{2}}^{\alpha,\beta}(\mathbb{R}^{N})$  $\mathcal{B}\mathcal{S}$  $b17$ Ø80 131  $\mathscr{A}$   $\mathscr{D}$  $3; 13; 23$  $4; 14; 24$ Ø 70 Š, øs  $\mathcal{Z}$  $\mathcal{B}$ R120  $g_{140}$  $65$ Ø. 6; 16; 26 5. ]≋  $\mathcal{G}$  $\mathcal{O}$  $\mathfrak{Z}^{\mathfrak{p}}$  $|p\!\!\!|^5$

# **Варианты индивидуальных заданий к графической работе № 3 (часть 2)**
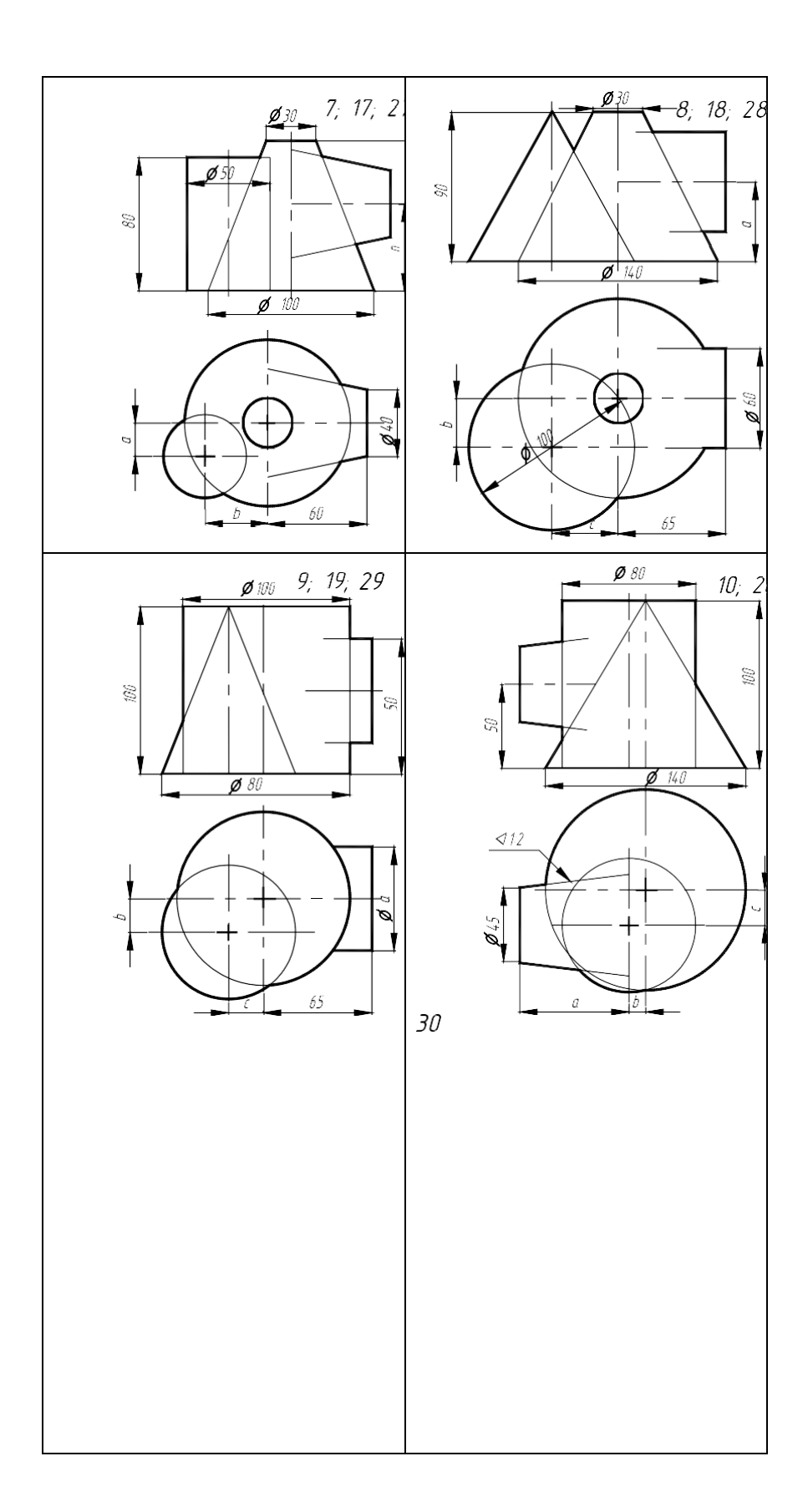

№ варианта  $a(\alpha^\circ)$  *b c* № варианта  $a(\alpha^\circ)$  *b c* № варианта  $a(\alpha^\circ)$  *b c* 1 | 40 | 20 | 50 | 11 | 40 | 10 | 45 | 21 | 50 | 20 | 40 2  $\alpha =$ 40 20 30 12  $\alpha =$ 50 20  $\begin{vmatrix} 40 & 22 \end{vmatrix}$   $\alpha =$ 50 40 30 3 | 50 | 40 | 20 | 13 | 55 | 30 | 20 | 23 | 60 | 40 | 10 4 | 25 | 40 | 20 | 14 | 25 | 30 | 20 | 24 | 20 | 40 | 25 5 | 90 | 35 | 20 | 15 | 85 | 40 | 15 | 25 | 95 | 35 | 15 6 20 5 25 16 10 5 20 26 0 10 20

**Данные к** *задачам* **VIII, IX, X (размеры в мм)**

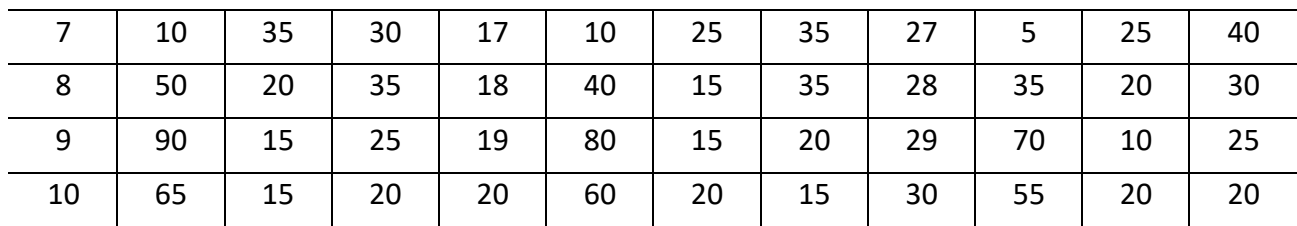

## **3. ИНЖЕНЕРНАЯ ГРАФИКА**

**3.1. Г р а ф и ч е с к а я р а б о т а № 4ГЕОМЕТРИЧЕСКОЕ ЧЕРЧЕНИЕ**

(Пример выполнения приведен на рис. 3.12)

**Цель работы:** Изучить и выполнить геометрические построения: уклона, конусности, со-пряжений.

**Задание.** Выполнить по вариантам на листе чертежной бумаги формата А3: *Упражнение* **4.** Построить чертеж валика (рис. 3.13, табл. 3.1).

*Упражнение* **5.** Выполнить чертеж профиля швеллера (рис. 3.14, табл. 3.2) или двутав-ровой балки (рис. 3.15, табл. 3.3).

*Упражнение* **6.** Построить сопряжения (рис. 3.16).

### **Порядок выполнения работы**

Перед выполнением упражнений изучить правила построения конусности, уклона и со- пряжений.

*Упражнение 4***.** Выполним чертеж валика, при этом буквенные значения, данные на рис. 3.13, заменим на цифровые. Квадрат при отсутствии проекции, определяющей его конфигу-

рацию, следует обозначить значком  $\square$ , который простав- ляется перед размерным чис- лом сторон<u>ы квадра</u>та, на- пример Д12. Диагональныелинии проводятся толщиной *s*/3.

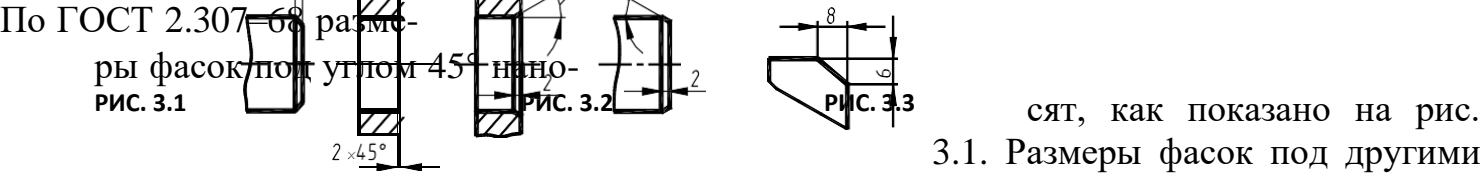

3.1. Размеры фасок под другими

углами указывают по общим

правилам линейным и угловым размерами (рис. 3.2) или двумя линейными размерами (рис. 3.3).

Конусностью называется отношение диаметра окружности основания прямого конуса к высоте (рис. 3.4), а для усеченного конуса – отношение разности диаметров оснований к его высоте, т.е.  $K = (D - d)/h = 2$  tg  $\alpha$ .

Согласно ГОСТ 2307–68 перед размерным числом, характеризующим конусность, нано- сится знак <, вершина которого должна быть направлена в сторону вершины конуса (рис. 3.4).

В машиностроительных деталях конусность нельзя принимать произвольно, ГОСТ 8593–

устанавливает следующий ряд нормальных конусностей: 1 : 3; 1 : 5; 1 : 7; 1 : 8; 1 :

- 10; 1
- : 12; 1 : 15; 1 : 20 и др.
- 

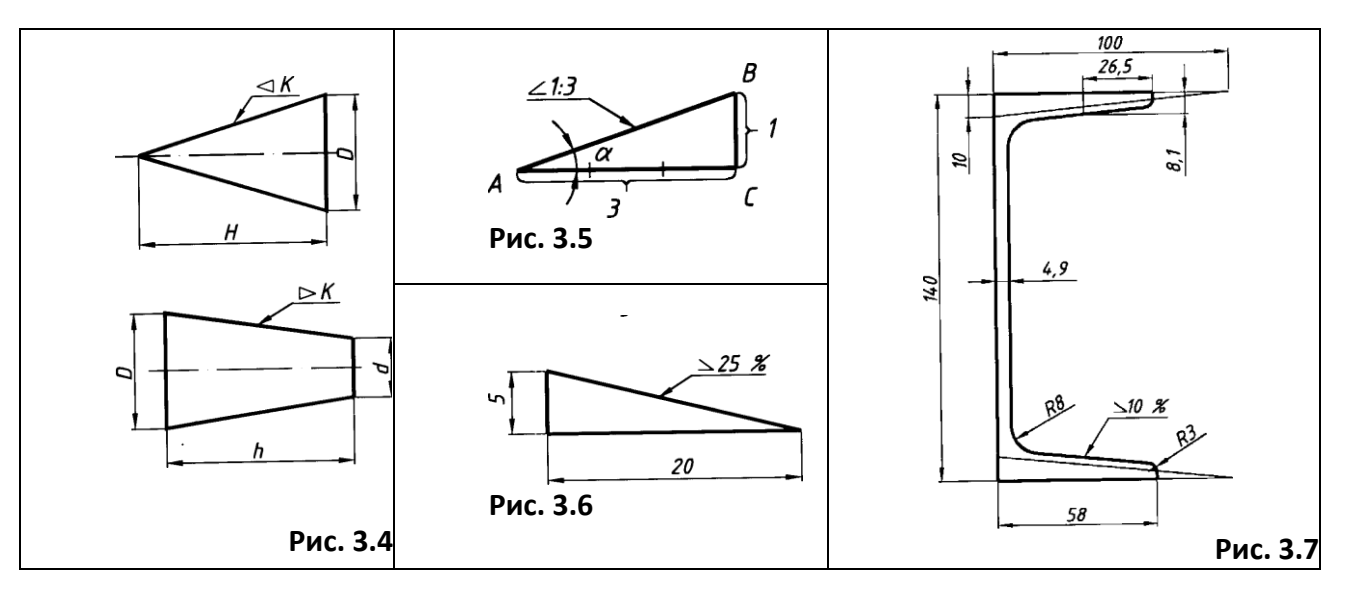

*Упражнение* **5.** Выполним профиль швеллера или двутавровой балки, при этом размеры выберем из табл. 3.2, 3.3 и на рис. 3.14, 3.15 и заменим буквенные выражения на цифровые. При обводке карандашом построение уклона на чертеже покажем тонкими сплошными ли- ниями.

Уклон прямой характеризует ее наклон к другой прямой, обычно горизонтальной и реже вертикальной. Уклон выражается отношением противолежащего катета *ВС* к прилежащему катету *AC* (рис. 3.5). Он представляет собой tg  $\alpha = BC / AC$ . Уклон и конусность могут быть выражены простой и десятичной дробями, а также в процентах. Согласно ГОСТ 2.307–68 пе- ред размерным числом, определяющим уклон, ставится знак  $\angle$ , острый угол которого дол-жен быть направлен в сторону уклона (рис. 3.5, 3.6, 3.7).

*Упражнение* **6.** Построим линии сопряжений на примере заданной детали (рис. 3.12).

Сопряжением называется плавный переход от прямой линии к дуге окружности или от одной дуги окружности к другой. Точкой сопряжения называется общая точка двух сопря- гаемых линий. Сопряжения имеют большое применение в очертаниях технических форм.

Для выполнения сопряжений между двумя прямыми линиями от прямой линии к окруж- ности и от одной дуги окружности к другой при помощи некоторой дуги имеются три эле- мента построения: радиус дуги перехода, центр дуги перехода, точка сопряжения. Задается один из этих элементов (например, радиус), остальные элементы должны быть получены по- строением.

Сопряжение может быть внешним (рис. 3.8) и внутренним (рис. 3.9). Вспомогательные по- строения, необходимые для нахождения центра и точек сопряжения, выполняются тонкими линиями. Эти построения основаны на следующих положениях: из рис. 3.8,

3.9 видно, что прямая, соединяющая центры касающихся дуг, проходит через точку их касания. Расстояние между центрами касающихся дуг равно сумме (касание внешнее) или разности их радиусов (касание внутреннее).

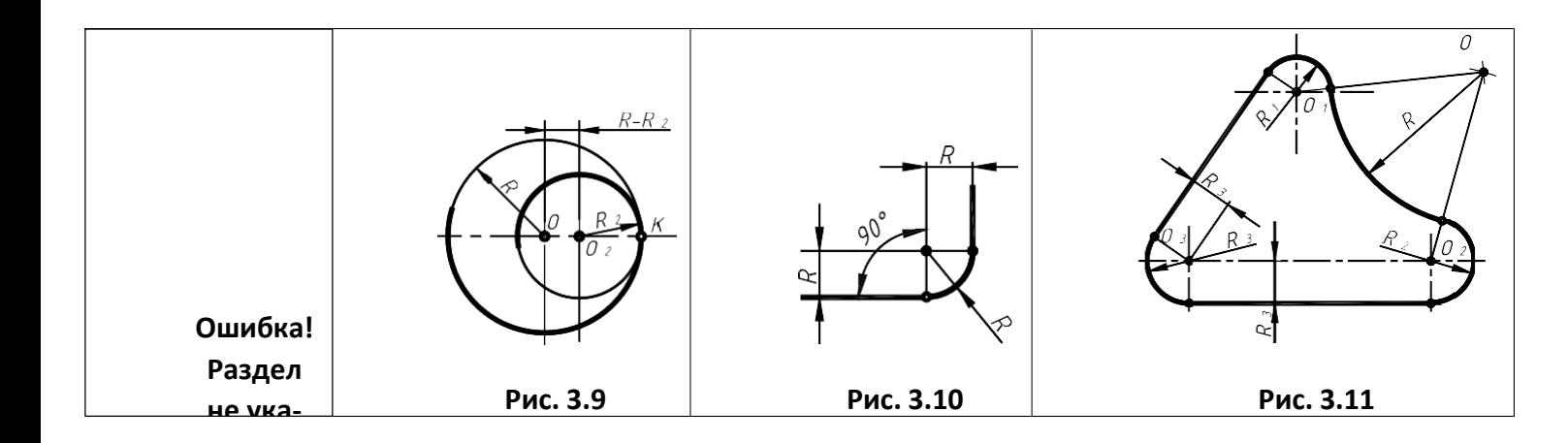

При сопряжении дуги с прямой перпендикуляр, опущенный из центра дуги на прямую, проходит через точку их касания, т.е. центр дуги сопряжения отстоит от прямой на расстоя- нии, равном радиусу дуги *R* (рис. 3.10). Элементы сопряжения даны на рис. 3.11, где показанысопряжения дуги с дугой и дуги с прямой.

**Проработать** материал по учебнику [2, c. 6 – 10, 19 – 34, 43 – 47, 78 – 83] и повторить ос- новные требования стандартов ЕСКД [11]: ГОСТ 2.301–68. Форматы; ГОСТ 2.302–68. Масшта- бы; ГОСТ 2.303–68. Типы линий; ГОСТ 2.304–81. Шрифты чертежные; ГОСТ 2.104–68. Ос- новные надписи.

#### **Ответить на вопросы:**

- 1. Как обозначают конические фаски на чертеже?
- 2. Что такое конусность, как ее обозначают на чертеже?
- 3. Что такое уклон, как его обозначают на чертеже?
- 4. Что такое сопряжение?
- 5. Какие виды сопряжений вы знаете?
- 6. Какими элементами определяется сопряжение?
- 7. Поясните принцип построения скругления узлов.
- 8. Какие знаки используются при нанесении размеров?
- 9. Когда проставляют знак диаметра, а когда знак радиуса *R* ?

*Варианты индивидуальных заданий к графической работе № 4*

 $\blacktriangleleft$ 

#### **Данные для упражнения 4**

# **3.1. Валик (рис. 3.13)**

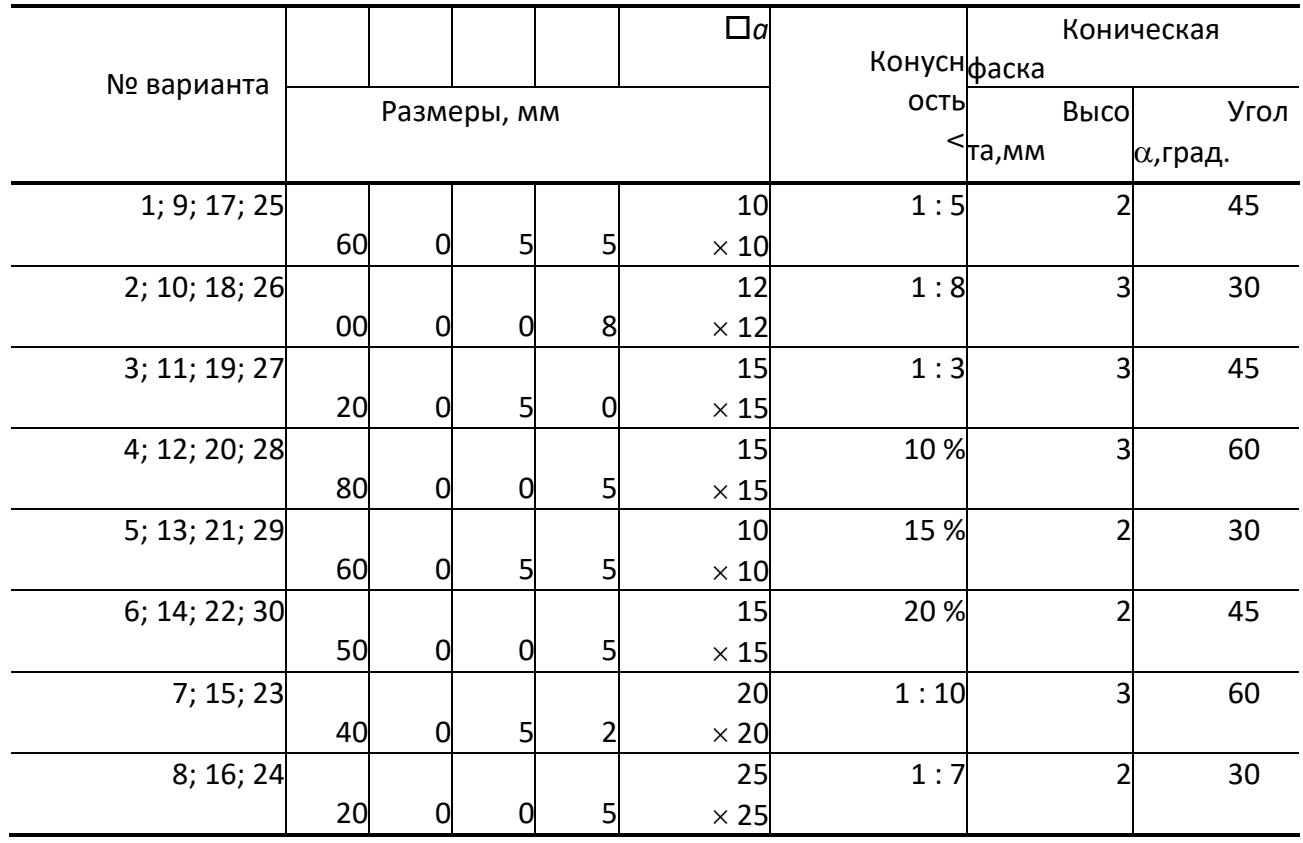

#### **Данные для упражнения 5**

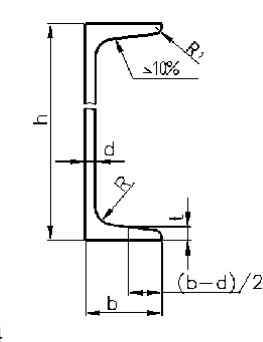

# **3.2. Швеллеры ГОСТ 8240–72 (рис. 3.14)**

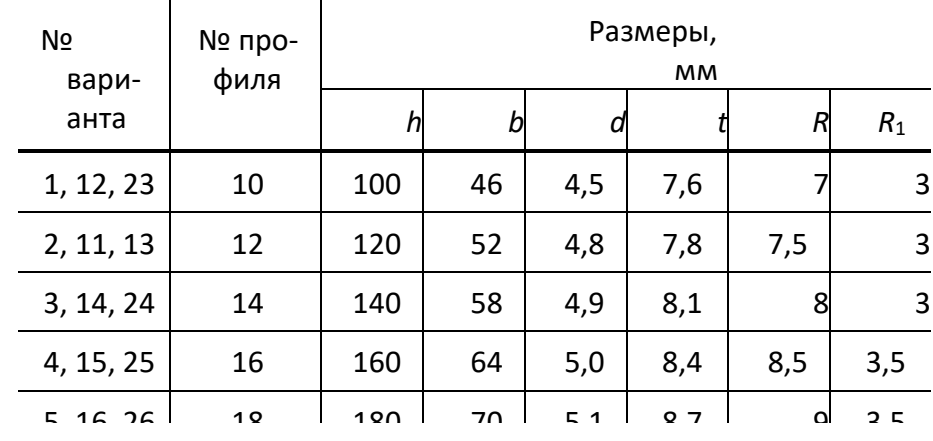

Рис. 3.14

**3.3.** Балки двутавровые ГОСТ 8240–89 (рис. 3.15)

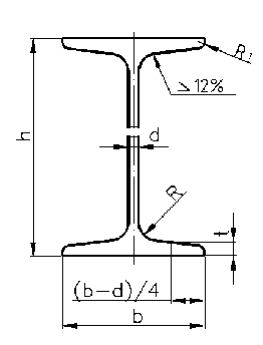

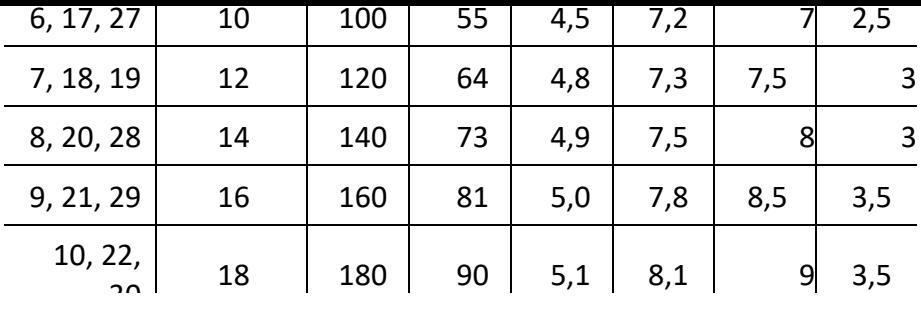

Рис. 3.15

**Данные для упражнения 6**

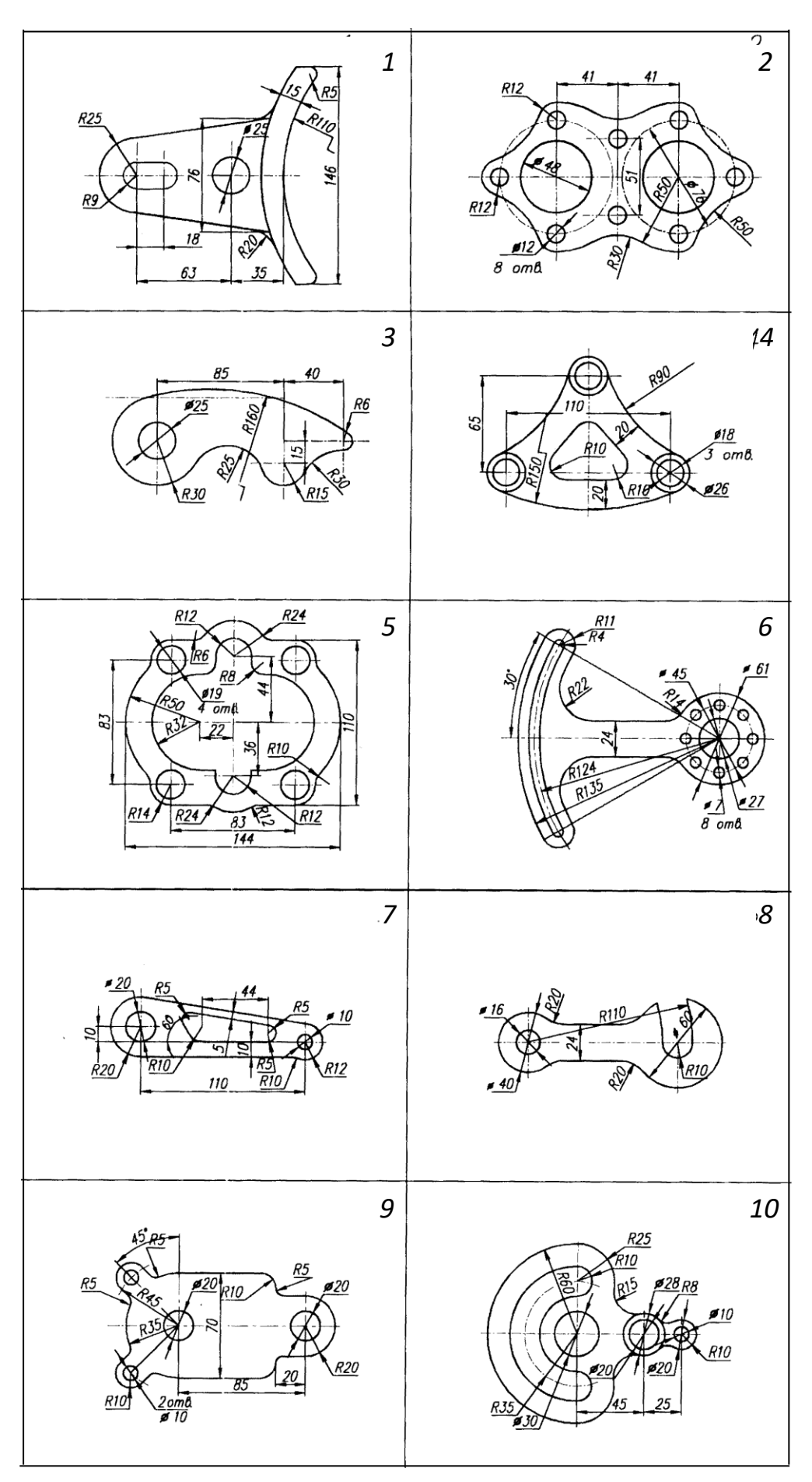

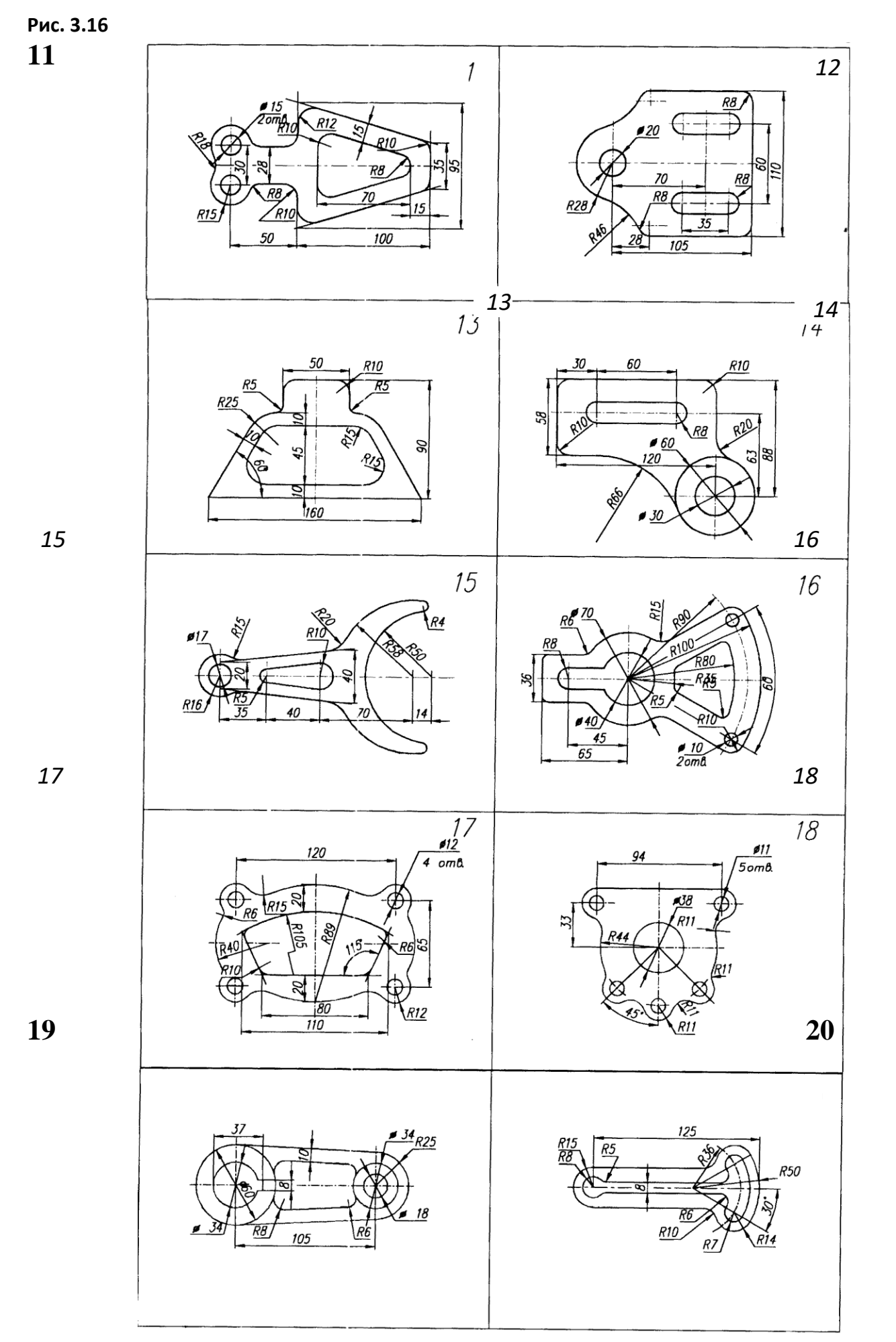

# **Рис. 3.16. Продолжение**

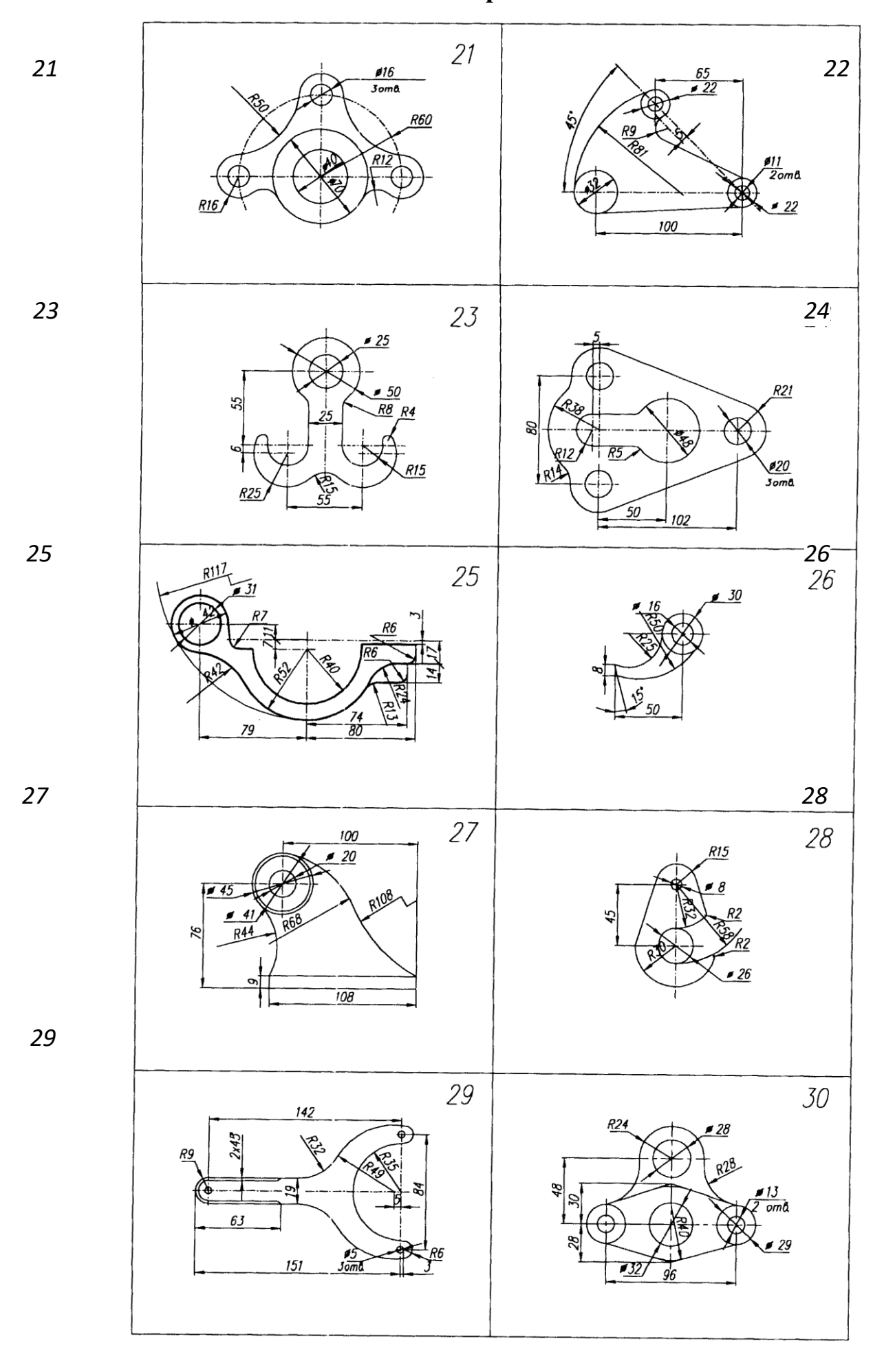

#### **Рис. 3.16. Окончание**

*видов*, *разрезов* и *сечений* по ГОСТ 2.305–68 или по учебнику.

**3.2. Г р а ф и ч е с к а я р а б о т а № 5ПРОЕКЦИОННОЕ ЧЕРЧЕНИЕ. АКСОНОМЕТРИЯ**

> (Примеры выполнения приведены на рис. 3.23, 3.24)

*Видом* называется изображение обращенной к наблюдателю видимой части поверхности предмета. Видам, полученным на основных

**Цель работы:** Закрепить знания по плоскостях проекций – применению способа прямоугольного фронтальной, горизон- тальной проецирова- ния для построения и профильной, – присваивают изображений пространственных названия: вид спереди, вид геометрических форм и их комбинаций на сверху, вид слева. Вид спереди трех плоскостях проекций; приобрести условно считают главным.

навыки и умения в выполнении аксонометриче- ских проекций. Для выявления форм и размеров внутренних полостей изображаемого предмета

**Задание.** Выполнить по вариантам на следует применять разрезы и двух листах чертежной бумаги формата А3 и сечения. A4: *Разрезом* называют

**Упражнение 7.** Построить третий вид изображение предмета, модели (детали) по двум заданным (см. рис. мысленно рассеченного одной 3.25). Выполнить на главном виде и на виде плоскостями. На разрезе слева необходимые разрезы. Проставить показывают то, что получается размеры.  $Y$ *пражнение* 8. натуральный вид наклонного фронтально- проецирующей (плоскость задается преподавателем). *Упражнение* **9.** Выполнить на листе секущей плоскости; сложные – формата А4 аксонометрическое при двух и более секущих или несколь- кими в секущей плоскости и что Построить расположено за ней. В зависимости от числа секущих плоскостью плоскостей разрезы разделяют на: простые – при одной

изображение моде- ли (детали) прямоугольной диметрии с вырезом одной называют ступенчатым, если четверти предмета. Размеры не на- носить. <sub>в</sub> плоскостях. Сложный разрез секущие плоскости параллельны. Если секу- щие

#### **Порядок выполнения работы**

плоскости пересекаются, то разрез называют ломаным.

*Упражнение* **7.** Построим третий вид модели по двум заданным, выполним разрезы и проставим размеры (рис. 3.23). получающейся при мысленном Перед выполнением упражнений рассечении предмета рекомендуется изучить осположения, относящиеся к *Сечением* называется выполним изображение фигуры, новные плоскостью. При изображении построению сечения показывают только то,

что расположено непосредственно в секущей плоскости.

Для указания на чертеже положения секущей плоскости применяют разомкнутую ли- нию, называемую линией сечения. Начальный и конечный штрихи этой линии не должны пересекать контур изображения. Стрелки, указывающие направление взгляда при разрезе, ставят на расстоянии 2...3 мм от внешнего конца штриха. У начала и конца линии сечения ставят одну и ту же букву русского алфавита. Разрез отмечают надписью типа *А*–*А* – всегда двумя буквами через тире. При обозначении сложного разреза указывают и изломы линии сечения.

Если секущая плоскость совпадает с плоскостью симметрии предмета в целом, а соответствующие изо- бражения расположены в непосредственной проекцион- ной связи и не разделены какими-либо другими изобра- жениями, положение плоскости разреза не отмечают и разрез надписью не сопровождают (фронтальный разрез на рис. 3.17). Допускается соединять часть вида и часть соответствующего разреза, разделяя их сплошной волни- стой линией. Если при этом соединены половина вида и половина разреза, каждый из которых является симмет- ричной фигурой, то разделяющей линией служит ось симметрии (разрез *А*–*А*  на рис. 3.17). Разрез на чертеже располагают справа от оси симметрии или под ней. Если с осью симметрии, являющейся границей между полови-

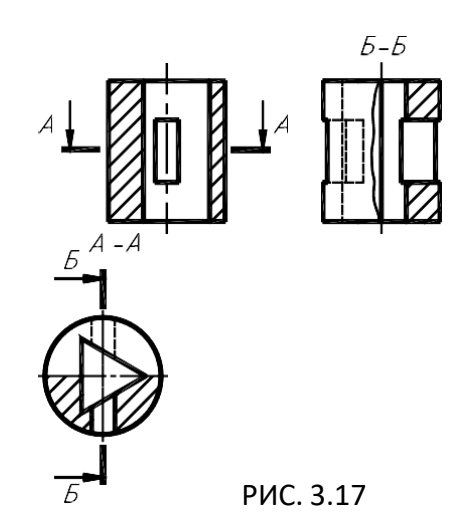

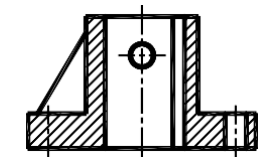

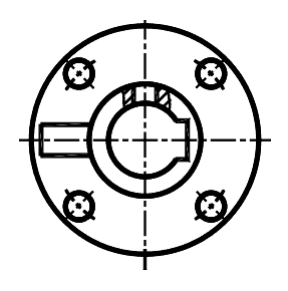

ной разреза и половиной вида, совпадает проекция какого-либо элемента, принадлежащего внешней или внутренней поверхности фигуры (например, ребра многогранника), то в этом случае часть вида и часть разреза разделяют сплошной волнистой линией. Эту линию нано- сят слева или справа от ребра, как бы увеличивая вид или разрез, чтобы совпадающий с осью симметрии элемент фигуры проецировался видимым (вид слева на рис. 3.17).

Разрез, поясняющий устройство предмета лишь в отдельном, ограниченном месте, называется местным. Местный разрез выделяют на виде сплошной волнистой линией (рис. 3.18).

ГОСТ 2.305–68 устанавливает большое количество условностей и упрощений. Приведем некоторые из них: отверстия на круглом флан- це, не попадающие в секущую плоскость, изображают в разрезе (рис. 3.18); тонкие стенки типа ребер жесткости показывают незаштрихо- ванными, если секущая плоскость направлена вдоль длинной стороны ребра (рис. 3.18); такие детали, как винты, заклепки, шпонки, непусто- телые валы, рукоятки при продольном разрезе, изображают нерассе- ченными и т.д.

Всякое изделие будет изготавливаться по размерам, численные**Рис. 3.18**

значения которых должны быть указаны на чертеже. Расположение размеров при выполнении упражнения надо не копировать с задания,

а нанести их на всех трех изображениях, руководствуясь положениями ГОСТ 2.307–68 и ре- комендациями (глава 1, п. 1.3), так как на рис. 3.25 часть размеров, из-за отсутствия третьего изображения размещены недостаточно целесообразно.

*Упражнение* **8.** Строим наклонное сечение корпуса полученное при рассечении его фронтально-проецирующей плоскостью (рис. 3.23). Для определения истинного вида наклонного сечения детали фронтальнопроецирующей плоскостью воспользуемся одним из способов начертательной геометрии: вращения, совмещения, плоскопараллельного перемещения (вращения без указания положения осей) или перемены плоскостей проекций.

Перед построением наклонного сечения корпуса необходимо определить, какие поверхности ограничивают его и какие линии получаются от пересечения этих поверхностей с секущей плоскостью. Наклонное сечение корпуса строим как совокупность составляющих его геометрических тел.

Для примера построим наклонные сечения четырехугольной призмы (рис. 3.19) и цилиндра (рис. 3.20) фронтально-проецирующей плоскостью.

В инженерной графике проецирующая плоскость задается одним следом – линией сечения, например *А*–*А* (рис. 3.19). Построение сечения начинают с проведения линии симметрии истинного вида сечения, параллельной следу плоскости, располагая его на свободном месте чертежа и от нее ведут построение фигуры.

На оси симметрии откладываем расстояние *L*, равное расстоянию на фронтальной проекции и проводим линии связи, перпендикулярные к оси симметрии.

На этих линиях связи наносим от оси симметрии размеры  $(l_1; l_2)$ , взятые

на виде сверху. Линии сечения соединяем и снабжаем надписью *А*–*А*.

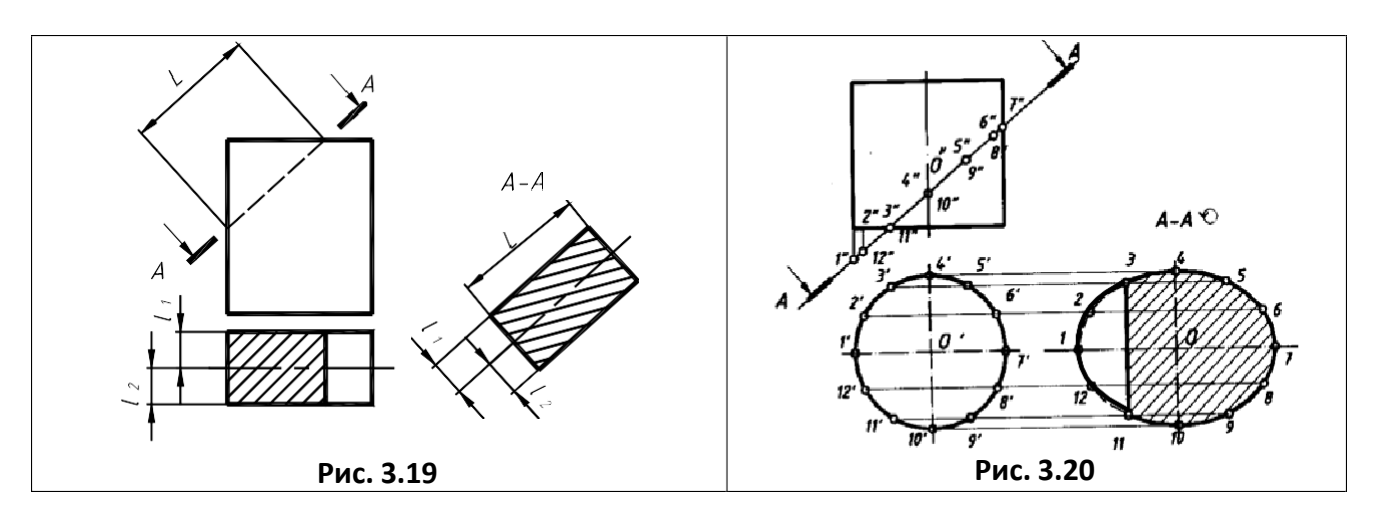

На рис. 3.20 дано построение натурального вида наклонного сечения цилиндра, которое представляет собой эллипс. Его оси выражены на чертеже отрезками: большая – отрезок 1; 7=1"; 7",

малая – отрезок 4;  $10 = 4$ ';  $10'$  равный диаметру цилиндра. Для построения эллипса нужно найти еще несколько промежуточных точек по способу, указанному для нахождения большой и малой осейэллипса. Наклонное сечение *А*–*А* можно повернуть, при этом нужно добавить условное графическое обозначение – знак «повернуто»  $\overline{\mathcal{L}}$   $\overline{\mathcal{L}}$ 

*Упражнение* **9.** Для построения наглядных изображений применяют аксонометрическое проецирование.

В инженерной графике студенты выполняют изометрические и диметрические аксонометрические проекции. Для изометрической проекции углы между аксонометрическими осями равны 120° (рис. 3.21, *а*), а для диметрической (рис. 3.21, *в*) ось *х* составляет с горизонтальной линией угол, равный 7°10', а ось *у* – угол 41°25'. На практике построение аксонометрических осей для диметрических проекций производят следующим образом. Ось *х* проводят с уклоном 1 : 8 к горизонтальной прямой, а осью *у* служит биссектриса угла между осями *х* и *z.*

Для упрощения построений изометрическую проекцию выполняют без искажений по всем осям, приняв коэффициент искажения за 1, что соответствует увеличению изображения по сравнению с действительным в 1,22 раза. Диметрическую проекцию выполняют без искажения по осям *х* и *z* и с коэффициентом искажения по оси *у*, равным 0,5. В этом случае диметрическое изображение увеличено по сравнению с действительным в 1,06 раза.

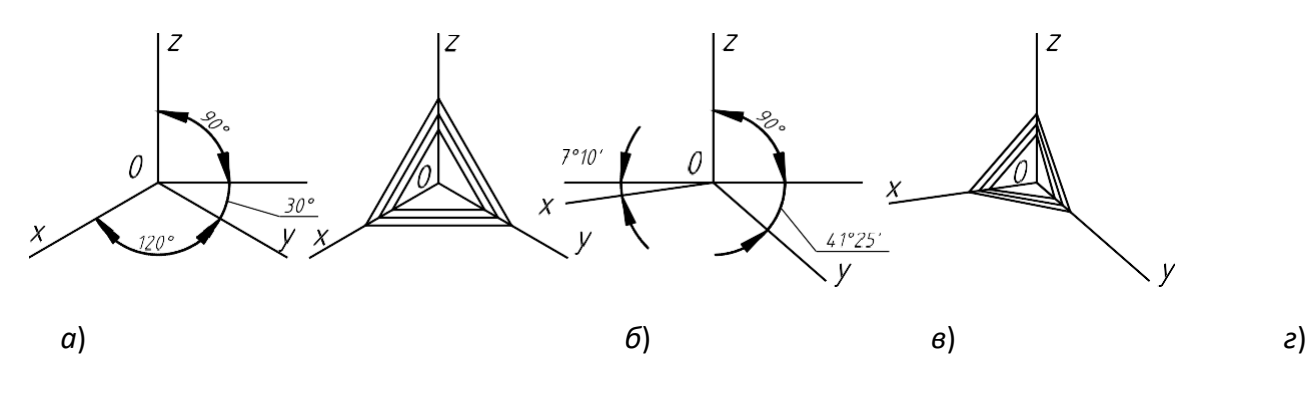

**Рис. 3.21**

Окружность на аксонометрических проекциях проецируется в эллипс. Эти эллипсы можно строить по его осям. В каждой координатной плоскости большая ось эллипса *AB*, в который проецируется окружность, расположена перпендикулярно оси, не лежащей в плоскости построения. Для изометрических проекций во всех координатных плоскостях большая ось эллипса *АВ* равна 1,22 диаметра окружности, а малая *CD* – 0,71 диаметра окружности (если изометрическая проекция строится без искажения по осям). Для диметрических проекций в координатных плоскостях *ХОУ* и *ZОУ* большая ось эллипса *AB* равна 1,06 диаметра окружности, а малая *CD* – 0,35 диаметра окружности. В координатной плоскости *ХОZ* большая ось эллипса *AB* равна 1,06 диаметра окружности, а малая *CD* – 0,94 диаметра окружности.

Построение эллипса в аксонометрических проекциях можно заменить построением четырехцентрового овала. Покажем построение эллипса в изометрической (рис. 3.22, *а*) и диметрической

(рис. 3.22, *б*) аксонометрических проекциях. Эллипсы можно построить по заданным аксонометрическим осям, например *x* и *y*, и диаметру окружности *d* без дополнительных расчетов или по восьми точкам, предварительно рассчитав отрезки *AB* и *CD*.

Обычно аксонометрическую проекцию предмета строят по ортогональному чертежу, причем построение получается более простым, если положение детали относительно аксонометрических осей *x*, *y*, *z* остается таким же, как и на ортогональном чертеже. На свободном поле чертежа намечают направления аксонометрических осей, предмет разбивают на простейшие геометрические тела: призмы, пирамиды, цилиндры, конусы, сферы и строят их изображения в аксонометрических проекциях.

На аксонометрических проекциях, как правило, не показывают невидимый контур штриховыми линиями. Для выявления внутреннего контура детали, так же как и на ортогональном чертеже, в аксонометрии выполняют разрезы, но эти разрезы могут не повторять контуры ортогонального чертежа. На аксонометрических проекциях, как правило, не применяют полные разрезы, так как такие разрезы уменьшают наглядность изображения.

При выполнении разрезов секущие плоскости направляют только параллельно координатным плоскостям *XОZ*, *YОZ* или *YОZ.* Чаще всего на

аксонометрических проекциях, когда деталь представляет собой симметричную фигуру, вырезают одну четвертую часть детали. Ребра жесткости, если они попадают в секущую плоскость, штрихуются. Согласно ГОСТ 2.317–68 линии штриховки сечений в аксонометрических проекциях наносят параллельно одной из диагоналей проекции квадратов, расположенных в соответствующих координатных плоскостях, стороны которых параллельны аксонометрическим осям.

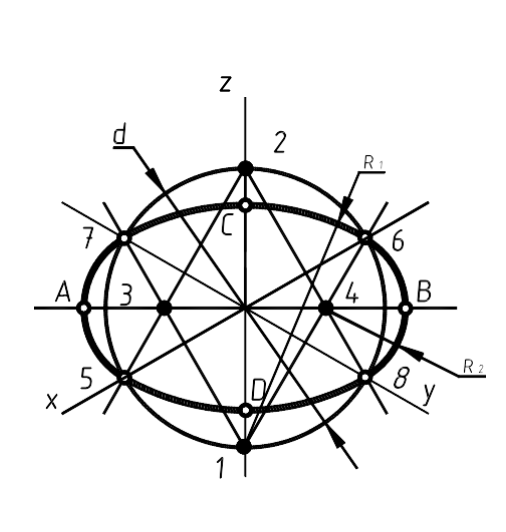

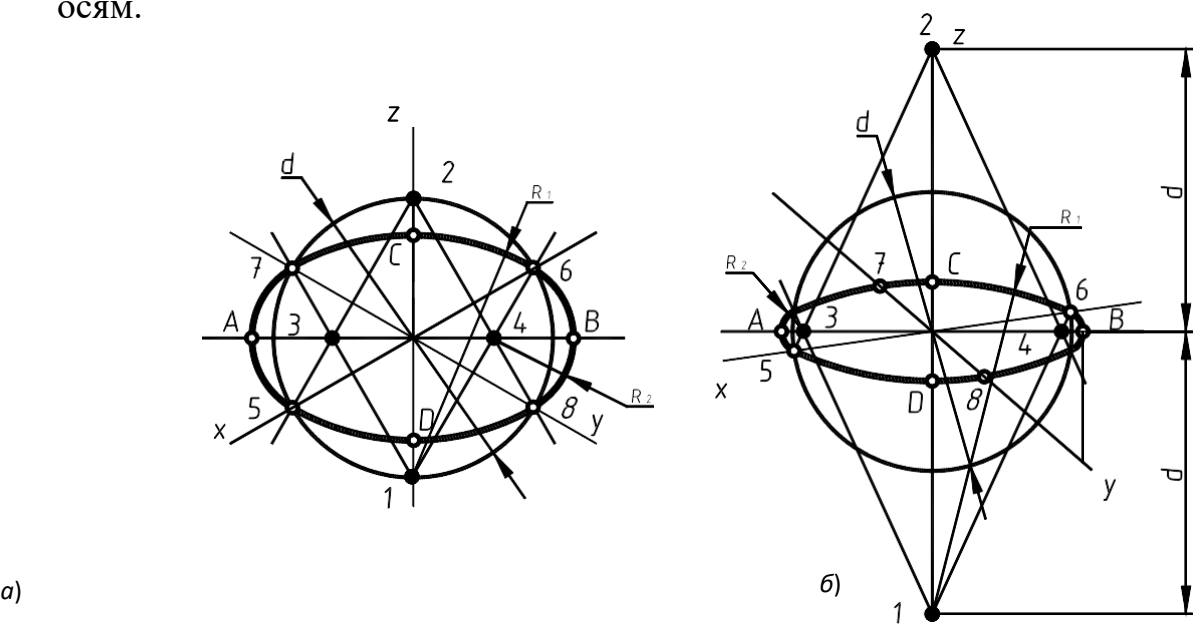

На рис. 3.21, *б* показано построение направлений линий штриховки на изометрических проекциях. Для этого на осях *х*, *у*, *z* (или линиях, им параллельным) откладывают равные от- резки и соединяют их концы. Для диметрических проекций (рис. 3.21, *г*) на осях *х* и *z* откладывают равные отрезки, а на оси *у* – отрезок вдвое меньше.

**Проработать** материал по учебнику [2, с. 110 – 126, 135 – 153, 127 – 128, 34 – 47] и изучить основные требования стандартов ЕСКД 11: ГОСТ 2.305–68. Изображения-виды, разрезы, сечения; ГОСТ 2.306–68. Обозначения графические материалов и правила их нанесения на чертежах; ГОСТ 2.307–68. Нанесение размеров и предельных отклонений; ГОСТ 2.317–69. Аксонометрические проекции.

#### **Ответить на вопросы:**

1. Какое изображение предмета называется видом? Перечислите основные виды.

2. Что называется разрезом? Как различаются разрезы в зависимости от положения секущих плоскостей?

3. Что называется сечением? Назовите известные Вам виды сечений? Как обозначаютсясечения?

4. Перечислите условности, учитываемые при выполнении разрезов и сечений.

5. Каковы правила нанесения на чертежах графических обозначений материалов (штриховок) в разрезах и сечениях?

6. Какой толщины должны быть размерные и выносные линии? На каком расстоянии друг от друга и от контурной линии проводятся размерные линии?

7. В чем сущность аксонометрических проекций? Какие виды аксонометрии Вы знаете?

8. Что такое коэффициент искажения в аксонометрии? Каков масштаб изображения впрямоугольной изометрии? В прямоугольной диметрии?

9. Каково правило выбора направления штриховки вырезов на аксонометрических изображениях?

### **3.3. Г р а ф и ч е с к а я р а б о т а № 6**

#### **ЛИНИИ «СРЕЗА» И «ПЕРЕХОДА»**

(Примеры выполнения приведены на рис. 3.26, 3.27)

**Цель работы:** Закрепить знания, полученные в курсе начертательной геометрии, на примерах построения проекций линий пересечения поверхностей различных машиностроительных деталей.

**Задание.** Выполнить по вариантам на листе чертежной бумаги формата

*Упражнение* **10.** Построить три основных вида детали и проекции линий «среза», полученные от сечения поверхностей вращения плоскостями, параллельными оси вращения. (рис.3.28, нечетные варианты).

*Упражнение* **11.** Построить три основных вида детали и проекции линий «перехода» взаимнопересекающихся поверхностей вращения (рис. 3.28, четные варианты).

#### **Порядок выполнения работы**

*Упражнение* **10.** Строим линии «среза» – пересечения поверхности вращения плоскостью, параллельной оси вращения. В заданиях линии «среза» обозначены знаками вопросов (?).

Любую деталь можно расчленить на отдельные простые геометрические тела, такие как цилиндр, конус, сфера, круговое кольцо (тор) и др. При этом следует помнить, что плоскость, проходящая параллельно оси вращения, пересекает: цилиндр − по образующим; пря- мой круговой конус – по гиперболе; сферу – по окружности; тор – по кривой, называемой в общем случае кривой Персея.

В качестве примера для построения линии «среза» взята деталь, изображенная на рис.

3.26.

Построение линии «среза» производится в следующей последовательности:

• вычертить в тонких линиях три изображения детали. При выполнении чертежа детали необходимо точно и аккуратно построить сопряжения контуров смежных поверхностей вращения, отмечая при этом центры сопрягаемых окружностей и точки сопряжения контуров;

• определить вид очерковых образующих детали и наметить их границы (границы тел определяются по точкам сопряжений контуров этих тел);

• выделить вершины и характерные точки линии «среза», лежащие на границах поверхностей;

• построить промежуточные точки линии «среза». Количество промежуточных точек должно быть выбрано минимально достаточным, чтобы определить характер линии «среза». Построенные точки соединить по лекалу.

*Упражнение* **11.** В заданиях линии «перехода» проведены не полностью, а лишь их начало и конец. Вместо самих линий проставлены знаки вопросов (?), необходимо достроить эти линии пересечений поверхностей вращения.

Построение проекций точек этой линии ведется с помощью вспомогательных секущих плоскостей или сфер, которые выбирают так, чтобы они пересекали обе поверхности по простым для построения линиям – прямым или окружностям. На выбор вспомогательных секущих плоскостей или сфер в большей степени влияет вид пересекающихся между собой поверхностей вращения, взаимное положение их осей относительно плоскостей проекций, т.е. оси пересекаются, скрещиваются или параллельны между собой.

А3:

Выполнение задания начинается с прочтения чертежа: из каких геометрических тел состоит поверхность детали (объекта). Построение линии пересечения «перехода» каждой пары поверхностей выполняем в следующей последовательности:

• вычертить в тонких линиях три изображения детали;

• определить основные геометрические тела вращения, из которых состоят поверхностидетали, и сгруппировать их попарно;

• вычертить тонкими линиями внешние и внутренние контуры всех изображений. Выбрать метод построения линии «перехода» каждой пары поверхностей вращения;

• выделить характерные точки линии «перехода», лежащие на пересечении очерковыхповерхностях;

• построить промежуточные точки, применяя вспомогательные секущие плоскости илисферы.

**Проработать** материал по учебнику [2, с. 100 – 109] и изучить основные требования стандарта ЕСКД [11]; ГОСТ 2.305-68. Изображения виды, разрезы, сечения (пп. 6.3, 6.4).

#### **Ответить на вопросы:**

1. Как строится линия пересечения поверхностей плоскостью?

2. Какие линии могут быть получены в сечении прямого кругового цилиндра, конуса,сферы, тора?

3. Что такое линия «среза»?

4. Какие вспомогательные поверхности удобно использовать при построении точек линии пересечения двух поверхностей?

5. В чем сущность способа вспомогательных секущих плоскостей при построении линии пересечения двух поверхностей?

6. По каким линиям пересекаются соосные поверхности вращения?

7. Когда можно использовать вспомогательные сферы при построении линии пересечениядвух поверхностей?

8. По каким линиям пересекаются два прямых круговых цилиндра одного диаметра, если их оси пересекаются?

9. Когда и какие упрощения допускаются при изображении линии пересечения на чертежах?

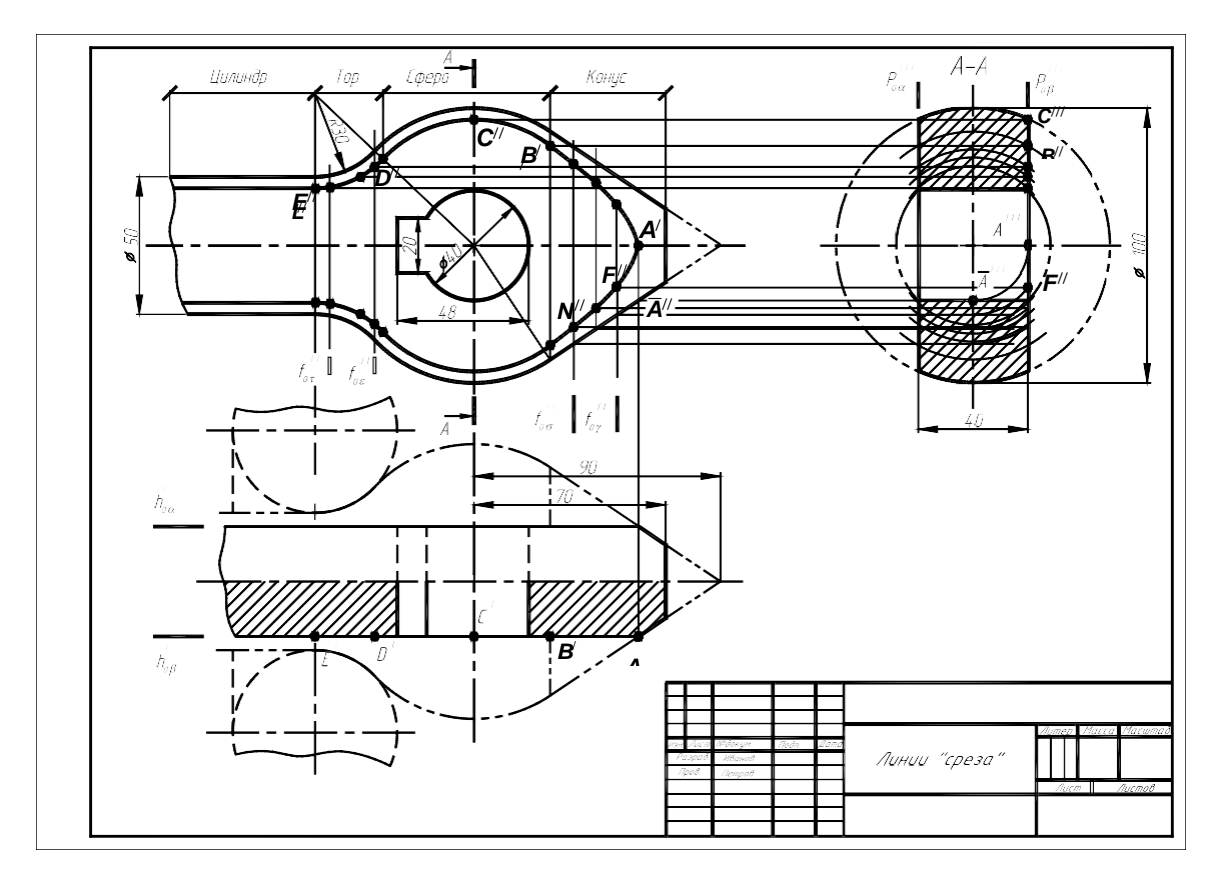

**Рис. 3.26. Образец выполнения ГР № 6 (упражнение 10)**

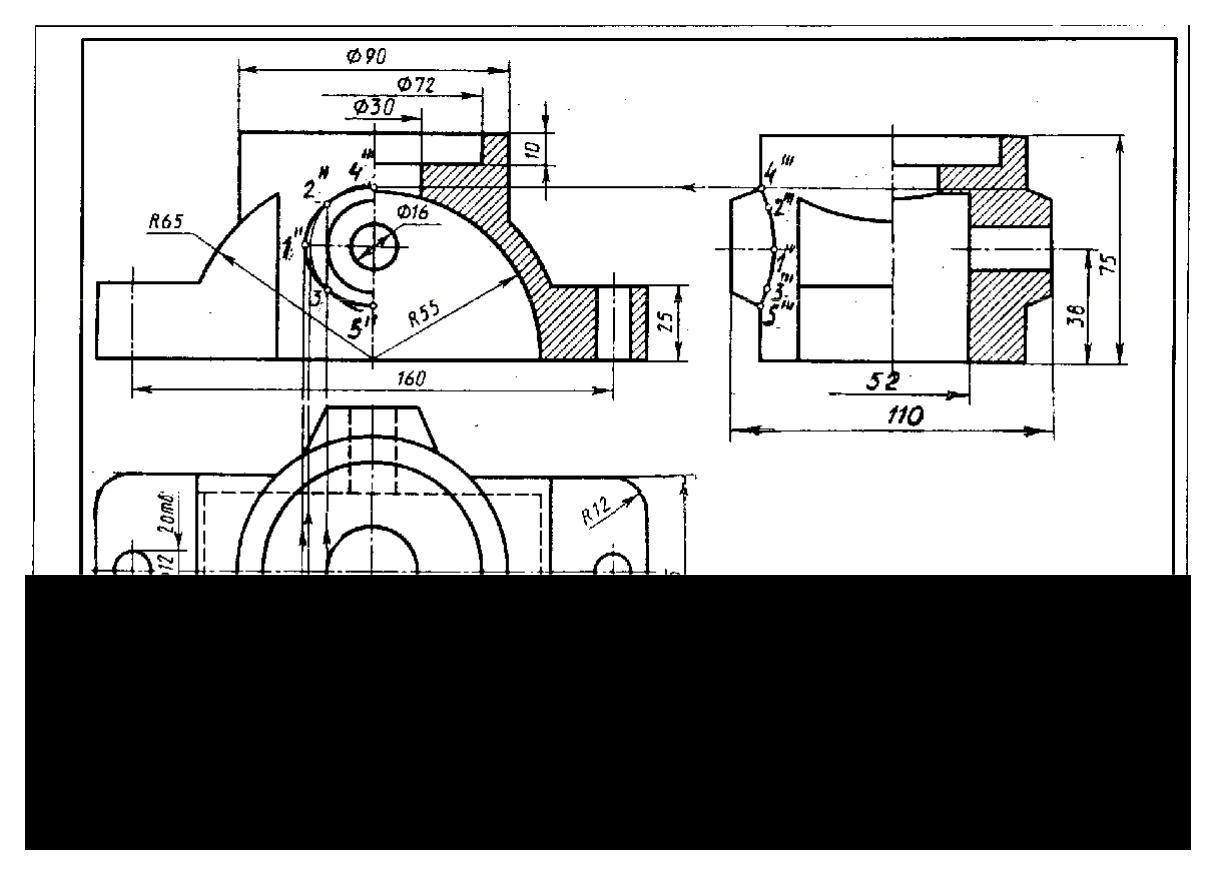

**Рис. 3.27. Образец выполнения ГР № 6 (упражнение 11) Варианты индивидуальных заданий к графической работе № 6**

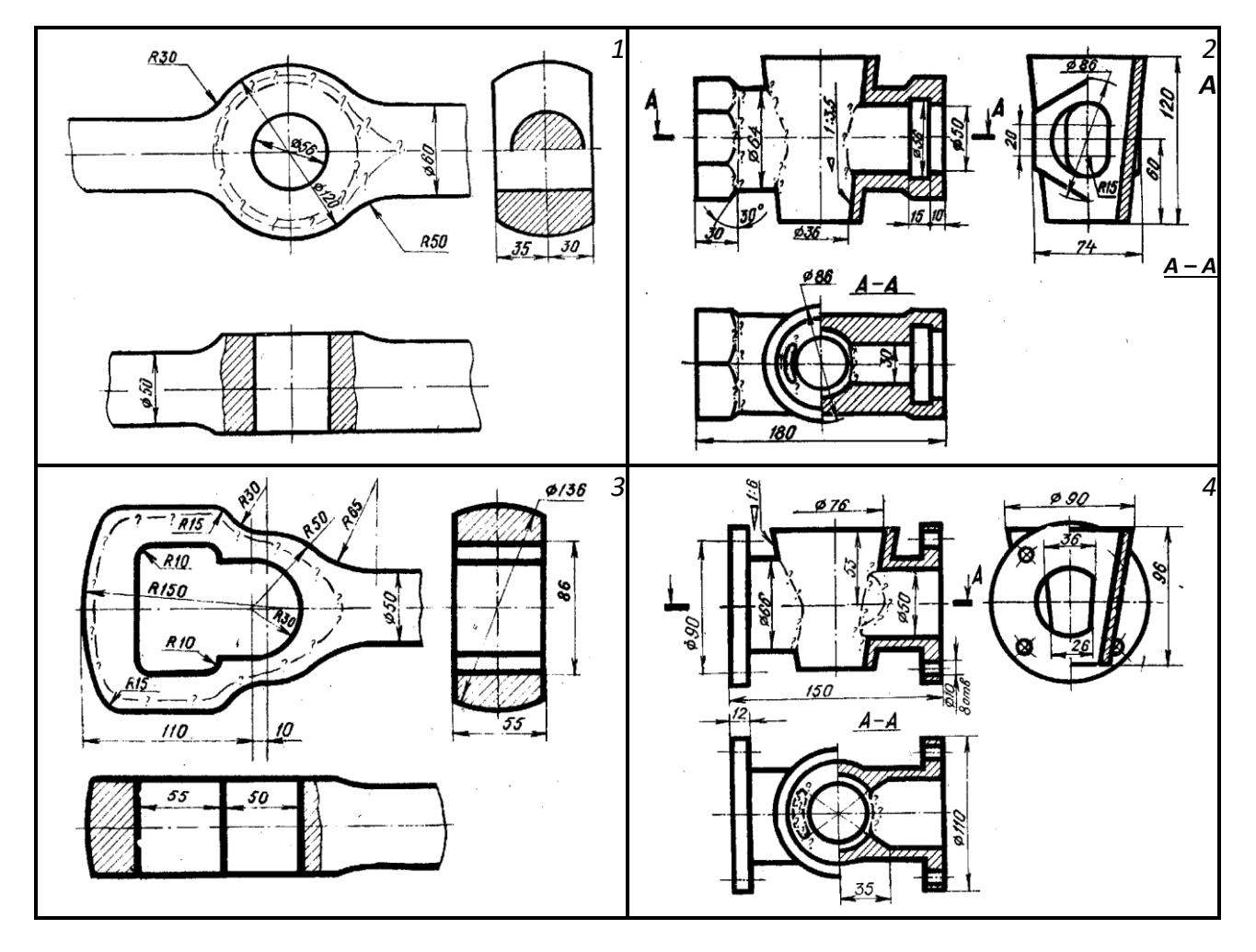

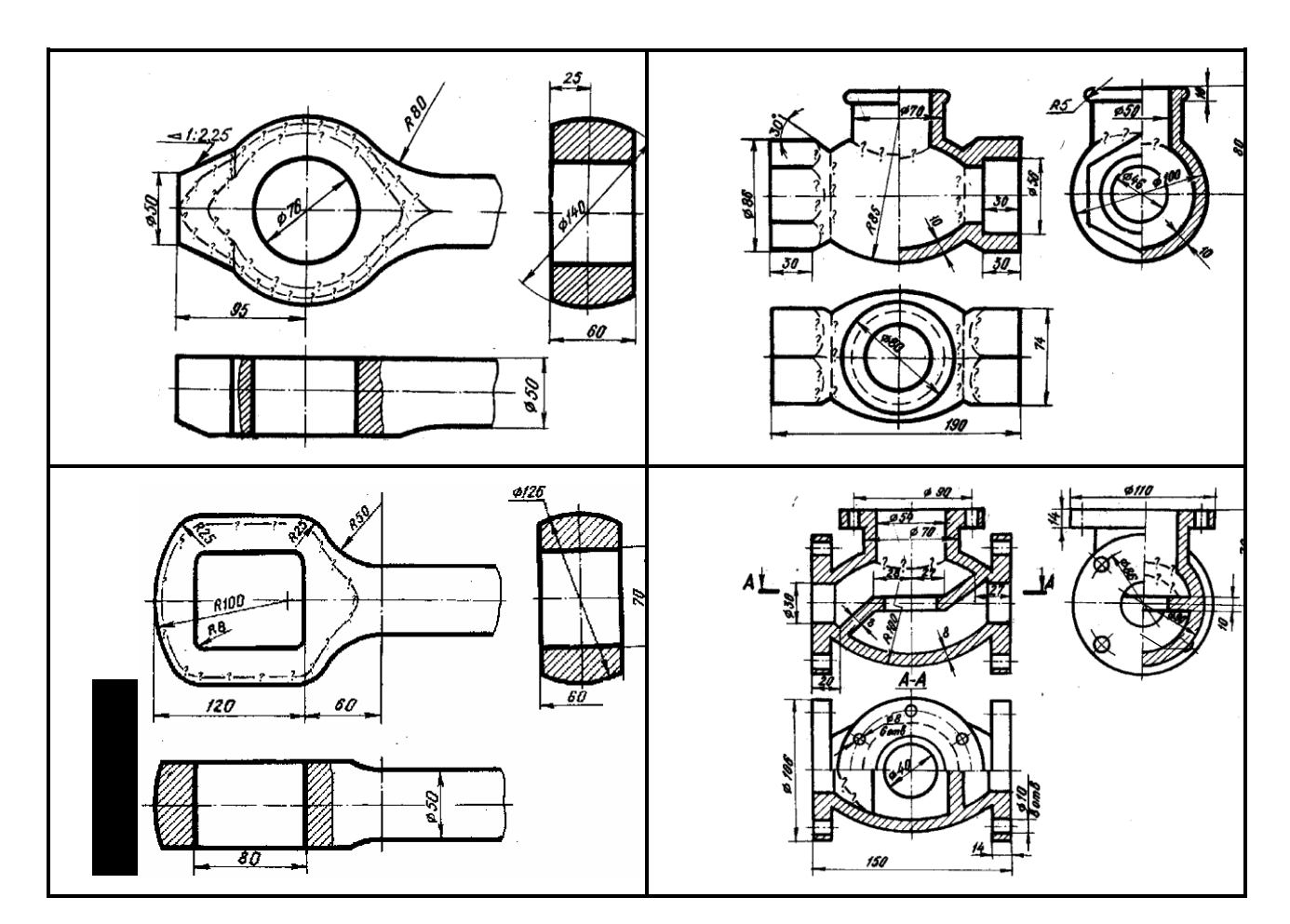

**Рис. 3.28**

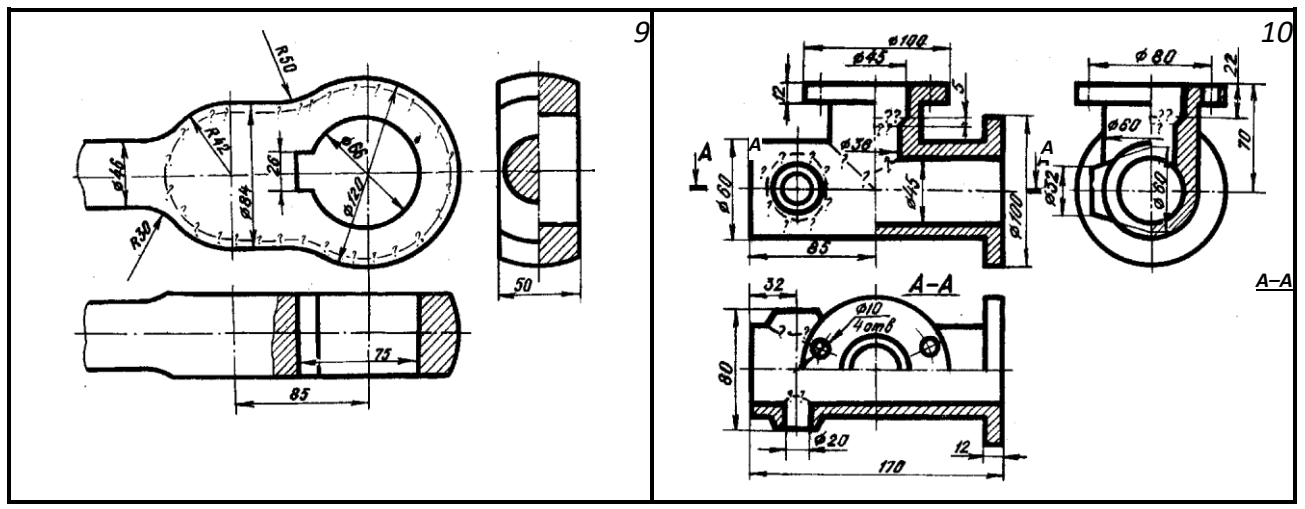

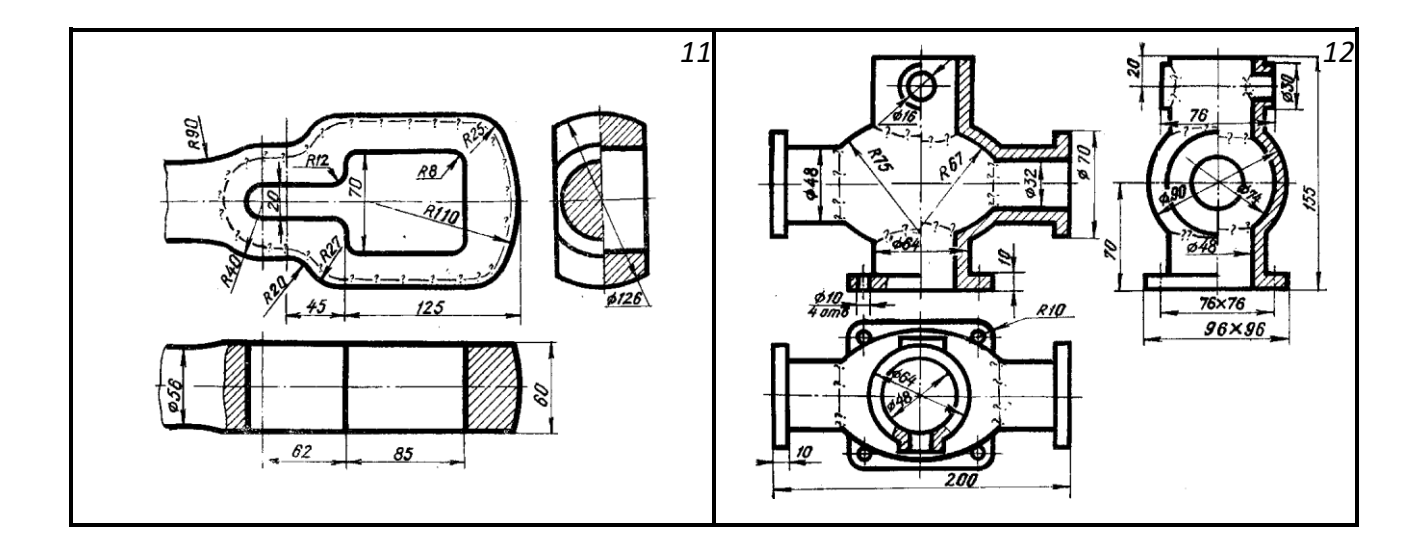

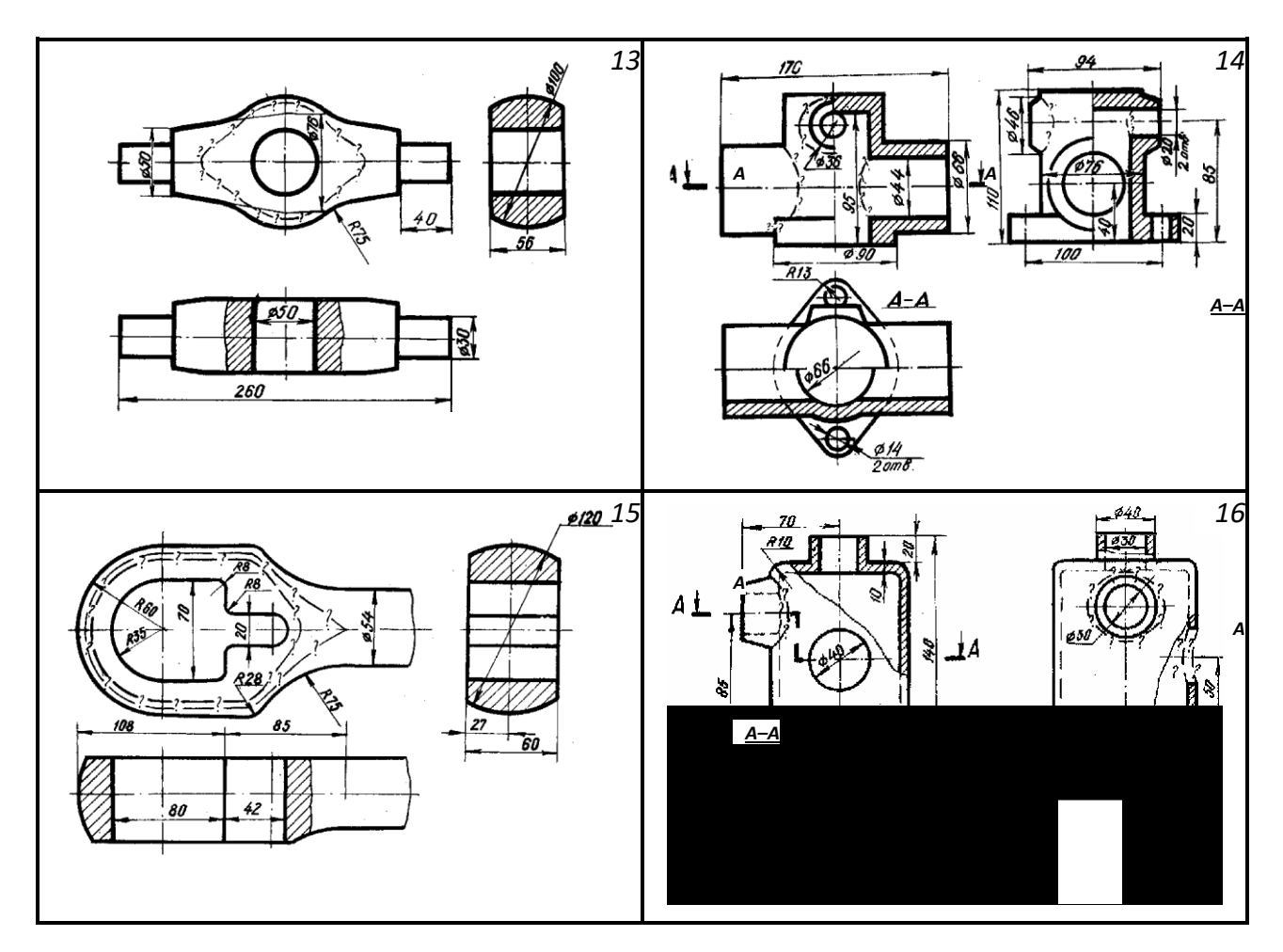

#### **Рис. 3.28. Продолжение**

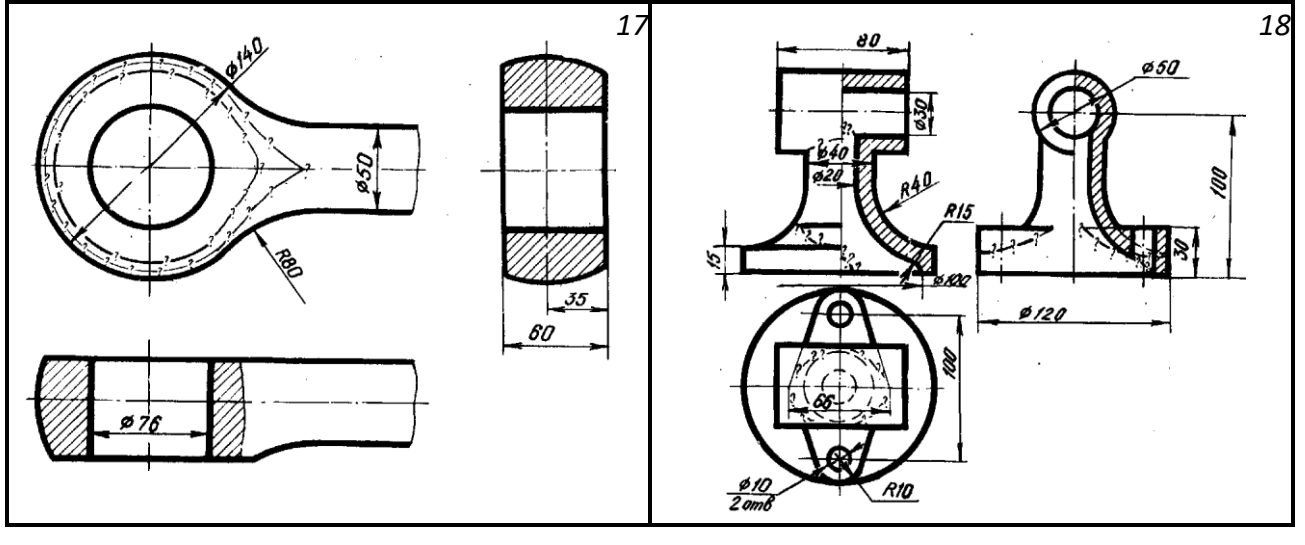

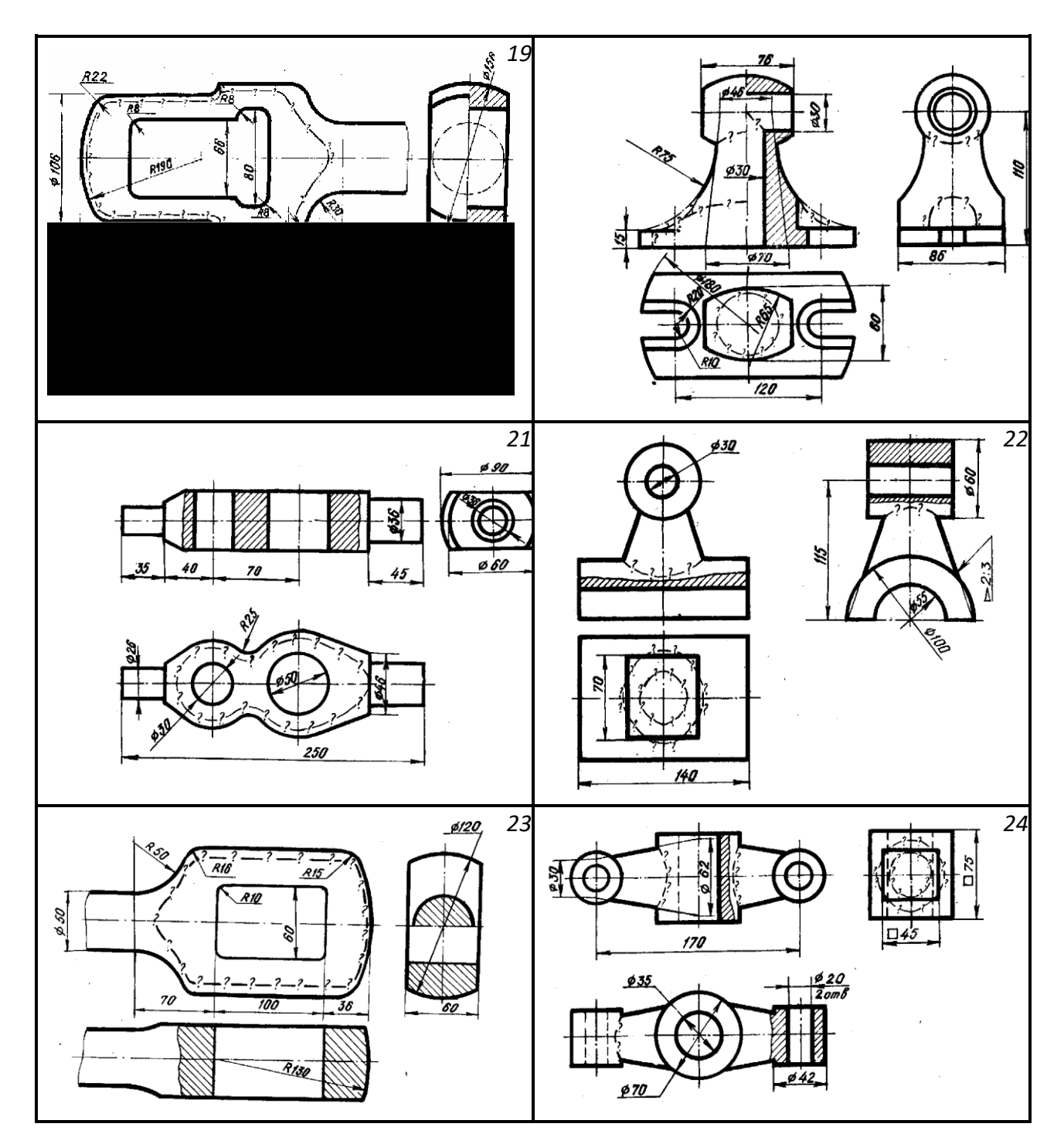

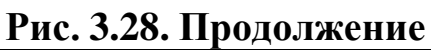

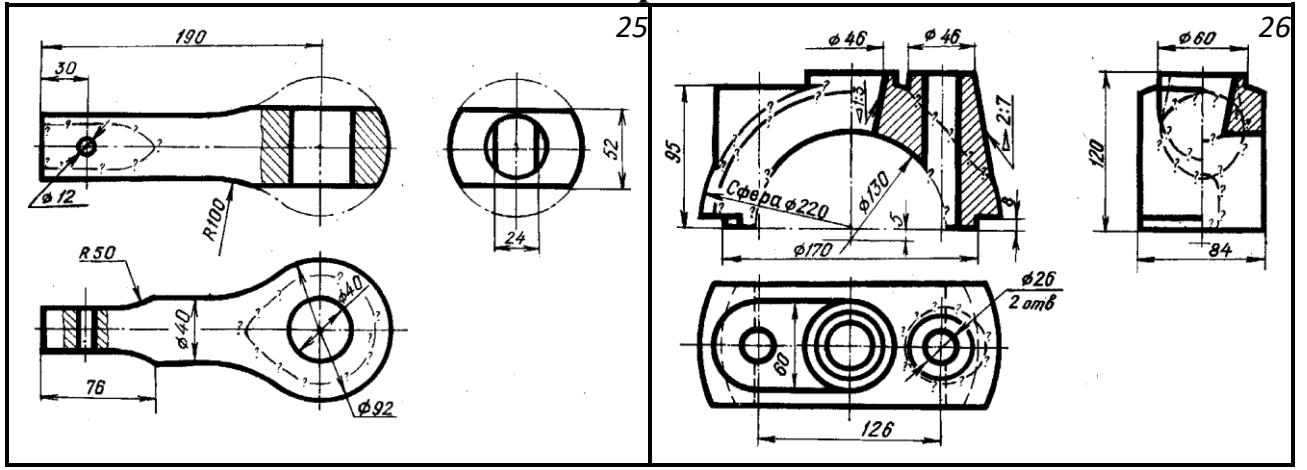

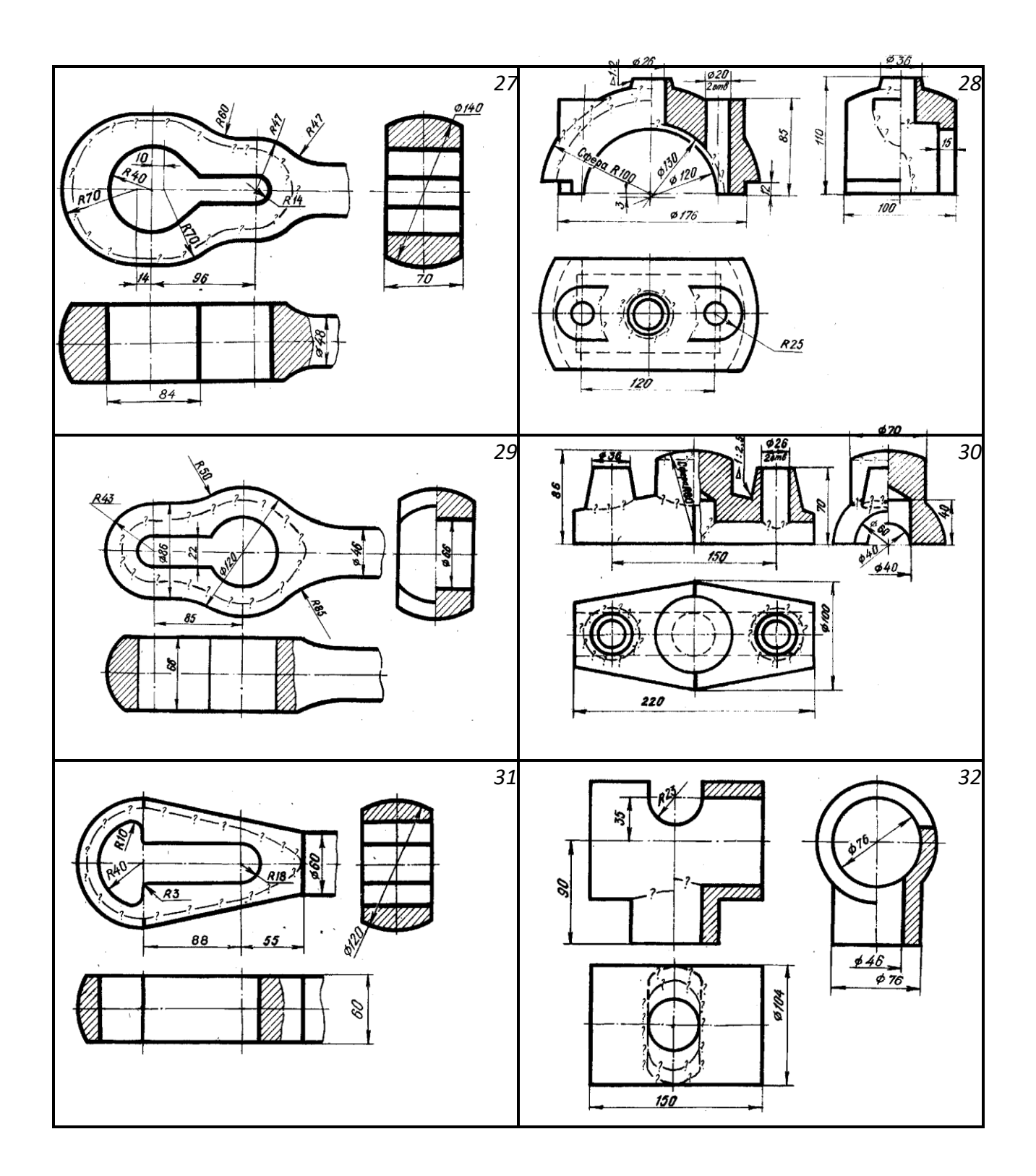

**3.4. Г р а ф и ч е с к а я р а б о т а № 7Соединения деталей** (Пример выполнения приведен на рис. 3.40)

**Цель работы:** Изучить разъемные соединения: болтом, шпилькой, винтом, труб муфтой, а также неразъемные соединения: сваркой, пайкой, склеиванием, клепкой, элементы этих соединений, их изображения и обозначения на чертежах.

**Задание.** Выполнить по вариантам на листе чертежной бумаги формата

 $A3:$ 

*Упражнение* **12.** Начертить в левой части листа разъемные соединения деталей (рис.

3.41,

табл. 3.4; рис. 3.42, табл. 3.5): упрощенное изображение соединения деталей болтом и гайкой; упрощенное изображение соединения деталей винтом; соединения деталей шпилькой с гайкой, а также гнездо с резьбой под шпильку; соединение труб заданного размера муфтой.

Над изображениями выполнить поясняющие надписи, как это показано на образце выполняемого задания (рис. 3.40).

*Упражнение* **13.** Выполнить в правой части листа условные изображения неразъемных соединений сваркой, пайкой, склеиванием и заклепками, перечертив рис. 3.40.

## **Порядок выполнения работы**

Соединения деталей могут быть разъемными и неразъемными. Разъемные соединения позволяют выполнить их сборку и разборку без разрушения деталей. Разборку неразъемных соединений можно произвести только с частичным разрушением некоторых деталей, входящих в соединение.

*Упражнение 12***.** В практике наибольшее распространение получили резьбовые соединения, т.е. соединения с помощью деталей, имеющих резьбу. Резьбы по назначению подразделяются на крепежные и ходовые. Крепежные резьбы служат для получения разъемных соединений деталей. Ходовые резьбы служат для преобразования вращательного движения в поступательное, их довольно часто выполняют многозаходными. Стандартные резьбы обознаются сокращенно: *М* – метрическая, *G* – трубная, *Tr* – трапецеидальная, *S* – упорная.

Наиболее распространенными из крепежных резьб являются *метрическая* (ГОСТ 9150–81,

ГОСТ 8724–81) и *трубная цилиндрическая* (ГОСТ 6357–81).

*Изображение резьбы*. На чертеже резьбу изображают условно, независимо от профиля резьбы. Резьбу на стержне изображают сплошными основными линиями по наружному диаметру и сплошными тонкими – по внутреннему на всю длину резьбы, включая фаску (рис. 3.29, *а*). На видах, полученных проецированием на плоскость, перпендикулярную оси стержня, внутренний диаметр резьбы изображают сплошной тонкой линией, приблизительно

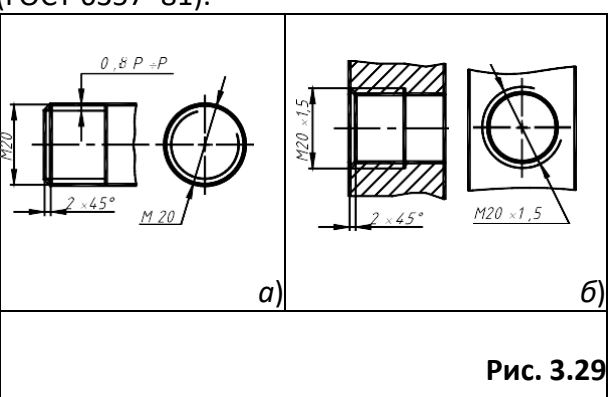

равной 3/4 окружности, разомкнутой в любом месте (рис. 3.29, *б*). Границу длины резьбы на стержне и в отверстии проводят основной толстой линией.

*Обозначение резьбы*. Метрическую резьбу выполняют с крупным (единственным для данного диаметра резьбы) и мелким шагами, которых для данного диаметра резьбы может быть несколько. Например, для диаметра резьбы *d* = 20 мм крупный шаг всегда равен 2,5 мм, а мелкий может быть

равен 2; 1,5; 1; 0,75; 0,5 мм, поэтому в обозначении метрической резьбы крупный шаг не указывают (рис. 3.29, *а*), а мелкий указывают обязательно (рис. 3.29, *б*). Диаметр и шаги метрической резьбы установлены ГОСТ 8724–81.

В трубной резьбе ее диаметр обозначается условно, например, *G*1 соответствует трубе, имеющей условный проход (внутренний диаметр трубы), равный 25 мм. Наружный же диаметр трубной резьбы равен 33,25 мм. Обозначение проставляется на полке линии-выноски со стрелкой и полкой (рис. 3.30).

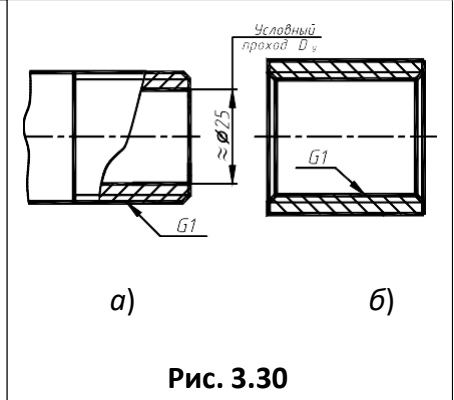

*Изображение резьбы в резьбовых соединениях*. Следует твердо запомнить правило: в

резьбовых соединениях, изображенных на разрезе, резьба стержня закрывает резьбу отвер- стия

(рис. 3.31, *а*, *б*). Обратите особое внимание на то, что на разрезах штриховка доводится до сплошных основных линий. Более подробные сведения об изображении резьбы см. в ГОСТ 2.311–68.

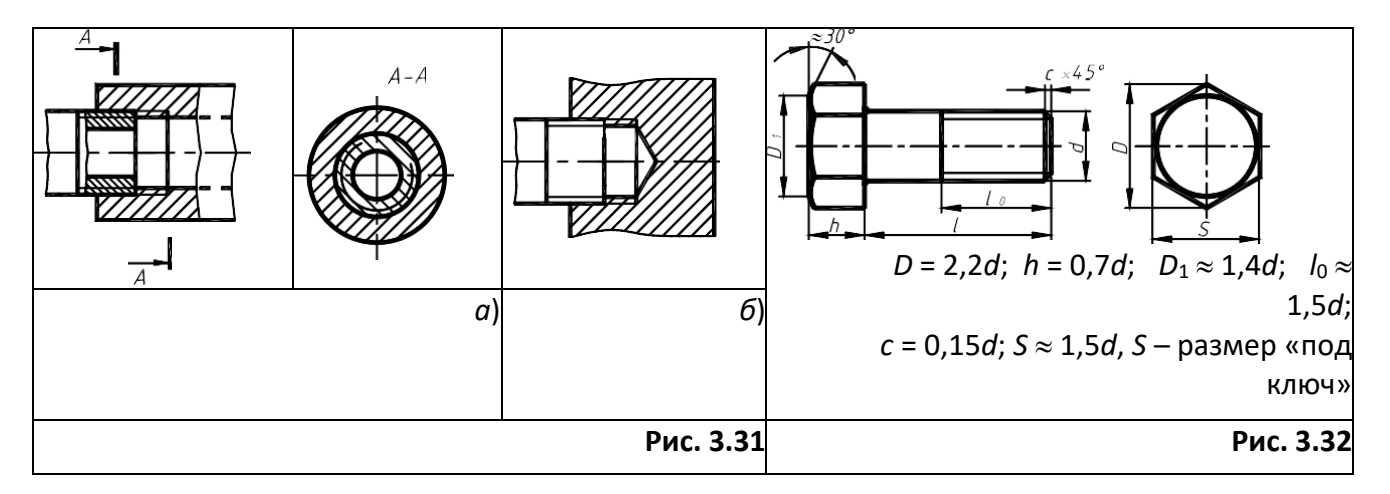

*Разъемные соединения* деталей могут быть получены с использованием различных стан- дартных крепежных изделий: болтов, винтов, шпилек, гаек и шайб.

*Болт* представляет собой цилиндрический стержень (рис. 3.32), на одном конце которогоимеется головка, на другом – резьба для навинчивания гайки. В машиностроении широкое распространение получили болты с шестигранной головкой, изготовляемые по ГОСТ 7798–

Расчетная длина болта определяется по формуле *l* = *A* + 1,25*d*, где *А* – суммарная толщи на скрепляемых деталей; 1,25*d* – величина, учитывающая толщину шайбы, высоту гайки и некоторый запас резьбы; *d*

– значение номинального диаметра резьбы болта. Полученное значение длины болта округ- ляют до ближайшего стандартного значения по ГОСТ 7798–70, согласно которому длина болта кратна 5 мм, начиная с 20 до 80 мм, а с 80 мм и более кратна 10 мм. На учебных чер- тежах записывается сокращенное обозначение болта, например: Болт М $16 \times 80$  ГОСТ 7798-70.

*Шпилька* – цилиндрический стержень, имеющий с двух концов резьбу (рис. 3.33).

У шпилек различают ввинчиваемый резьбовой ко- нец *l*<sup>1</sup> и гаечный *l*0. Длина ввинчиваемого конца *l*<sup>1</sup> в дли- ну шпильки *l* не включается и зависит от материала де- тали, в которую ввинчивается шпилька: *l*<sup>1</sup> = *d* ГОСТ 22032–76 – сталь, бронза, латунь и т.п.; *l*<sup>1</sup> = 1,25*d* ГОСТ 22034–76 – ковкий и серый чугун; *l*<sup>1</sup> = 2*d* ГОСТ 22038–

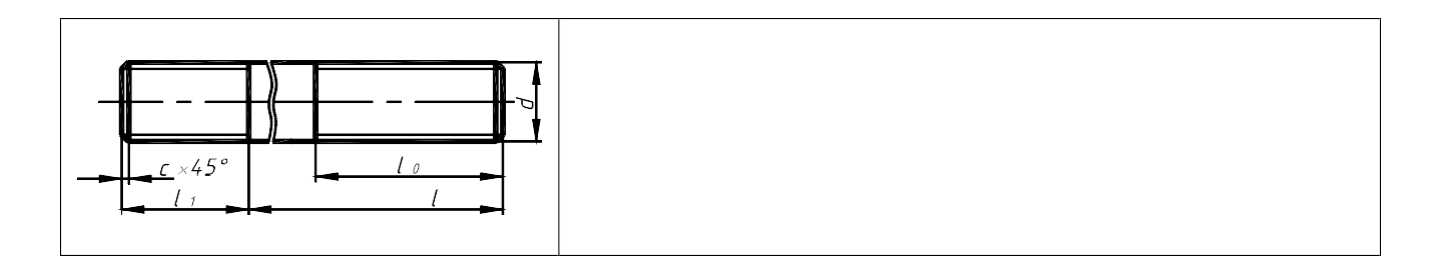

Длина шпильки *l* определяется по формуле *l* = *A* + 1,25*d*, где *А* – толщина скрепляемой детали; 1,25*d* – величина, учитывающая толщину шайбы, высоту гайки и некоторый запас резьбы над гайкой. Полученное значение длины шпильки необходимо округлить до бли- жайшего стандартного значения.

Ряд длин шпилек: 35, 40, 45, 50, 55, 60, 65, 70, 75, 80, 90, 100, 110 и т.д.

Пример обозначения шпильки диаметром резьбы *d* = 20 мм с мелким шагом резьбы  $P = 1,5$  мм, длиной 110 мм, с длиной ввинчиваемого конца  $l_1 =$ 1,25*d*: Шпилька М20 × 1,5 ×110 ГОСТ 22034-76.

*Винт* представляет собой резьбовой стержень с головкой различной формы, снабженной специальной прорезью – шлицем. Наиболее широкое распространение имеют винты нор- мальной точности

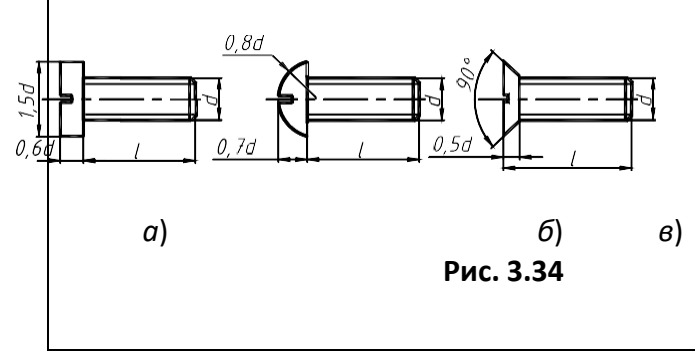

с цилиндрической (ГОСТ 1491–80), полу- круглой (ГОСТ 17473–80) и потайной (ГОСТ 17475–80) головками. На рис. 3.34,*а* – *в* такие винты представлены упрощен- но с указанием рекомендуемых относи- тельных размеров головок.

Длина винта (рис. 3.39) определяется толщиной скрепляемой детали (*в*) и глубиной

ввинчивания *l*1, принимаемой в зависимости от материала детали аналогично шпилькам. Длина винта должна выбираться из ряда: 12, 14, 16, 20, 25, 30, 35, 40, 45 и т.д.

Обозначение винта аналогично обозначению бол-та, например: Винт М16  $\times$  1.5  $\times$  40 ГОСТ 1491–80.

*Гайка* – деталь, имеющая отверстие с резьбой и предназначенная для навинчивания на болт, шпильку или иные детали. Чаще всего в машиностроении применяют шестигранные гайки нормальной точности (рис. 3.35). Конструктивно они могут быть двух исполнений: ис- полнение 1 – гайки, имеющие с двух сторон как наружную, так и внутреннюю фаски; испол- нение 2 – гайки, имеющие с одной стороны наружную, а с другой внутреннюю фаску. При- мер обозначения шестигранной гайки первого исполнения, диаметром резьбы *d* = 16 мм, с мелким шагом *P* = 1,5 мм: Гайка М16  $\times$  1.5 ГОСТ 5915–70.

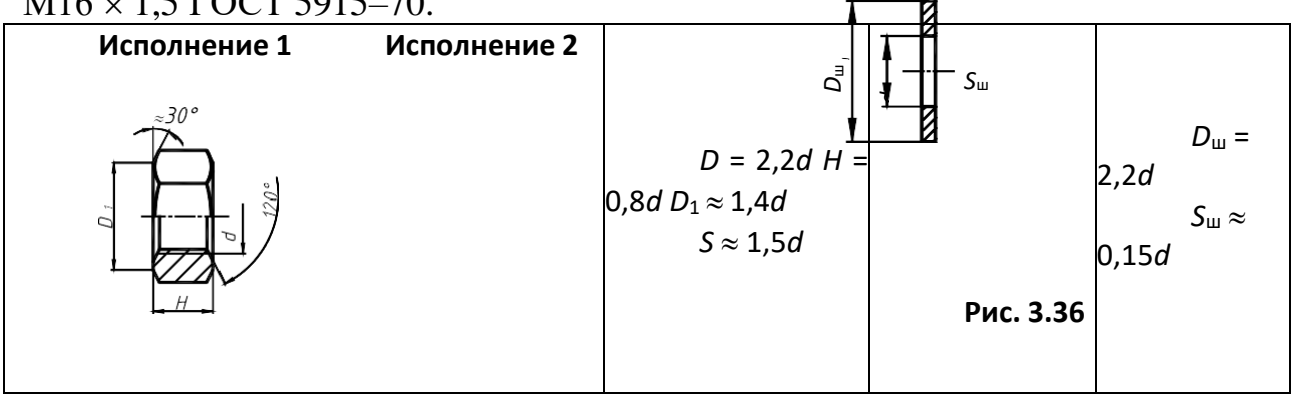

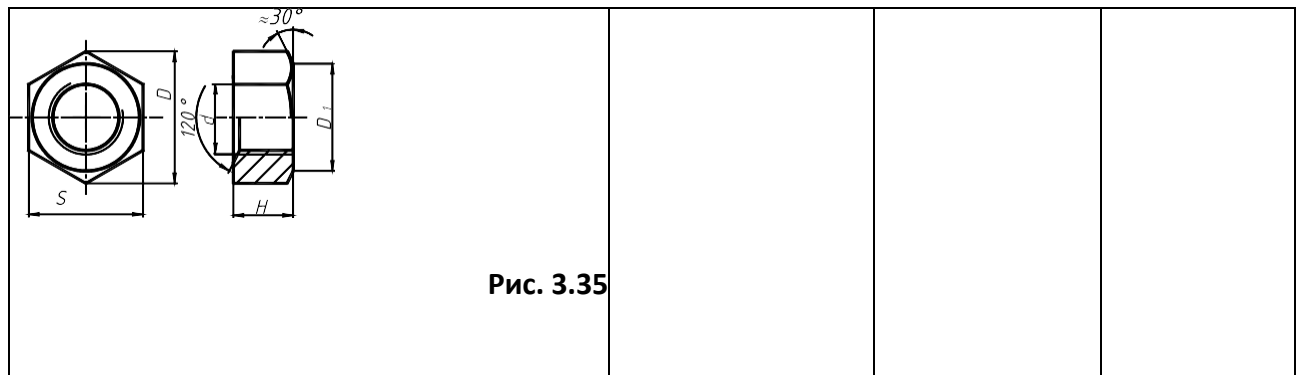

*Шайба* представляет собой пластину с отверстием, как правило, круглой формы (рис. 3.36), подкладываемую под гайку или головку болта, винта. Диаметр отверстия в шайбе де- лается немного больше диаметра стержня болта, шпильки или винта, но в обозначении шай- бы указывается не действительная величина внутреннего диаметра шайбы, а диаметр крепежной детали, например: Шайба 16 ГОСТ 11371–78.

*Упрощенное изображение соединения деталей болтом* (рис. 3.37). На сборочном черте- же и чертежах общего вида крепежные детали изображают с упрощениями, которые заключаются в следующем: не изображаются фаски на головке болта и на гайке; не показывают зазор между болтом и скрепляемыми деталями; резьбу изображают по всей длине стержня;на виде сверху тонкую линию резьбы не проводят и не изображают контур шайбы.

При этом размеры гайки, шайбы и голов- ки болта вычисляют по условным соотношениям, зависящим от номинального диаметра резьбы, следовательно, только два размера – диаметр стержня болта и его длина – сохраняются действительными, а остальные приближенно равными реальным.

Построение проекций болта и гайки рекомендуется начинать с вида сверху. На главном виде крепежные детали (болт, шайбаи гайка) показываются нерассеченными, хотя и попадают в разрез. Следует иметь в виду, что расстояние между крайними ребрами го- ловки болта и гайки на

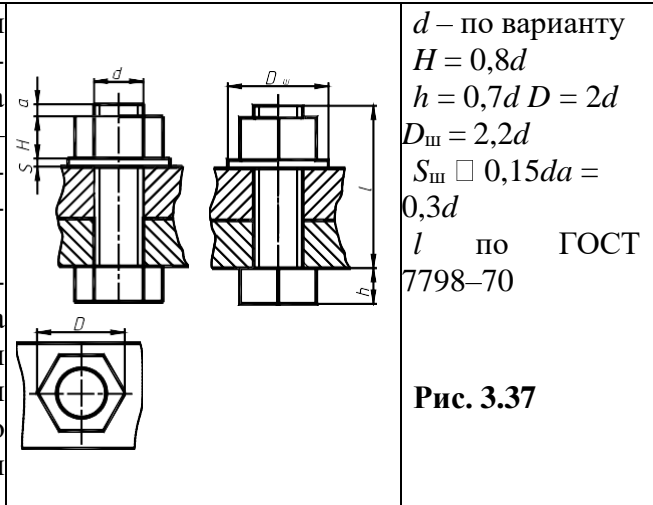

главном виде – 2*d*. На чертеже болтового соединения проставляют два размера: резьба болта и его длина

*Упрощенное изображение соединения деталей шпилькой* (рис. 3.38, *а*), состоит из шпильки, шайбы, гайки и скрепляе- мых деталей, одна из которых имеет глухое отверстие с резь- бой, называемое гнездом, в которое ввинчивается одним кон- цом шпилька. В прикрепляемой детали имеется сквозное глад- кое отверстие для прохода шпильки. Гнездо вначале высверли- вают сверлом, имеющим диаметр, примерно равный 0,85*d*. Глубина гнезда обычно берется на 0,5*d* больше длины ввинчи ваемого конца *l*<sup>1</sup> шпильки. Затем в гнезде метчиком нарезают резьбу на глубину *l* + 0,25*d* (рис. 3.38, *б*).

Упражнение состоит в вычерчивании гнезда после нареза- ния в нем резьбы для шпильки. После этого вычерчивают изо- бражение шпилечного соединения в двух проекциях, размеры берут по условным соотношениям и с упрощениями, принятыми для болтового соединения (рис. 3.37). Обращается внима- ние, что на упрощенном изображении шпильки проводится ли- ния, отделяющая ввинчиваемый конец от гаечного. Глубина гнезда на сборочном чертеже (рис. 3.40) условно показывается равной длине ввинчиваемого конца *l*<sup>1</sup> шпильки.

*Упрощенное изображение соединения деталей винтом* (рис. 3.39) состоит из скрепляемых деталей, одна из которых

(1) имеет сквозное отверстие. Размеры глухого отверстия дета- ли *2* рассчитываются аналогично соединению шпилькой (рис. 3.38, *б*). На рисунке показано конструктивное изображение со- единения деталей винтами различных типов. Шлицы на голов- ках винтов упрощенно изображаются одной сплошной линией, а на виде сверху – под  $\angle 45^\circ$ .

*Соединение труб муфтой* предусматривает выполнение чертежа соединения труб прямой стальной муфтой, выполненного в двух видах (рис. 3.40). При соединении труб на «длинный» конец *l*<sup>1</sup> трубы *2* навинчивают контрагайку *4*, надевают прокладку *5* и навинчивают муфту *3* (рис. 3.42). Затем приставляют «короткий» конец трубы *1* и свинчивают на него муфту с «длинного» конца примерно на половину длины муфты. После этого сдвигают к муфте прокладку, свинчивают контрагайку до муфты и «затягивают» ее до отказа. Длинарезьбы трубы *2* должна быть приближенно равна длине муфты плюс удвоенную высоту контрагайки.

*Упражнение* **13.** *Неразьемные соединения* могут быть получены сваркой, пайкой, склеиванием, клепкой (рис. 3.40). Выполняя это упражнение студент должен ознакомиться только с основными понятиями неразъемных соединений, основными правилами изображения соединений и некоторыми их условными обозначениями.

*Сварка*. Различают соединения: стыковое, нахлесточное, угловое и тавровое, обозначаемые символами С, Н, У, Т соответственно. Кромки свариваемых деталей могут быть подготовлены различным способом: без скосов, со скосом одной кромки, со скосом двух кромок и др. Для их различия к соответствующему буквенному символу добавляется еще цифровое обозначение вида подготовленных кромок: С1, С2, С3 и т.д.; У1, У2, У3, …; Н1, Н2, Н3, …; Т1, Т2, Т3, … .

Шов может быть односторонним и двусторонним, непрерывным или прерывистым с цепным или шахматным расположением свариваемых участков, точечным и др. Шов может выполняться при монтаже изделия по замкнутой или незамкнутой линии, на флюсовой подушке, в среде защитного газа и т.д. Все это находит отражение в условных обозначениях швов сварных соединений, в соответствующих стандартах. Так, например, правила обозначения швов сварных соединений, выполняемых ручной дуговой сваркой, изложены в ГОСТ 5264–80; выполняемых сваркой под флюсом – в ГОСТ 8713–79; выполняемых дуговой сваркой в защитном газе – в ГОСТ 14771–76 и т.д. Следовательно, чтобы правильно обозначить шов сварного соединения, надо знать вид сварки (дуговая или газовая, ручная или автоматическая и т.д.), тип шва (С, Н, У, Т), форму подготовки кромок.

Согласно ГОСТ 2.312–72, видимый шов изображают сплошной основной линией, а невидимый – штриховой линией. Условное обозначение шва наносят или над полкой линии- выноски, проведенной от изображения шва с лицевой стороны, или под полкой линии- выноски, проведенной от изображения шва с оборотной стороны, причем на линии выноске делается односторонняя стрелка. За лицевую сторону одностороннего шва принимают сторону, с которой производят сварку. Вспомогательный знак – треугольник и размеры катета проставляют согласно стандарту на данный шов. Знак выполняется сплошными тонкими линиями. Высота знака должна быть одинаковой с высотой цифр, входящих в обозначение шва. *Пайка*. *Склеивание*.

Правила изображения швов, получаемых пайкой, склеиванием изложены в ГОСТ 2.313–82 «Условное изображение неразъемных соединений». Согласно стандарту, место соединения элементов, начерченных в разрезе и на видах, показывают толстой сплошной линией, толщиной 2*s*. От места пайки проводится начинающаяся *двусторонней стрелкой* тонкая линия – выноска. На линии-выноске, между стрелкой и полкой, наносится сплошной основной линией символ пайки ( **(** ) выпуклостью к двусторонней стрелке симметричной формы или символ склеивания (*K*). Для обозначения на чертеже швов по периметру, линию-выноску заканчивают окружностью, диаметром 3 … 4 мм.

*Клепка*. При соединении заклепками скрепляемые листы или накладывают один на другой – соединение внахлестку, или стыкуют один к другому – соединение встык, и ставят одну или две накладки, затем в соединяемых деталях просверливают отверстия, вставляют заклепку и ударами или сильным давлением расклепывают свободный конец, создавая вторую головку. По числу рядов заклепок швы делят на однорядные и многорядные, а по расположению заклепок – на параллельные и шахматные. По ГОСТ 2.313–82 швы заклепочных соединений могут изображаться условно. В проекциях на плоскость, перпендикулярную к оси, заклепки должны изображаться условными знаками «+», нанесенными тонкими линиями. Если изделие, изображенное на чертеже, имеет клепаный шов, то одну или две (крайние) заклепки в сечении и на виде следует показывать условно, а остальные центровыми или осевыми линиями. Все конструктивные элементы и размеры шва клепаного соединения приведены на рис. 3.40.

**Проработать** материал по учебнику [2, с. 216 – 264, 272 – 278] и изучить требования ЕСКД [11]: ГОСТ 2. 311-68. Изображение резьбы; ГОСТ 2. 312–72. Условные изображения и обозначения швов сварных соединений; ГОСТ 2. 313–82. Условные изображения и обозначения швов неразъемных соединений; ГОСТ 2. 315–68. Изображения упрощенные и условные крепежных деталей.

#### **Ответить на вопросы:**

1. Какие соединения относятся к разъемным? Какие вы знаете стандартные резьбы? Каких условно обозначают?

2. Как на чертеже изображается резьба на стержне? В отверстии? В соединении стержняс отверстием?

3. Как обозначаются резьбы на чертежах?

4. Какие вы знаете стандартные резьбовые изделия?

5. Какая резьба нарезается в соединительных деталях трубопроводов?

6. Какие размеры проставляют на упрощенном изображении болтового, шпилечного ивинтового соединений?

7. Охарактеризуйте метрическую резьбу. Какой профиль имеют ходовые резьбы?

8. Какие соединения относятся к неразъемным? Приведите примеры.

9. Какие существуют виды сварных соединений и как их обозначают?

10. Какие условные графические знаки используют на чертежах конструкций, выполненных с помощью пайки или склеивания?

11. Чем отличаются линии выноски для обозначения сварных, паяных и клееныхшвов?

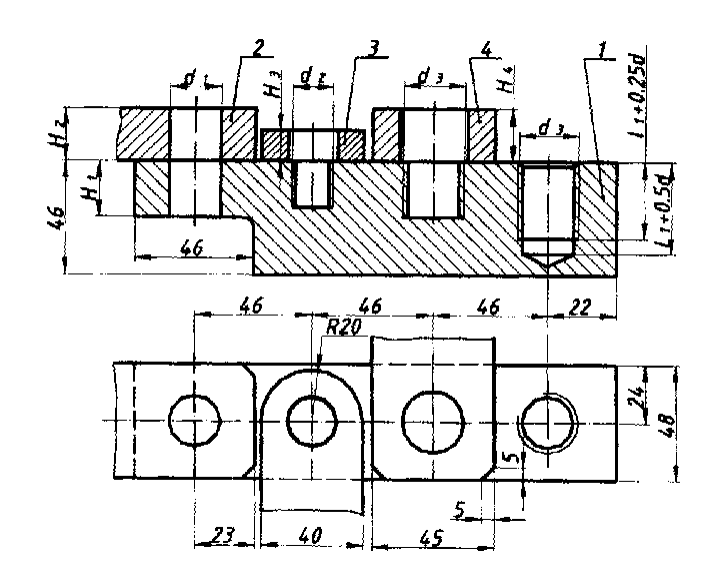

## **Варианты индивидуальных заданий к графической работе № 7**

**Рис. 3.41**

**3.4. Данные для упражнения 12 (рис. 3.41)** (размеры, мм)

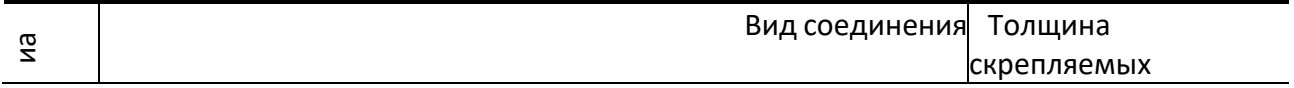

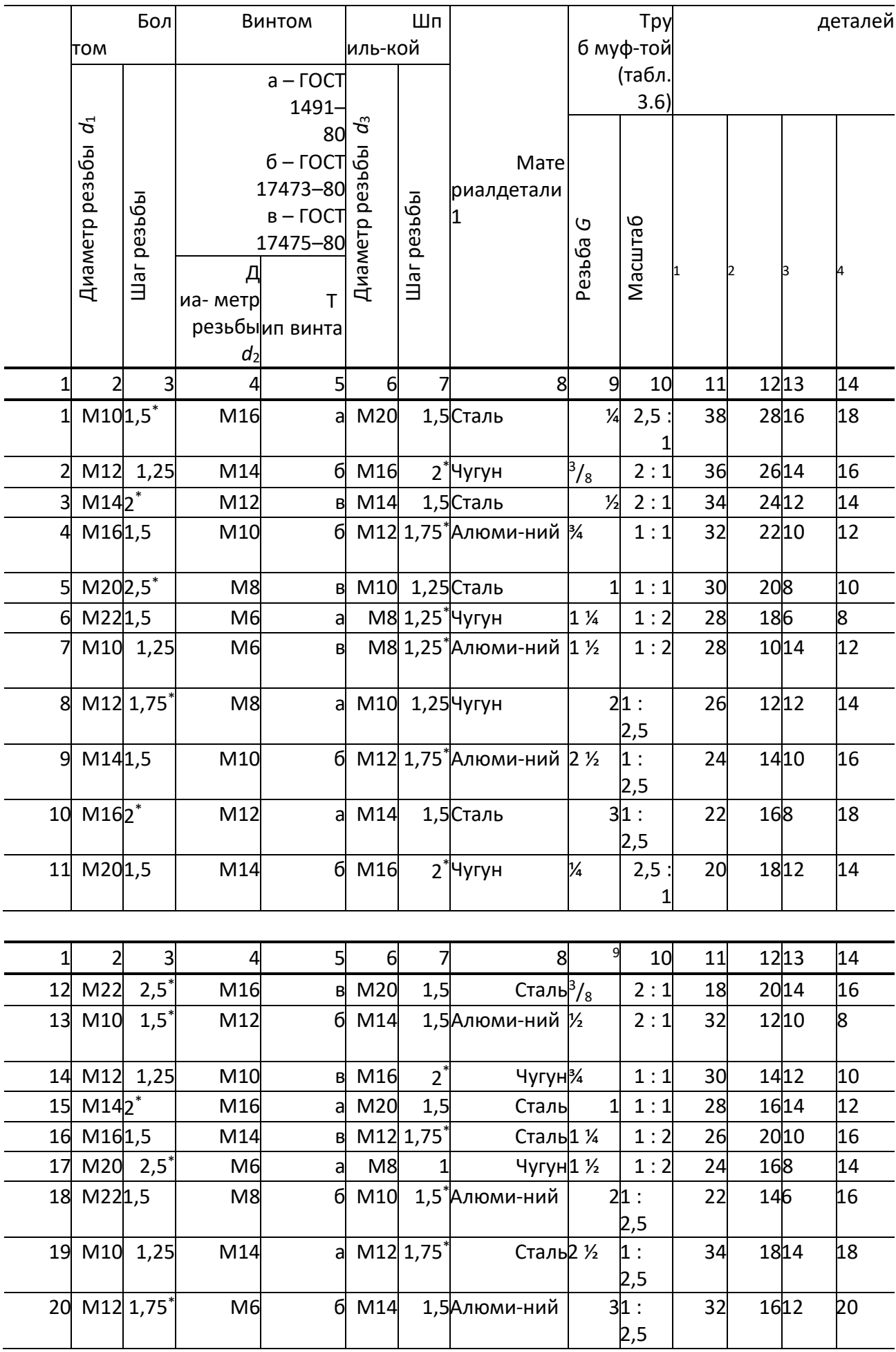
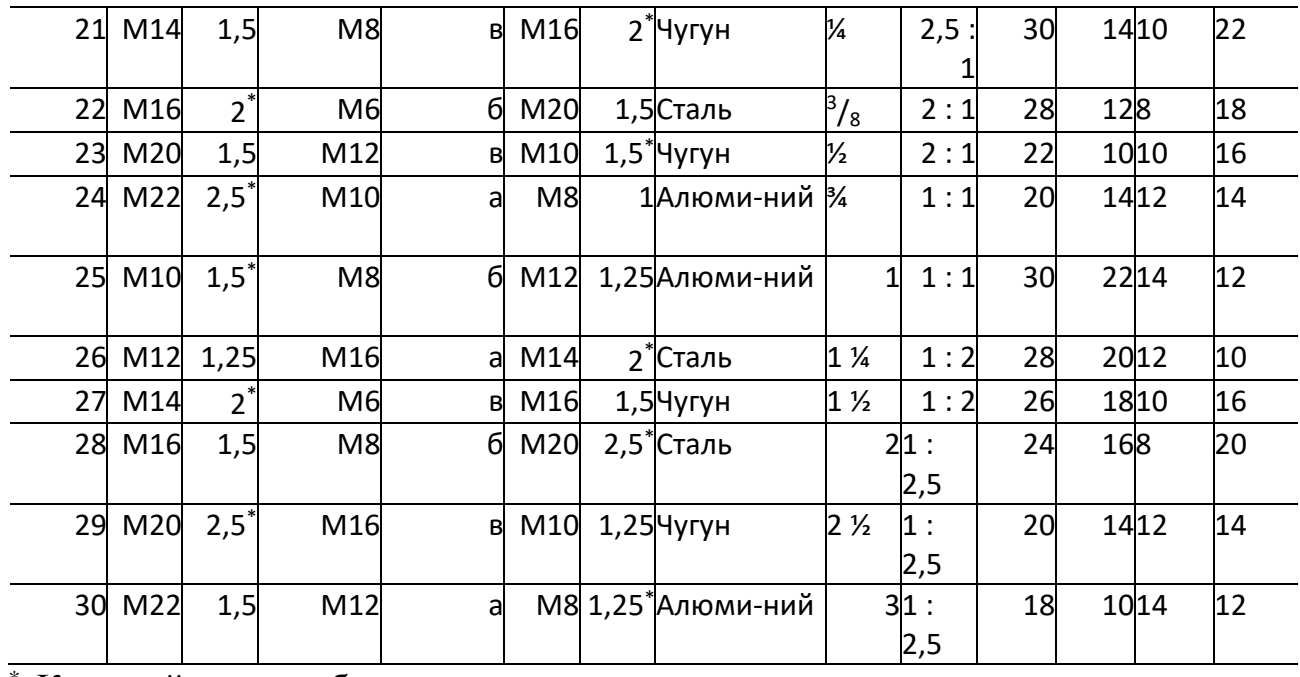

Крупный шаг резьбы.

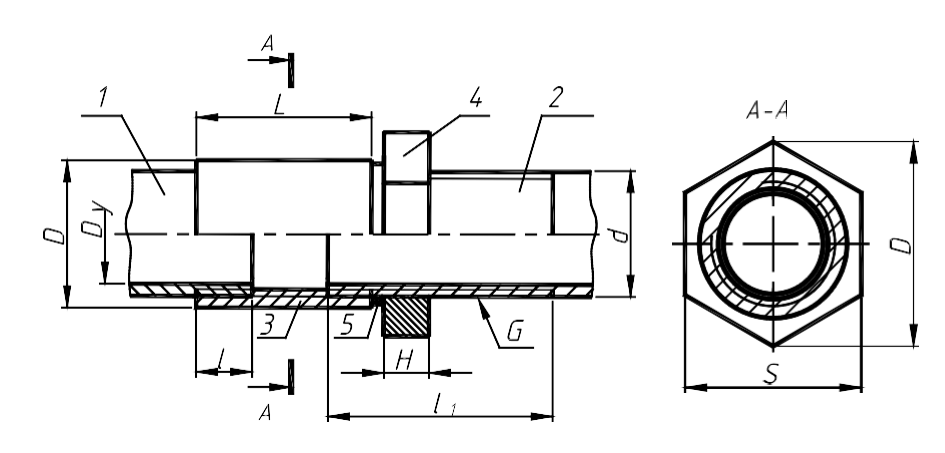

**Рис. 3.42**

# **3.5. СОЕДИНЕНИЕ ТРУБ МУФТОЙ (РИС. 3.42)** (РАЗМЕРЫ, ММ)

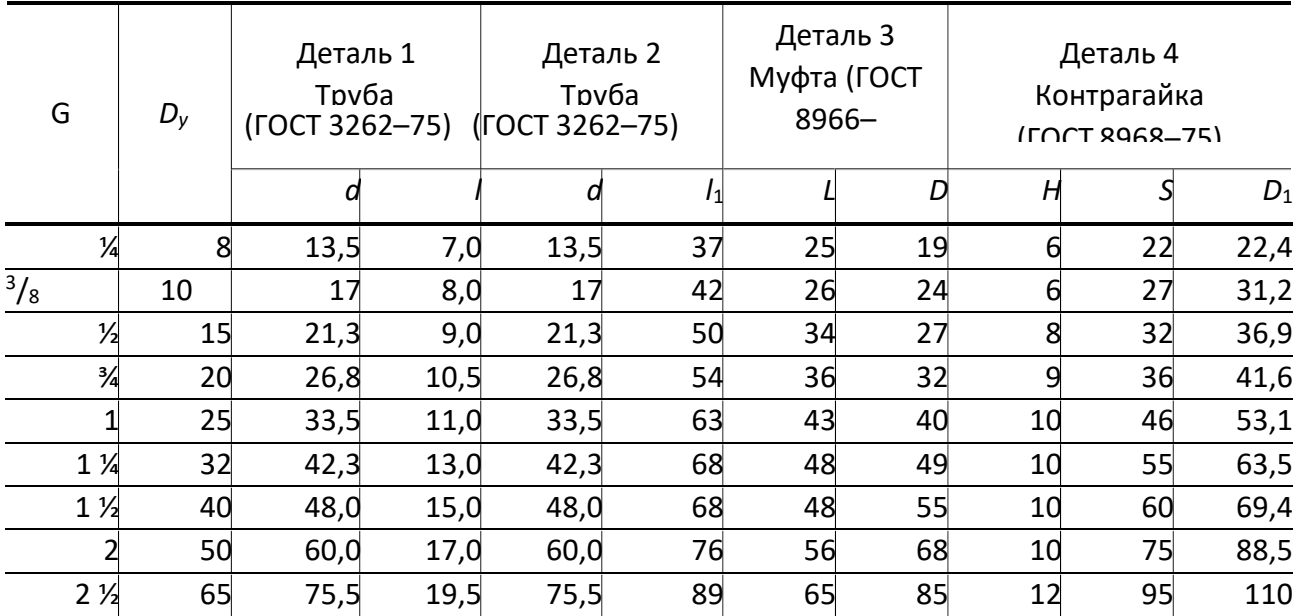

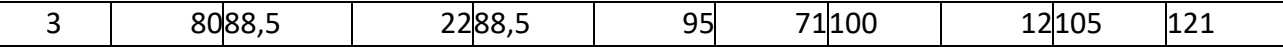

# **3.5. Г р а ф и ч е с к а я р а б о та № 9СБОРОЧНЫЙ ЧЕРТЕЖ ИЗДЕЛИЯ**

(Примеры выполнения приведены на рис. 3.56, 3.57, 3.58, 3.59)

**Цель работы:** Изучить назначение и взаимодействие деталей сборочной единицы, закрепить знания и навыки выполнения эскизов, научиться выполнять комплект конструкторских документов – спецификацию и сборочный чертеж; закрепить навыки работы со справочной литературой.

# ЗАДАНИЕ. **ВЫПОЛНИТЬ ПО ВАРИАНТАМ НА ЛИСТАХ БУМАГИ НЕОБХОДИМОГО ФОРМАТА:**

*УПРАЖНЕНИЕ* 17. **ВЫПОЛНИТЬ ЭСКИЗЫ ВСЕХ ЧАСТЕЙ СБОРОЧНОЙ ЕДИНИЦЫ НА ЛИСТАХ ПИСЧЕЙ БУМАГИ В КЛЕТКУ.**

*Упражнение* **18.** Составить спецификацию на отдельном листе с основной надписью (рис. 1.3).

*Упражнение* **19.** Выполнить сборочный чертеж изделия.

Задания на выполнение сборочного чертежа изделия – индивидуальные. Студент получает на кафедре изделие (гидроцилиндр, клапан, фильтр, насос, редуктор и т.д.), схему, описание конструкции и перечень составных частей изделия.

# **Порядок выполнения работы**

До выполнения учебных конструкторских документов следует ознакомиться с конструкцией изделия – объектом задания (натурой). Натурой, как правило, является сборочная единица, например, аналогичная показанной на рис. 3.52 (аксонометрия вентиля с вырезом).

Данная сборочная единица «Вентиль» состоит из отдельных деталей, которые соединеныкак разъемные.

# **3.6 Перечень составных частей вентиля**

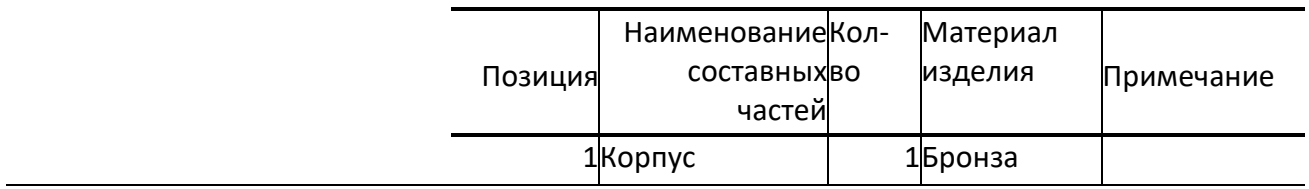

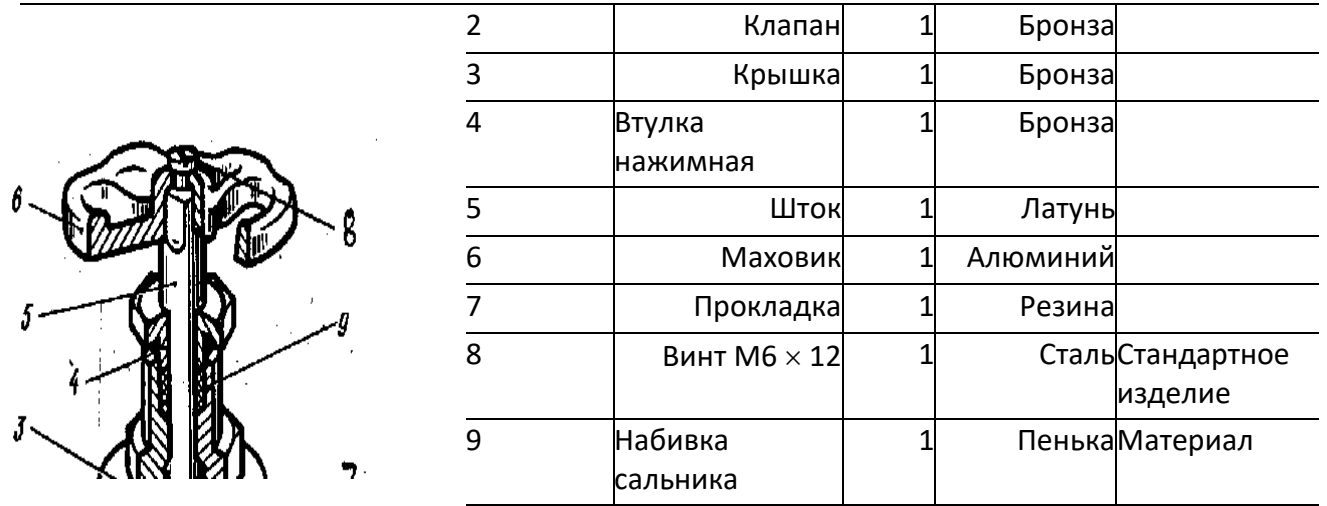

**Пояснение работы вентиля состоит из трех блоков: схематического изображения сборочной единицы (рис. 3.53), перечня составных частей (табл. 3.6), описания устройства и назначения.**

*Описание и назначение устройства*. Вентиль (рис. 3.53) является арматурой гидравличе-ской

системы, он служит для регулирования количества среды (жидкости, пара), проходящейпо трубо-

> проводу, или для полного отключения одного участка трубопровода от другого. При этом корпус *1* вентиля является участком трубопро- вода. Проходное отверстие – седло корпуса перекрывается клапаном *2*, обжатого вокруг штока *5*. Перемещение клапана осуществляется от вращения маховика *6*  за счет резьбы, которой шток *5* соединен с крышкой *3*. Маховик закреплен на штоке винтом *8*. Для предотвра- щения утечки среды вдоль штока в крышке предусмотрена, так называемая, сальниковая плоскость, в которую закладывается материал (пенька) *9*. Втулка нажимная *4* прижатием своей конической поверх- ности создает уплотнительный эффект пеньки вокруг штока. По мере износа пеньки производится подтяжка сальника втулкой нажимной Утечка среды вдоль резьбы корпуса и крышки предотвращается прокладкой *7*. Вентиль присоединяется к трубопроводу при помощи резьбы, сделанной на внутренних поверхностях входных отверстий корпуса *1*.

Выполнение задания студент начинает с изучения внешнего вида изделия (рис. 3.52), его описания и назначения. Принцип действия вентиля может быть выяснен в процессе разборки изделия, сопровождающегося схемой (рис. 3.53), которая также нужна чтобы правильно собрать вентиль. Вентиль разбирают на составные части в такой последовательности. Отвинчивают винт *8* и снимают маховик *6*. Отвертывают гаечным ключом крышку *3* от корпуса *1* вместе с другими деталями. Отвертывают втулку нажимную *4*, а затем шток *5*. Клапан *2*  не отделяется от штока *5*, поскольку его верхняя цилиндрическая часть обжата вокруг цилиндрического окончания штока.

*Упражнение* **17.** Ознакомившись и осмотрев детали вентиля, студент переходит к выполнению эскизов деталей.

Лучше начать выполнение эскизов с наиболее простых деталей (накопление опыта), постепенно переходя к эскизированию более сложных. Не следует переходить к эскизу следующей детали, пока не составлен полный эскиз предыдущий. Эскизы на детали сложной конфигурации выполнять возможно крупнее – на листах бумаги в клетку формата А3; эскизы простых деталей – на листах формата А4. Эскиз каждой детали должен иметь рамку и основную надпись по рис. 1.1. Следует помнить, что чем тщательнее составлены эскизы, тем легче по ним составлять сборочный чертеж. Если при выполнении обнаружится на эскизе та или иная неточность, пропуск размера, то эти недочеты должны быть устранены путем повторного осмотра детали. Правила и приемы выполнения эскизов изложены в ГР № 8.

Разберем на примерах, как следует подходить к выбору главного вида и остальных изображений эскиза на чертеже, а также к выбору масштаба изображения и формата чертежа.

*Пример* 1. Деталь «Шток» (рис. 3.56). Подобная здесь рассматриваемой де- таль присутствует в изделии (рис. 3.52). Тело штока (рис. 3.54) снаружи огра- ничено винтовой (резьбой) и цилиндрической поверхностями и плоскостями. Четыре последние образуют прямоугольную призму. Со стороны призмы име- ется глухое отверстие (гнездо) с резьбой. Для изображения эскиза детали доста- точно одного вида, который получается при проектировании цилиндров и че- тырехгранника в прямоугольники и одного сечения. Второе изображение заме- нено знаками « $\oslash$ ». Ось штока располагается параллельно основной надписи.

> При выполнении эскиза использо-вано сразу несколько условно-**Рис. 3.54** стей и упрощений, предусмотренных в стан-дартах:

1) для изображения внутреннего углубления (гнезда с винтовой поверхностью) приме- нен местный разрез. Это сделано ввиду того, что изображения непустотелых деталей, огра- ниченных поверхностями вращения при продольном разрезе, показывают не рассеченными, а для изображения местных отверстий, пазов, углублений и т.п. конструктивных элементов применяют местные разрезы;

2) на чертеже применен разрыв изображения, как это допускается делать с длинными предметами, имеющими постоянное или закономерно изменяющееся поперечное сечение. Такой прием позволил сделать изображение более крупным и менее длинным;

3) плоскости четырехгранника, составленного с цилиндрической

поверхностью, выделе-ны диагоналями, проведенными сплошными тонкими линиями.

*Пример* 2. Деталь «Крышка» (рис. 3.55) присутствует в изделии (рис. 3.52). Мысленно расчленим ее на простые геометрические элементы, определяющие форму детали. Деталь «Крышка» ограничена двумя торцевыми плоскостями. Корпусные поверхности детали разделены буртиком на две части. Правая часть от торцевой плоскости до буртика представляет собой цилиндр, на котором на-

резана резьба; левая часть – шестигранную призму с фаской и цилиндрическуюповерхность. Внутренние поверхности детали представляют собой одну кони-

ческую поверхность и пять цилиндрических, на двух из них нарезана резьба, а одна являетсяглухим отверстием.

Для детали подобной формы основными технологическими операциями являются токарные.Поэтому расположение осевой линии главного изображения предусматривается горизонтально по отношению к основной надписи чертежа. Для показа внутренних форм детали на главном виде соединим изображение вида и разреза. Так как на чертеже необходимо отразить формы шестигранной призмы, предусматривается вид слева, который даст проекцию шестигранника в шестиугольник. Наносят на чертеж контуры и все конструктивные особенности детали (рис. 3.57).

При составлении эскизов следует обратить внимание на простановку размеров, нанесение размерных линий и, особенно, на замер сопряженных деталей. Две детали, соединяющиеся между собой, должны иметь общие номинальные размеры по сопряженным поверхностям. Таким образом, замер деталей нельзя производить механически, а необходимо все время следить за тем, как связан каждый размер с размерами смежных деталей. Например, наружная резьба М18 на штоке *5* (рис. 3.56) и внутренняя резьба в крышке *3*, тоже – М18 (рис. 3.57).

*Упражнение* **18.** На основании перечня составных частей изделия и выполненных эскизов деталей составляют текстовой конструкторский документ – спецификацию (рис. 3.58). В спецификации записаны составные части, входящие в сборочную единицу, а также конструкторские документы, относящиеся ко всей сборочной единице и ее составным частям.

Спецификация в общем случае состоит из разделов, которые располагают в такой последовательности: «Документация», «Комплексы», «Сборочная единица», «Детали», «Стандартные изделия», «Материалы» и «Комплекты».

Наличие тех или иных разделов определяется составом изделия. Наименование каждого раздела указывают в виде заголовка в графе «Наименование» и подчеркивают тонкой линией. Спецификацию надо заполнять сверху вниз. Ниже каждого заголовка должна быть оставлена одна свободная строка, выше – не менее одной свободной строки (для возможных дополнительных записей). Наименование детали записывают в именительном падеже единственного числа. Если наименование состоит из двух слов, то на первом месте пишут имя существительное, например, «Гайка накидная». В графе «Кол.» указывают количество составных частей на одно изделие.

В разделе «Стандартные изделия» записывают изделия в алфавитном порядке. Наименование стандартных изделий должны строго соответствовать наименованиям, установленным стандартами. В раздел «Материалы» вносят все материалы, непосредственно входящие в изделие. Более подробные указания о заполнении спецификации см. в ГОСТ 2.108–68 или в справочной литературе.

*Упражнение* **19.** Согласно ГОСТ 2.102–68, сборочный чертеж – это документ, содержащий изображение сборочной единицы и другие данные, необходимые для ее сборки (изготовления) и контроля.

Сборочный чертеж в соответствии с ГОСТ 2.109–73 должен содержать:

• изображение сборочной единицы, дающее представление о

расположении и взаимной связи ее составных частей, соединяемых по данному чертежу, и обеспечивающее возможность сборки и контроля сборочной единицы;

• размеры: габаритные, установочные, присоединительные, параметрические, полезные справочные, используемые в процессе сборки и контроля изделия;

• номера позиций составных частей изделий.

Составление сборочного чертежа по схематическому изображению и эскизам следует производить в такой последовательности:

1) ознакомиться с содержанием ГОСТ 2.109–73 п. 3 «Чертежи сборочные»;

2) выбрать масштаб изображений на сборочном чертеже, определить необходимое количество изображений и продумать компоновку чертежа в целом;

3) подобрать формат листа, произвести компоновку сборочного чертежа изделия, которую полезно начать с разметки площадей (в виде прямоугольников), отводимых для каждого изображения, при этом надо предусмотреть места для нанесения размеров и соответствующих надписей;

4) выбрать главное изображение, при этом учитывается рабочее положение изделия. Главное изображение должно давать наиболее полное представление об изделии, выявлять основные взаимосвязи деталей. Обычно оно является фронтальным разрезом или соединением половины вида спереди с половиной фронтального разреза, если изделие имеет профильную плоскость симметрии;

5) выполнить намеченные изображения. Первой вычерчивается основная – базовая деталь, обычно корпус и далее в том порядке, чтобы каждая последующая деталь имела общую поверхность с ранее вычерченной (производим последовательную сборку изделия). Построение следует вести одновременно на всех (или почти на всех) намеченных изображениях, увязывая друг с другом;

6) вычертить дополнительные виды, разрезы и сечения, руководствуясь правилами ГОСТ 2.305–68, нанести штриховку в разрезах и сечениях, нанести размеры, номера позиций, заполнить основную надпись, проверить чертеж и обвести его.

*Некоторые упрощения на сборочных чертежах*. Штриховку в разрезах и сечениях смежных

деталей следует выполнять в разные стороны по правилам ГОСТ 2.306– 68, обращая внимание на то, что одна и та же деталь должна быть заштрихована одинаково на всех изображениях.

Если маховик, рукоятки или какие-либо подобные детали закрывают собой на отдельных изображениях конструктивные особенности сборочной единицы, их вычерчивают отдельно с пояснительной надписью, а у соответствующего изображения делают надпись «Деталь поз. 1не показана».

Допускается не показывать: фаски, скругления, углубления, выступы и другие элементы.

Длинные детали, выходящие за пределы основного габарита, можно

условно укоротить разрывом.

Накидные гайки, нажимные втулки в уплотнительных устройствах условно показывают в крайнем выдвинутом положении. Торец нажимной детали обычно показывают на одной линии с торцом корпуса.

Задвижки и вентили изображают в закрытом положении, краны в открытом.

Сварные, паяные, клееные и т.п. изделия из однородного материала в сборе с другими изделиями в разрезах и сечениях штрихуют, как монолитное тело (в одну сторону), вычерчивая границы между деталями сварного изделия сплошными толстыми основными линиями.

*Правила нанесения номеров позиций* на сборочных чертежах изложены в двух стандартах – ГОСТ 2.109–73 и 2.316–68. Ниже приводятся наиболее существенные правила.

1. На сборочном чертеже составные части изделия нумеруют в соответствии с номерами позиций, указанными в спецификации этого изделия. Номера позиций указывают на полках линий-выносок, проводимых от изображений составных частей.

2. Номера позиций указывают на тех изображениях, на которых соответствующие составные части проецируются как видимые, как правило, на основных видах и заменяющихих разрезах.

3. Номера позиций располагают параллельно основной надписи чертежа вне контура изображений и группируют в колонку или строчку по возможности на одной линии.

4. Номера позиций наносят на чертеж, как правило, один раз.

5. Размер шрифта номеров позиций должен быть на один-два размера больше, чем размер шрифта, принятого для размерных чисел на том же чертеже (рекомендуется шрифт размера 7).

6. Линию-выноску от составных частей изделия проводят тонкой сплошной линией и заканчивают точкой, которую наносят на изображение данной составной части. У зачерненных или узких поверхностей точка заменяется стрелкой.

7. Линии-выноски не должны пересекаться между собой, должны быть не параллельными линиям штриховки (если линия-выноска проходит по заштрихованному полю) и не пересекать по возможности размерные линии и изображения составных частей, к которым не относится данная линия-выноска.

8. Линии-выноски допускается выполнять с одним изломом.

9. Допускается делать общую линию-выноску с вертикальным расположением номеров позиций для группы крепежных деталей, относящихся к одному и тому же месту крепления.

**Проработать** материал по учебнику [2, с. 158 – 160, 317 – 335], изучить требования ЕСКД [10]: ГОСТ 2.103–68. Стадии разработки; ГОСТ 2.108–68. Спецификация; ГОСТ 2.109–68. Основные требования к чертежам.

# **Ответить на вопросы:**

1. Как подразделяется конструкторская документация (КД) в зависимости от стадии ееразработки?

2. Какие конструкторские документы являются обязательными?

3. Какие конструкторские документы называют подлинниками?

4. Какие наименования присваивают чертежам в зависимости от способа их выполненияи характера использования?

- 5. Какой вид изделия называется сборочной единицей?
- 6. Какой вид документа называется сборочным чертежом?
- 7. Каковы особенности выполнения сборочныхчертежей?

8. В какой последовательности нужно выполнять сборочный чертеж по чертежам (эскизам) деталей?

9. Какие условности и упрощения применяются при выполнении сборочного чертежаизделия?

10. Какие размеры проставляют на сборочных чертежах?

11. Как на сборочном чертеже в разрезе штрихуются смежные детали, соединяемыесваркой, пайкой и т.д.?

- 12. Как на сборочном чертеже изображаются крепежные детали?
- 13. Как наносят номера позиций на сборочных чертежах?
- 14. Что собой представляет спецификация? Как она заполняется?
- 15. Перечислите основные разделы спецификации.

# **3.6. Г р а ф и ч е с к а я р а б о т а № 10 ЧТЕНИЕ И ДЕТАЛИРОВАНИЕ СБОРОЧНОГО ЧЕРТЕЖА ИЗДЕЛИЯ**

(Примеры выполнения приведены на рис. 3.61, 3.62)

**Цель работы:** Совершенствование знаний и навыков чтения сборочного чертежа изделия, закрепление знаний по выполнению чертежей деталей и навыков работы со справочной литературой.

**Задание.** Выполнить по вариантам на листах чертежной бумаги необходимого формата:

*Упражнение* **20.** Выполнить рабочие чертежи четырех деталей и по чертежам двух дета-лей аксонометрию (изометрию и диметрию).

Индивидуальные задания на чтение и деталирование сборочного чертежа изделия выдаются преподавателем на практических занятиях из альбома [23].

# **Порядок выполнения работы**

Выполнение рабочих чертежей деталей производят по чертежу общего вида или сборочному чертежу изделия. ГОСТ 2.107–68 допускает включать в сборочные чертежи данные о работе изделия и взаимодействии его частей, а также сведения, поясняющие конструкцию и принцип действия. Это позволяет в учебных условиях составлять по ним чертежи деталей, входящих в сборочную единицу.

*Чтение сборочных чертежей* – это процесс определения конструкции, размеров и принципа работы изделия по его чертежу, который рекомендуется вести в следующей последовательности:

1. Определить, какое изделие (его наименование и назначение)

изображено на данном сборочном чертеже.

Наименование изделия приводят в соответствующей графе основной надписи чертежа. С назначением изображенного на чертеже изделия следует ознакомиться по прилагаемому к нему краткому описанию и схеме.

2. Установить, какие виды, разрезы, сечения, выносные элементы, дополнительные и местные виды представлены на чертеже и каково назначение каждого из них.

3. Составить представление о величине заданной сборочной единицы, учитывая масштаб изображения и проставленные на чертеже размеры.

4. Разобраться в устройстве изображенного изделия, т.е. определить количество составных частей (деталей) изделия, их взаимное расположение, способы соединения и назначение каждой из них. Для этого следует обратиться к спецификации, по которой с помощью указанных на чертеже позиций можно определить наименование деталей и их количество. Описание к чертежу поможет разобраться во взаимосвязи и назначении отдельных деталей. Сам чертеж поясняет взаимное расположение и способы соединения деталей.

5. Выяснить, в какой последовательности будет производиться сборка и разборка изделия и какие размеры для смежных деталей должны быть одинаковыми.

После того, как сборочный чертеж прочитан, приступают к его деталированию.

*Деталирование* – процесс выполнения рабочих чертежей деталей изделия по его сборочному чертежу. В общем случае рекомендуется следующий порядок деталирования:

1. Получить представление о назначении, взаимодействии и способах соединения со- ставных частей, уяснить формы и выявить габариты деталей и сборочных единиц.

2. Выбрать главный вид детали, исходя из общих требований, а не из расположения ее на сборочном чертеже (не следует копировать виды со сборочного чертежа). Назначить необходимое (минимальное) число изображений: видов, разрезов, выносных элементов и т.д. На чертеже детали изображают и те элементы, которые на сборочном чертеже не показаны или показаны упрощено, например: фаски, отверстия под концы установочных винтов, проточки и др. Размеры этих конструктивных элементов определяют не по сборочному чертежу, апо соответствующим стандартам на эти элементы.

3. Определить размеры деталей. Копии сборочных чертежей, размноженные для учебных целей, могут иметь масштаб, не соответствующий номинальному. Поэтому необходимо по габаритному размеру и соответствующей его длине на копии определить масштаб изображения и пользоваться этим масштабом для назначения размерных величин. Особое внимание при назначении размеров обращают на сопряженные размеры, т.е. на те размеры соединяемых деталей, номинальные значения которых являются одинаковыми. Назначаемые размеры целесообразно также согласовать с рекомендуемым ГОСТ 6636–69. Масштаб изображения деталей выбрать независимо от масштаба сборочного чертежа. Причем для каждойдетали может быть выбран свой масштаб изображения.

4. Нанести размеры. Оформить чертеж. Наименование детали и ее обозначение определяется по спецификации. При заполнении основной надписи необходимо указать материал, из которого изготовлена деталь.

Рассмотрим на примере процесс чтения и деталирования сборочного чертежа. В качестве образца индивидуального задания приведены сборочный чертеж «Клапан переливной» (рис. 3.60), описание работы, схема и спецификация.

*Описание работы клапана*. Переливной клапан служит для уменьшения давления в гидравлической или пневматической сети, к которой он присоединяется с помощью трубной резьбы. Клапан под давлением тарированной пружины плотно перекрывает проходное отверстие в корпусе. При повышении давления в сети выше расчетного клапан открывается, при этом избыточная жидкость или газ устремляется из отверстия *А* в отверстие *Б*  (см. схему).

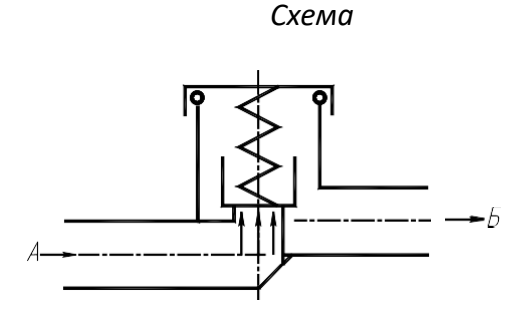

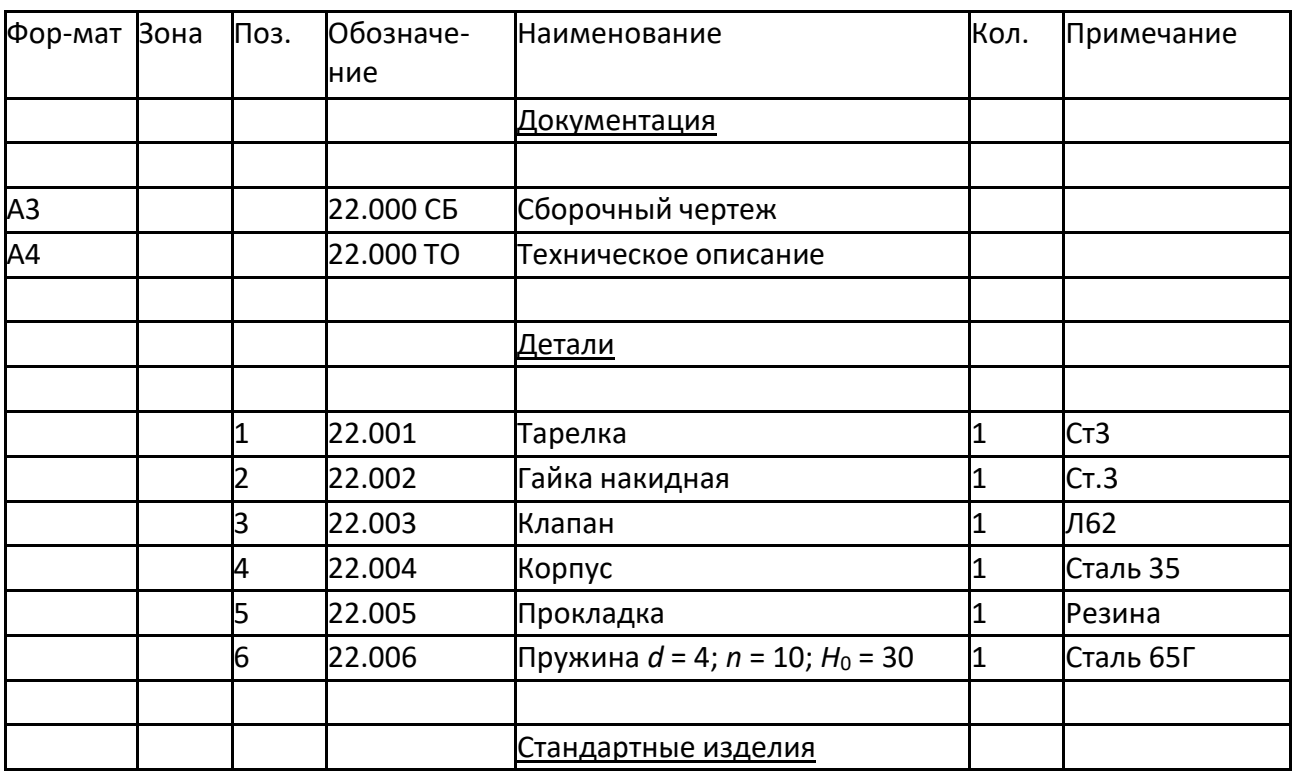

*Спецификация*

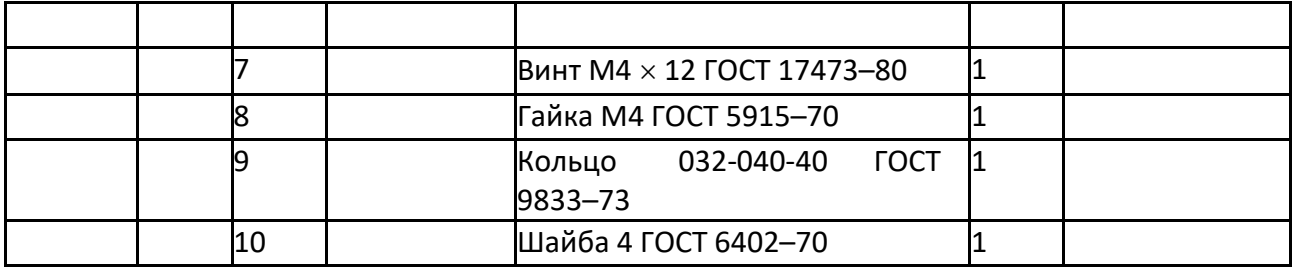

*Упражнение* **20.** Ознакомимся с процессом деталирования по сборочному чертежу на примере изделия – Клапан переливной (рис. 3.60).

*Чтение сборочного чертежа.* По описанию изделия в сочетании с чертежом и схемой разберемся в назначении, устройстве и работе изделия, а также в характере взаимосвязи деталей между собой.

1. Клапан переливной предназначен для пропуска избытка жидкости из системы при определенных (заданных) параметрах давления в трубопроводах. Таким образом, клапан переливной исполняет функции предохранительного устройства (предохранительный клапан).

2. На чертеже даны три изображения клапана переливного: главный вид с местным фронтальным (продольным) разрезом, вид сверху представляет симметричную фигуру, начерченную немного больше половины изображения с приведением линий обрыва, половина вида слева, совмещенная с половиной профильного (поперечного) разреза. Гайка накидная служит для регулирования усилия, передаваемого через пружину на клапан. Плотность прилегания клапана с выступом внутри корпуса обеспечивается прокладкой.

3. Изображения на чертеже выполнены в натуральную величину, т.е. в масштабе 1 : 1. Согласно размерам, изделие имеет следующие габаритные размеры: 75  $\Box$  48  $\Box$  85 мм.

Номера позиций деталей клапана переливного показаны на полках, соединены выносными линиями с соответствующей деталью. В спецификации указаны наименования деталей и другие данные о них.

4. Клапан переливной состоит из 6 деталей и 4 стандартных изделий: тарелка (поз. *1*) – тело вращения, имеющее несколько ступеней разных диаметров; гайка накидная (поз. *2*) – тело с наружной шестигранной формой и внутренним резьбовым глухим отверстием М45 2, предназначенным для соединения с корпусом (поз. *4*); клапан (поз. *3*) – тело вращения ступенчатой формы; корпус (поз. *4*) – наиболее сложная по форме и технологии изготовления базовая деталь, которая с помощью трубной резьбы G ½ соединяется с трубопроводом; прокладка (поз. *5*) – пластина цилиндрической формы с внутренним отверстием; пружина (поз. *6*) – тело винтовой цилиндрической формы.

Стандартные изделия: винт М4 12 (поз. *7*), гайка М4 (поз. *8*) и шайба 4 (поз. *9*) служат для крепления прокладки (поз. *5*) к клапану (поз. *3*). Кольцо (поз. *10*) обеспечивает герметичность тарелки (поз. *1*) с корпусом (поз. *4*). Чертежи на стандартные изделия не выполняются.

5. Клапан переливной разбирают в такой последовательности. Отвертывают гаечным ключом гайку накидную *2* от корпуса *4*, снимают тарелку *1* и кольцо *9*, извлекают пружину *6* из клапана *3*. Вынимают клапан с

прокладкой из корпуса *4*, отвернув гайку *8* и отсоединив винт *7* и шайбу *10*, извлекают прокладку *5*.

Сборку изделия производят в обратной последовательности, начиная ее с базовой детали–корпуса.

По сборочному чертежу видно, что смежные детали: гайка накидная *2* и корпус *4* должны иметь один и тот же сопрягаемый размер с метрической резьбой М45  $\Box$  2.

*Выполнение рабочих чертежей деталей по сборочному чертежу*  производят в той же последовательности, которая приведена в ГР № 8, т.е. сначала выполняют изображения, затем наносят размеры.

Разберем на примерах, как следует подходить к деталированию сборочного чертежа и выполнению рабочих чертежей.

*Пример* 1. Деталь «Тарелка» (рис. 3.60). Тело тарелки (поз. *1*) ограничено тремя цилиндрическими поверхностями. Тело имеет глухое отверстие цилиндрической формы. Чертеж тарелки дан одним изображением (рис. 3.61), на котором поверхности тарелки показаны многоугольниками и прямоугольниками. Второе изображение (вид слева), на котором поверхности вращения изображаются окружностями, не дано, изображение заменено знаками диаметра «<sup>[2</sup>».

Осевая линия проекции расположена параллельно основной надписи чертежа. Изображение буртика дано левее изображения цилиндра меньшего диаметра.

Для выявления внутренней формы детали применен разрез. В силу симметричности детали совмещаем половину фронтального разреза с половиной главного вида. Изображение тарелки на чертеже может быть дано увеличенным (т.е. М 2 : 1).

*Пример* 2. Деталь «Гайка накидная» (рис. 3.60) изображена на чертеже (рис. 3.62). Внутри гайки выточен глухой цилиндр, на котором нарезана резьба. С торцевой плоскости просверлено сквозное отверстие. Для удобства завинчивания ключом наружная поверхность гайки выполнена в форме шестигранной призмы с фасками.

Наибольшую информацию о поверхностях детали дает та проекция, на которую шестигранник проецируется тремя гранями, так как в этом случае выявляется не только большое количество видимых поверхностей, но и образующая фаска. Это изображение является главным. Так как наибольшее количество поверхности гайки накидной обрабатывают точением, осевую линию главного изображения располагаем параллельно основной надписи чертежа. Для выявления внутренней полости детали выполняют соединением половины продольного разреза с половиной вида. Глухое отверстие с резьбой изображают со стороны подхода инструмента во время обработки детали. Для полного выявления форм детали необходима еще проекция – вид слева, на котором шестигранная призма проецируется в шестиугольник.

Аксонометрическое изображение накидной гайки с вырезом 1/4 располагается на том же листе, что и изображение детали. Изображение гайки накидной на чертеже может быть данов натуральную величину (т.е. М 1 : 1).

При нанесении размеров на детали «Тарелка» и «Гайка накидная»

необходимо помнить, что числовые значения размеров на рабочем чертеже изделия не зависят от масштаба изображения на сборочном чертеже и должны соответствовать натуральной величине размеров изделия. При вычерчивании рабочего чертежаизделия со сборочного чертежа производится замер размеров элементов детали и приводится к масштабу изображенного изделия на рабочем чертеже.

**Проработать** материал по учебнику [2, с. 11 – 18, 205 – 215, 336 – 349], изучить требования ЕСКД [10, 11]: ГОСТ 2.107–68. Основные требования к рабочим чертежам; ГОСТ 2.316–68. Правила нанесения на чертеже надписей, технических требований и таблиц; ГОСТ

2.118–73. Техническое предложение; ГОСТ 2.119–73. Эскизный проект; ГОСТ 2.120–73.Технический проект.

# **Ответить на вопросы:**

1. Что называется деталированием и каково его назначение?

2. Что значит прочесть чертеж?

3. Почему деталирование сборочного чертежа часто применяется для проверки знанийпо инженерной графике?

4. В какой последовательности рекомендуется вести разбор сборочного чертежа?

- 5. Что понимают под деталированием сборочного чертежа?
- 6. На все ли детали в изделии выполняют рабочие чертежи?
- 7. Каковы требования к рабочим чертежам деталей?

8. Какое изображение детали считается основным (главным) и какие к нему предъявляются требования?

9. Исходя из каких условий, выбирают размер формата для чертежа деталей?

10. Каковы особенности выполнения рабочих чертежей литых деталей?

- 11. Какие надписи делают на рабочем чертеже?
- 12. Где предпочтительно наносить размерные линии?

13. Можно ли использовать линии контура, осевые, центровые и выносные линии в качестве размерных?

14. Какие условности используют при нанесении размеров одинаковых элементов?

- 15. Почему не допускается повторять размеры на чертежах?
- 16. Как определяются размеры элементов детали при деталировании?

17. Что понимают под «согласованием размеров сопряженных деталей»?

# **4. КОМПЬЮТЕРНАЯ ГРАФИКА**

Как известно, основу проектирования составляет формирование геометрической модели объекта. Используют двухмерную (2D) и трехмерную (3D) технологии геометрического моделирования. При двухмерной технологии строят проекции создаваемого объекта с использованием методов начертательной геометрии, а при трехмерной создают пространственные модели объекта, по которым строят линии пересечения, разрезы, сечения, любые проекции и т.д.

2D- и 3D-технологии на базе современной компьютерной техники нашли широкое применение в практике проектирования. Программа AutoCAD 2005 является одной из самых распространенных и мощных систем автоматизированного проектирования (САПР). Ее возможности очень велики и отличаются большим разнообразием способов решения проектных задач.

Данная глава не содержит подробного описания команд, экранных форм и интерфейса пакета AutoCAD. Эти сведения можно найти в литературе [4, 20, 21].

# **4.1. СОЗДАНИЕ ЧЕРТЕЖА НА КОМПЬЮТЕРЕ**

Для успешного выполнения лабораторных работ необходимо: иметь навык работы на персональном компьютера, знать основные параметры графической системы AutoCAD и уметь формировать чертежи на экране компьютера.

Формирование чертежа на экране компьютера в графической системе AutoCAD достигается путем задания ему различных команд (точка, линия, дуга, окружность и т.д.).

Ввод координат в системе AutoCAD осуществляется двумя способами: непосредственно с клавиатуры путем задания числовых значений и с использованием графического маркера, который движется по экрану с помощью «мыши».

Координаты точек могут вводиться в виде абсолютных и относительных координат.Ввод абсолютных координат с клавиатуры возможен в двух формах:

• прямоугольных (декартовых) координатах (*X*, *Y*);

• полярных координатах *r* < *A*,

где *r* – радиус; *A* – угол, заданный в градусах против часовой стрелки.

Относительные координаты задаются смещением по осям *X* и *Y* от последней введенной точки. Ввод относительных координат осуществляется аналогично вводу абсолютных координат, но перед ними ставится знак  $(a)$ (@*dx*, *dy –* для прямоугольной системы, @*r* < *A* – для полярной). Текущие координаты отображаются в строке состояния. Они изменяются при перемещении курсора «мыши». Формат отображения координат (абсолютные или относительные) можно изменить,нажав клавишу F6.

В AutoCAD имеется возможность устанавливать два режима проведения линий: ортогональный, при котором линии проводятся параллельно осям координат; полярный, при котором линии проводятся под различными углами. Переключение режимов можно производить щелчком «мыши» на кнопке *ОРТО* в строке состояния.

Применение «мыши» для точного ввода координат требует использования специальных команд:

• *ШАГ* – режим привязки координат к узлам воображаемой сетки (сетка делается видимой щелчком левой кнопки мыши по кнопке *СЕТКА* в строке состояния, при этом курсор будет перемещаться только по узлам сетки);

• *ПРИВЯЗКА* – привязка координат к различным точкам уже созданных объектов (включение этого режима осуществляется щелчком левой кнопки «мыши» по кнопке *ПРИВЯЗКА* в строке состояния).

Регулировать характеристики привязок можно с помощью диалогового окна *Параметры привязки*, которое вызывается щелчком правой кнопки «мыши» по информационной строке. Это окно содержит закладки:

– *Привязка и сетка* – для установки параметров привязки и сетки.

– *Объектная привязка* – для установки параметров объектной привязки.

Объектную привязку следует использовать, когда необходимо точно указать точку на объекте без необходимости задания координат (начальную, конечную, центр окружности и т.д.). К графическому курсору в этом случае добавляется специальный символ – мишень.

Можно задать один или несколько текущих режимов объектной привязки, которые впоследствии будут использованы при любом указании точек. Установленный режим привязки остается в силе до тех пор, пока он не будет отменен.

Основные виды объектной привязки:

– *Конточка* – привязка к ближайшей конечной точке линии или дуги.

– *Середина* – средняя точка отрезка или дуги.

– *Центр* – центр окружности или дуги.

– *Узел* – привязка к точечному элементу.

– *Квадрант* – привязка к ближайшей точке квадранта на дуге или окружности (0, 90,180, 270□).

– *Пересечение* – пересечение двух линий, линии с дугой или окружностью, двух окружностей

или дуг.

– *Продолжение* – привязка к продолжению линии или дуги.

– *Твставки* – точка вставки текста/блока.

– *Нормаль* – привязка к точке на отрезке, дуге, окружности, сплайне, которая образует совместно с последней точкой перпендикуляр к этому объекту.

– *Касательная* – привязка к точке на окружности или дуге, которая при соединении споследней точкой образует касательную.

– *Ближайшая* – привязка к ближайшей точке на линии, дуге или окружности или про-сто отдельная точка.

– *Кажущееся пересечение –* привязка к точке предполагаемого пересечения (например,скрещивающиеся прямые в пространстве).

– *Параллель* – позволяет проводить линию, параллельно ранее начерченной.

Все режимы объектной привязки могут быть использованы в любой комбинации.

*Методика создания чертежа в системе AutoCAD*. Построение того или иного чертежа зависит от степени сложности чертежа и от вида графических элементов. При создании чертежей в этой системе можно пользоваться следующим подходом.

1. Выберите формат чертежа, например, А4, для чего: а) задайте пределы чертежа и единицы измерения;

б) создайте текстовый стиль для выполнения надписей на чертеже; в) произведите настройку стиля для простановки размеров;

г) выполните чертеж рамки и основную надпись;

д) установите режим вывода на экран координатной сетки, например с шагом 5 мм.

2. Выполните чертеж, используя методику, аналогичную ручному способу создания чертежа, т.е.:

а) проведите осевые линии;

б) получите заготовку чертежа, проводя параллельные прямые на заданных расстояниях от базовых линий при помощи команды Подобие

в) постройте окружности и наклонные линии, используя объектные привязки; г) измените изображение, используя команды:

Сопряжение  $\lceil \mathcal{F} \rceil$   $\lfloor \mathcal{F} \rfloor$ Фаска  $\lfloor \frac{\mathcal{F}}{2} \rfloor$ Массив  $\lfloor \frac{\mathcal{F}}{2} \rfloor$ еркало ;д) отредактируйте заготовку, используя команды:<br>Удалить **даль дерес**я:

Удалить **, Ра**рорвать <del>, О</del>брезать ;

е) добавьте <del>ли</del>ни<u>и, и</u>спо<del>льз</del>уя объектные привязки, и выполните штриховку 陞 с помо-

щью команды Кштрих ; ж) проставьте размеры;

з) установите нужную толщину линий.

# **4.2. Л а б о р а т о р н а я р а б о т а № 1 РАБОТА ПОЛЬЗОВАТЕЛЯ В СИСТЕМЕ AutoCAD 2005**

(Пример выполнения приведен на рис. 4.2)

**Цель работы:** Овладение практическими навыками построения и редактирования гра- фических примитивов в системе AutoCAD средствами объектной привязки, изучение после- довательности построения и оформления чертежа.

#### ЗАДАНИЕ. **ВЫПОЛНИТЬ НА ЛИСТЕ ФОРМАТА А4.**

*Упражнение* **21.** Построить наиболее распространенные типы линий чертежа и две про- екции заданного предмета как пример применения линий чертежа, перенести чертеж в фор- матную рамку с основной надписью.

Получить чертеж формата А4 на принтере.

**Последовательность выполнения задания на компьютере**

*Упражнение* **21.** Построение линий чертежа и проекций предмета (рис. 4.2).

1. Загрузка AutoCAD , определение формата листа и единиц измерения.

Запуск AutoCAD в операционной системе Windows выполняется двойным щелчком ле-вой кнопкой мыши на пиктограмме на рабочем столе или командой *Пуск Программы AutoCAD 2005*. Кнопка *Пуск* расположена  $\Box$ 

на панели задач чаще всего в нижней части экрана.Для настройки системы, если вы находитесь в начале сеанса работы, используются диа- логовые окна *Начало работы* или *Создание нового рисунка*, управляющие созданием нового

чертежа, кнопка . В этих диалоговых окнах следует выбрать кнопку *Вызов мастера* , пункт *Детальная подготовка*. Нажмите кнопку *OK*. Измените точность представления еди- ниц измерения и выберите из раскрывающегося списка *Точность 0*. Нажмите кнопку *Далее*. Измените установку точности измерения углов и нажмите кнопку *Далее*. Щелкните по кноп- ке *Далее*, чтобы принять предлагаемое по умолчанию направление нулевого угла. Снова щелкните по кнопке *Далее*, приняв ориентацию отсчета углов против часовой стрелки. На следующем шаге задается область, используемая для рисования. Для задания формата А4 введите *210* в поле *Ширина* и *297* в поле *Длина*. Щелкните по кнопке *Готово*.

2. Настройка параметров рабочего экрана.

Откройте диалоговое окно *Настройка*, которое вызывается из падающего меню *Сервис*

➢ *Настройка*... Щелкните мышью по закладке *Экран*. В поле *Гладкие дуги и окружности* введите *10000*. Нажмите кнопку *Цвета*. Выберите из раскрывающегося списка *Цвета* белый цвет рабочего поля чертежа.

3. Создание текстового стиля для выполнения надписей.

При загрузке системы по умолчанию установлен стиль текста *STANDARD*, в котором ус- тановлен шрифт *txt*.*shx*. Для выполнения надписей на чертеже удобно использовать шрифт *ISOСPEUR*. Для создания нового стиля шрифта в диалоговом окне *Стиль текста*, которое открывается с помощью меню *Формат Текстовые стили*..., нажмите кнопку *Новый*. В но- вом окне ввести имя нового стиля текста, например *ТЕКСТ*. Нажмите кнопку *ENTER*. В окне *Текстовые стили* в поле списка *Имя стиля* установите стиль *ТЕКСТ*, а в поле списка *Шрифт* выберите нужный шрифт *ISOСPEUR*. В поле *Угол наклона* установите *15*. Нажмите кнопку *Применить*, кнопку *Закрыть*.

4. Настройка стиля для простановки размеров.

Откройте диалоговое окно *Диспетчер размерных стилей*, используя падающее меню *Размеры Стиль*... . Щелкните мышью по кнопке *Новый*... В новом диалоговом окне введи- те имя нового стиля. В диалоговом окне *Новый размерный стиль* выберите закладку *Линии и стрелки*. В поле *Размер стрелки*  введите *5*. В поле *Отступ от объекта* задайте *0*. Из рас- крывающихся списков *Стрелки* выберите *Заполненная замкнутая*. Щелкните по закладке *Текст*. В списке *Стиль текста* укажите имя созданного в п. 3 стиля *ТЕКСТ*, в списке *Высо- та текста* задайте *3***.***5*, а в поле *Отступ от размерной линии* укажите значение *1***.***3*.

Щелкните по закладке *Размещение*. Отметьте опцию подгонки *Текст и стрелки*. Щелк- ните по закладке *Основные единицы*. В раскрывающемся списке *Округление* выберите *1* (ок- ругление до целых). Нажмите кнопку *ОК*, а затем кнопку *Закрыть*.

5. Выполнение чертежа рамки и основной надписи.

Воспользуйтесь инструментом *Прямоугольник* . Ответьте на подсказки следующим образом:

*Первый угол*: 20, 5 . Нажмите кнопку *ENTER* ( $\square$ ). *Второй угол*: 205, 292  $\square$ .<br>Выполните команду *Отревок* . Введите координаты концов отрезка 20, Выполните команду *Отрезок* . Введите координаты концов отрезка *20***,**  $60 \Box$  *и* 205, 60

 $\Box$ 

Нажмите *ENTER* (<sup>[]</sup>). Перезапустите команду, снова нажав клавишу *ENTER*. Введите новые координаты концов отрезка: *37***,** *60* и *37***,** *5*. Нажмите *ENTER*. Используя инструмент , вы-полните команду *Подобие*. Ответьте на подсказки следующим образом:

*Определите величину отступа или*  $\Box$  *Точка*  $\Box$  *Точка*  $\Box$  : 23  $\Box$ . *Выберите объект для подобия или выход* :

Укажите мышью отрезок, построенный на предыдущем этапе. После подсказки:

*Определите точку со стороны отступа*:

Щелкните мышью левее построенного отрезка. Будет построен отрезок, параллельный

указанному, который расположен на расстоянии 23 мм левее. Аналогично закончите по- строение штампа.

Для заполнения штампа выполните команду *Однострочный текст*, используя падающее меню *Рисование Текст Однострочный*. Необходимо ответить на подсказки следующимобразом:

*Начальная точка текста или* [*Выравнивание* / *Стиль*]: *39***,** *36* . *Высота* <*2*.*5000*>:*3***.***5*

*Угол поворота текста* <*0*>: *Введите текст*: *№ докум*.

Аналогично заполняется основная надпись.

6. Установка режима вывода на экран координатной сетки и режимов объектной при- вязки.

Откройте диалоговое окно *Режимы рисования*, используя меню *Сервис Режимы ри-сования* Щелкните по закладке *Шаг и сетка*. В поле *Шаг сетки по Х*: введите *5*, нажмите

*ENTER* ( $\Box$ ). В поле *Шаг привязки по X*: введите *1*, нажмите *ENTER*.

Щелкните по закладке *Объектная привязка* и установите привязки *Конточка*, *Ближай-ший*,

*Пересечение*, *Нормаль*, отметив соответствующие поля диалогового окна.

Включите режимы вывода сетки, привязки к сетке и объектной привязки, щелкнув покнопкам *ШАГ*, *СЕТКА* и *ПРИВЯЗКА*.

[*3Т* /*2Т* /*ККР* (*кас кас радиус*)]:, используя привязку к пересечению осевых линий, щелкните мышью вблизи точки пересечения. На следующую подсказку команды введите радиус ок- ружности *35*. Нажмите *ENTER*.

Завершите построение контуров детали аналогично.

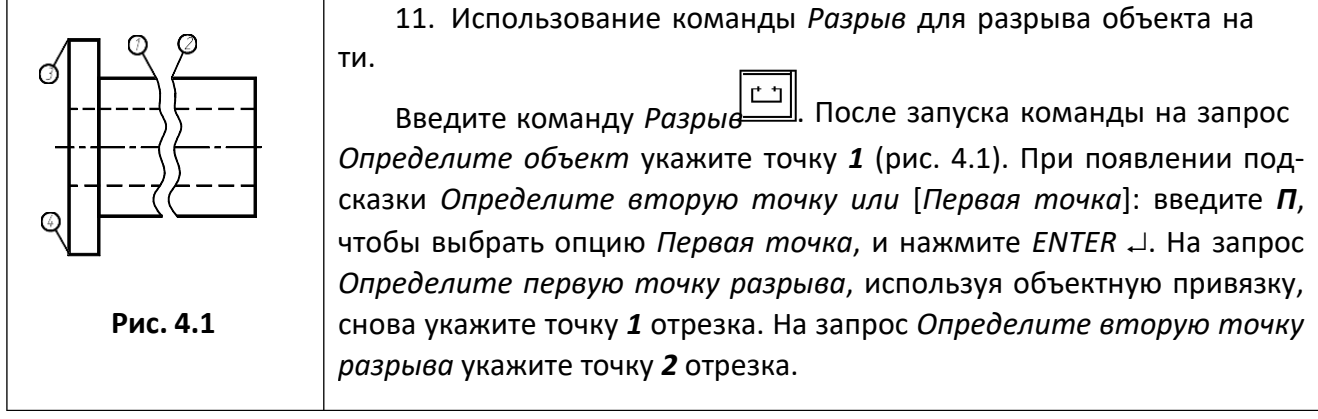

Выполните вызов команды для простановки линейных размеров, используя, например,

падающее меню *Размеры Линейный*, при появлении запроса *Определите начало первой выносной линии размера или* □ выберите объект□: укажите, используя объектную привязку *Конточка*, точку *3*.

На подсказку *Определите начало второй выносной линии размера или выберите объект* : укажите точку *4*. После появления запроса *Определите положение линии размера или Мтекст* / *Текст* / *Угол* / *Горизонтальный*/ *Вертикальный*/ *Повернутый* : введите *T* и нажмите *ENTER*  для выбора опции *Текст*. Затем, перейдя на английскую раскладку клавиатуры, введите %%*c70*. %%*c* позволяет получить знак  $\Box$ . На подсказку *Определите положение линии размера или Мтекст* / *Текст* /*Угол* укажите на экране точку, через которую пройдет размерная линия.

13. Установка толщины линий.

Включите режим отображения толщины линий, щелкнув по кнопке *ВЕС* в статусной строке. Затем выделите линии контура, щелкнув по ним левой кнопкой мыши. Раскройте список инструмента *Выбор толщины линии*, используя стрелку пиктограммы этого инструмента. В раскрытом списке сделайте выбор **0.8 мм**. Толщина линий изменится. Аналогично установите толщину **0.3 мм** осевыхлиний.

14. Сохранение чертежа и выход из AutoCAD.

Сохранение файла чертежа в системе AutoCAD выполняется так же, как и в Windows. Выполните команду *Сохранить как*, используя меню *Файл*. В диалоговом окне *Сохранить как* в раскрывающемся списке *Папка* выбрать нужный диск, например **A:\**. В поле *Имя файла* введите имя чертежа, например *Задание1*, нажмите кнопку *ENTER* или щелкните по кнопке *Сохранить*.

Для выхода из системы AutoCAD необходимо выбрать меню *Файл*, команду *Выход* или щелкнуть мышью по кнопке *Закрыть* (кнопка расположена в правом верхнем углу экрана).

**Проработать** материал по самоучителю [4, с. 27 – 50, 52-55, 94 – 154, 220  $-221$ ].

#### **Ответить на вопросы:**

1. Каким спектром возможностей обладает система AutoCAD?

2. Как можно запустить систему AutoCAD?

3. В каком порядке следует выполнять чертежи в системе AutoCAD?

4. Как выполняется определение формата листа, требуемой точности единиц измерения?

5. Каким образом на рабочий стол выводятся дополнительные панели инструментов иотдельные кнопки, необходимые для работы?

6. Какие команды управления экраном Вы знаете?

7. Как выполняется запись файла на диск и выход из системы AutoCAD?

8. Что такое объектная привязка? Перечислите объектные привязки, используемые вAutoCAD.

9. Какие виды систем координат используются в AutoCAD?

10. Какие методы ввода координат точек Вы знаете?

11. В каком меню находятся команды рисования?

#### **Варианты индивидуальных заданий к ЛР № 1**

Задание ЛР № 1 является общим для всех студентов.

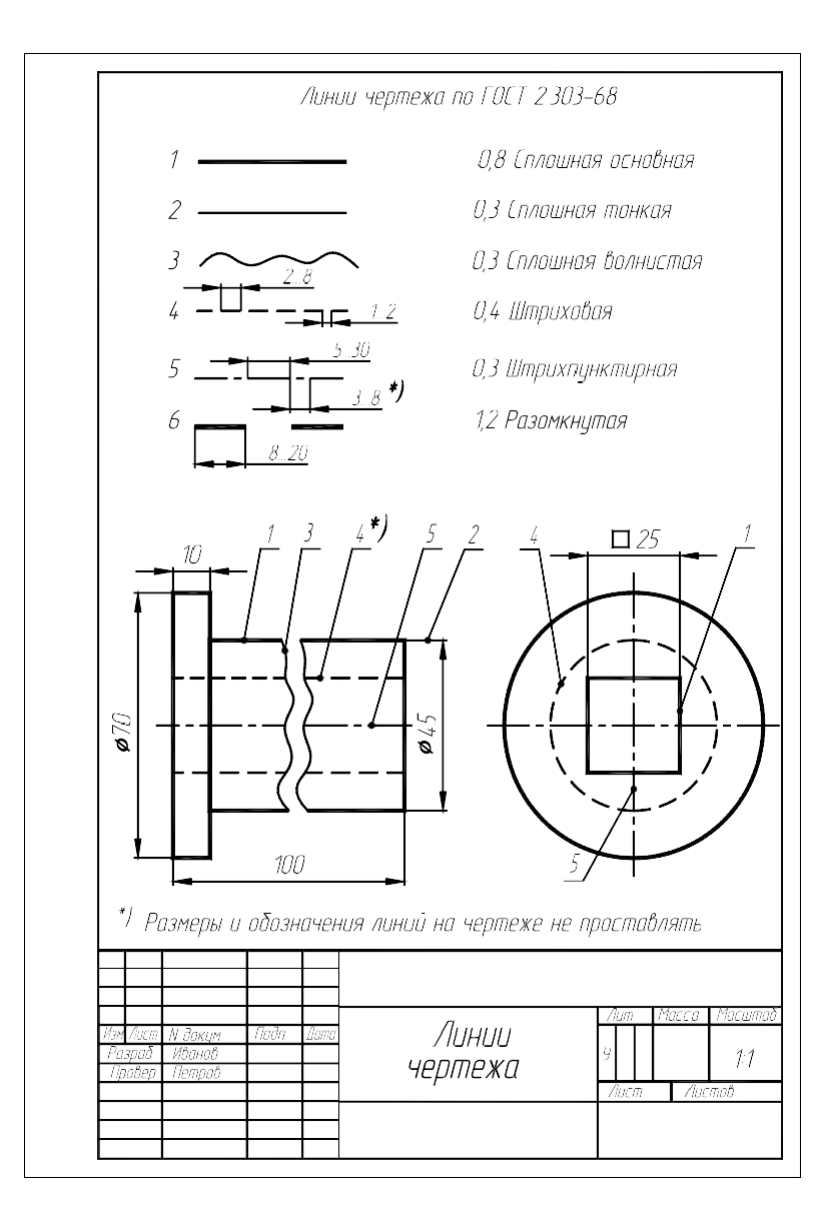

**Рис. 4.2. Образец выполнения ЛР № 1 (упражнение 21)**

#### **4.3. Л а б о р а т о р н а я р а б о т а № 2ПРОЕКЦИОННОЕ ЧЕРЧЕНИЕ**

(Примеры выполнения приведены на рис. 4.11, 4.12)

#### **4.3.1. ДВУХМЕРНАЯ (2D) ТЕХНОЛОГИЯ ПОСТРОЕНИЯ ЧЕРТЕЖА**

**Цель работы:** Освоение способов прямоугольного проецирования для построения изображений пространственных геометрических форм в трех основных видах по 2D- технологии; приобретение навыков масштабирования изображения.

**Задание.** Выполнить по вариантам на двух листах формата А4.

*Упражнение* **22.** По наглядному (аксонометрическому) изображению предмета в соответствии с вариантом (рис. 4.13) построить три вида: главный вид, вид сверху и вид слева в масштабе 1 : 1 (М 1 : 1). Нанести необходимые размеры на изображение предмета.

*Упражнение* **22А.** Выполнить изображение предмета в масштабе 2 : 1 (М 2 : 1) (варианты 1 – 10) или в масштабе 1 : 2 (М 1 : 2) (варианты 11 – 16).

Получить два чертежа формата А4 на принтере.

#### **Последовательность выполнения задания**

*Упражнения* **22, 22А.** Использование двухмерной технологии построения чертежа. Масштабирование. Исходные данные и задания для выполнения чертежа приведены на рис. 4.3.

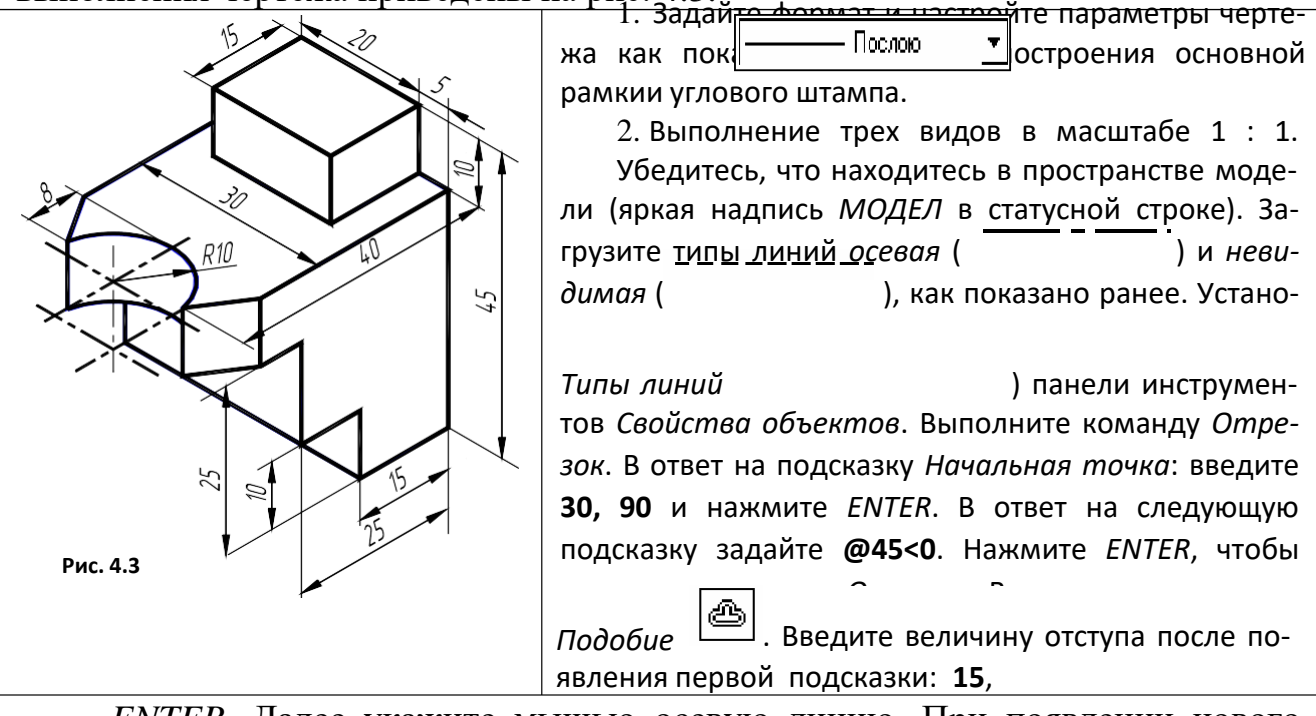

ENTER. Далее укажите мышью осевую линию. При появлении нового сообщения укажите мышью точку, расположенную выше осевой линии. Повторите указанные действия снова, указав осевую линию и точку, расположенную ниже осевой линии. Измените тип полученных линий. Для этого выделите построенные линии, щелкнув по ним мышью, и выберите в списке *Типы линий* панели инструментов *Свойства объектов* тип линии *Continuous*.

Выполните команду *Отрезок*. При появлении первой подсказки привяжитесь к концу верхнего отрезка, а при появлении второй подсказки – к концу нижнего отрезка, нажмите *ENTER* для завершения команды. Используя команду *Подобие*, постройте вертикальные параллельные линии. Постройте окружность и наклонные линии, используя объектные привязки. Измените, где необходимо типы линий. Закончите построение вида сверху. Аналогично постройте виды спереди и слева.

3. Масштабирование изображения на экране. Выполните

96

следующие шаги:

а) выберите требуемый масштабный коэффициент (например, 2 : 1);

б) убедитесь, что находитесь в пространстве модели (в статусной строке яркая надпись *МОДЕЛ*);

в) используя меню *Вид Показать Все*, сделайте видимой всю модель. Затем примените команды *Вид Показать Центр* и выберите точку приблизительно в центре модели;

г) когда появится запрос степени увеличения или высоты, введите свой масштабный коэффициент, например, **2**, сопровождаемый **Х** (**2Х**). Нажмите *ENTER*.

Выбранная область рисунка центрируется на экране в нужном масштабе.

4. Создание видового экрана пространства листа.

Пространство листа позволяет управлять начертанием чертежа, созданного в пространстве модели. Перейдите в пространство листа (яркая надпись *ЛИСТ* в статусной строке). Установите границы рисования пространства листа, используя *Формат Лимиты*. Указывая точку с координатами *0*, *0* (левый нижний угол) и *210*, *297* (верхний правый угол).

Для создания видового экрана в пространстве листа используется команда *СВИД* или \_*MVIEW*. Введите команду *СВИД*. В ответ на подсказку укажите точку с координатами *20*, *5*.

Нажмите *ENTER*. На следующую подсказку введите *205*, *292*. Нажмите *ENTER*.

Для выбора необходимого масштаба используется команда *ФОРМАТЛ* или \_*MVSETUP*.

5. Масштабирование объектов пространства модели в видовом экране пространства листа.

Введите команду \_*MVSETUP* в строке команд. Далее введите *М* (масштаб), чтобы запустить средство масштабирования видового экрана.

Далее необходимо выбрать видовой экран для масштабирования. Укажите мышью нужный видовой экран.

AutoCAD запрашивает ввод отношения единиц пространства листа к пространству модели.

В данном случае необходимо масштабировать чертеж пространства модели в соотношении 1

: 1. При появлении запроса о числе единиц пространства листа вводите **1**. При запросе числа единиц пространства модели введите **1**. AutoCAD масштабирует рисунок пространства модели с указанным соотношением. Нажмите *ENTER* для завершения команды \_*MVSETUP*.

Сохраните полученный чертеж, как показано выше, с именем, например, *ЛР № 2А*.

Для выполнения чертежа в масштабе 2 : 1 снова введите команду \_*MVSETUP*. Задайте опцию масштабирования и укажите нужный видовой экран. При запросе о числе единиц пространства листа введите **2**, а при запросе

числа единиц пространства модели введите **1**. В результате произойдет масштабирование рисунка в масштабе 2 : 1. Сохраните отредактированный чертеж с новым именем, например, *ЛР № 2Б*.

6. Простановка размеров в пространстве листа.

Объекты пространства модели обычно прорисовываются в реальном масштабе, а экран пространства листа отображает объект пространства модели в уменьшенном или увеличенном масштабе. Поэтому когда простановка размеров выполняется в пространстве модели, необходимо учитывать соответствующее изменение высоты текста размерностей. В пространстве листа при определении значения размера следует учитывать масштаб рисунка.

В AutoCAD используется размерная переменная *DIMLFAC*, которая умножает расстояния, измеряемые в пространстве листа, на масштабный коэффициент видового экрана.

Убедитесь, что находитесь в пространстве листа (яркая надпись *ЛИСТ* в статусной строке).

Введите \_*DIMLFAC* в командной строке. AutoCAD указывает, что текущее значение *DIMLFAC* равно 1 и запрашивает новое значение. Для получения нового значения *DIMLFAC* введите **2**. (Для масштаба 1 : 10 необходимо ввести –**10**, для М 10 : 1 **10** и т.д.).

Выполните простановку размеров, как показано ранее, и сохраните чертеж в файле *ЛР № 2А*.

**Проработать** материал по самоучителю [4, с. 94 – 154, 161 – 183, 188 –  $218, 223 - 237$ ].

# **4.3.2. ТРЕХМЕРНАЯ (3D) ТЕХНОЛОГИЯ ПОСТРОЕНИЕ ЧЕРТЕЖА**

(Пример выполнения приведен на рис. 4.11)

**Цель работы:** Изучение основ построения чертежа по 3D-технологии и автоматическогопостроения видов модели.

**Задание.** Выполнить по вариантам на листе формата А4.

*Упражнение* **23.** По наглядному (аксонометрическому) изображению предмета в соответствии с вариантом (рис. 4.13) построить пространственную модель детали. Выполнить чертеж, содержащий основной вид и виды спереди и слева. Нанести необходимые размеры на изображение предмета. Получить чертеж формата А4 на принтере.

Сущность 3D-технологии заключается в том, что сначала создается пространственная виртуальная модель детали. Затем по модели строится чертеж, причем построение проекций и разрезов AutoCAD выполняет самостоятельно – необходимо только дать соответствующие команды.

Изучите приведенный в данной работе пример выполнения, желательно повторить его на компьютере, затем по аналогии выполняйте свой вариант задания.

Необходимо представить форму разрабатываемой детали как совокупность простых геометрических элементов. Ими могут быть призма, цилиндр, сфера, конус, тор, т.е. те примитивы, которые предусмотрены в AutoCAD. Более сложные участки следует представить, как тела вращения или выдавливания. Деталь формируется путем объединения, вычитания или пересечения созданных элементов.

Для корректировки применяются команды редактирования. Эти команды позволяют отрезать плоскостью часть элемента, редактировать грани твердотельной модели, поворачивая или перемещая их.

Рассмотрим пример конструирования детали в соответствии с заданием, приведенным нарис. 4.3.

# **Последовательность выполнения задания на компьютере**

1. Анализ формы детали.

В соответствии с рисунком деталь представляет собой объединение четырех параллелепипедов. Больший параллелепипед имеет цилиндрический вырез и грани, примыкающие к вырезу, скошены.

2. Предварительные настройки.

Создайте новый файл. Настройте режим работы в пространстве модели. Для этого убедитесь, что в нижней части экрана активна закладка *МОДЕЛ*. Задайте для пространства модели шаг 1, сетку 5, лимиты  $100 \square 150$ , что соответствует с некоторым запасом габаритам проектируемой детали.

Щелкните правой кнопкой мыши по стандартной панели инструментов и выберите панели инструментов *Тела* (*Solids*) и *Редактирование Тел* (*Solids Editing*).

3. Разметка модели. Построение элементов модели.

Создадим четыре параллелепипеда. Их можно строить как примитивы *Box* (Ящик) либо применить плоские контуры для выдавливания их командой Extrude (Выдавить). При выдавливании контур должен быть единой областью. Для объединения линий в единый контур необходимо воспользоваться командой Region (Область). После создания параллелепипеды нужно объединить, а затем единую призматическую форму пересечь с цилиндром.

Итак:

• Перейдите в пространство модели;

Постройте прямо угольник (10, 15 – это левый нижний угол; @30, 15 – это пра- вый верхний угол);

Выполните команду (Выдавливание). Укажите построенный ранее прямоуголь- ник, задайте высоту выдавливания – 10 и угол – 0. Аналогично постройте три остальных па- раллелепипеда.

 $\Pi$ осгройте круг (70, 80 – это центр круга; 10 – радиус);

• Выполните команду (Выдавливание). Укажите построенный

99

ранее круг, задайте высоту выдавливания  $-10$  и угол  $-0$ .

Выполните команды *Вид 3D Вид ЮВ Изометрия* (рис. 4.4).

4. Соединение элементов модели.

Убедитесь, что включена объектная привязка *Конточка*.

Для соединения параллелепипедов 1 и 2 укажите левой кнопкой мыши вершину *A* и, неотпуская кнопки, совместите с вершиной *В*.

Для соединения параллелепипедов 3 и 4 выполните построение вспомогательной окружности 5 мм (рис. 4.4). Совместите вершину *С* параллелепипеда 4 с точкой *D* – *Квадрант*ом вспомогательной окружности.

5. Редактирование тел.

Выполните команду (Объединение элементов). Укажите параллелепипед 1, 2. Аналогично объедините параллелепипеды 3, 4 (рис. 4.5).

Выполните вспомогательные построения окружностей 5, 6  $\Box$  8 мм и отрезка *FE* (рис. 4.6). Постройте на расстоянии 10 мм отрезок *GH*, параллельный отрезку *FE* Совместите точку *O* цилиндра со средней точкой отрезка *GH* (объектная привязка – *Середина*) (рис. 4.7).

Для создания цилиндрического выреза следует выполнить команду  $\boxed{\textcircled{1}}$ (Вычитание).

Укажите тело 7. Нажмите *ENTER*. Затем укажите тело 8 (рис. 4.8).

Выполните команду (Разрез). На поступивший запрос укажите тело 9, *ENTER*  $(\bot)$ , далее укажите точки *L*, *K*, *E*. При следующем запросе снова укажите тело 9 (рис. 4.8). Аналогично выполните второй срез грани (рис. 4.9).

Затем следует соединить полученные верхнюю и нижнюю части детали и выполнить их объединение.

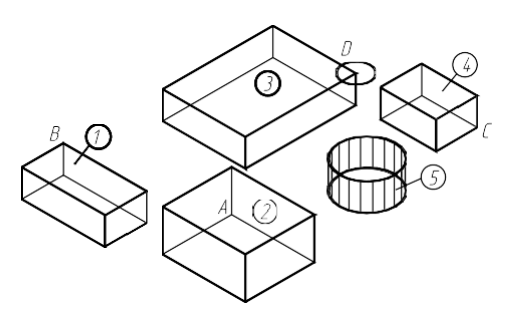

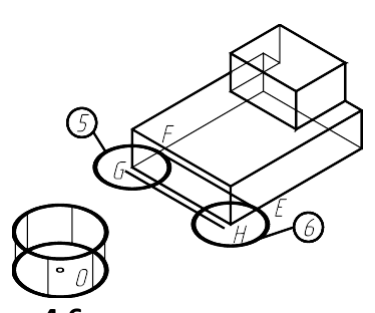

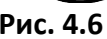

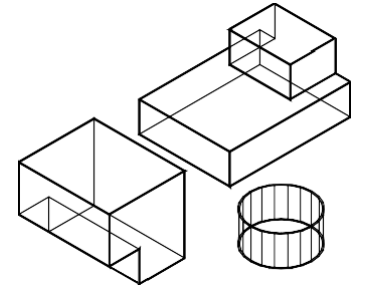

**Рис. 4.4 Рис. 4.5**

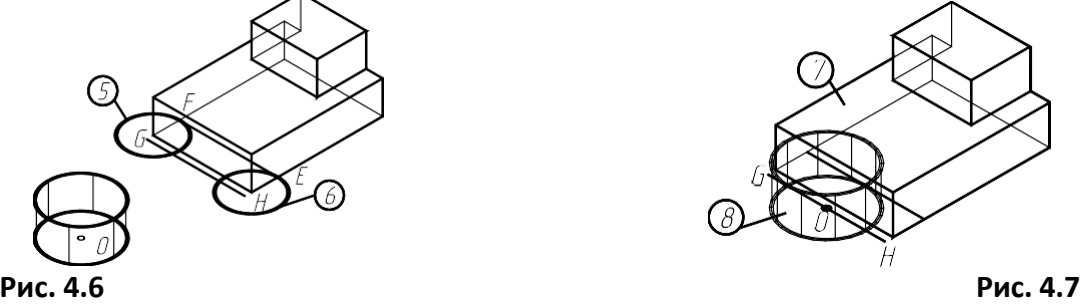

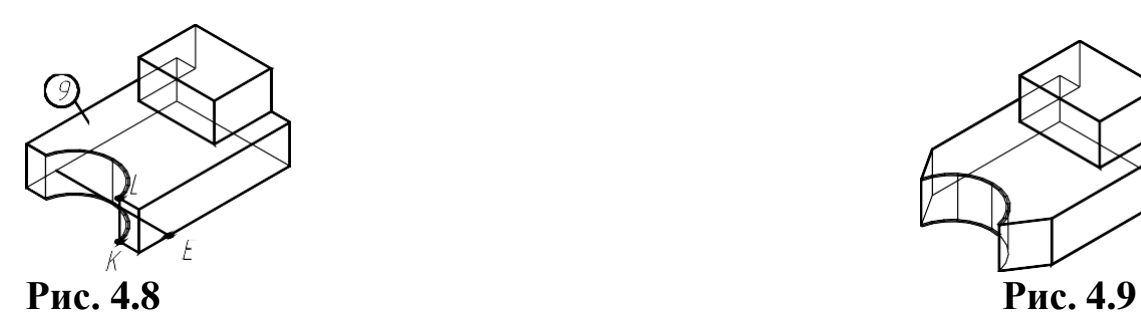

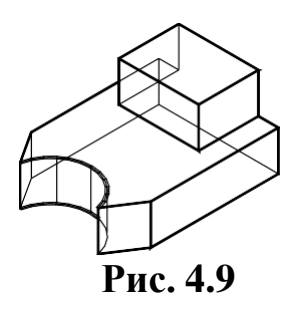

6. Построение трех проекций по модели.

Установите в пространстве модели вид сверху (*Вид 3D Вид Верх*). Перейдите на лист, указав закладку *Лист1*. Удалите дежурное видовое окно, настройте лимиты по форма- ту А4 и отобразите их на экран, как показано в лабораторной работе 1. На листе постройте новое видовое окно (*Вид* ➢ *Видовые экраны*➢ *Один*. Задайте *120*, *70* – это левый нижний угол окна;

размеры окна).

Укажите кнопку  $\boxed{\phantom{1}}$ . Задайте команды  $U \setminus W \setminus \overline{\phantom{1}}$ мас- штаб 2 \ задайте курсором точку *M* в центре модели (рис. 4.10). Переместите созданный вид вправо, указав новое положение точки *М*. Нажмите ENTER (-). Создайте рамку видового окна, укажите точки *N*, *P*. Присвойте окну имя (например, ВЕРХ). ENTER (-). Далее задайте опцию О (ортогональный вид), укажите нижнюю сторону 10 рамки окна вида сверху, укажите точку *Q* как центр нового видо- вого окна. Нажмите ENTER (-). Постройте окно вида спереди, присвойте имя окну, например, Главный. Аналогич- но постройте окно вида слева. ENTER  $(1)$ .

Для окончания построения проекций выполните ко- манду . Укажите рамки окон, построенных командой .

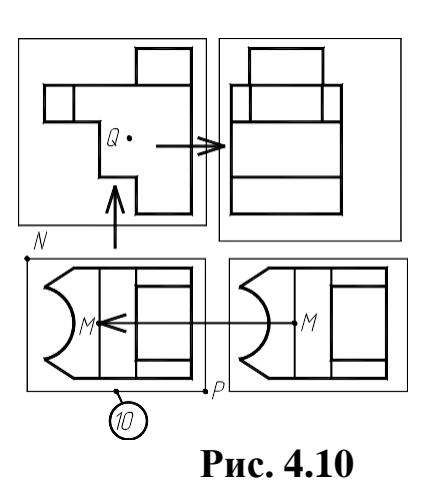

Нажмите *ENTER* (). В результате будут построены три окна с тремя проекциями модели, причем созданы несколько новых слоев. Например, слой *ВЕРХ-Hid* используется для линий невидимого контура детали. Далее следует изменить тип линий невидимого контура и выполнить образмеривание.

**Проработать** материал по самоучителю [4, с. 223 – 237, 240 – 256, 258 – 274], учебному пособию [22, с. 13 – 34].

# **Ответить на вопросы:**

1. Что является примитивом в системе AutoCAD?

2. В чем назначение пространства листа и пространства модели AutoCAD? Их отличие.

- 3. Каково назначение и как используются слои AutoCAD?
- 4. Какие команды редактирования чертежа Вы знаете?
- 5. Как устанавливается нужный тип линии?
- 6. В каком подменю находятся команды редактирования?
- 7. Как редактируются объекты с помощью ручек?
- 8. Какой вопрос присутствует во всех командах редактирования?
- 9. Какие способы выбора объектов вы знаете?
- 10. Какая команда обеспечивает перенос набора объектов?
- 11. Как выполнить масштабирование объектов в пространстве листа?
- 12. В чем заключается сущность 3D-технологии построения чертежа?
- 13. Какие панели инструментов используются для построения объемных тел?

14. Какие команды используются для объединения, пересечения и вычитания тел?

15. Как построить проекции 3D-модели?

**Варианты индивидуальных заданий к лабораторной работе № 2**

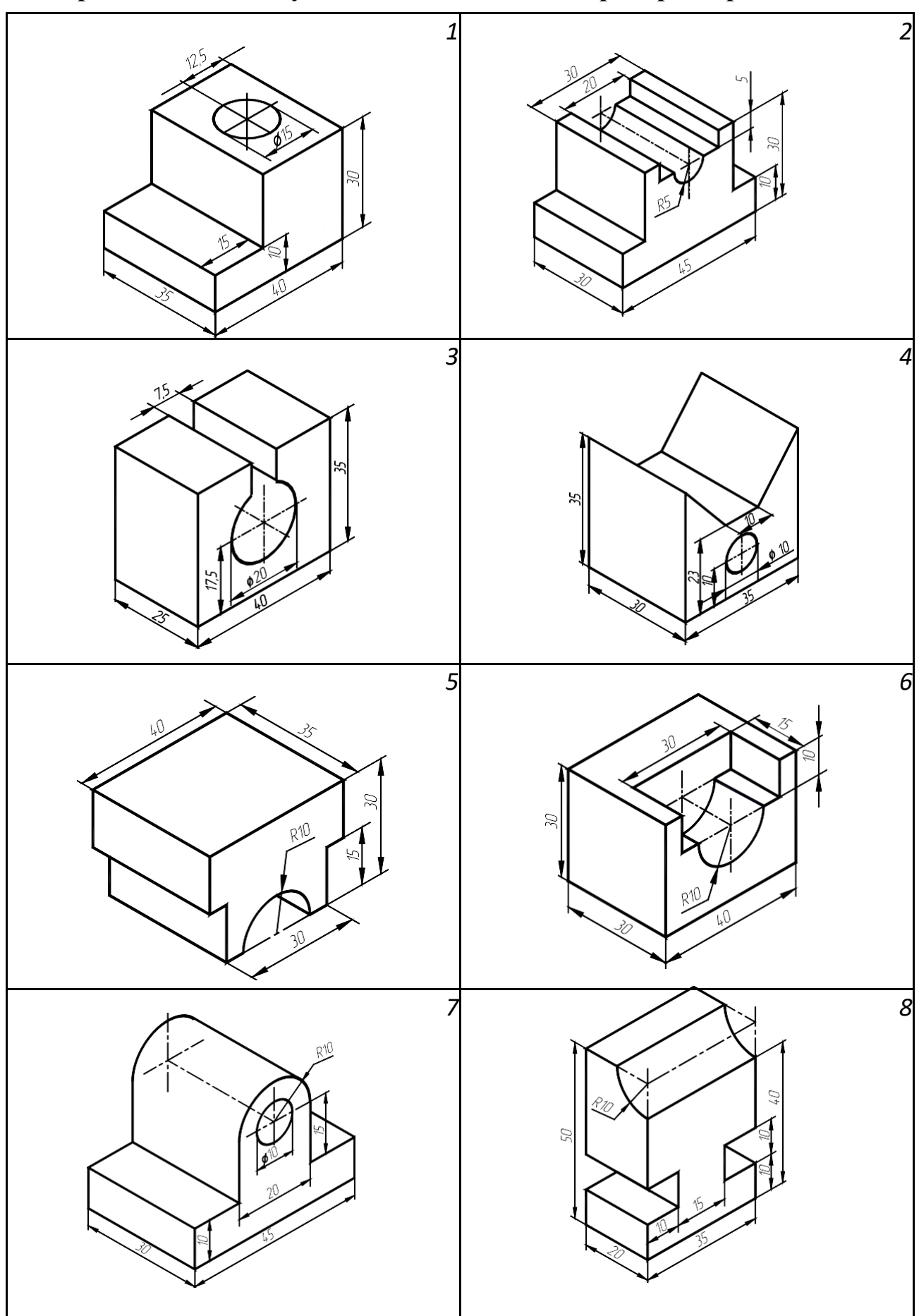

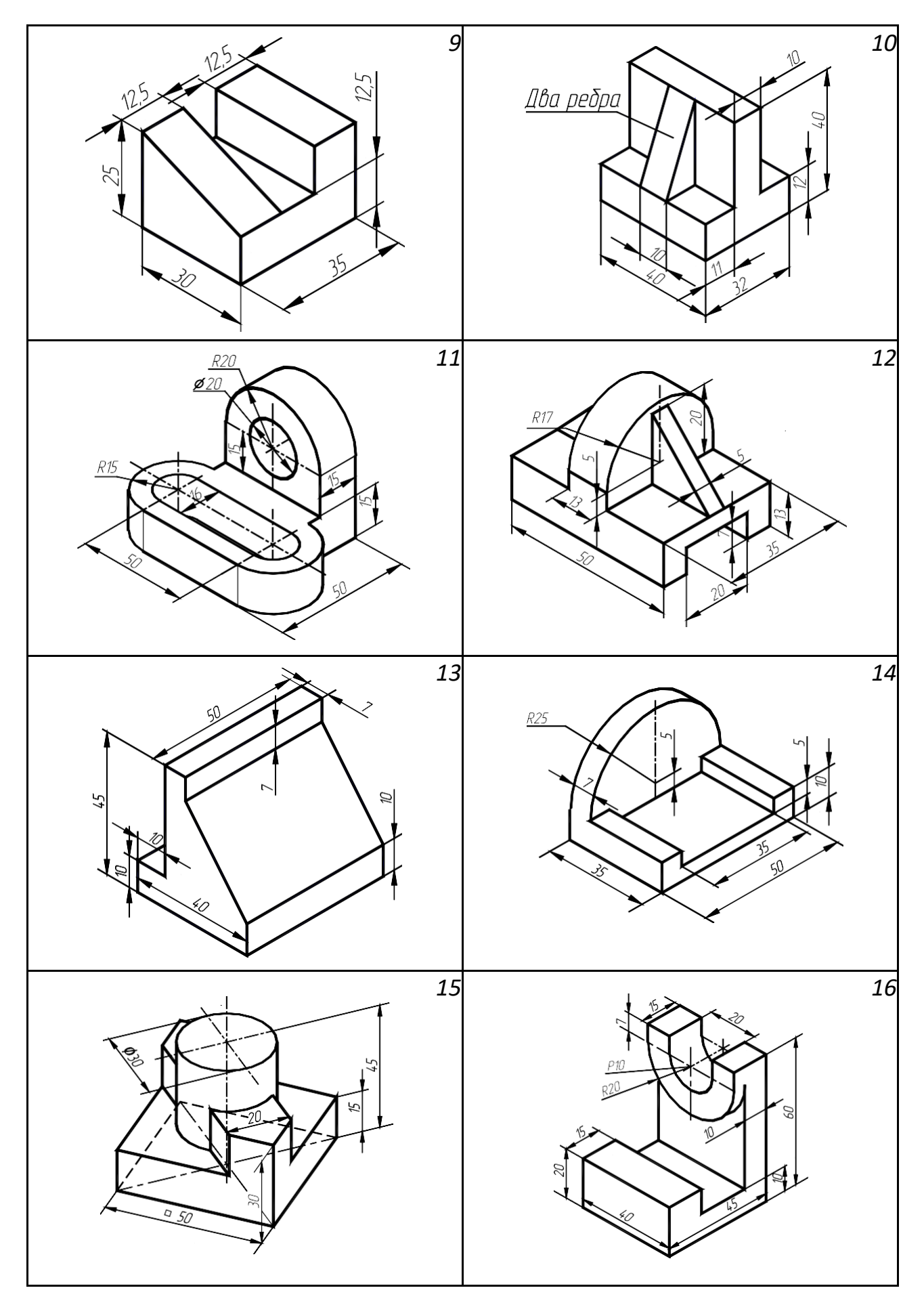

**Рис. 4.13.**

# **4.4. Л а б о р а т о р н а я р а б о т а № 3 РАБОЧИЕ ЧЕРТЕЖИ ТИПОВЫХ ДЕТАЛЕЙ**

(Пример выполнения приведен на рис. 4.17)

**Цель работы:** Совершенствование практических навыков работы в графической системе AutoCAD при выполнении рабочих чертежей типовых деталей.

**Задание.** Выполнить по вариантам на четырех листах формата А4.

*Упражнение* **24.** Построить по вариантам табл. 4.2 рабочие чертежи типовых деталей (рис. 4.18 – 4.27, табл. 4.3 – 4.12). Перенести чертежи в форматную рамку с основной надписью.

Получить изображения на четырех листах формата А4 на принтере.

# **Последовательность выполнения задания на компьютере**

Рассмотрим создание чертежа корпуса по рис. 4.14, табл. 4.1.

**Рис. 4.14**

**4.1. Корпус (рис. 4.14)**

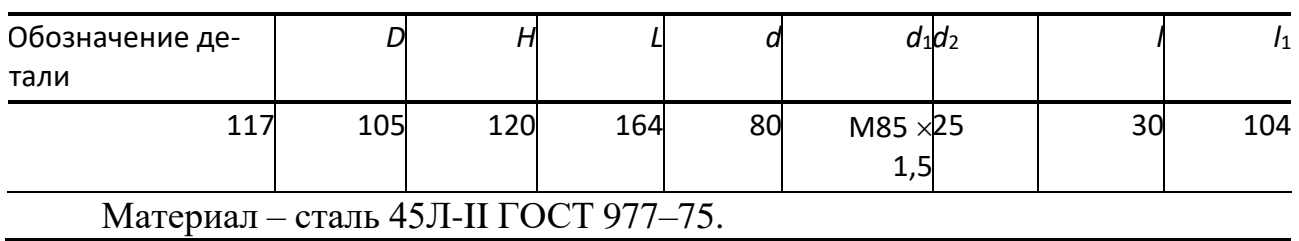

1. Задайте формат и настройте параметры чертежа, как показано в ЛР № 1.

2. Организация рисунка с помощью слоев.

Работая над созданием чертежей, необходимо эффективно располагать информацию. Чертеж мысленно подразделяется на некоторое количество плоскостей (слоев). За каждым из слоев могут быть закреплены различные типы данных рисунка: контур объекта, размеры, примечания, рамки, штриховки и т.д. Слои подобны лежащим друг на друге прозрачным листам кальки. Каждая такая плоскость может быть представлена или изменена отдельно. Расположение объектов на различных слоях позволяет упростить многие операции по управлению данными рисунка: в случае необходимости можно регулировать видимость слоев, цвет, тип и толщину линий. Заданный по умолчанию слой AutoCAD *0*.

Для создания нового слоя используйте меню *Формат Слой*... (или инструмент *Слои* из панели инструментов *Свойства объектов*). В появившемся диалоговом окне *Диспет- чер свойств слоев* нажмите кнопку *Новый* и введите имя слоя *ОСИ*. В этом слое будем строить осевую линию типовой детали. Выделите имя нового слоя в списке слоев и нажмите кнопку *Текущий*. Этот слой станет текущим. Щелкните по строке с надписью *Continuous*. Из списка типов линий выберите *осевая*. Щелкните по строке *Толщина линии* и установите толщину ли-нии *0.3*, выбрав ее из раскрывающегося списка.

Аналогично создайте слои для размещения контура детали (*КОНТУР*), штриховки (*ШТРИХ*), размеров детали (*РАЗМЕР*), углового штампа *РАМКА*. На слое *КОНТУР* установите толщину линии – *0.8* мм, на слое *ШТРИХ* – *0.2*, на слое *РАЗМЕР* и *РАМКА* – по умолчанию. На этих слоях установите тип линии – *Continuous*.

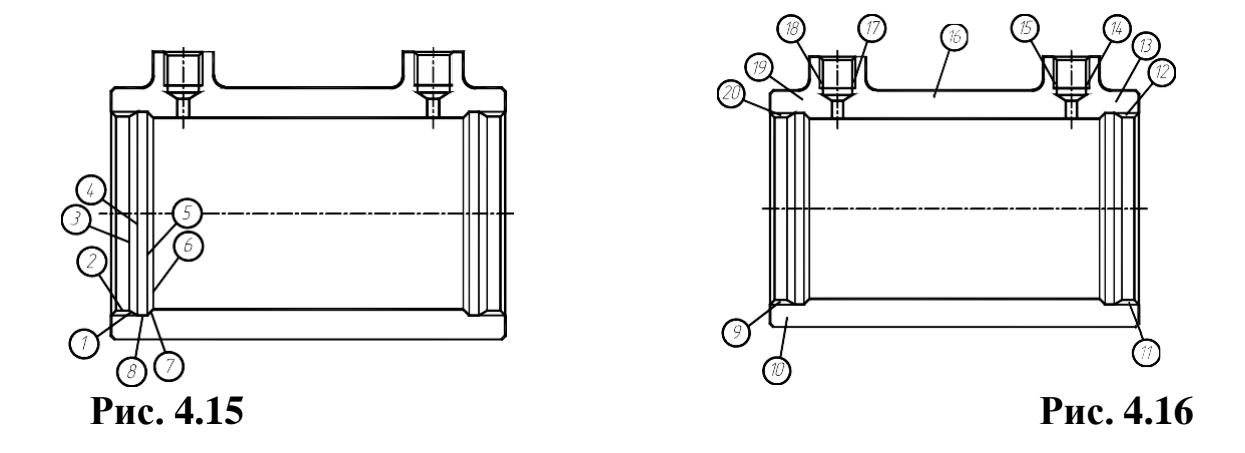

3. Построение осей и контура типовой детали.

Убедитесь, что текущим является слой *ОСИ*. Слой можно выбрать из раскрывающегося списка управления слоями на панели инструментов *Свойства объектов*. Убедитесь, что те- кущим является тип линии *осевая*. Выполните команду *Отрезок*. В ответ на подсказку *На- чальная точка*: введите *30*, *180* и нажмите *ENTER*. В ответ на следующую подсказку задайте *200*, *180*. Нажмите *ENTER*, чтобы завершить команду *Отрезок*. Аналогично постройте вер- тикальную ось.

Используя список управления слоями, сделайте текущим слой *КОНТУР*. Выполните ко- манду *Отрезок*. Задайте координаты концов отрезка *35*, *190* и *35*, *130*. Используя инструмент

, постройте подобную линию на расстоянии *164* правее предыдущей. Аналогично за- вершите построение контура детали.

4. Построение выносного элемента.

Выполните команду *Копировать* . При появлении подсказки *Выберите объекты* укажите мышью точки *1* – *8* (рис. 4.15). Нажмите клавишу *ENTER*. После появления запроса *Определите базовую точку или перемещение или Несколько* укажите, например, точку *9* (рис. 4.16). В ответ на подсказку *Определите вторую точку или* □ используйте первую точку для перемещения□ укажите точку с координатами *120*, *130* и нажмите *ENTER*.

Используя редактирование с помощью ручек, укоротите отрезки.

**Проработать** материал по самоучителю [4, с. 66 – 78, 156 – 186, 188 – 218].

#### **Ответить на вопросы:**

1. Как устанавливаются параметры размерного стиля ЕСКД?

2. В каком подменю находятся команды простановки размеров, в частности командыпростановки линейных размеров?

3. Какая команда обеспечивает простановку углового размера?

4. Как проставить диаметральный размер?

5. Как проставить символ  $\square$  в различных стилях?

6. Как редактируются объекты с помощью ручек?

7. Какой вопрос присутствует во всех командах редактирования?

8. Какие способы выбора объектов вы знаете?

9. Какая команда обеспечивает перенос набора объектов?

10. Как осуществить копирование набора объектов? Можно ли создать несколькокопий?

11. Как построить симметричное изображение? Как сохранить первоначальноеизображение?

12. Как можно удалить часть примитива? Как проставить точки разрыва?

13. Какая команда изменяет габариты чертежа?

14. Какая команда позволяет создать набор регулярно расположенных объектов?
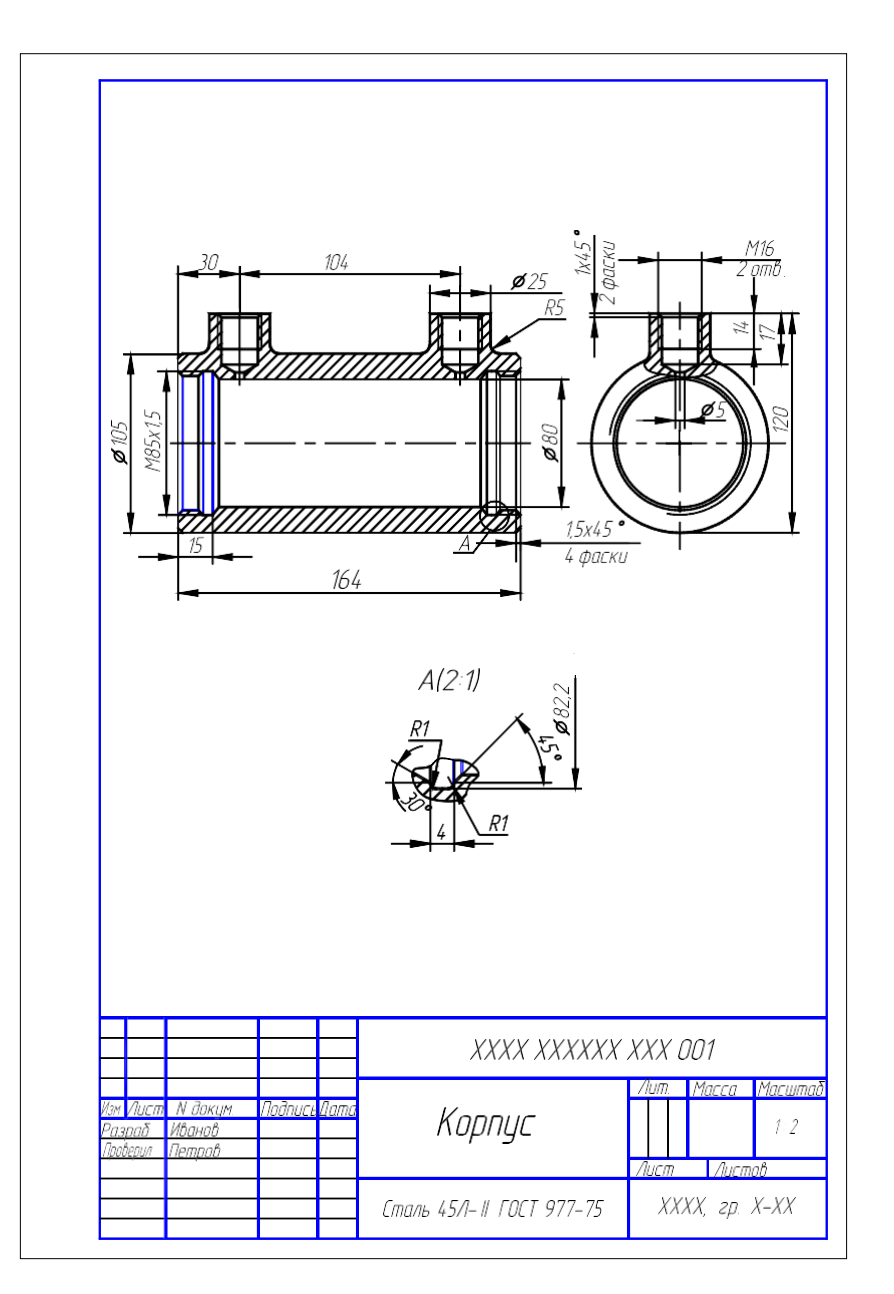

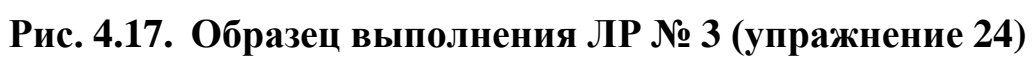

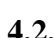

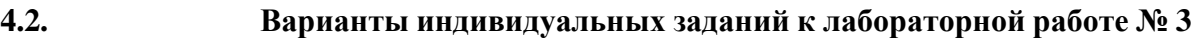

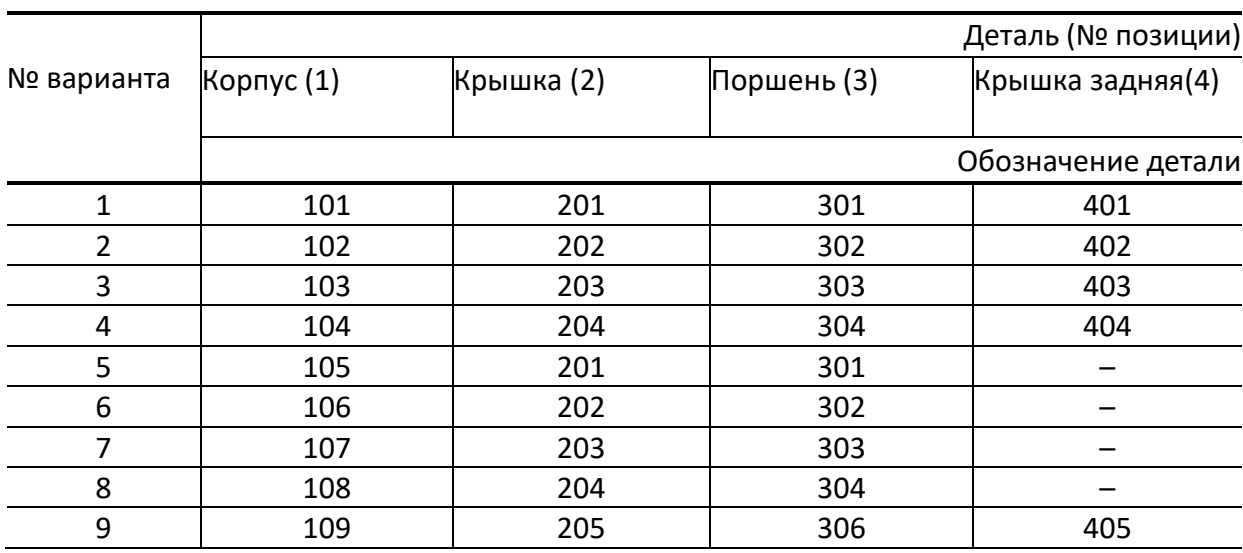

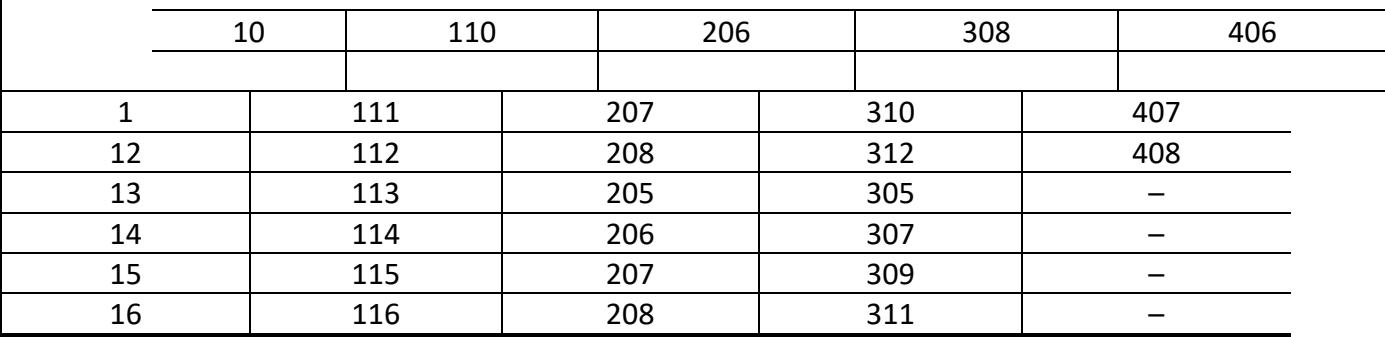

**КОРПУС, ДЕТАЛЬ 1**

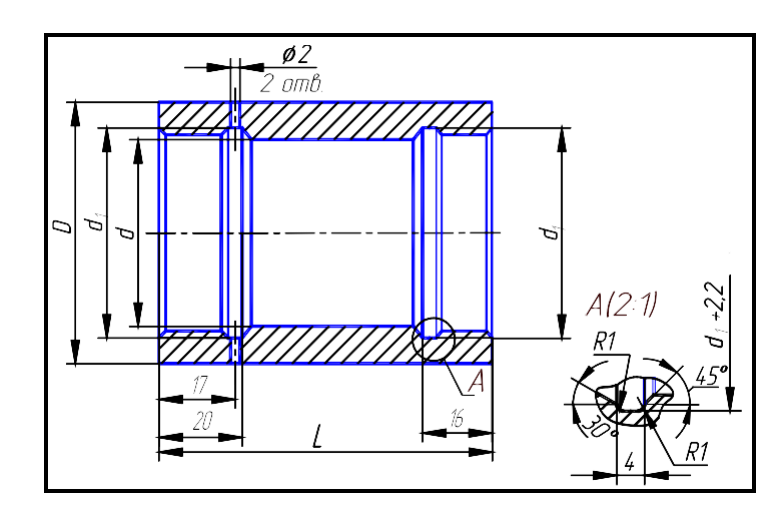

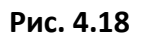

**4.3. Корпус (рис. 4.18)**

| Обозначение<br>детали |     |    | Lα | $d_1$            |
|-----------------------|-----|----|----|------------------|
| 101                   | 56  | 72 | 40 | $M45 \times 1,5$ |
| 102                   | 67  | 85 | 50 | $M56 \times 1,5$ |
| 103                   | 80  | 85 | 63 | $M68 \times 1,5$ |
| 104                   | 105 | 87 | 80 | $M85 \times 1,5$ |

Материал – сталь 40Х ГОСТ 4543–71.

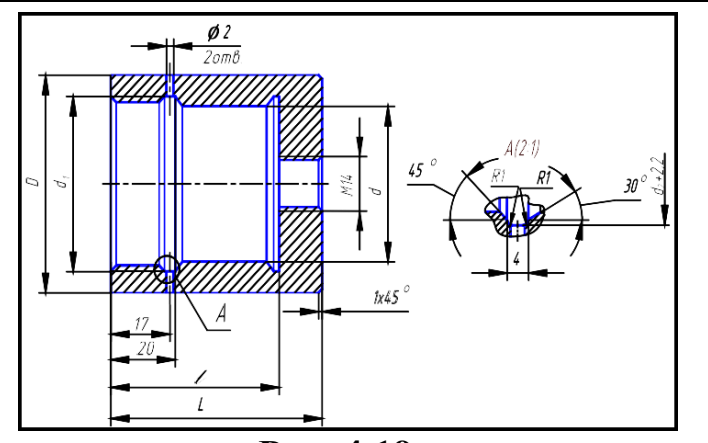

**Рис. 4.19**

**4.4. Корпус (рис. 4.19)**

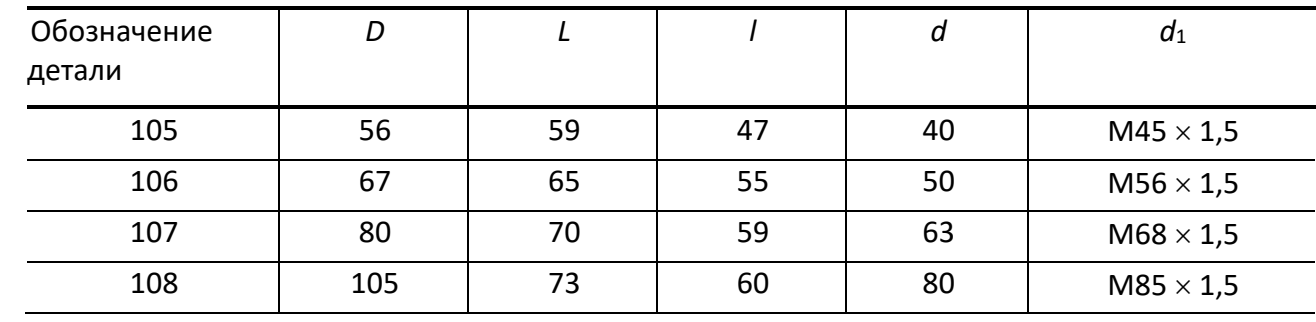

Материал – сталь 40Х ГОСТ 4543–71.

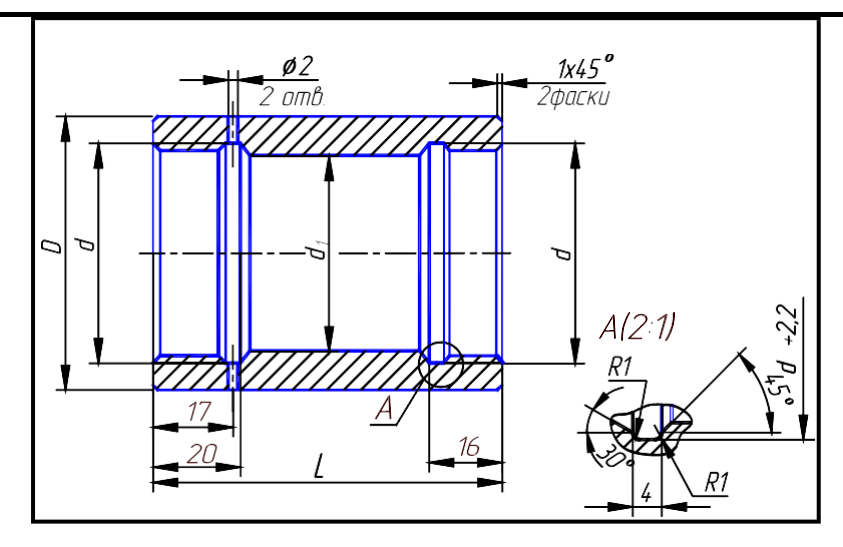

**Рис. 4.20**

**4.5. Корпус (рис. 4.20)**

| Обозначение |     |    |                  | a <sub>1</sub> |
|-------------|-----|----|------------------|----------------|
| детали      |     |    |                  |                |
| 109         | 56  | 82 | $M45 \times 1,5$ | 40             |
| 110         | 67  | 90 | $M56 \times 1,5$ | 50             |
| 111         | 80  | 95 | $M68 \times 1,5$ | 63             |
| 112         | 105 | 97 | $M85 \times 1,5$ | 80             |

Материал – сталь 40Х ГОСТ 4543–71.

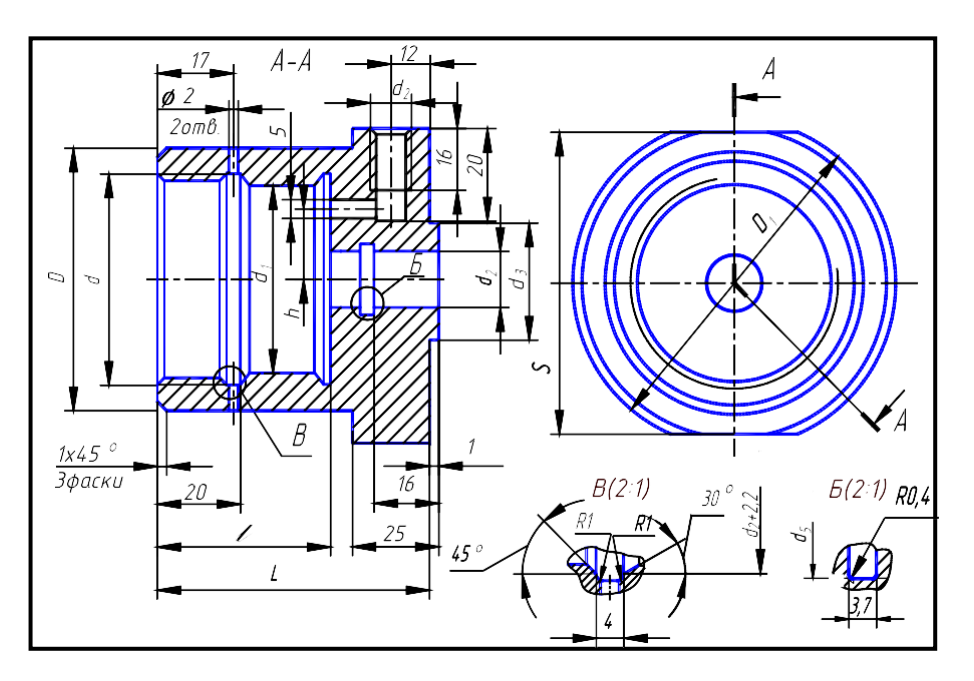

**Рис. 4.21**

#### **4.6. Корпус (рис. 4.21)**

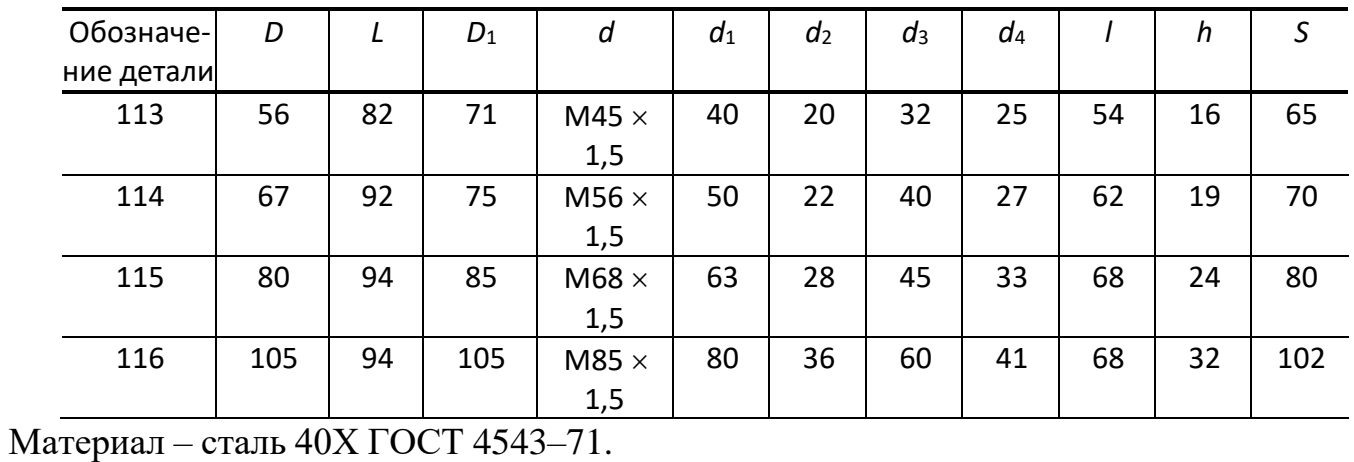

# **КРЫШКА, ДЕТАЛЬ 2**

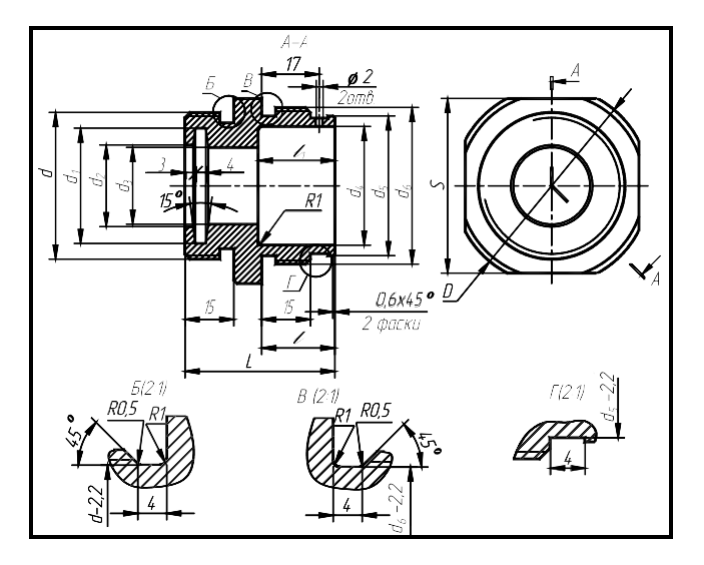

**Рис. 4.22**

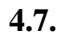

Крышка (рис. 4.22)

| ∩бозна- | -<br>- |  | <u>n</u><br>u.<br>$\overline{\phantom{a}}$ | -<br>.<br>u <sub>2</sub> | d٩<br>ັ | d <sub>4</sub> | $a_{5}$ | u <sub>6</sub> |  |  |
|---------|--------|--|--------------------------------------------|--------------------------|---------|----------------|---------|----------------|--|--|
| ЧАНИА   |        |  |                                            |                          | $\sim$  |                | $\sim$  |                |  |  |

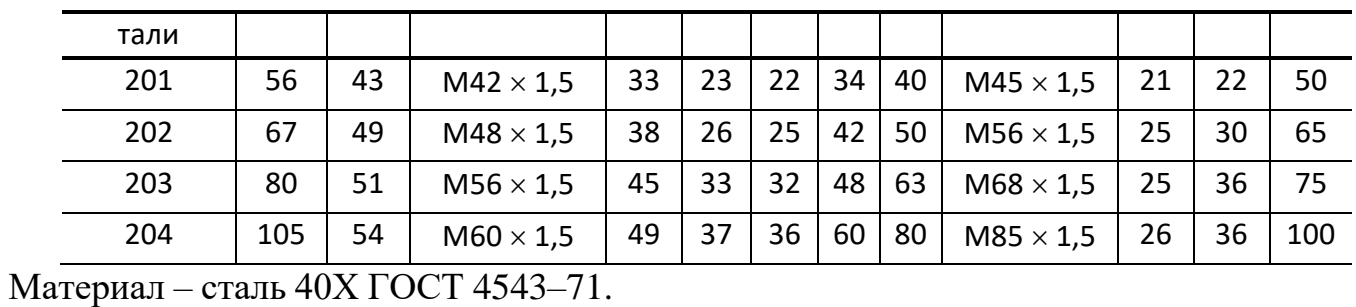

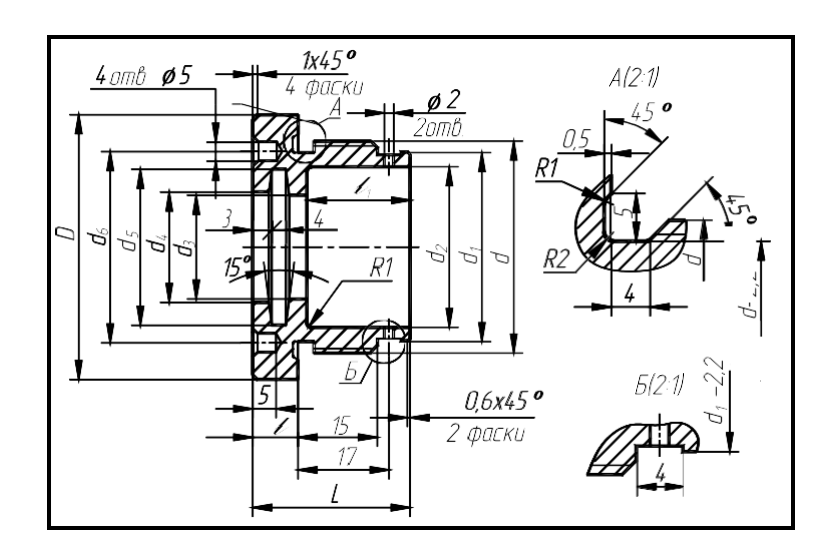

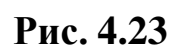

 $4.8.$ 

Крышка (рис. 4.23)

| Обозначение <br>детали | D   |    | d                | $d_1$ | $d_2$ | $d_3$ | $d_4$ | $d_5$ | $d_6$ |    | $\mathbf{I}$ |
|------------------------|-----|----|------------------|-------|-------|-------|-------|-------|-------|----|--------------|
| 205                    | 56  | 34 | $M45 \times 1,5$ | 40    | 34    | 20    | 21    | 31    | 38    | 8  | 24           |
| 206                    | 67  | 41 | $M56 \times 1,5$ | 50    | 42    | 25    | 26    | 38    | 48    | 11 | 30           |
| 207                    | 80  | 48 | $M68 \times 1,5$ | 63    | 52    | 32    | 33    | 45    | 56    | 14 | 36           |
| 208                    | 105 | 48 | $M85 \times 1,5$ | 80    | 62    | 36    | 37    | 49    | 64    | 14 | 36           |

Материал - сталь 40Х ГОСТ 4543-71.

ПОРШЕНЬ, ДЕТАЛЬ З

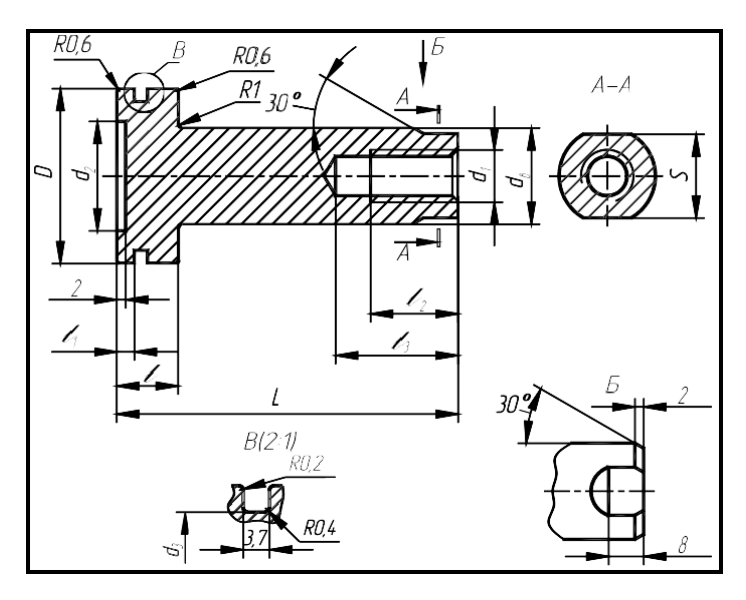

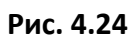

# **4.9. Поршень (рис. 4.24)**

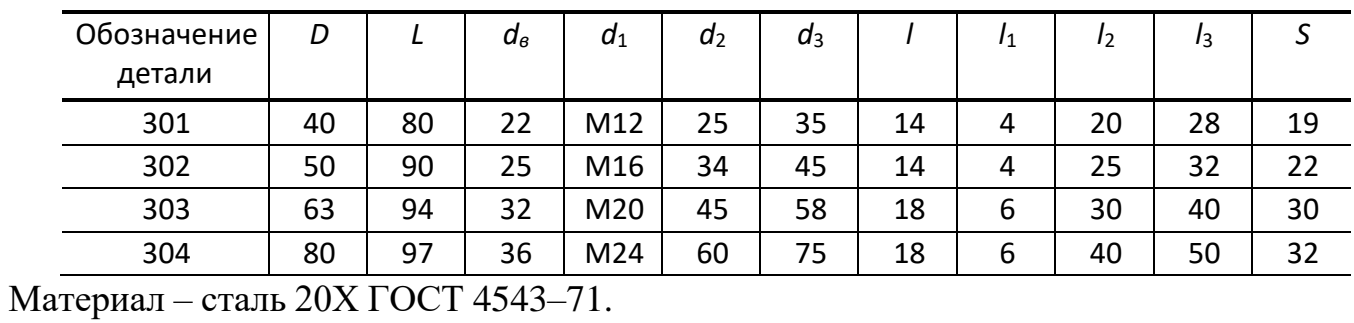

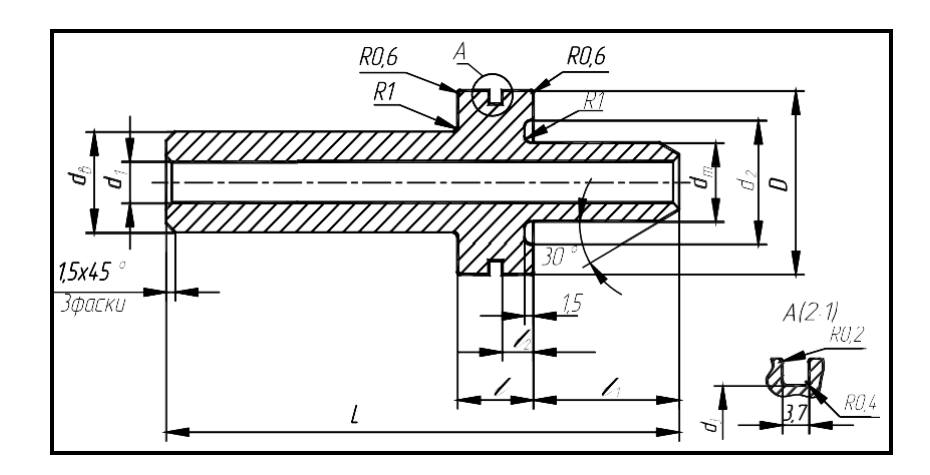

**Рис. 4.25**

**4.10. Поршень (рис. 4.25)**

| Обозначе- |    |     |    |       |    |    |    |    |    |     |
|-----------|----|-----|----|-------|----|----|----|----|----|-----|
| ние       | ◡  |     | aв | $a_1$ | aш | a2 | aз |    |    |     |
| детали    |    |     |    |       |    |    |    |    |    |     |
| 305       | 40 | 88  | 22 | 13    | 20 | 32 | 35 | 14 | 26 | 4,5 |
| 306       |    | 113 |    |       |    |    |    |    | ᇰᆂ |     |

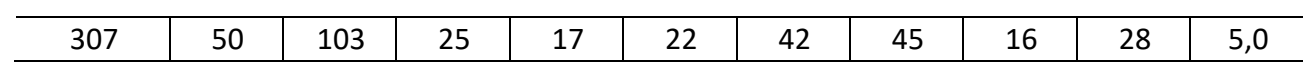

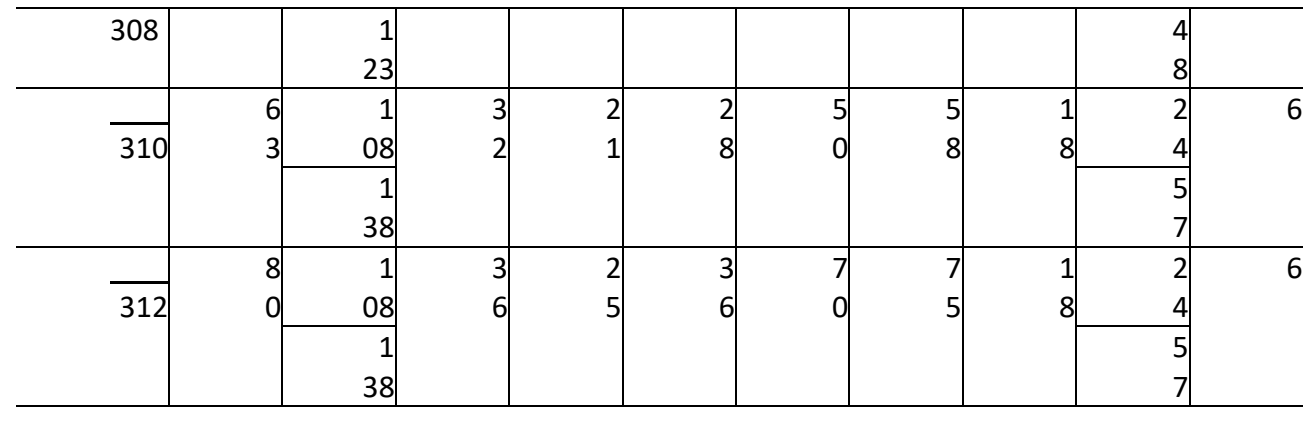

Материал – сталь 20Х ГОСТ 4543–71. **КРЫШКА ЗАДНЯЯ, ДЕТАЛЬ 4** RO, 4

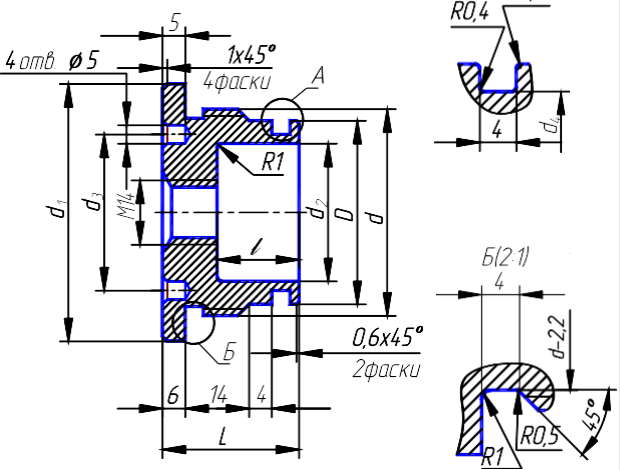

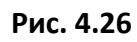

**4.11. Крышка задняя (рис. 4.26)**

| Обозна                             | $d_1$ |    |              |    | $d_2$ | $d_3$ | d <sub>4</sub> |    |
|------------------------------------|-------|----|--------------|----|-------|-------|----------------|----|
| чениедетали                        |       |    |              |    |       |       |                |    |
| 401                                | 56    | 30 | M45 $\times$ | 40 | 30    | 34    | 35             | 18 |
|                                    |       |    | 1,5          |    |       |       |                |    |
| 402                                | 67    | 35 | M56 $\times$ | 50 | 36    | 38    | 45             | 23 |
|                                    |       |    | 1,5          |    |       |       |                |    |
| 403                                | 80    | 31 | M68 $\times$ | 63 | 50    | 48    | 58             | 19 |
|                                    |       |    | 1,5          |    |       |       |                |    |
| 404                                | 10    | 33 | M85 $\times$ | 80 | 67    | 64    | 75             | 19 |
|                                    |       |    | 1,5          |    |       |       |                |    |
| Материал – сталь 40Х ГОСТ 4543–71. |       |    |              |    |       |       |                |    |

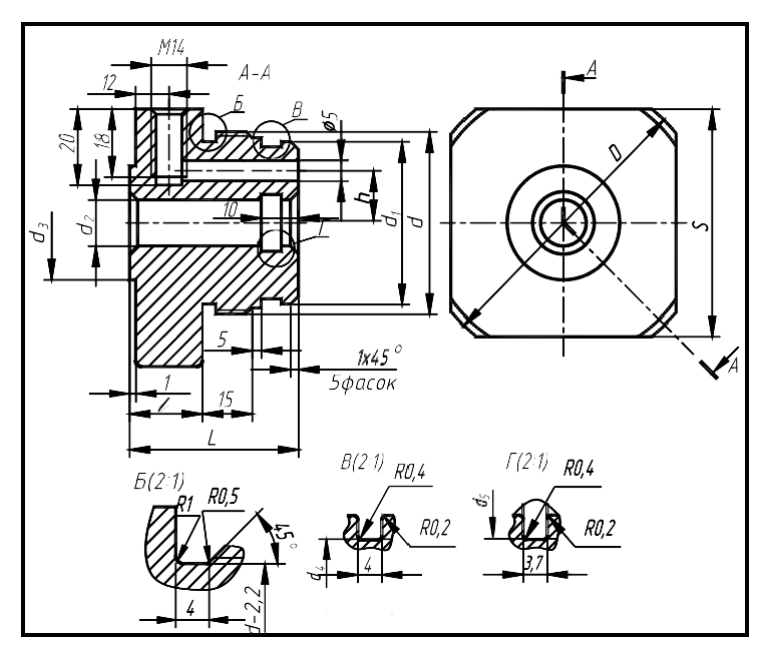

**Рис. 4.27**

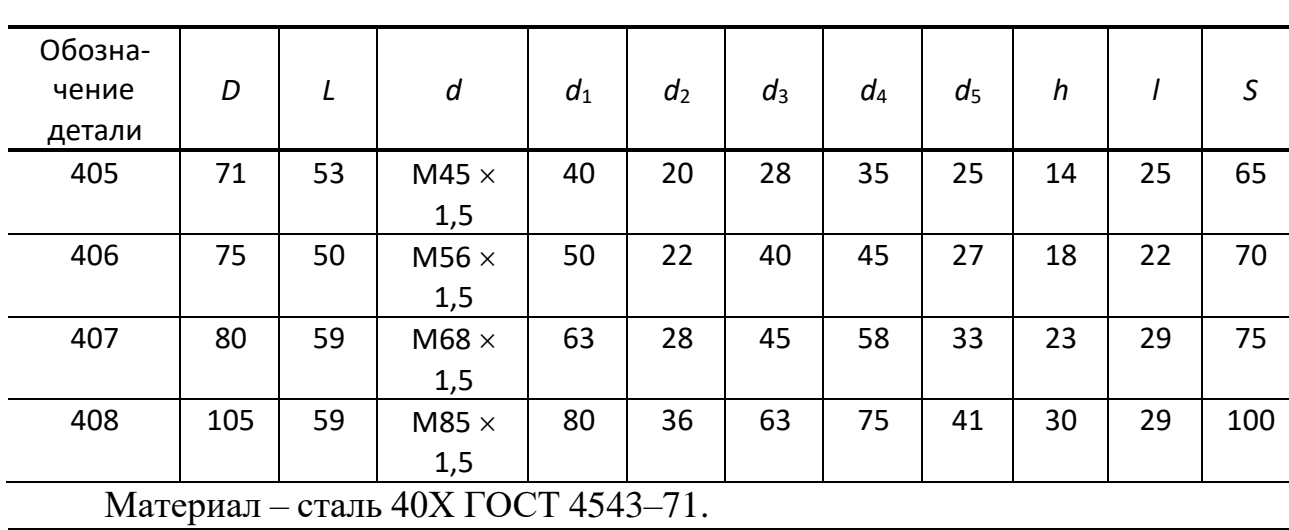

## **4.5. Л а б о р а т о р н а я р а б о т а № 4 СБОРОЧНЫЙ ЧЕРТЕЖ ИЗДЕЛИЯ. СПЕЦИФИКАЦИЯ**

(Примеры выполнения приведены на рис. 4.29, 4.30)

**Цель работы:** Овладение практическими навыками использования графической системы AutoCAD при создании сборочного чертежа изделия и спецификации.

**Задание.** Выполнить по вариантам на двух листах формата А4.

*Упражнение* **25.** Составить и выполнить спецификацию, заполнив недостающие параметры спецификации и основной надписи.

*Упражнение* **26.** Построить по вариантам на экране компьютера

**4.12. Крышка задняя (рис. 4.27)**

сборочный чертеж гидроцилиндра (рис. 4.31 – 4.34) по чертежам деталей из заданий ЛР № 3.

Получить сборочный чертеж и спецификацию на принтере на двух листах формата А4.

### **Последовательность выполнения задания на компьютере**

Рассмотрим создание сборочного чертежа гидроцилиндра (рис. 4.28) по рабочим чертежам деталей, полученным при выполнении заданий к ЛР № 3. Гидроцилиндры и пневмоцилиндры применяются в качестве зажимных устройств. Они обеспечивают дистанционное регулирование и контроль зажимного усилия. Под давлением рабочей жидкости (сжатого воздуха), поступающей под поршень гидроцилиндра *3* в отверстие *А* трудопровода *3*, шток перемещается и зажимное устройство фиксирует заготовку *2*. Обратный ход поршня обеспечивается пружиной.

практики изготовления изделий, например, в местах соединения деталей, находящихся под воз- действием избыточного давления (внутреннего или внешнего), устанавливают уплотнитель- ные прокладки, кольца или делают сальниковые устройства (табл. 4.18 – 4.19).

*Упражнение* **25.** Составление и выполнение спецификации.

1. Создайте новый лист и выполните настройку параметров чертежа, как показано в ЛР № 1.

2. Построение рамки спецификации.

Убедитесь, что вы находитесь в пространстве листа (яркая надпись ЛИСТ в статусной строке).

В случае необходимости дважды щелкните по надписи МОДЕЛ в статусной строке. Воспользуйтесь инструментом  $\Box$ . Ответьте на подсказки следующим образом:*Первый угол*: *0*, *0 Второй угол*: *210*, *297* 

Перезапустите предыдущую команду, нажав клавишу ENTER  $(\Box)$ . Ответьте на подсказкиследующим образом: *Первый угол*: *20*, *5* . *Второй угол*: *205*, *292* 

Воспользуйтесь инструментом  $\boxed{2}$ , а затем ответьте на подсказки следующим образом:

*Первая точка*: *20*, *277* . *Следующая точка*: *205*, *277*

Щелкните по инструменту . Ответьте на подсказки следующим образом:

*Выберите объекты*: щелкните мышью по линии, построенной на предыдущем шаге.

Нажмите клавишу ENTER (□). *Введите тип массива* □ Прямоугольный /*Круговой П* : *П Введите число строк* ( ) <*1*>: *27* . *Введите число cmoлбцов*  $(\Box \Box \Box)$  <*1*> $\ge$ : *1*  $\Box$  *Bsedume расстояние между строками или размер ячейки* (□ □ □): -8 □

*Введите расстояние между столбцами* (□ □ □): . Аналогично закончите построение спецификации.

3. Ввод текста.

Воспользуйтесь инструментом **4**. В ответ на подсказку *Начальная точка текста или* [*Выравнивание* / *Стиль*]: введите *24*, *278* (см. рис. 4.29). Нажмите клавишу ENTER ( $\square$ ). Далее ответьте на подсказки следующим образом:

*Высота* <*2.5000*>:*3.5* . *Угол поворота текста* <*0*>:*90* . *Введите текст*: *Формат*

Перезапустите предыдущую команду, нажав клавишу *ENTER*. Ответьте далее: *Начальная точка текста или* [*Выравнивание* / *Стиль*]: *31*, *80* . *Высота*  <*3.5000*>:*3.5 Угол поворота текста* <*0*>:**90** . *Введите текст*: *Зона*

Закончите выполнение надписей.

*Упражнение* **26.** Выполнение сборочного чертежа гидроцилиндра.

1. Построение главного вида.

Изучите чертеж, который необходимо построить (рис. 4.30). Попытайтесь правильно спланировать свою работу. От того насколько рационально вы это сделаете, зависят простота, скорость выполнения чертежа и возможность его быстрого редактирования.

Прежде всего, определитесь с необходимым количеством слоев. Помните, что слои мо- гут содержать информацию о типе линий, их толщине (цвете), а также содержать отдельные части чертежа (штриховку, размеры и т.д.). В нашем случае разумно создать слои для основных линий чертежа, осевых линий, штриховки, размеров.

Вычертите осевые линии. Для этого перейдите в слой, который содержит осевые линии и в режиме ОРТО постройте осевые линии для всех видов. Перейдите слой основных линий чертежа.

Используйте инструмент • для построения линий, параллельных осевой линии. Задайте величину отсту<del>на 52,5 и по</del>стройте отрезки выше и ниже горизонтальной осевой. Измените тип

построенных линий с помощью списка Постройте вертикальную линию (правая стенка корпуса). Аналогично - необходимые горизонтальные и вертикальные линии контуравида спереди гидроцилиндра.

Отредактируйте построенные линии.  $\bf{B}$ нашем случае удобно редактирование с помощью ручек и объектных привязок. Выделите линию. Появились ручки - маленькие квадраты в середине и на краях линии. Возьмите крайнюю ручку и перенесите ее к необходимому месту пересечения линий. Прорисуйте проточки и отверстия для выхода воздуха.

Штриховку следует выполнять последней. Сделайте текущим слой штриховки. Выполните штриховку с немощью инструмента. Указывайте для каждой детали различные масштаб или угол поворота. При выделении областей штриховки будьте внимательны. Указывайте сразу все необходимые области, в том числе маленькие области рядом с резьбой.

Построение вида слева.  $\overline{2}$ .

Начните построение окружностей, которые видны на виде слева. Используя объектную привязку к точке пересечения осевых линий, вычертите окружности необходимых радиусов.

Постройте шлицы для ключа с помощью инструмента • Измените тип построенной

линии. Далее используя инструмент, постройте необходимое количество шлиц следующим образом, отвечая на подсказки:

Выберите объекты: Выделите линию, построенную на предыдущем этапе.

Введите тип массива  $\Box$ Прямоугольный / Круговой $\Box$   $\Box$   $\Pi$  $\Box$ :  $K$   $\Box$ 

Определите центральную точку массива: Укажите точку пересечения осевых линий.

Введите число элементов в массиве: 2□ Определите угол заполнения  $(+=ccw, -=cw)$   $\Box$ 360 $\Box$ :  $\Box$  Поворачивать объекты массива  $\Box \Box a$  / Нет $\Box$   $\Box \Box \Box$ 

Закончите выполнение вида слева изображением двух резьб. Для этого в едре вспомога- тельных линий постройте окружности. Удалите четверть окружности, используя инструмент

. Сначала следует выделить объекты, по которым происходит обрезание (в нашем случае это осевые линии). Выделите их и нажмите правую кнопку мыши (закончить выделение гра- ниц). Затем выделяйте объекты для обрезания (четверть окружности). Закончите команду, нажав на правую кнопку мыши.

Поверните резьбу на 10°. Для этого используйте инструмент Выделите оставшиеся 3/4 окружности и нажмите на правую кнопку мыши. Укажите базовую точку, соответствующую центру поворота (пересечение осей). Введите угол поворота 10.

3. Простановка размеров.

Установите стиль размерностей, как показано в ЛР № 1.

Приступайте к образмериванию, используя, например, пункт меню *Размерность* и объектные привязки к точкам чертежа.

Закончите чертеж, выполнив выносные линии с обозначение позиций деталей.

**Проработать** материал по самоучителю [4, с. 66 – 78, 156 – 186, 188 – 218].

#### **Ответить на вопросы:**

12. Каково назначение и как используются слои AutoCAD?

- 13. Какие команды редактирования чертежа Вы знаете?
- 14. Как устанавливается нужный тип линии?
- 15. Какая команда позволяет штриховать область?
- 16. Как выбрать шаблон штриховки?
- 17. Как выбрать область штриховки?
- 18. Какие типы штриховок вы знаете?
- 19. Какие команды рисования текста вы знаете, чем они отличаются?
- 20. Что такое стиль текста и как его можно изменить?
- 21. Как устанавливаются параметры размерного стиля?

22. В каком подменю находятся команды простановки размеров, в частности команды простановки линейных размеров?

# **Варианты индивидуальных заданий к лабораторной работе № 4**

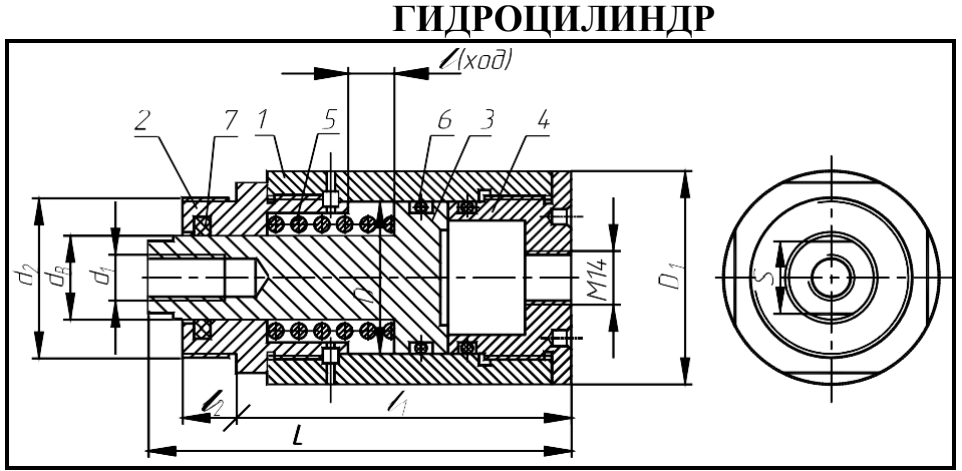

### **Рис. 4.31**

*1* – корпус (рис. 4.18, табл. 4.3); *2* – крышка (рис. 4.22, табл. 4.7); *3* – поршень (рис. 4.24, табл. 4.9); *4* – крышка задняя (рис. 4.26, табл. 4.11); *5* – пружина (табл. 4.17); *6* – кольцо по ГОСТ 9833– 73 (табл. 4.18); *7* – кольцо СП по ГОСТ 6418–81 (табл. 4.19)

### **4.13. Гидроцилиндр (рис. 4.31)**

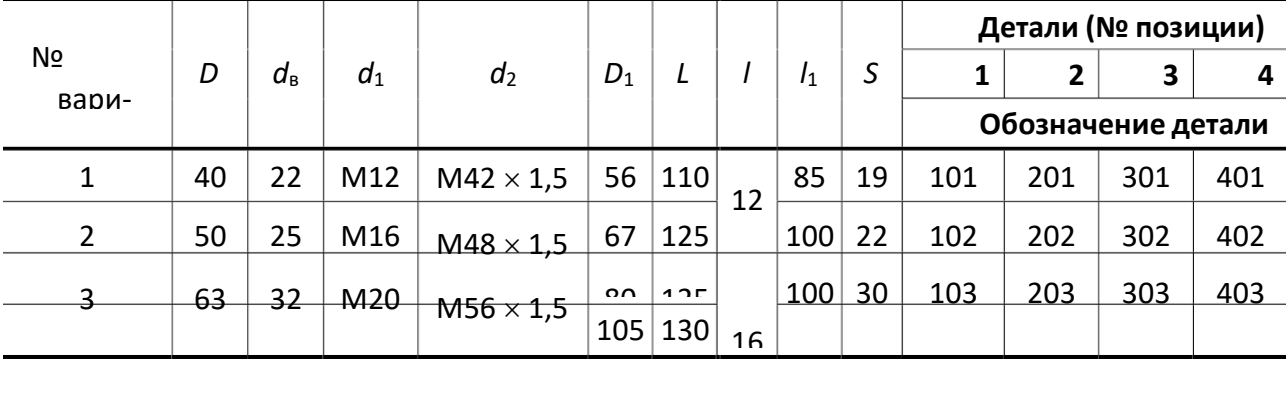

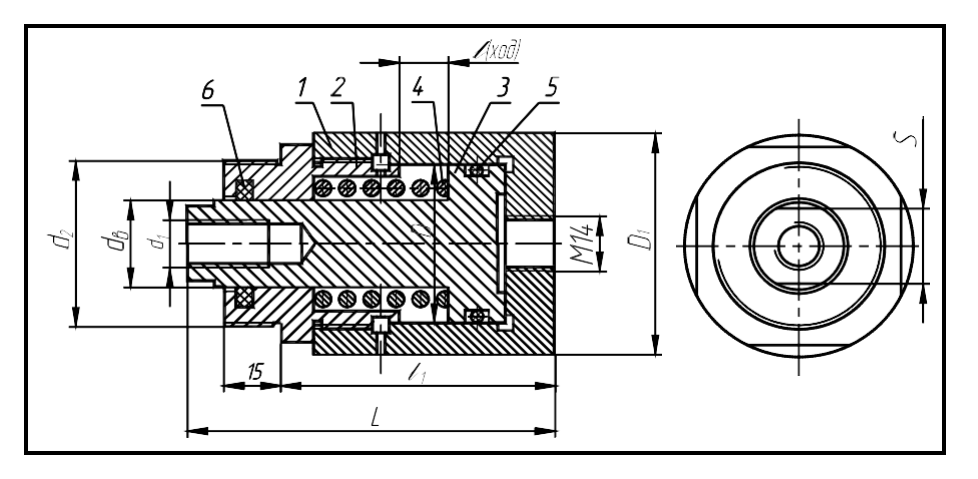

**Рис. 4.32**

*1* – корпус (рис. 4.19, табл. 4.4); *2* – крышка (рис. 4.22, табл. 4.7); *3* – поршень (рис. 4.24, табл. 4.9);

*4* – пружина (табл. 4.17); *5* – кольцо по ГОСТ 9833–73 (табл. 4.18); *6* – кольцо СП по ГОСТ 6418–81 (табл. 4.19)

#### **СПИСОК ЛИТЕРАТУРЫ**

1. Гордон В.О., Семенцов-Огиевский М.А. Курс начертательной геометрии: Учеб. пособие для втузов / Под ред. В.О. Гордона и Ю.Б. Иванова. – 25 изд., стер. – М.: Высшая школа, 2003. – 272 с.

2. Левицкий В.С. Машиностроительное черчение. – М.: Высшая школа, 1994. – 383 с.

3. Чекмарев А.А., Осипов В.К. Справочник по машиностроительному черчению. – 2 изд., перераб. – М.: Высшая школа; Изд. центр «Академия», 2001.  $-493$  c.

4. Соколова Т.Ю. AutoCAD 2005 для студентов. Популярный самоучитель. – СПб.: Питер, 2005. – 320 с.

5. Нартова Л.С., Якунин В.И. Начертательная геометрия: Учебник для вузов. – М.: Дрофа, 2003. – 208 с.

6. Чекмарев А.А. Начертательная геометрия и черчение: Учебник для студентов вузов. – 2-е изд., перераб. и доп. – М.: Гуманит. изд. центр «ВЛАДОС», 2005. – 471 с.

7. Чекмарев А.А. Инженерная графика: Учебник для немашиностр. спец. вузов. – 6-е изд., стер. – М.: Высшая школа, 2004. – 365 с.

8. Чекмарев А.А. Задачи и задания по инженерной графике: Учебник пособие для студентов техн. спец. вузов. – М.: Изд. центр «Академия», 2003. – 128 с.

9. Чекмарев А.А., Верховский А.В., Пузиков А.А. Начертательная геометрия. Инженерная и машинная графика: Программа, контр. задания и метод. указания для студентов- заочников инж.-техн. и пед. спец. вузов. / Под ред. А.А. Чекмарева. – 2-е изд., испр. – М.: Высшая школа, 2001. – 154 с.

10.ЕСКД. Основные положения. – М.: Изд-во стандартов, 1978. – 335 с.

11.ЕСКД. Общие правила оформления чертежей. – М.: Изд-во стандартов,  $1988. - 240$  c.

12.Барканова Д.С. Введение в логику ЕСКД в курсе инженерной графики. – М.: Изд-во стандартов, 1994. – 168 с.

13.СТП ТГТУ 07–97. Стандарт предприятия: Проекты (работы) дипломные и курсовые. Правила оформления. – Тамбов: Изд-во Тамб. гос. техн. ун-та, 2003. – 40 с.

14.Фролов С.А. Начертательная геометрия. – М.: Машиностроение, 1978. – 240 с.

15.Власов М.П. Инженерная графика. – М.: Машиностроение, 1979. – 278 с.

16.Машиностроительное черчение / Под ред. Г.П. Вяткина. – М.: Машиностроение, 1985.– 304 с.

17. Годик Е.М., Хаскин А.М. Справочное руководство по черчению. – М.: Машино-строение, 1974. – 696 с.

18. Анурьев В.И. Справочник конструктора-машиностроителя. В 3 т. – М.: Машино-строение, 1999. – Т. 1. – 912 с.; – Т. 2. – 880 с.; – Т. 3. – 848 с.

19. Романычева Э.Т., Соколова Т.Ю., Шандурина Г.Ф. Инженерная и компьютерная гра-фика. 2-е изд., перераб. – М.: ДМК Пресс, 2001. – 592 с.

20. Ткачев Д.А. AutoCAD 2005. Самоучитель. – СПб.: Питер; Киев: Издательская группаBHV, 2005. – 462 с.

21. Полищук Н.Н., Савельева В.А. Самоучитель AutoCAD 2005. – СПб.: БХВ – Петербург, 2004. – 656 с.

22. 3D-технология построения чертежа. AutoCAD: Учеб. пособие. / А.Л. Хейфец, А.Н. Логиновский, И.В. Буторина, Е.П. Дубовикова; Под ред. А.Л. Хейфеца. – 2-е изд., перераб. и доп. – Челябинск: Изд. ЮУрГУ, 2003. – 79 с.

23. Аксарин П.Е. Чертежи для деталирования: Учеб. пособие. – 2-е изд., доп. – М.: Машиностроение, 1993. – 160 с.

24. Иванов Ю.Б. Атлас чертежей общих видов для деталирования. В 4 ч.: Учеб. пособие для вузов. / Под ред. А.А. Чекмарева. – 3-е изд., испр. – Ч. 1: Технологические приспособления для обработки деталей машин и приборов. – М.: Высшая школа, 2000. – 102 с.

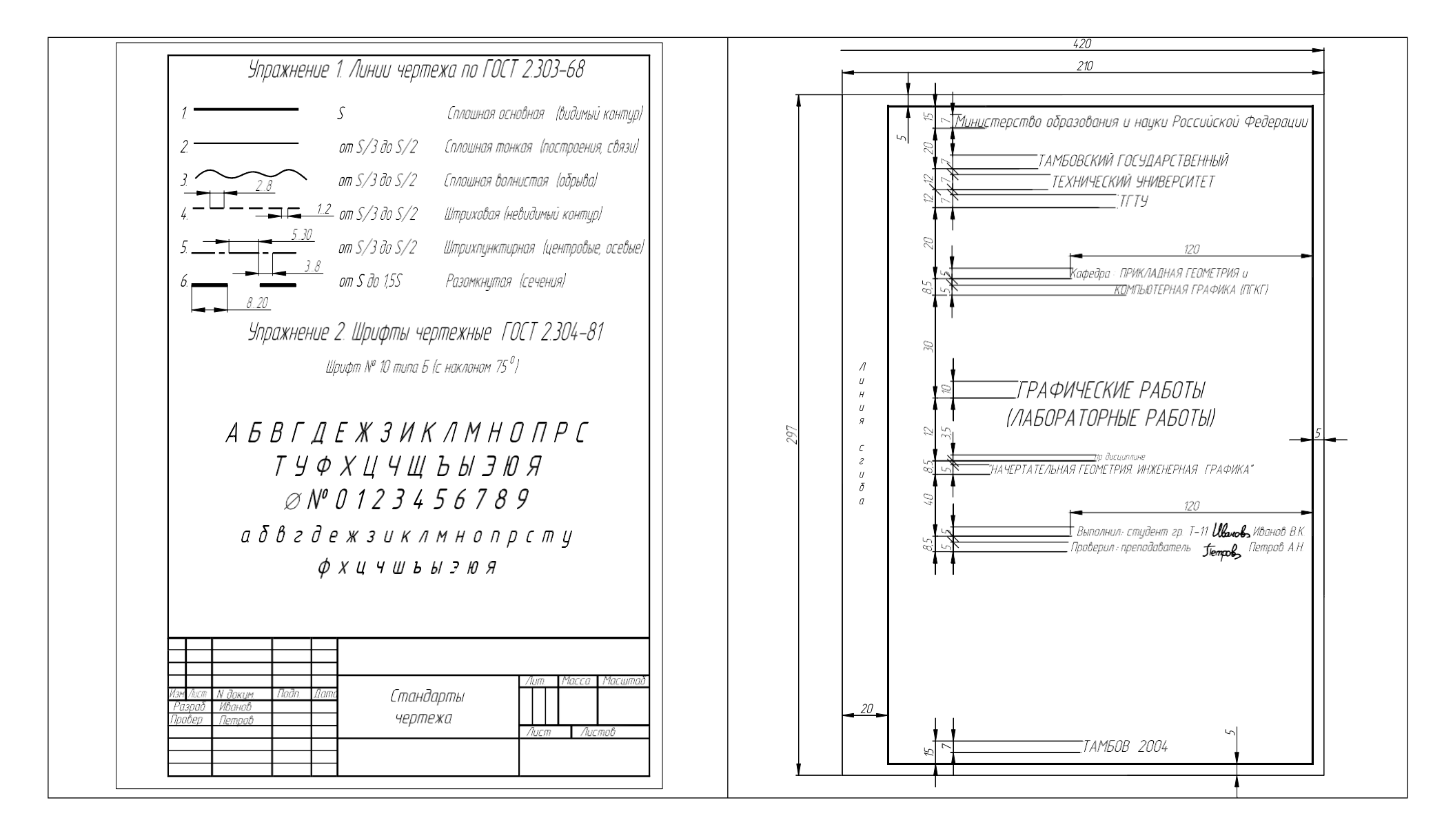

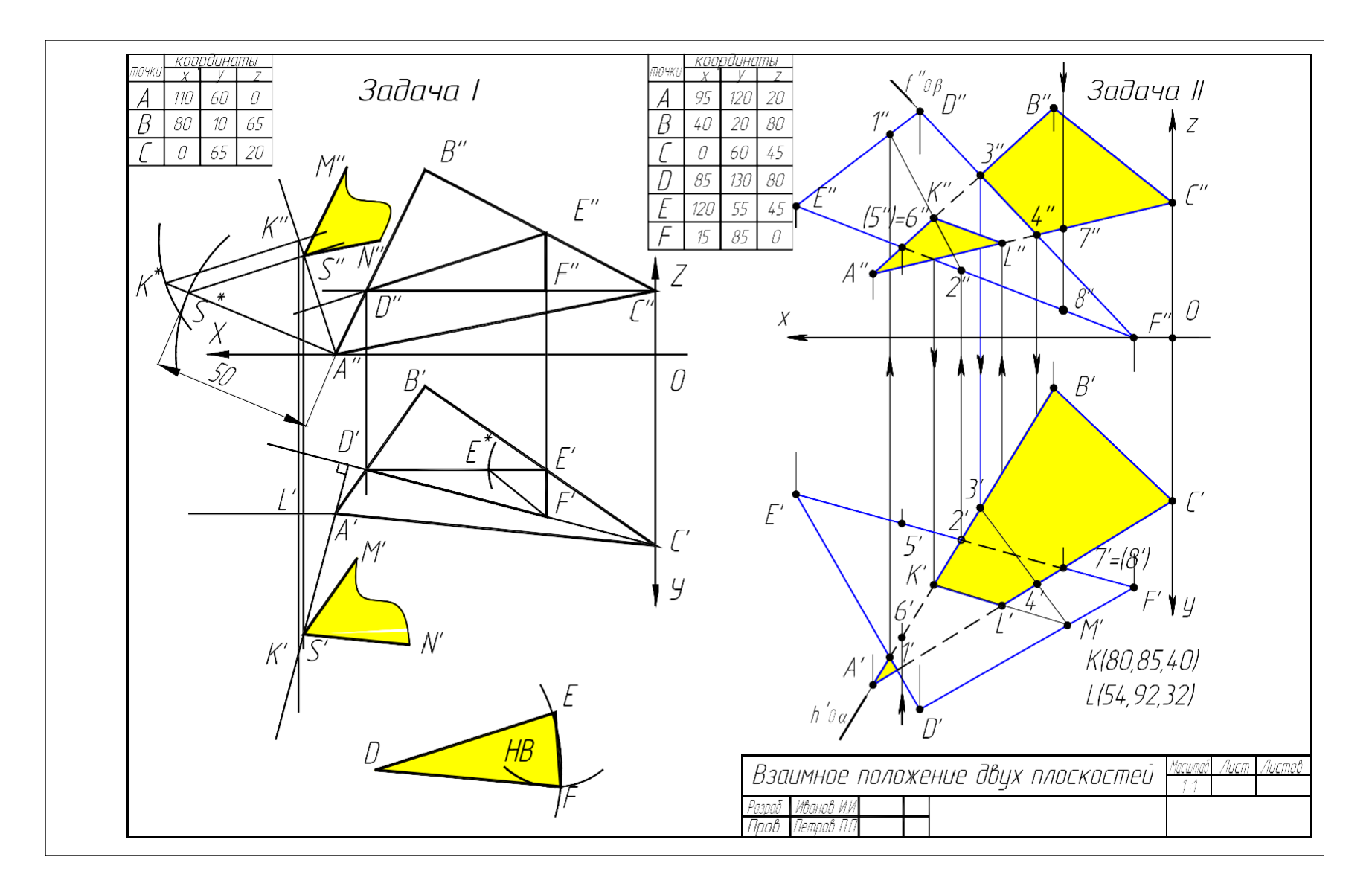

**Рис. 2.3. Образец выполнения ГР № 1 (часть 2)**

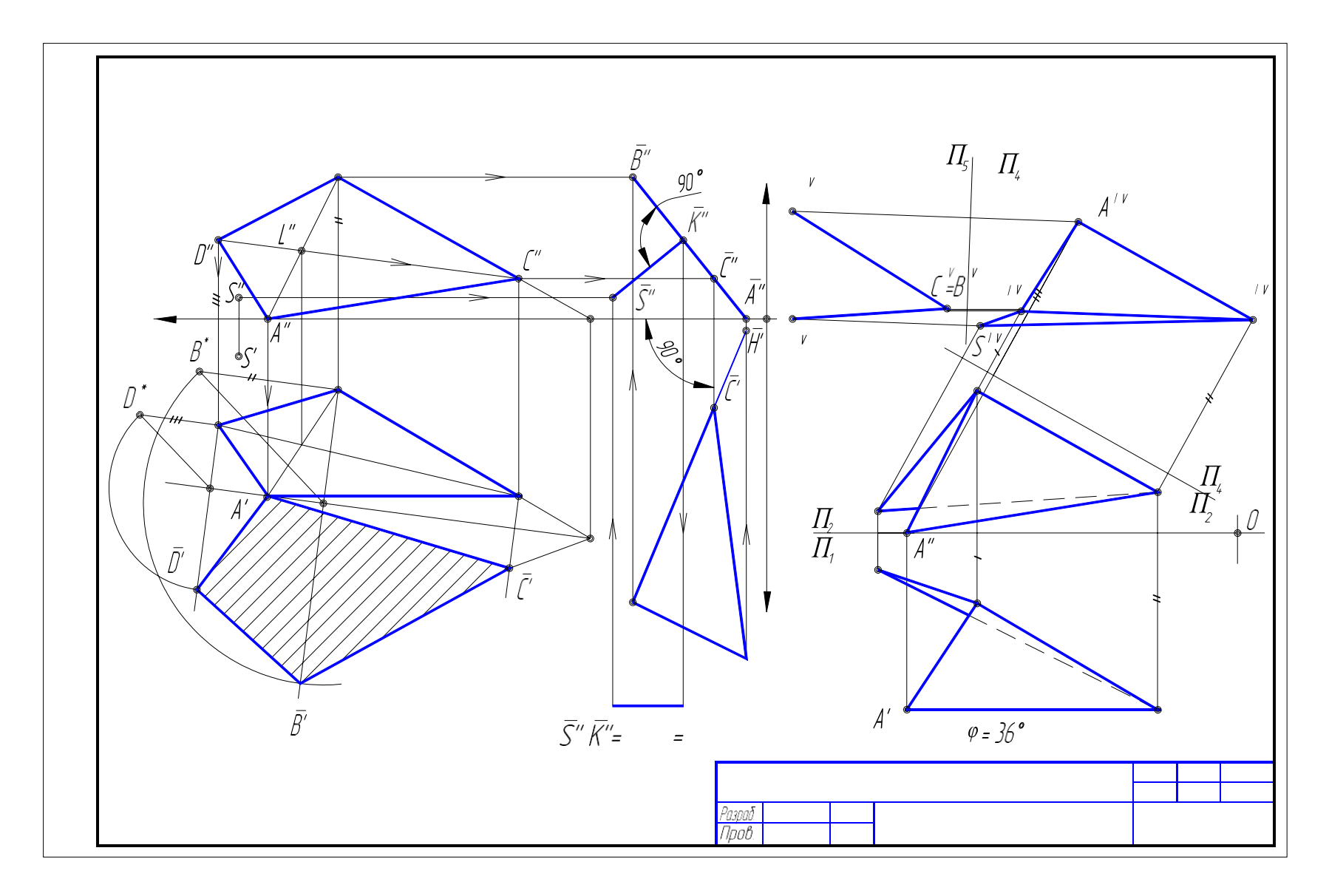

**Рис. 2.4. Образец выполнения ГР № 2**

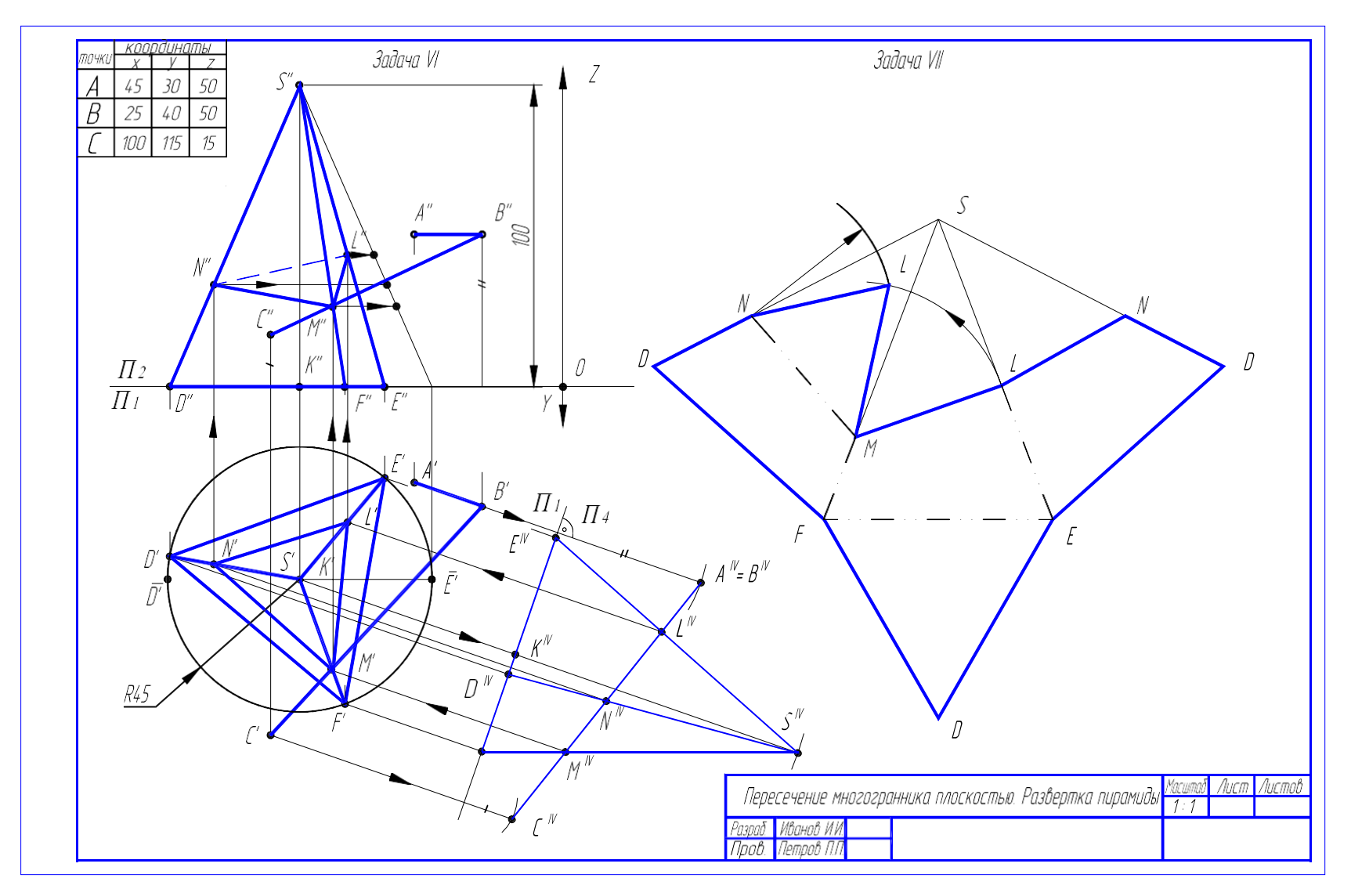

# **Рис. 2.5. Образец выполнения ГР № 3 (часть 1)**

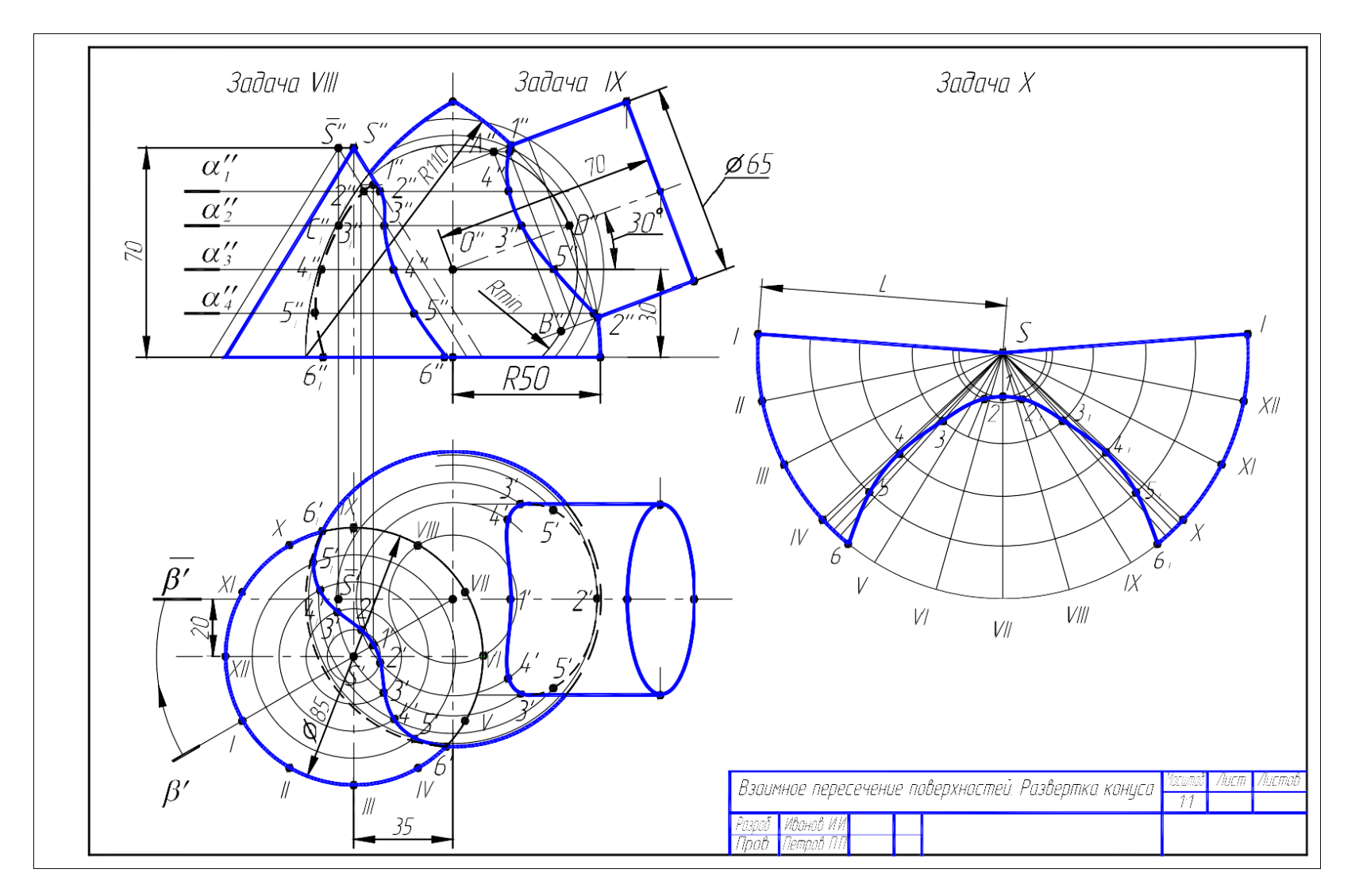

**Рис.2.6. Образец выполнения ГР № 3 (часть 2)**

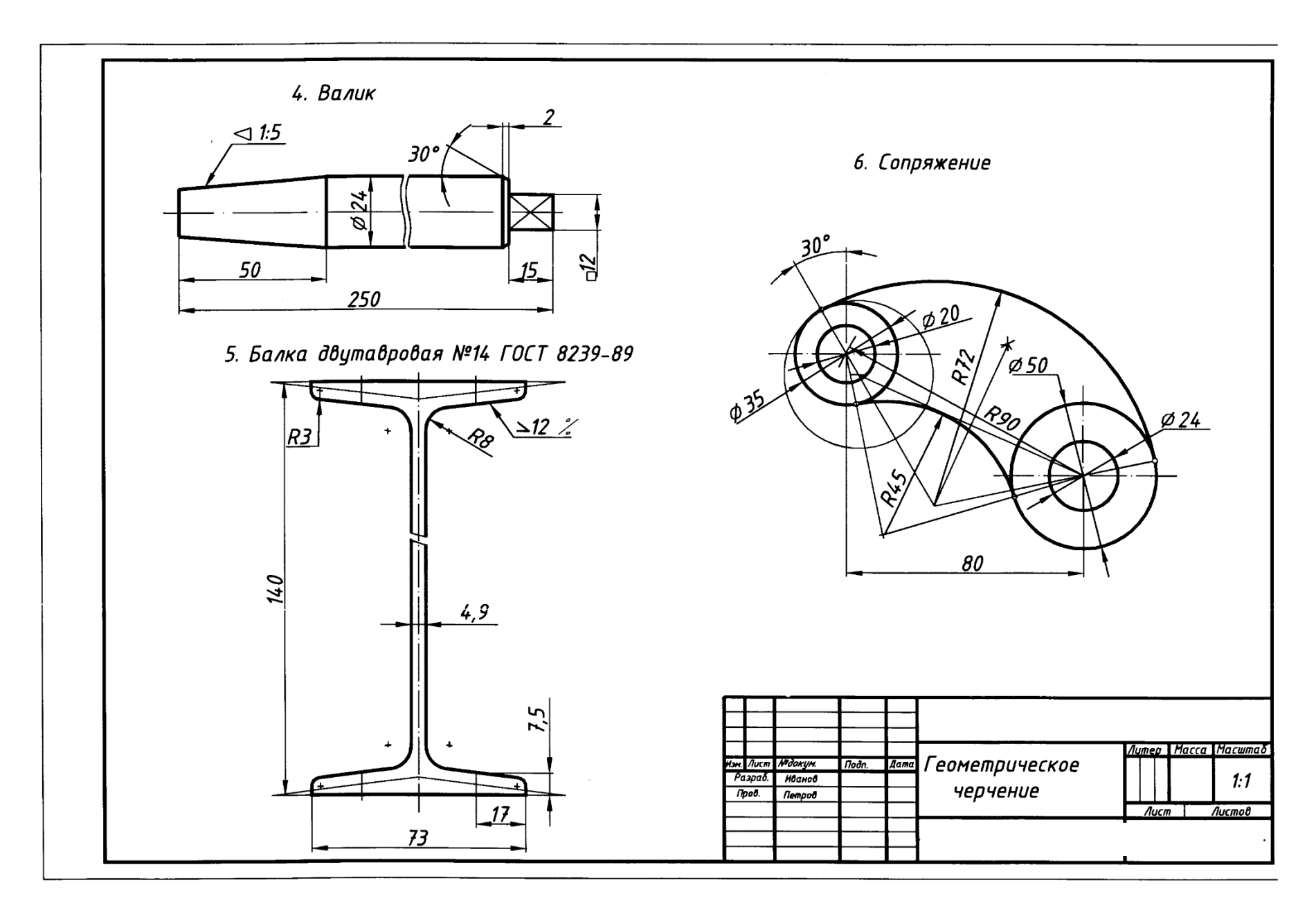

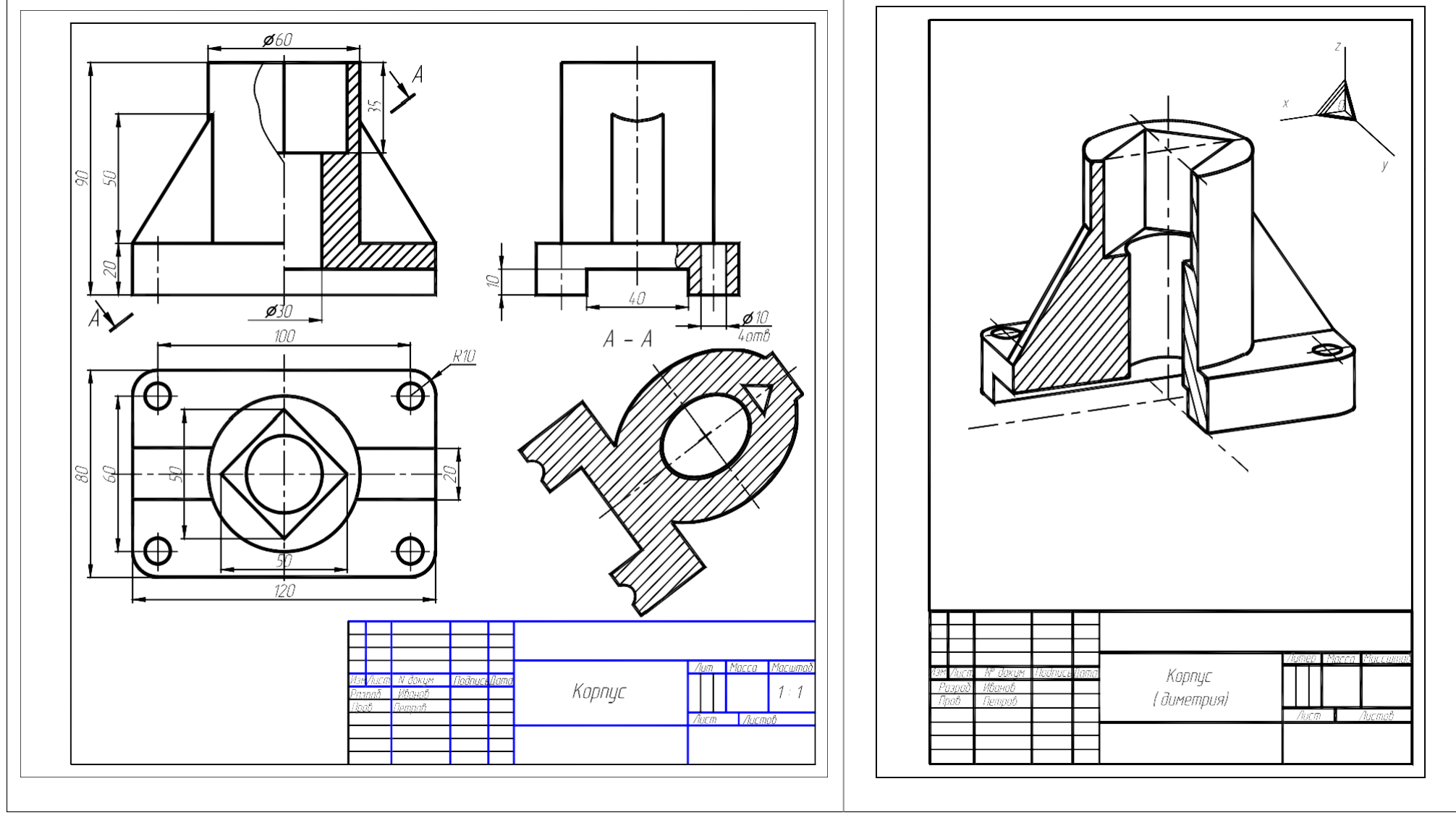

#### **Варианты индивидуальных заданий к графической работе № 5Данные**

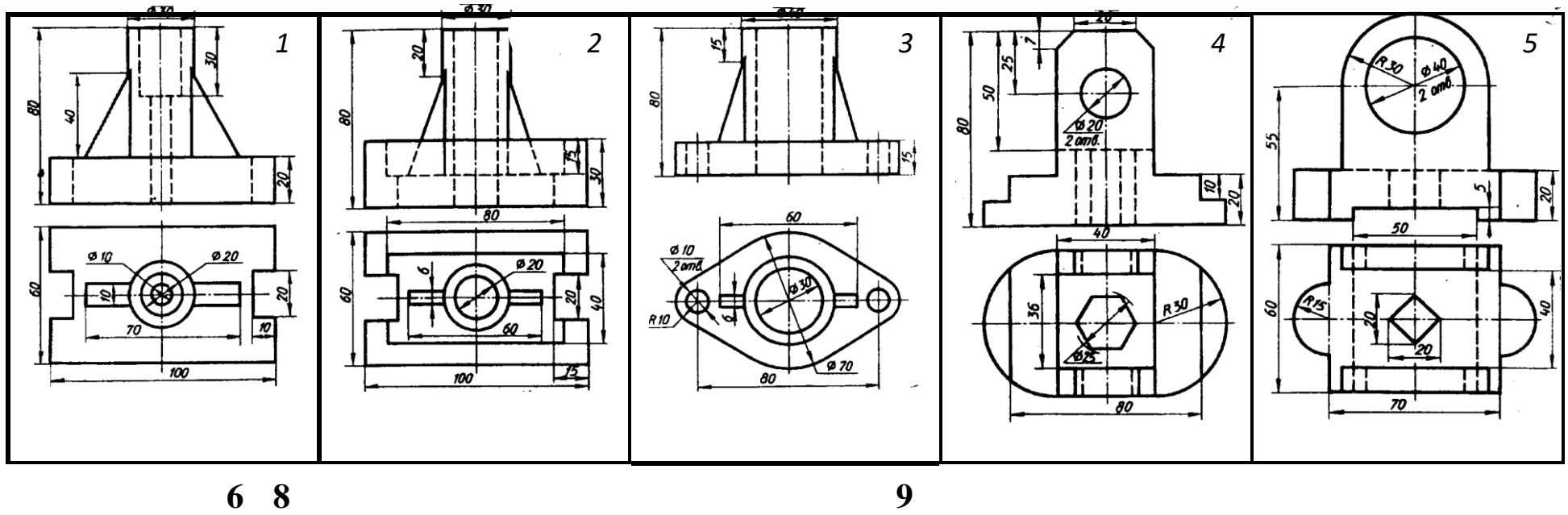

**для упражнения 7**

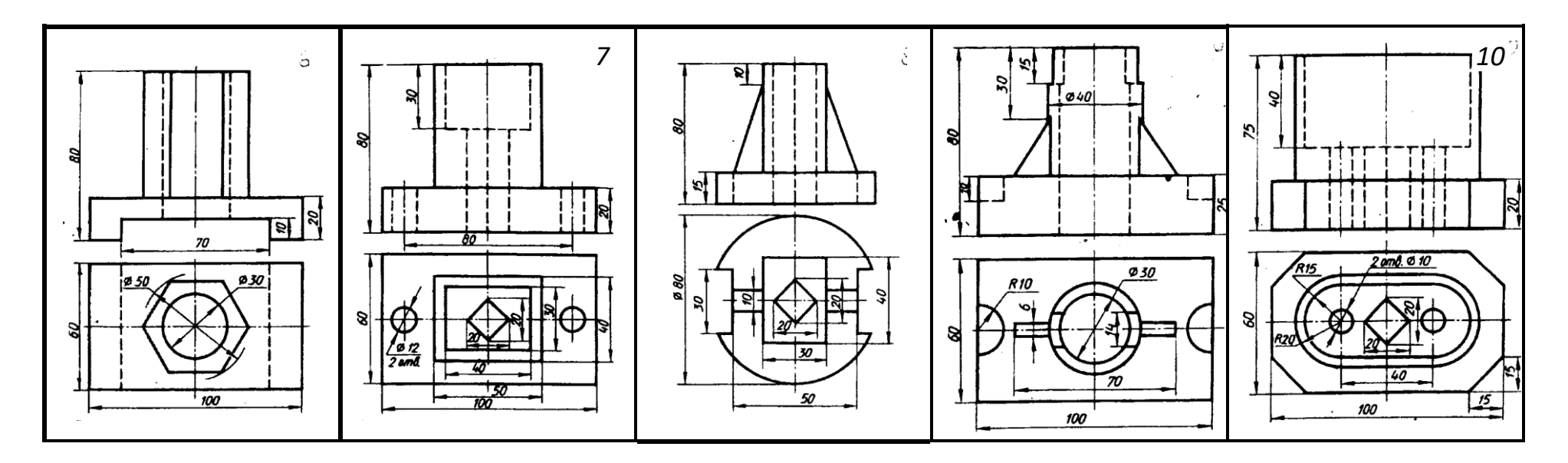

Рис. 3.25

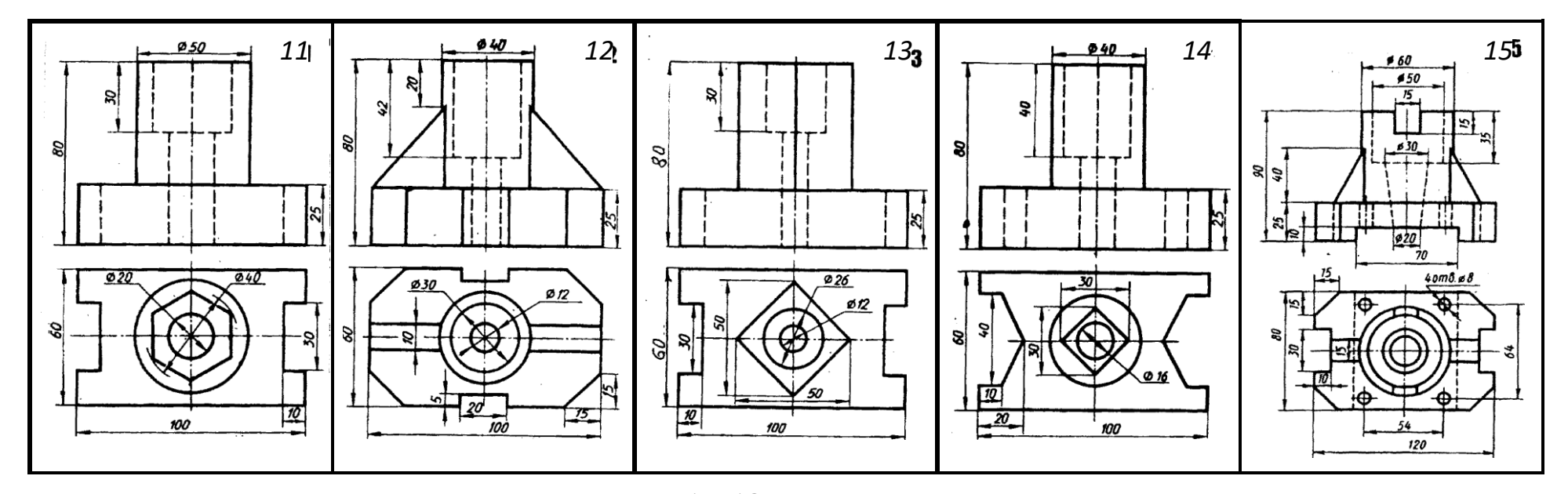

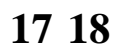

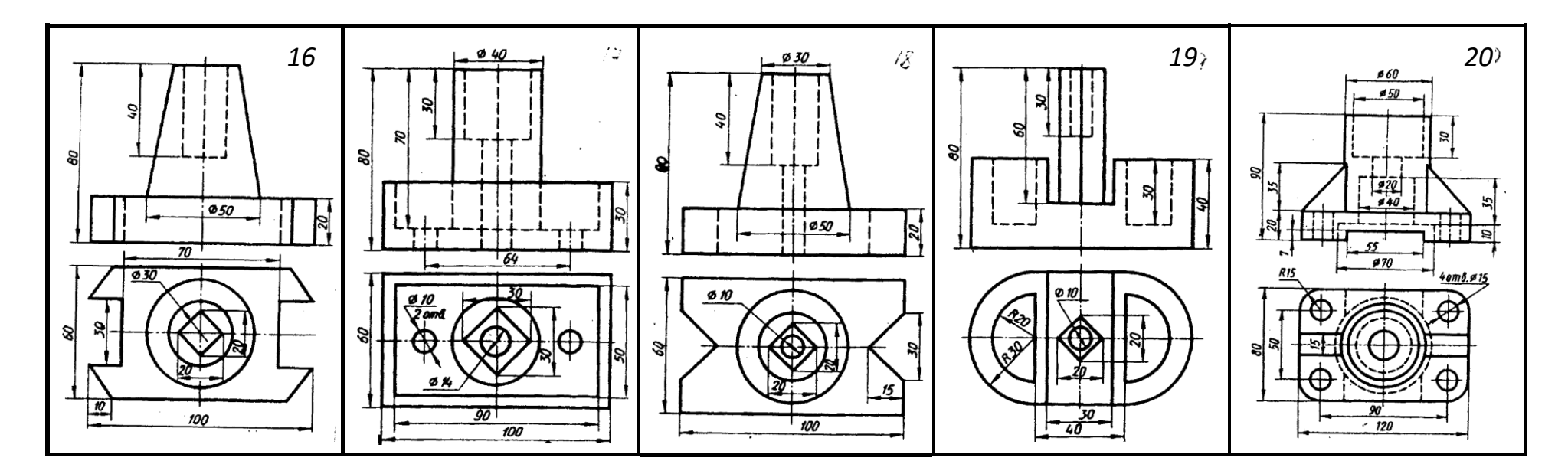

**Рис. 3.25. Продолжение**

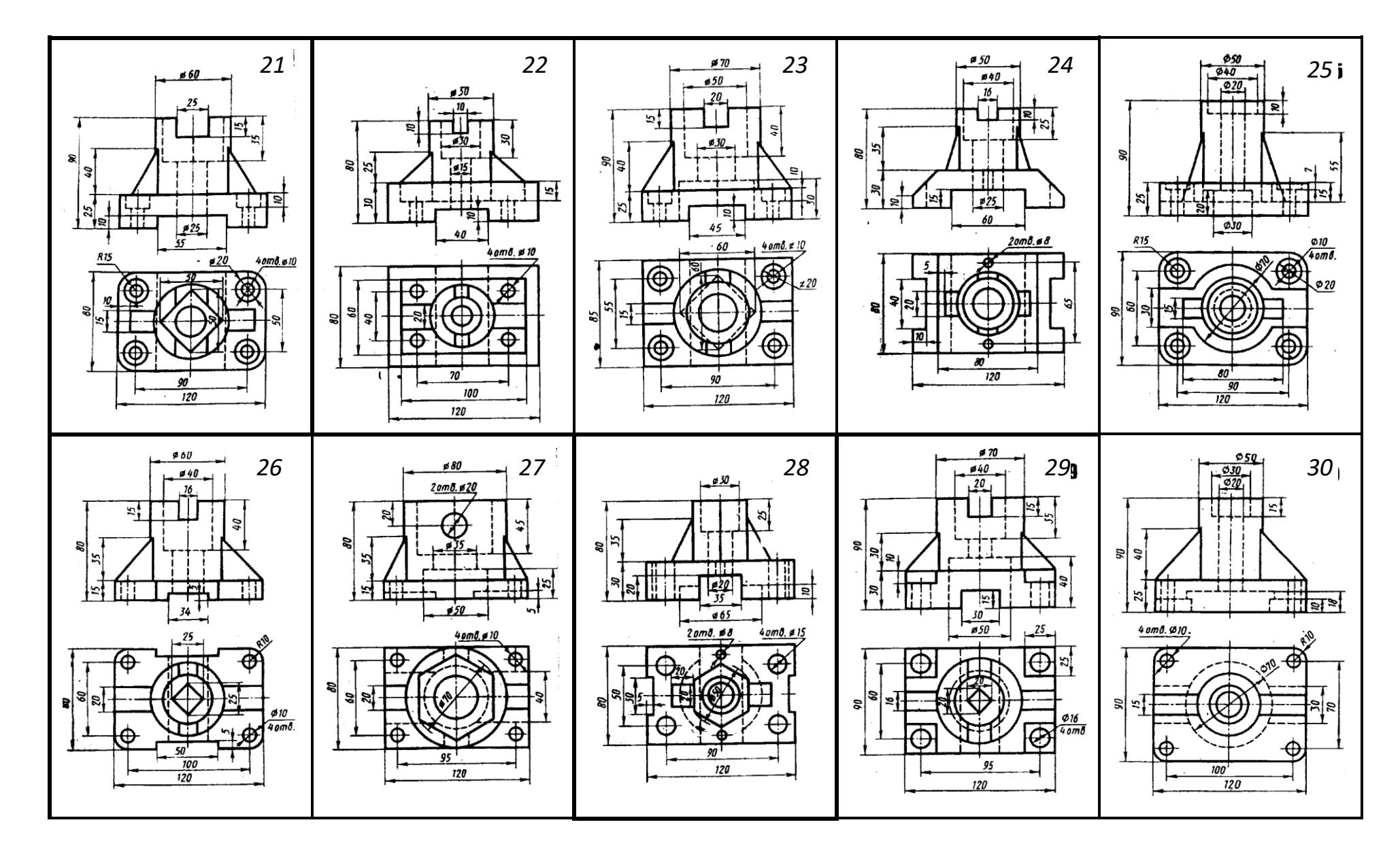

**Рис. 3.25. Окончание**

Варианты индивидуальных заданий ГР № 6

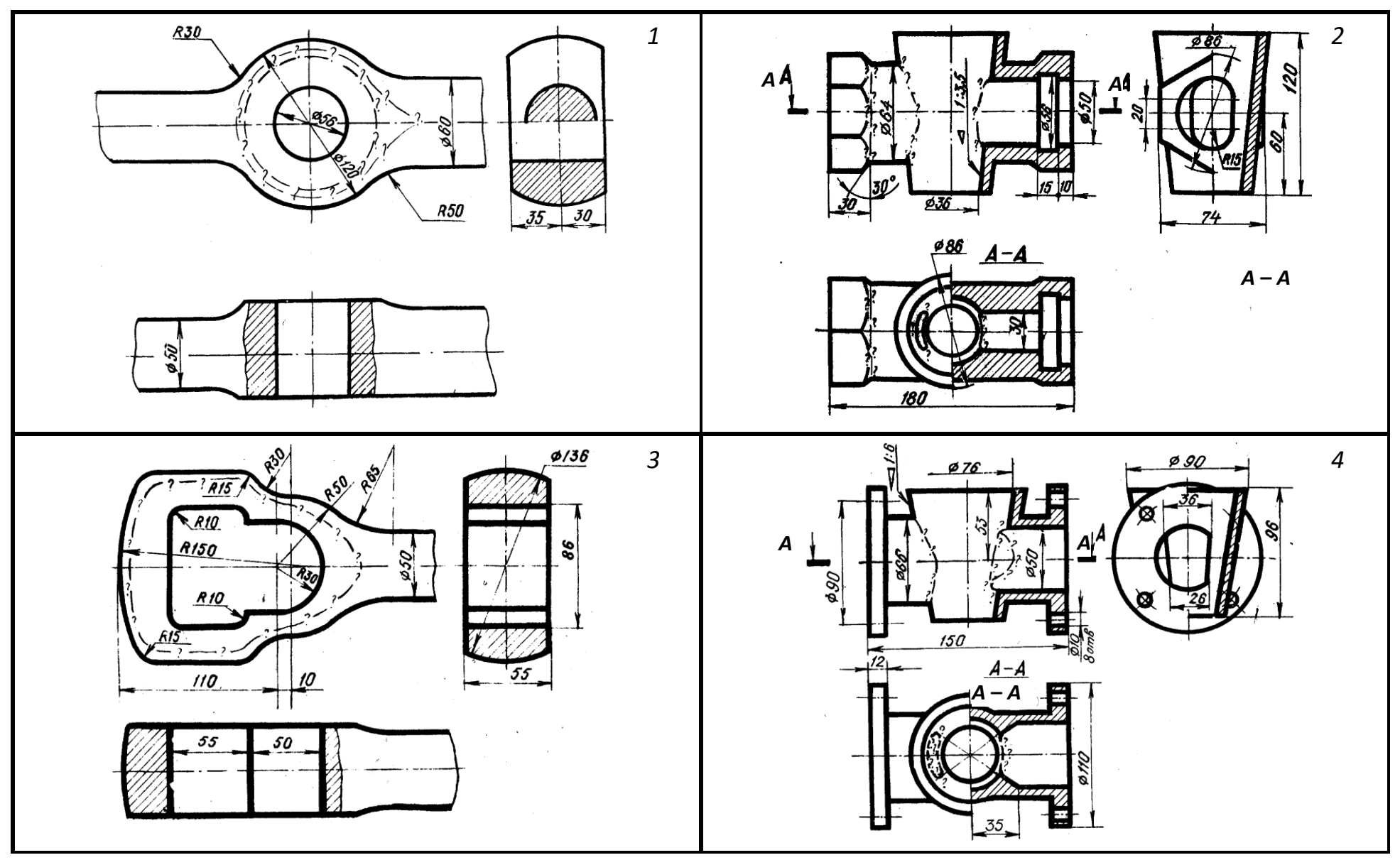

139

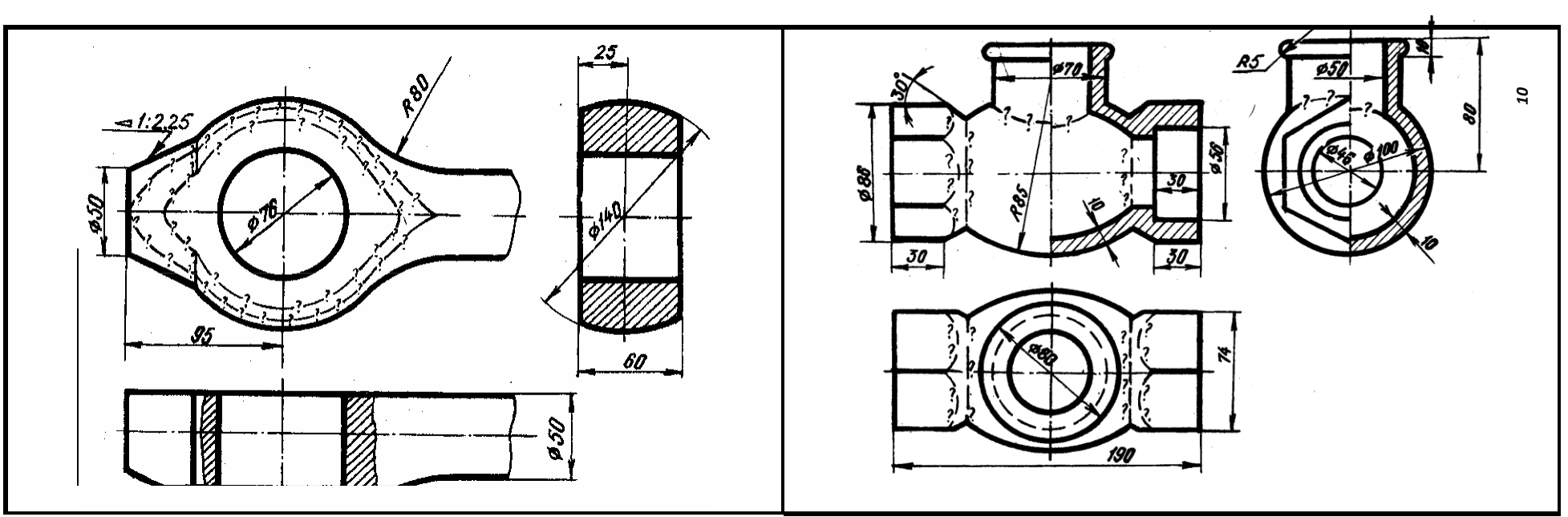

Рис. 3.28

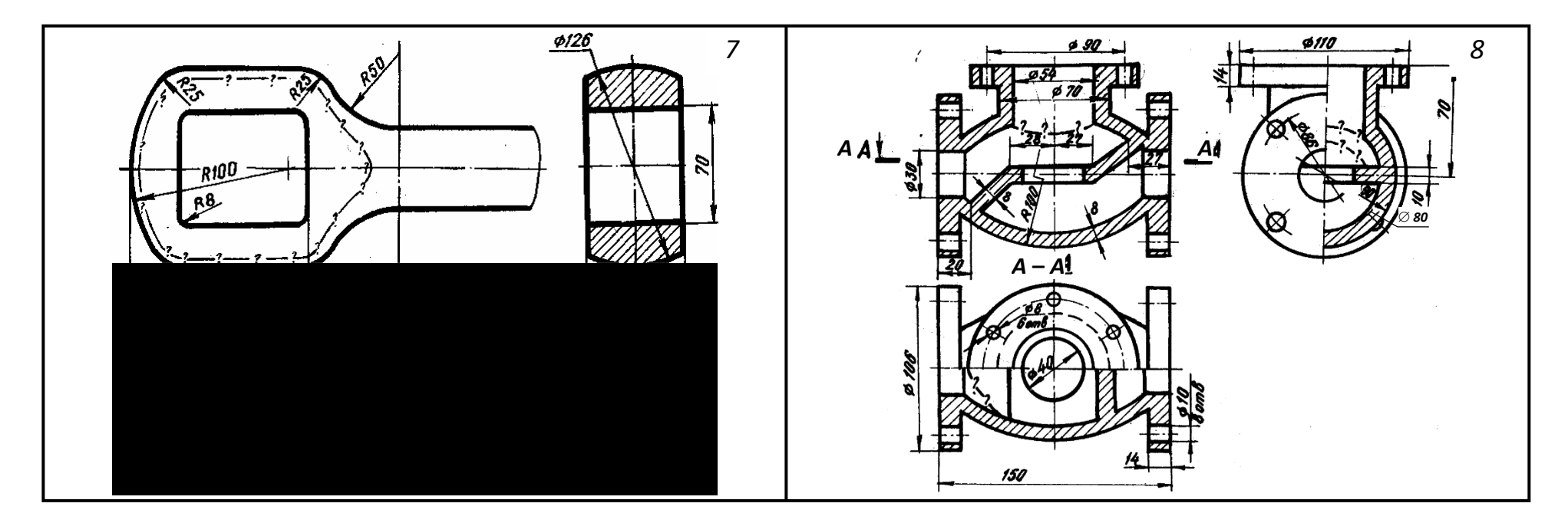

Рис. 3.28. Продолжение

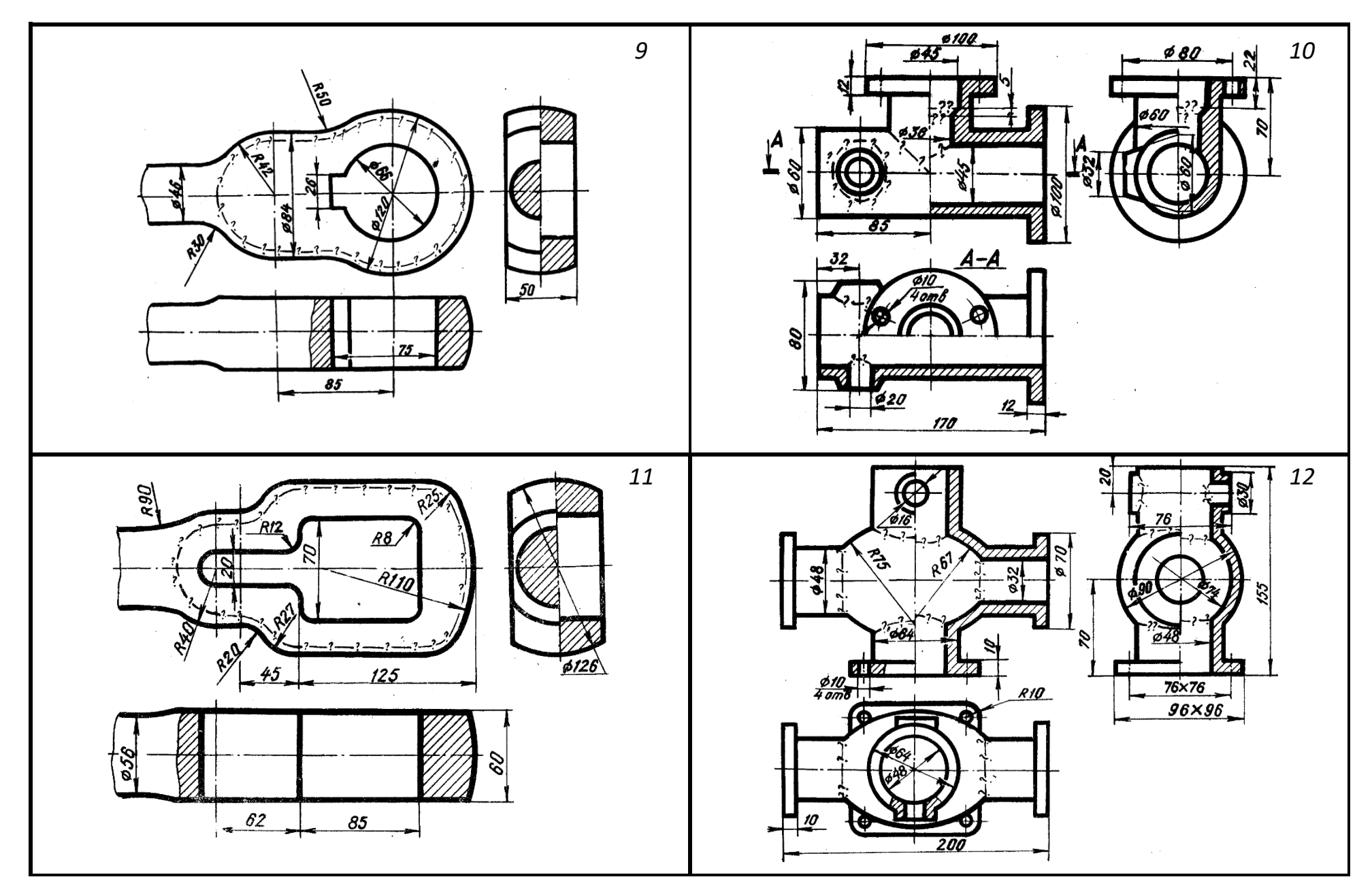

Рис. 3.28. Продолжение

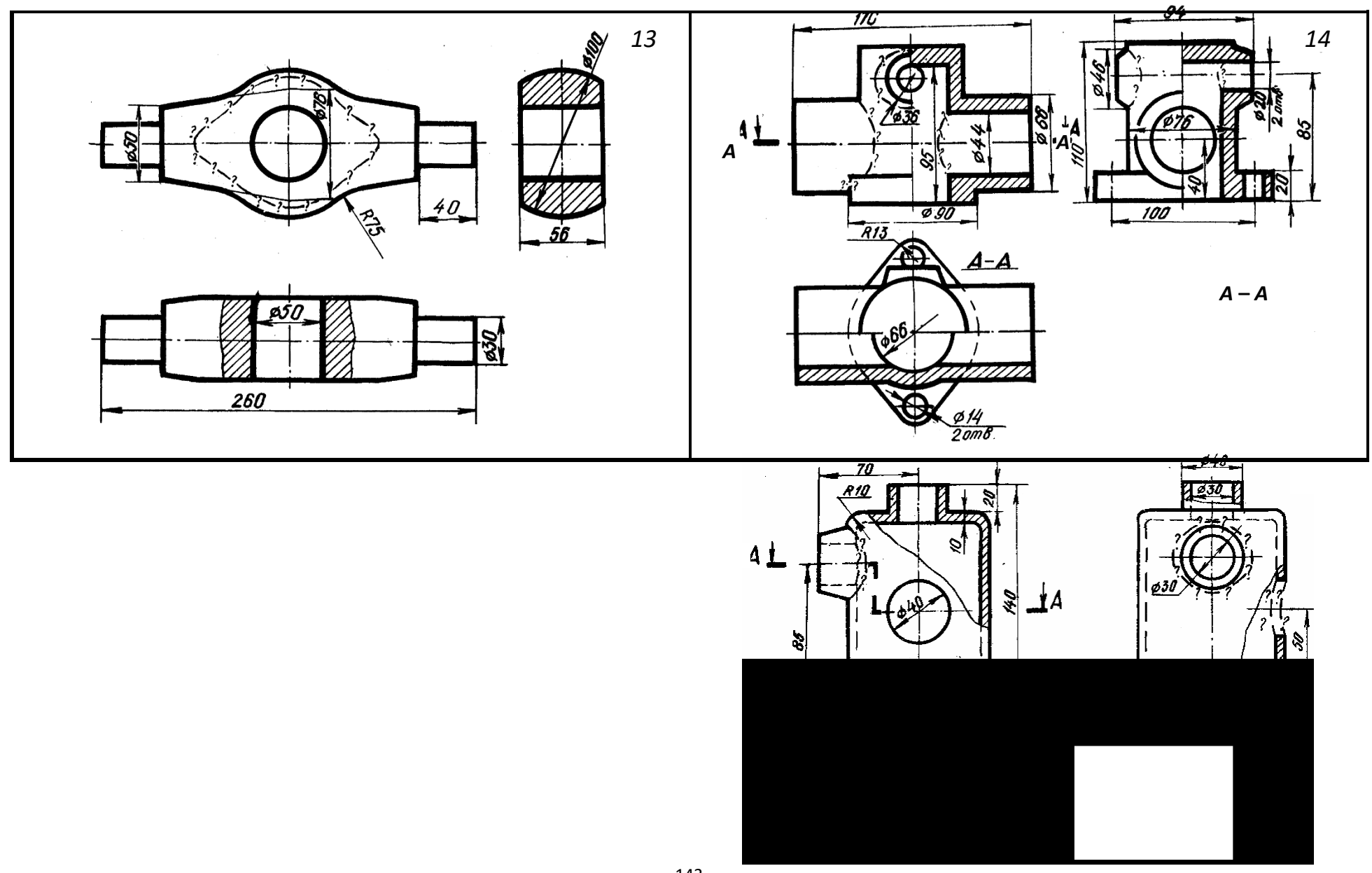

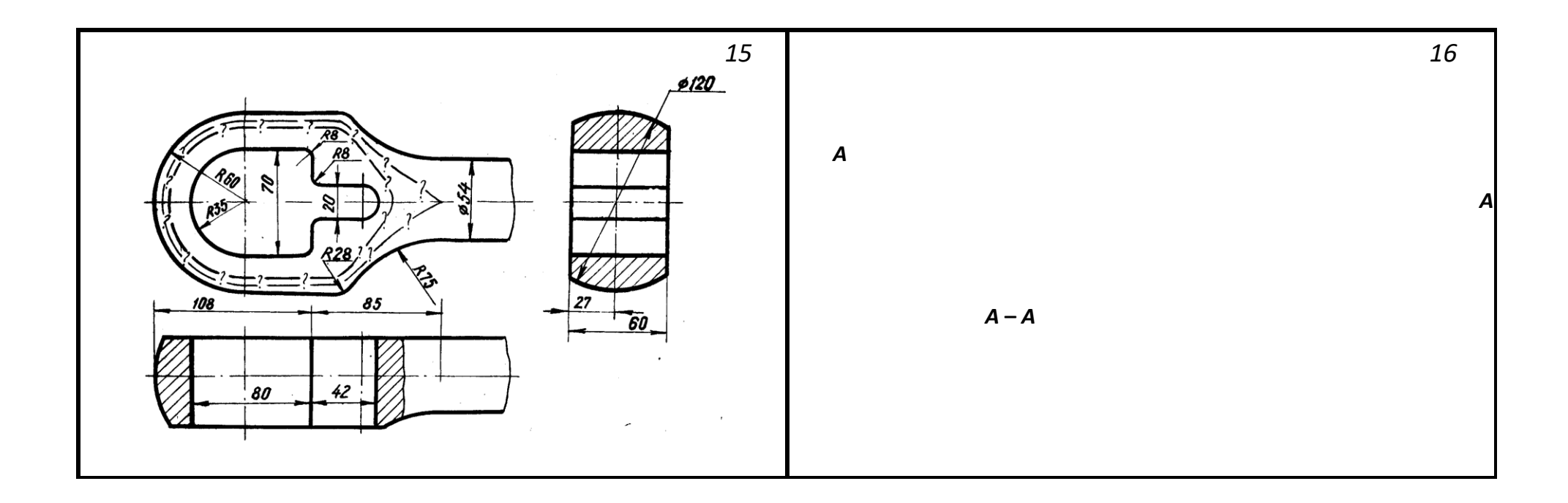
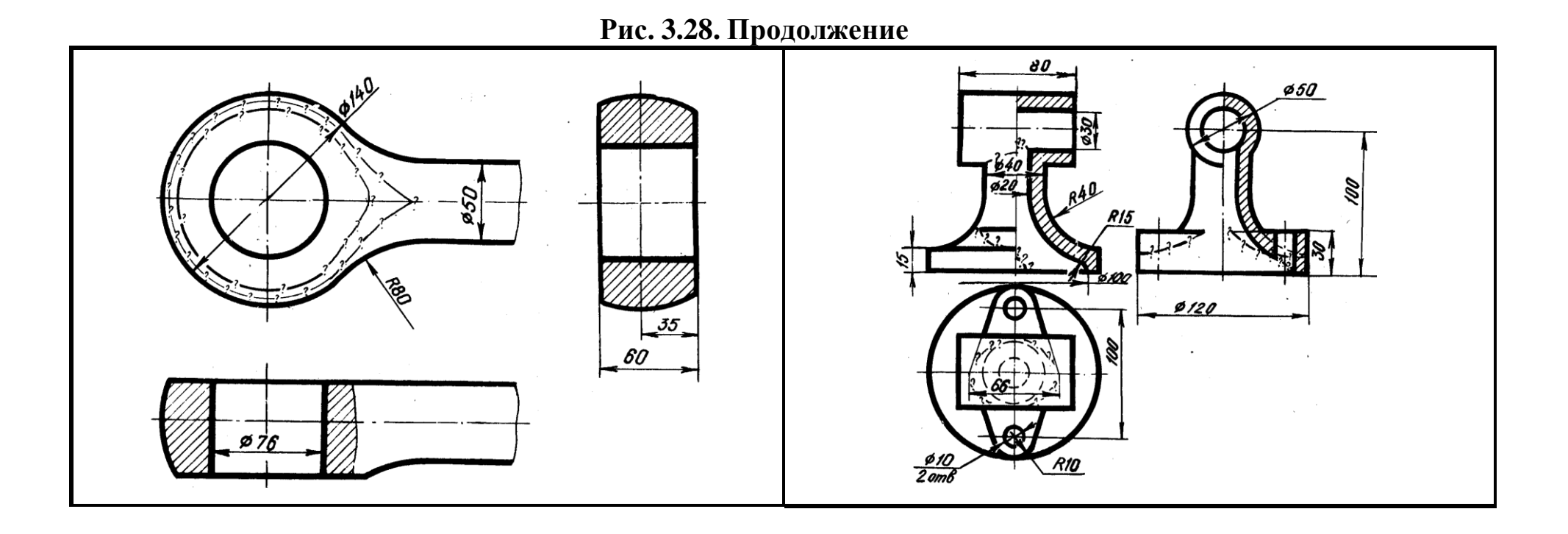

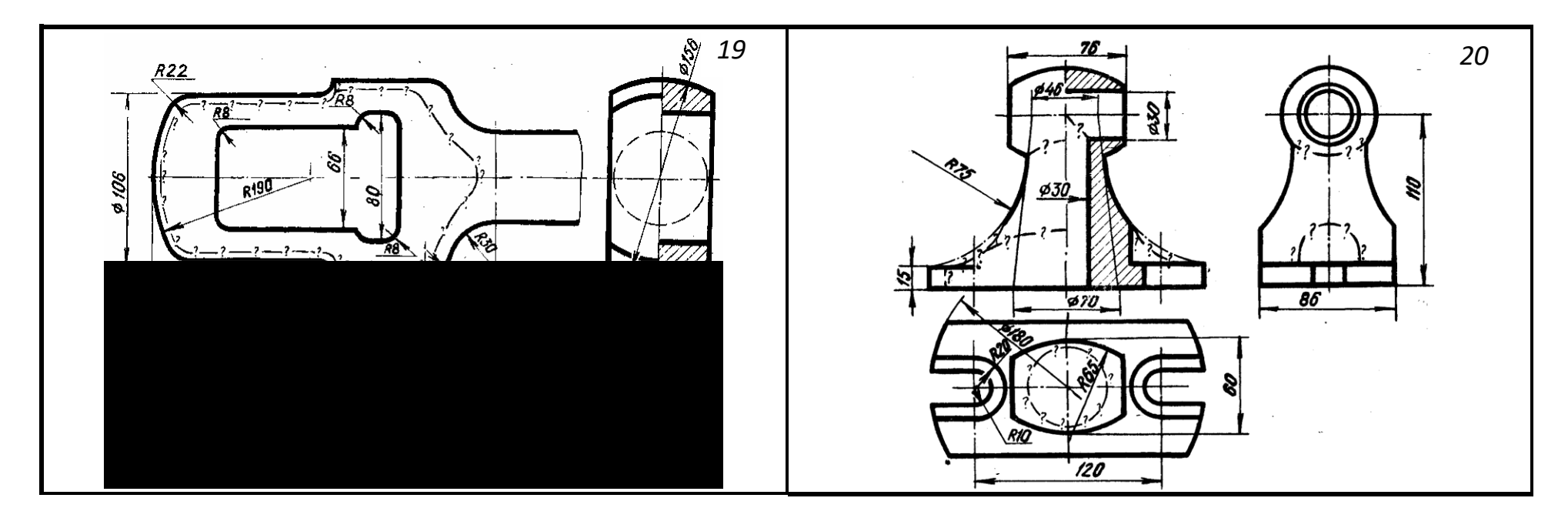

**Рис. 3.28. Продолжение**

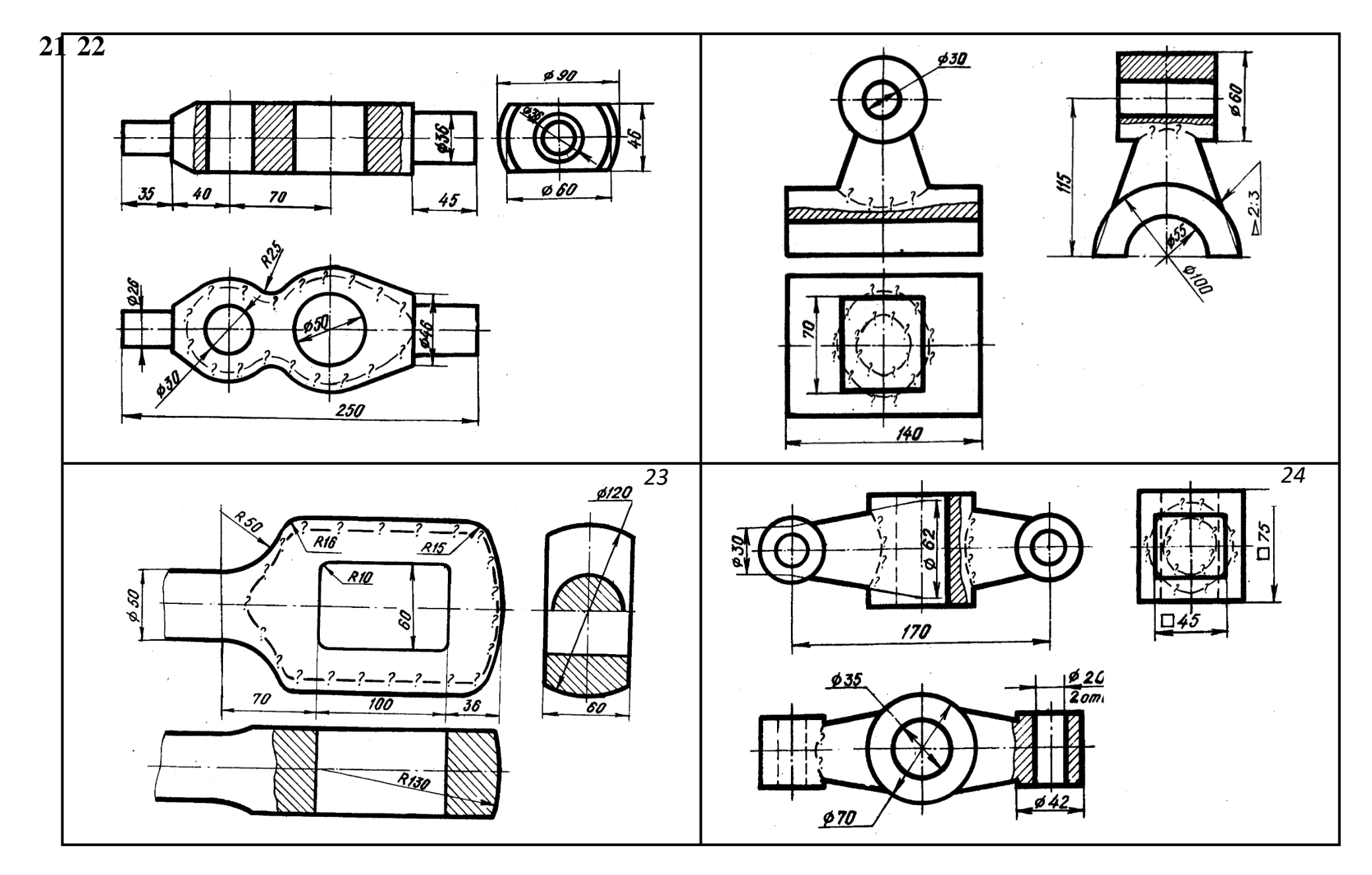

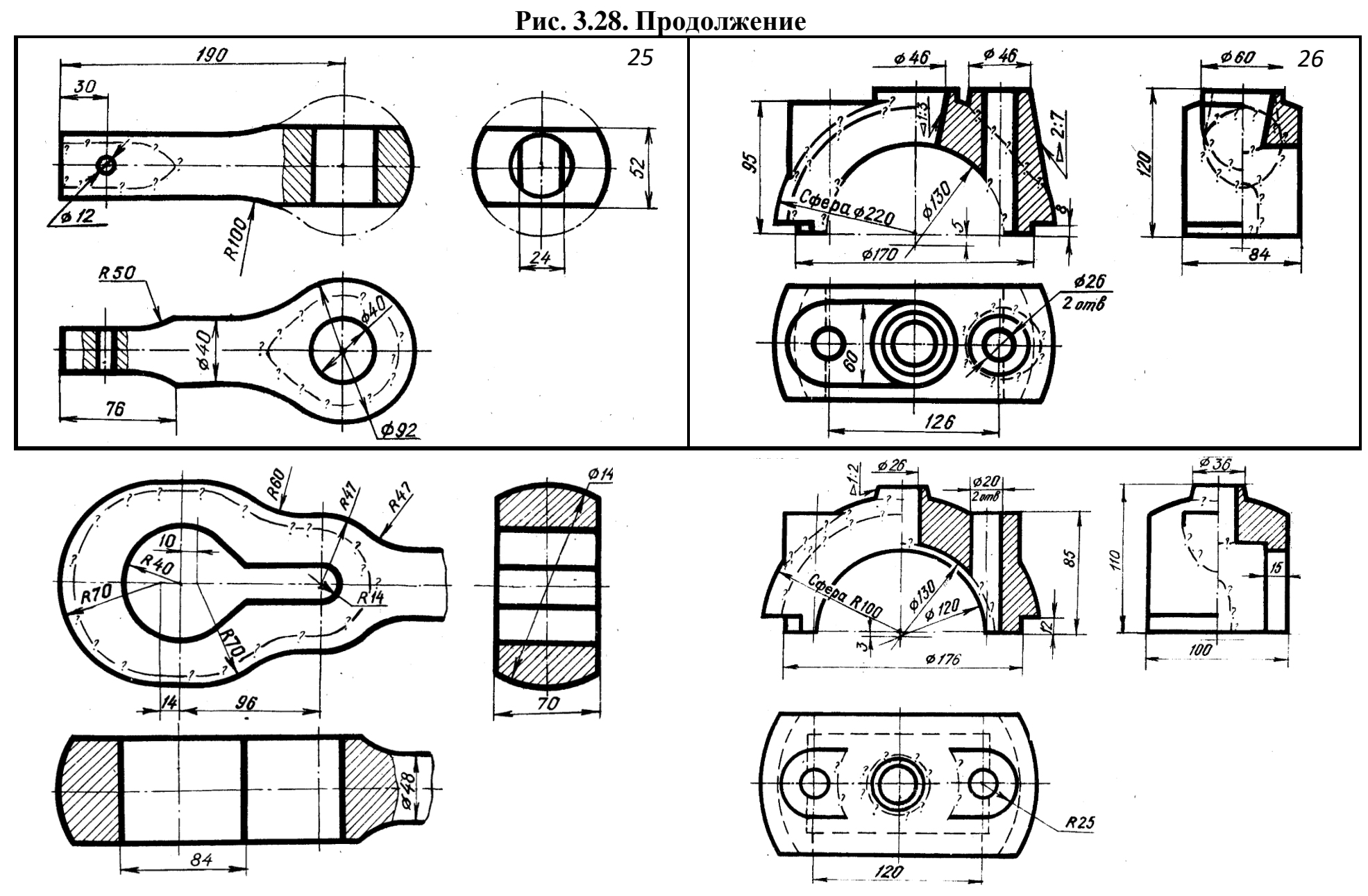

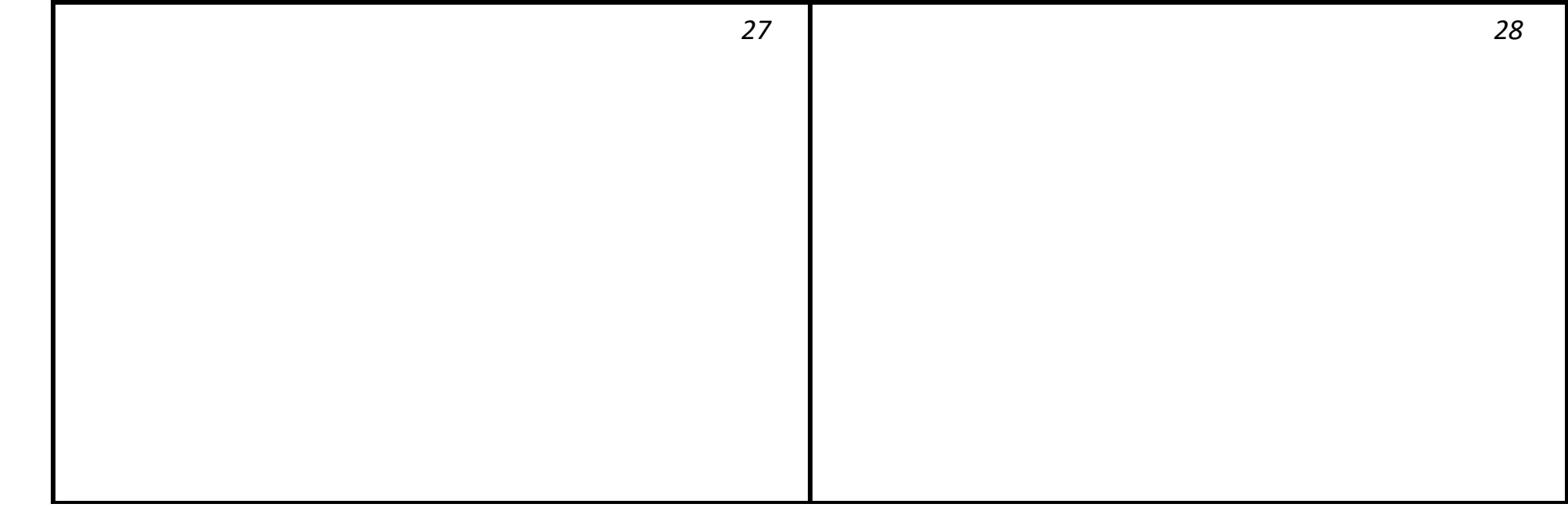

**Рис. 3.28. Продолжение**

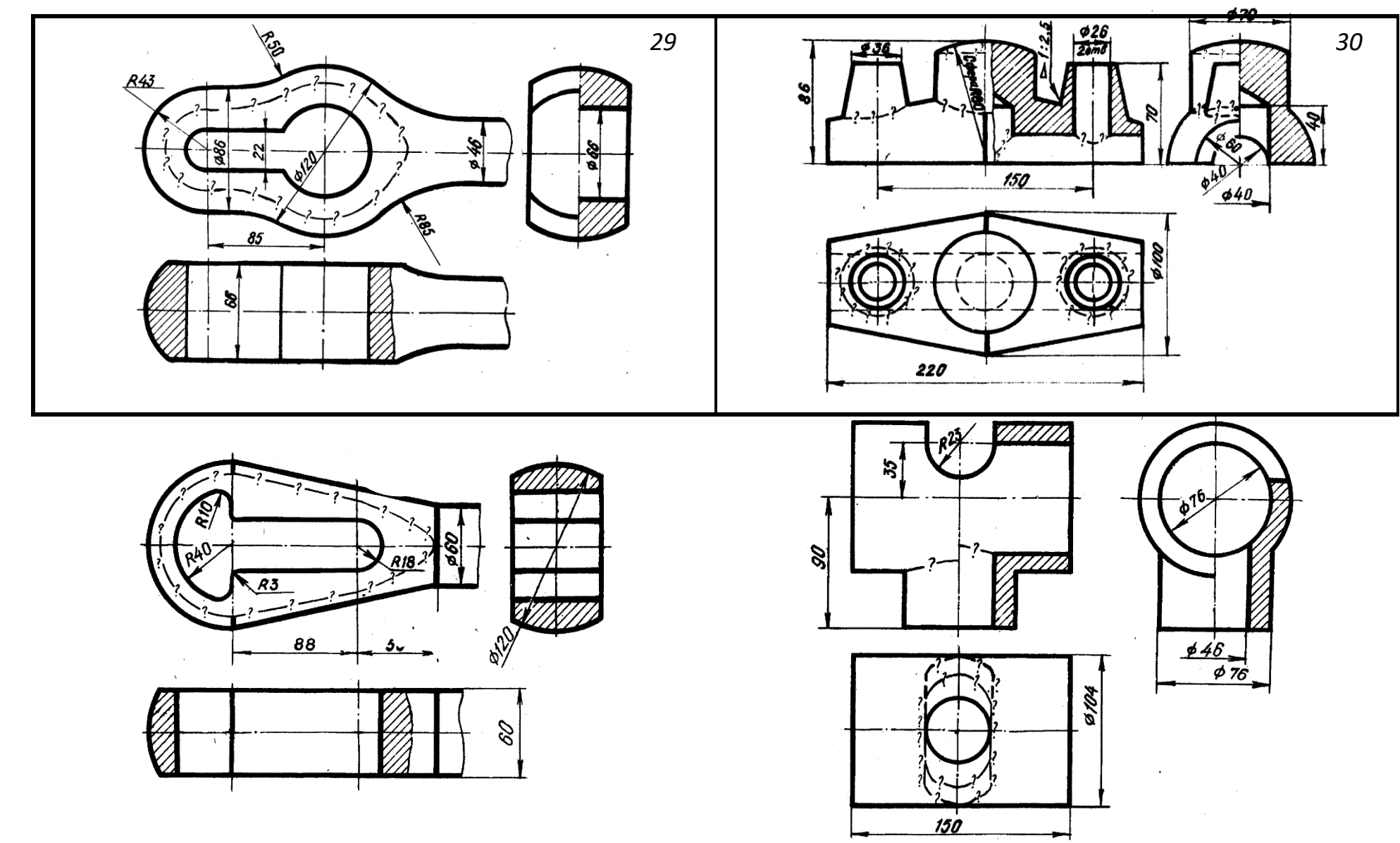

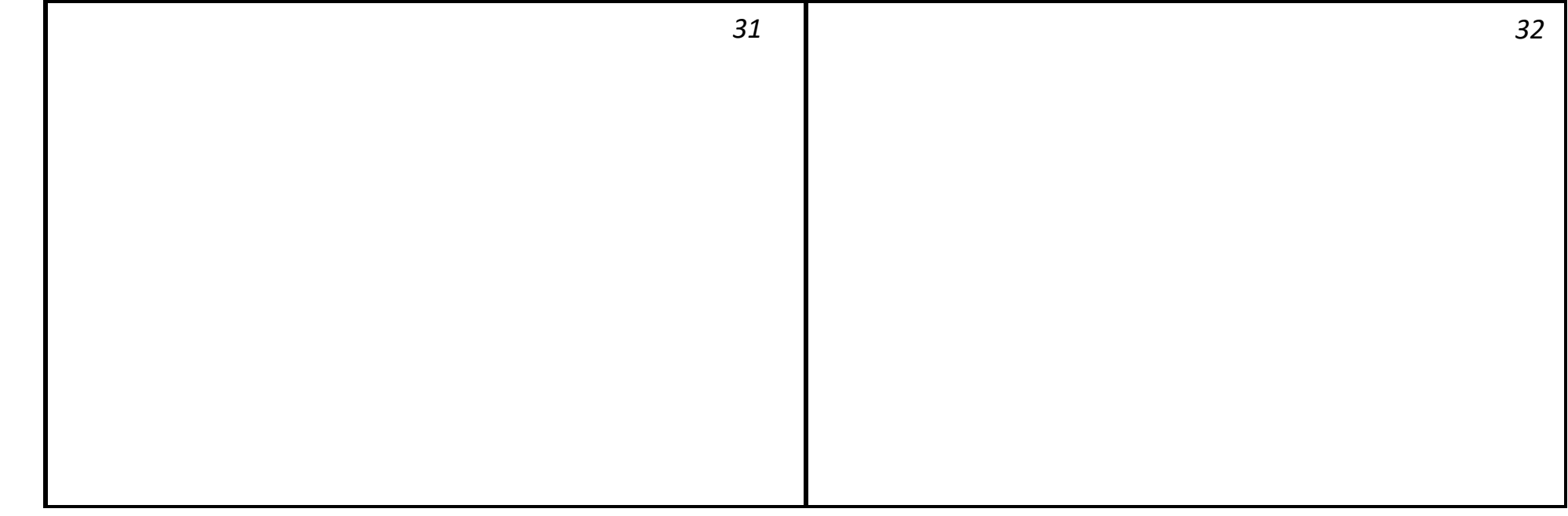

**Рис. 3.36. Окончание**

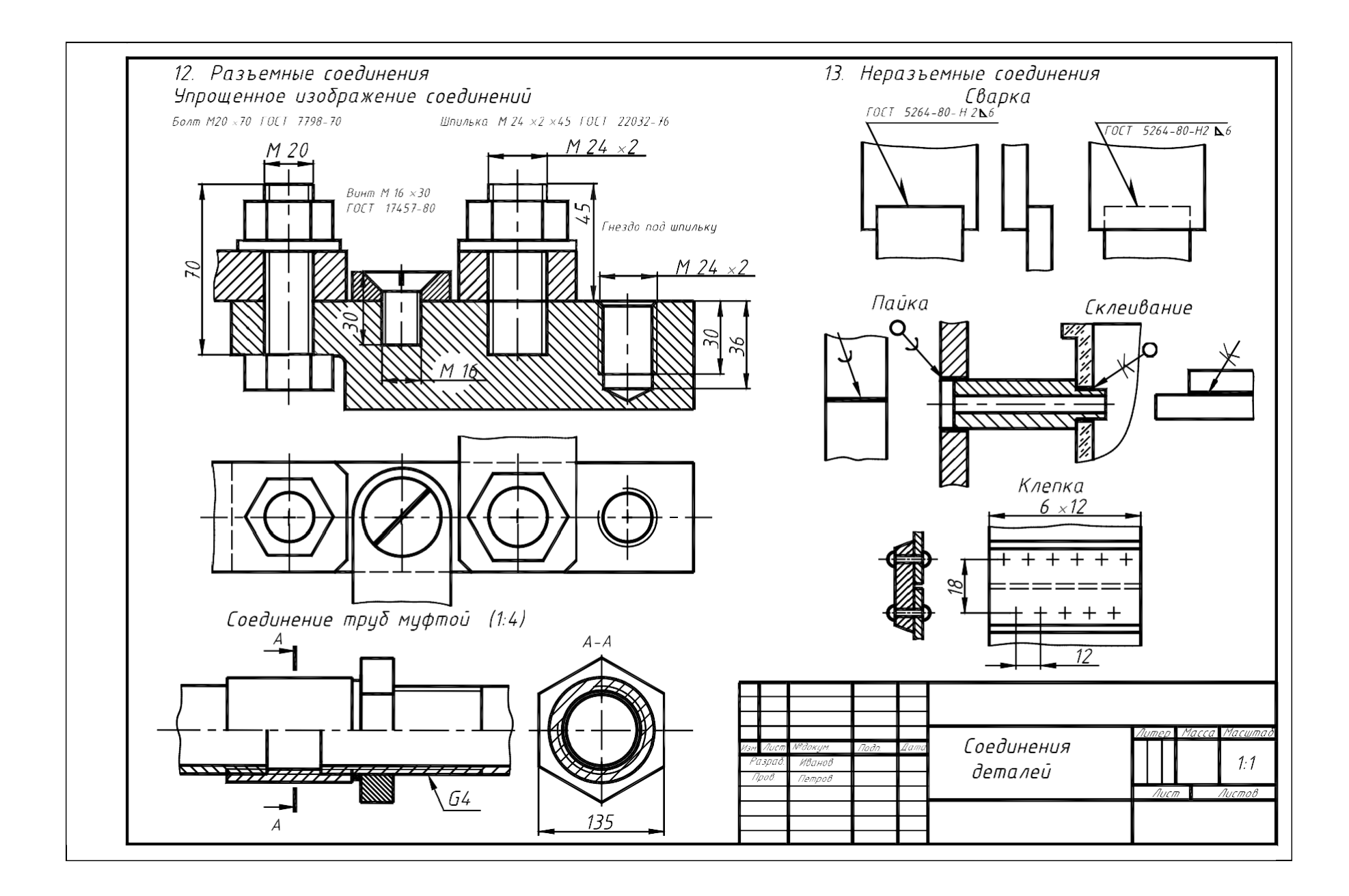

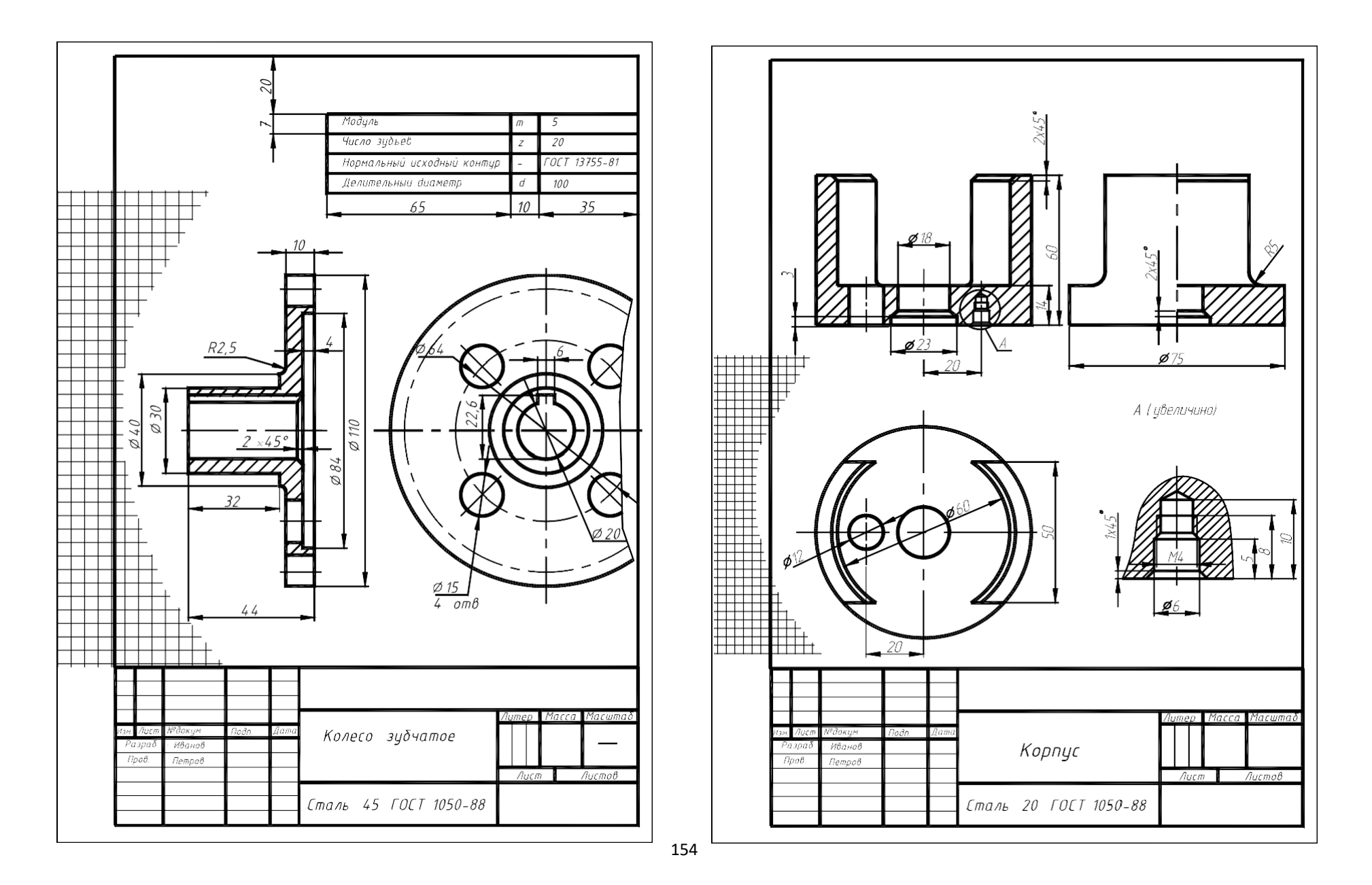

**Рис. 3.40. Образец выполнения ГР № 7 (упражнения 12, 13)**

**Рис. 3.49. Образец выполнения ГР № 8 (упражнение 14) Рис. 3.50. Образец выполнения ГР № 8 (упражнение 15)**

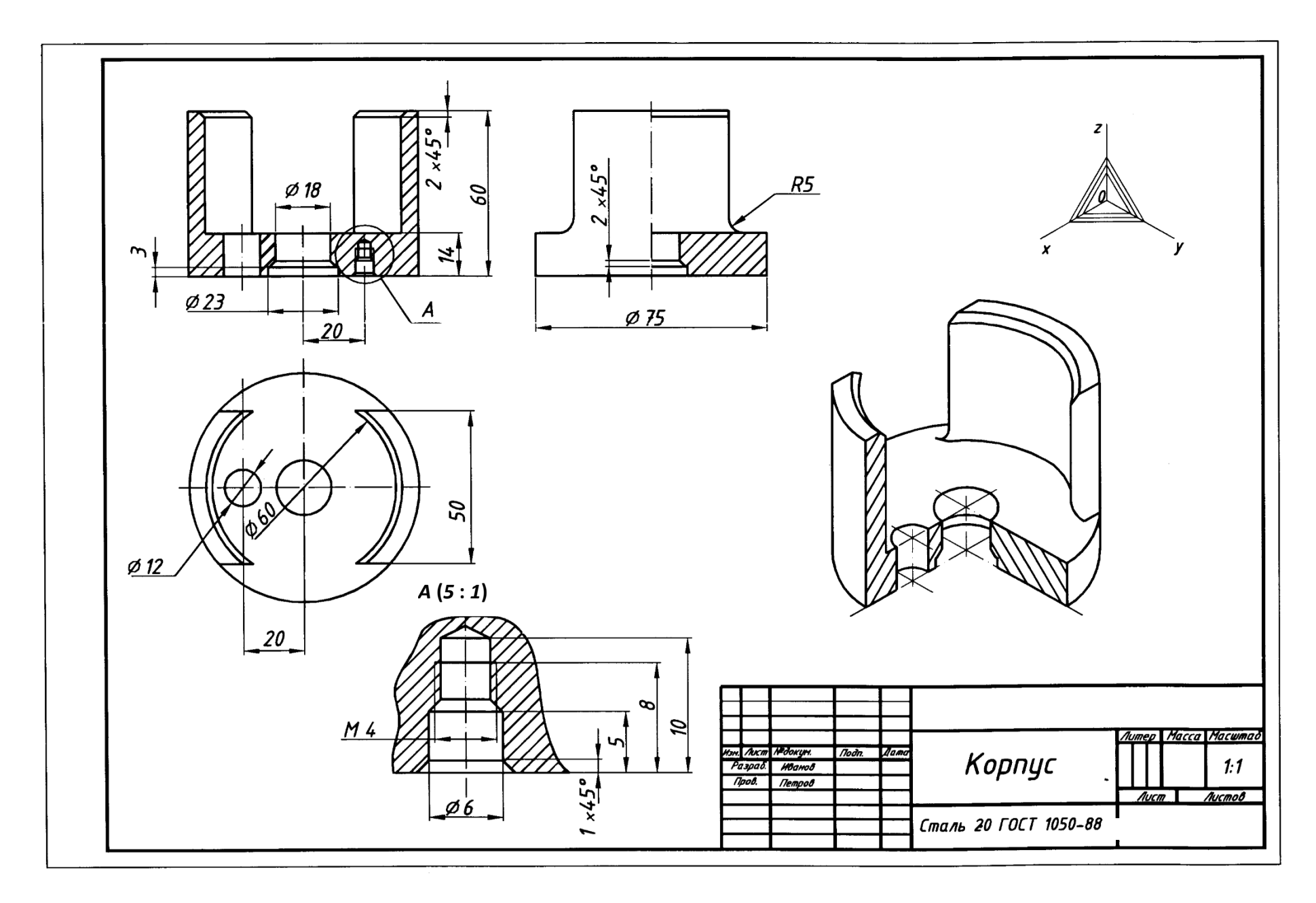

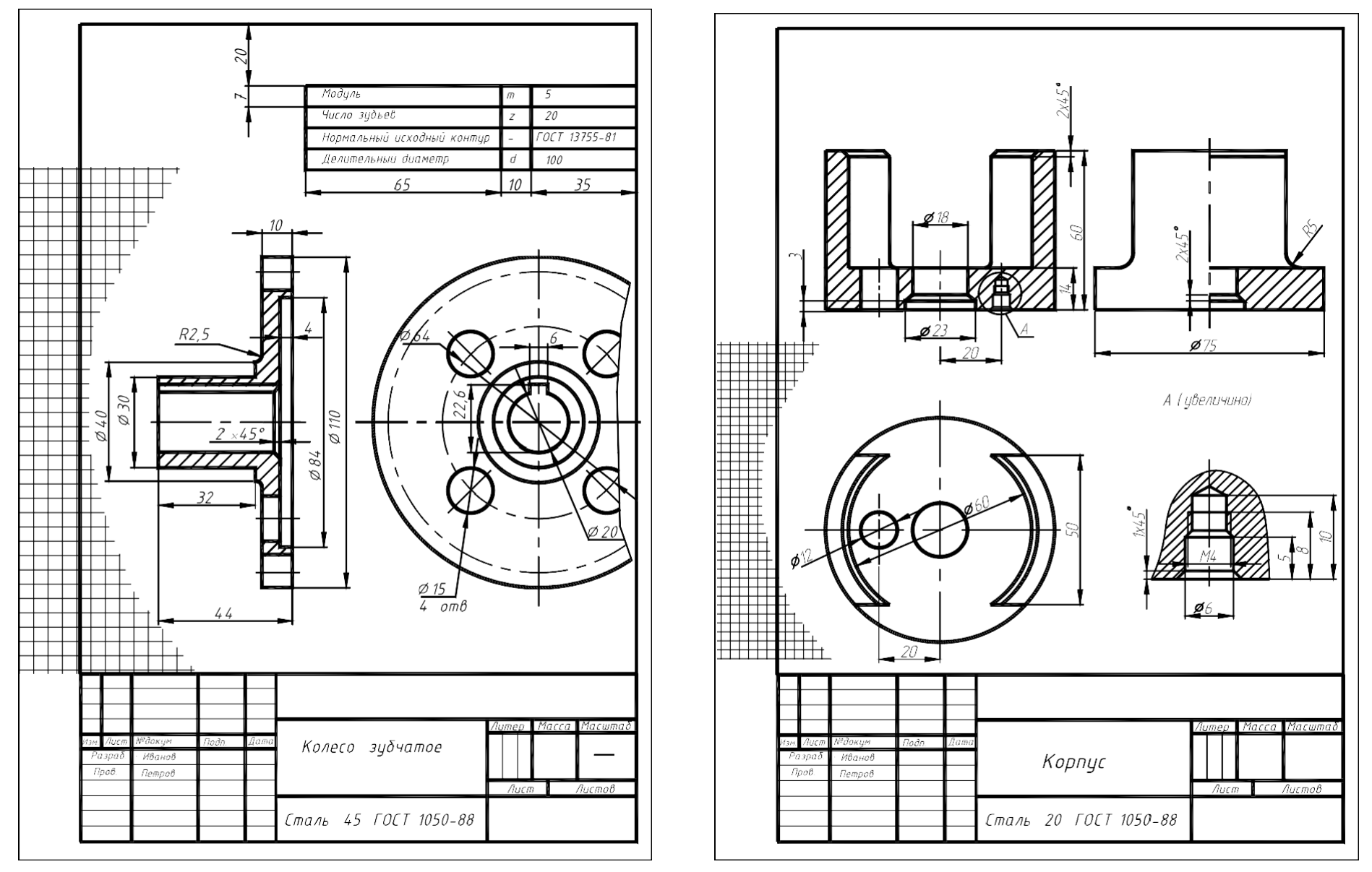

## **Рис. 3.51. Образец выполнения ГР № 8 (упражнение 16)**

**Рис. 3.49. Образец выполнения ГР № 8 (упражнение 14) Рис. 3.50. Образец выполне-**

**ния ГР № 8 (упражнение 15)**

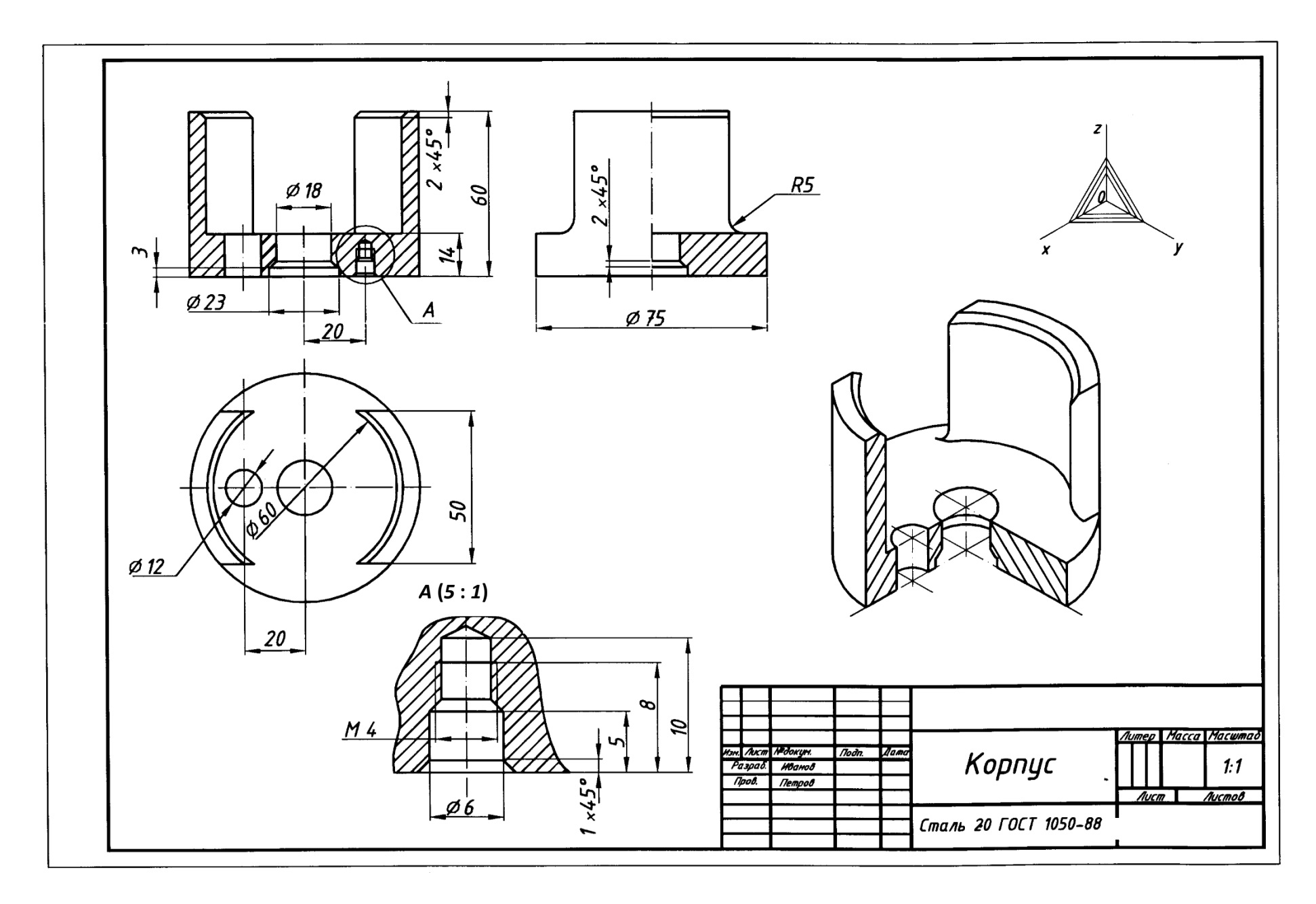

**Рис. 3.51. Образец выполнения ГР № 8 (упражнение 16)**

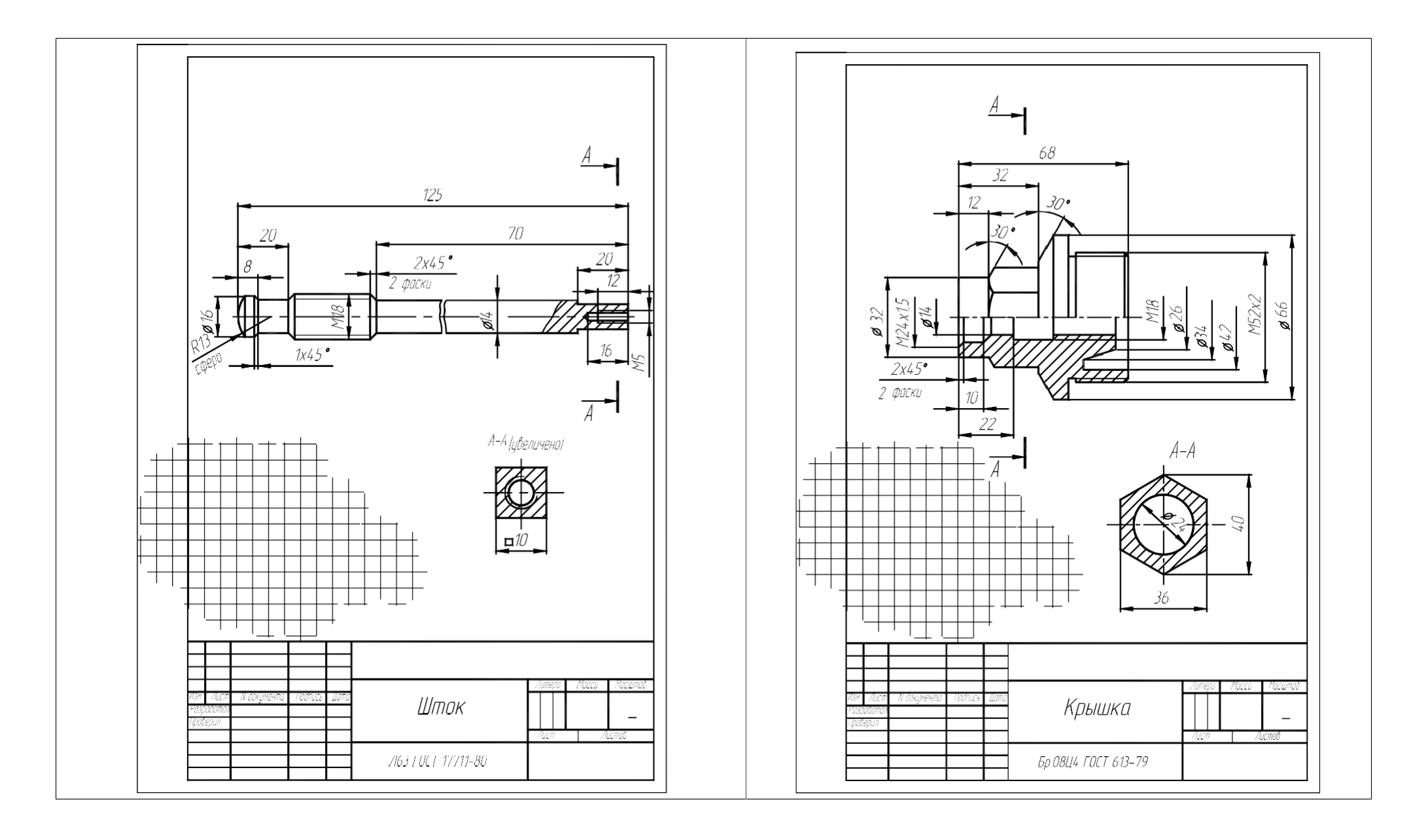

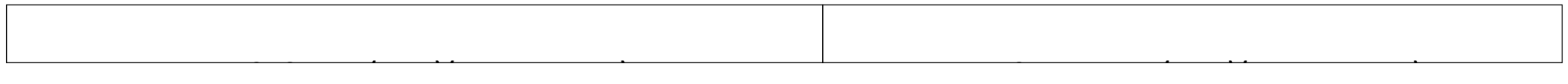

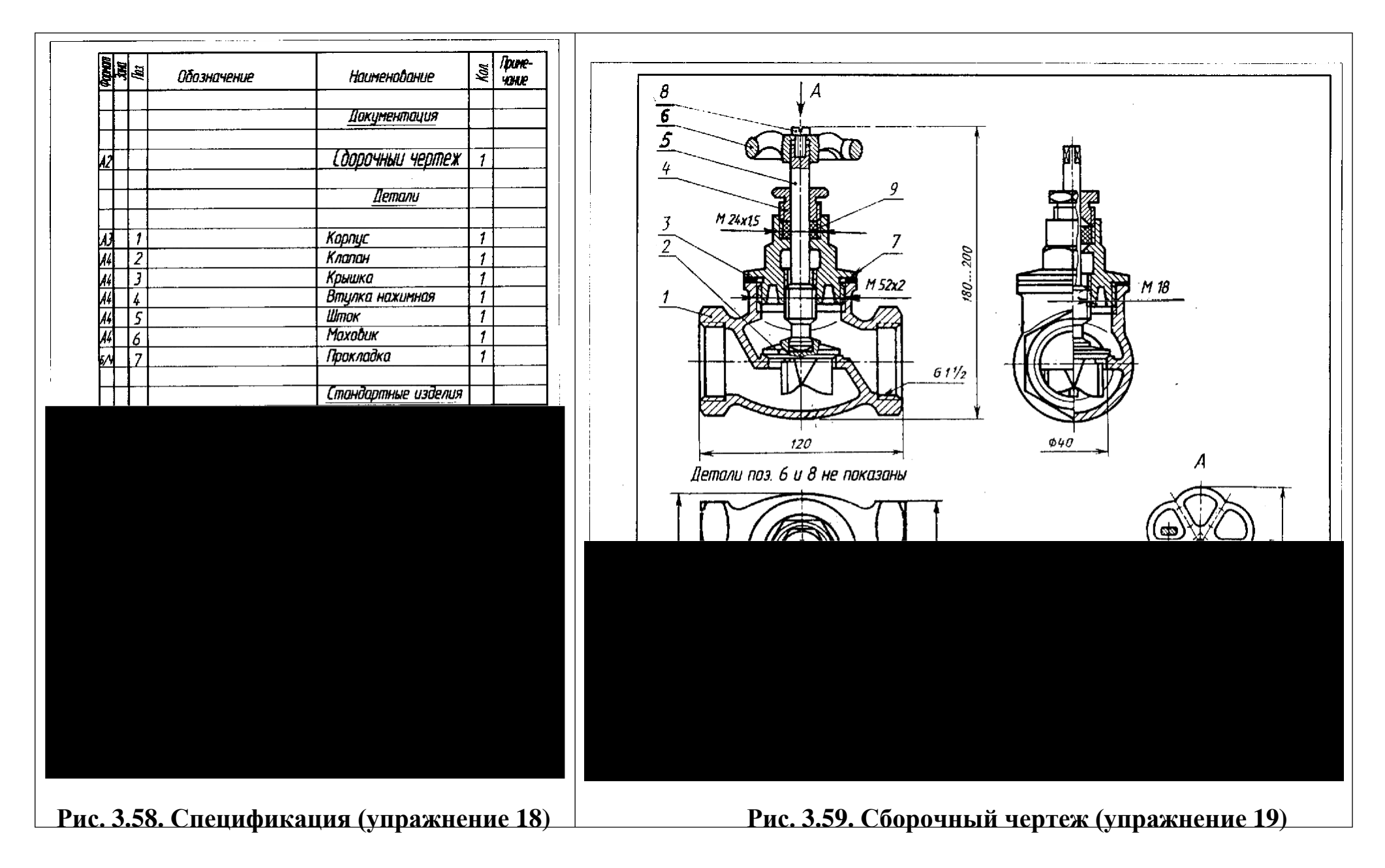

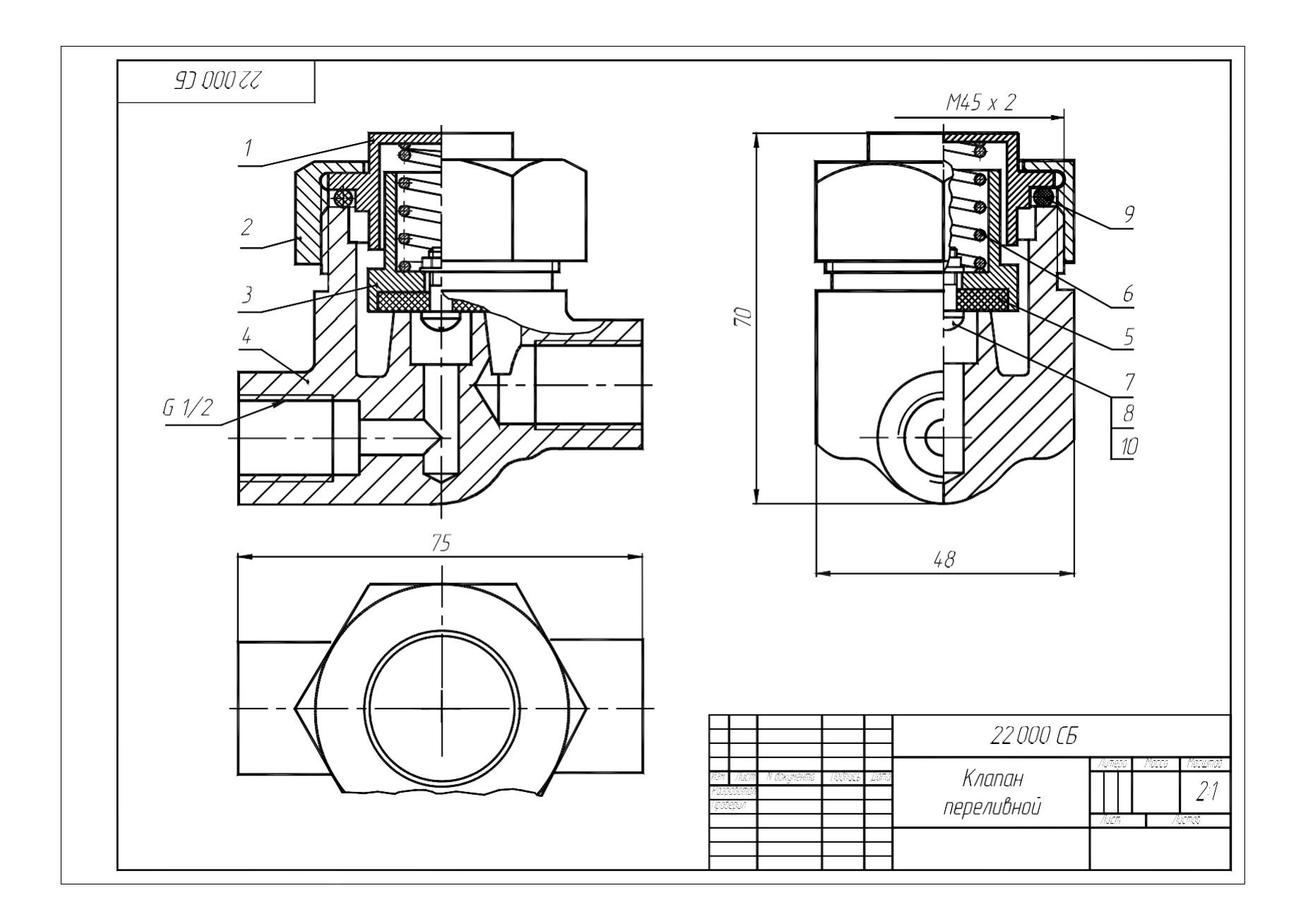

**Рис. 3.60. Клапан переливной. Сборочный чертеж (образец задания)**

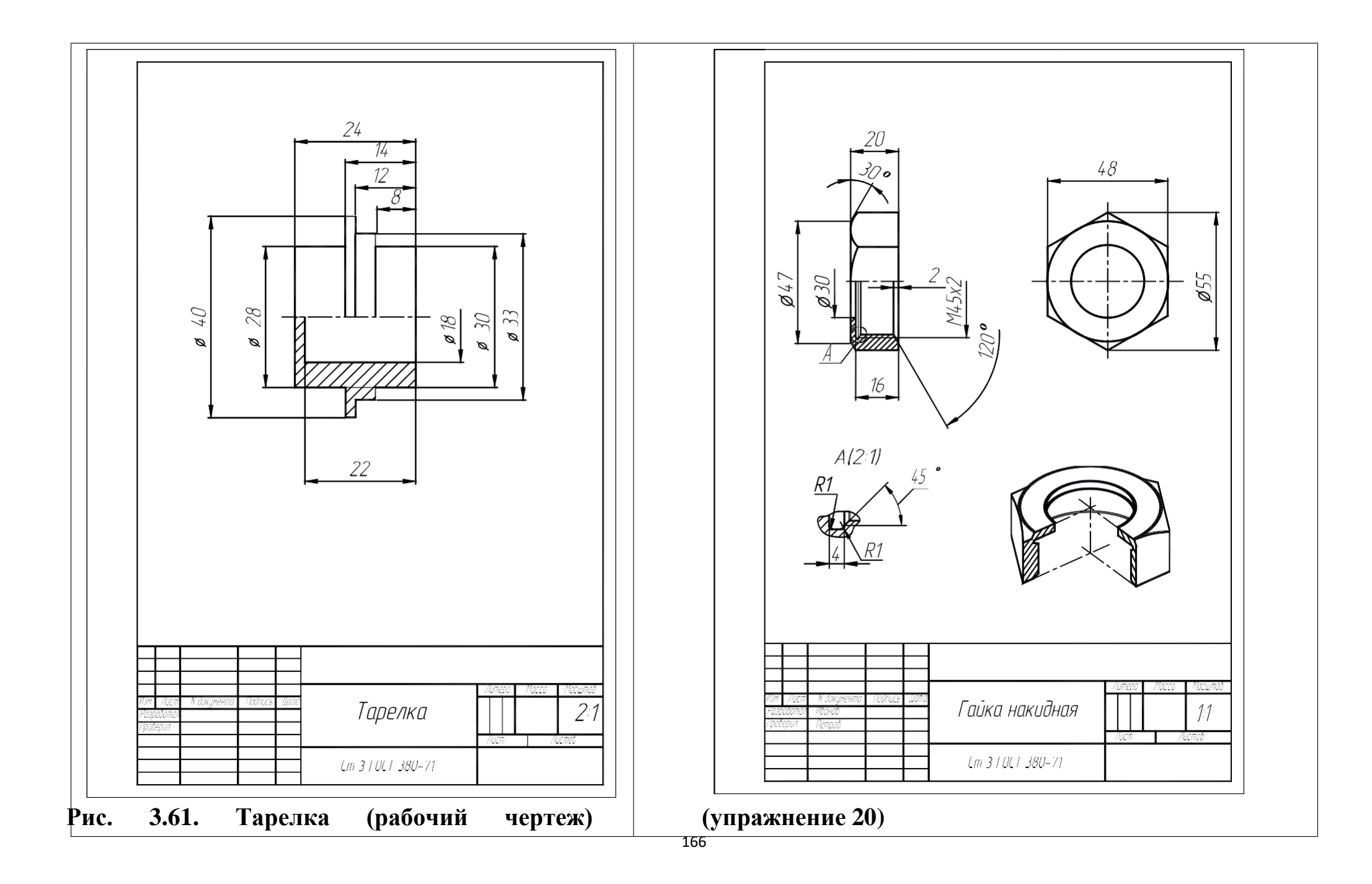

**Рис. 3.62. Гайка накидная (рабочий чертеж) (упражнение 20)**

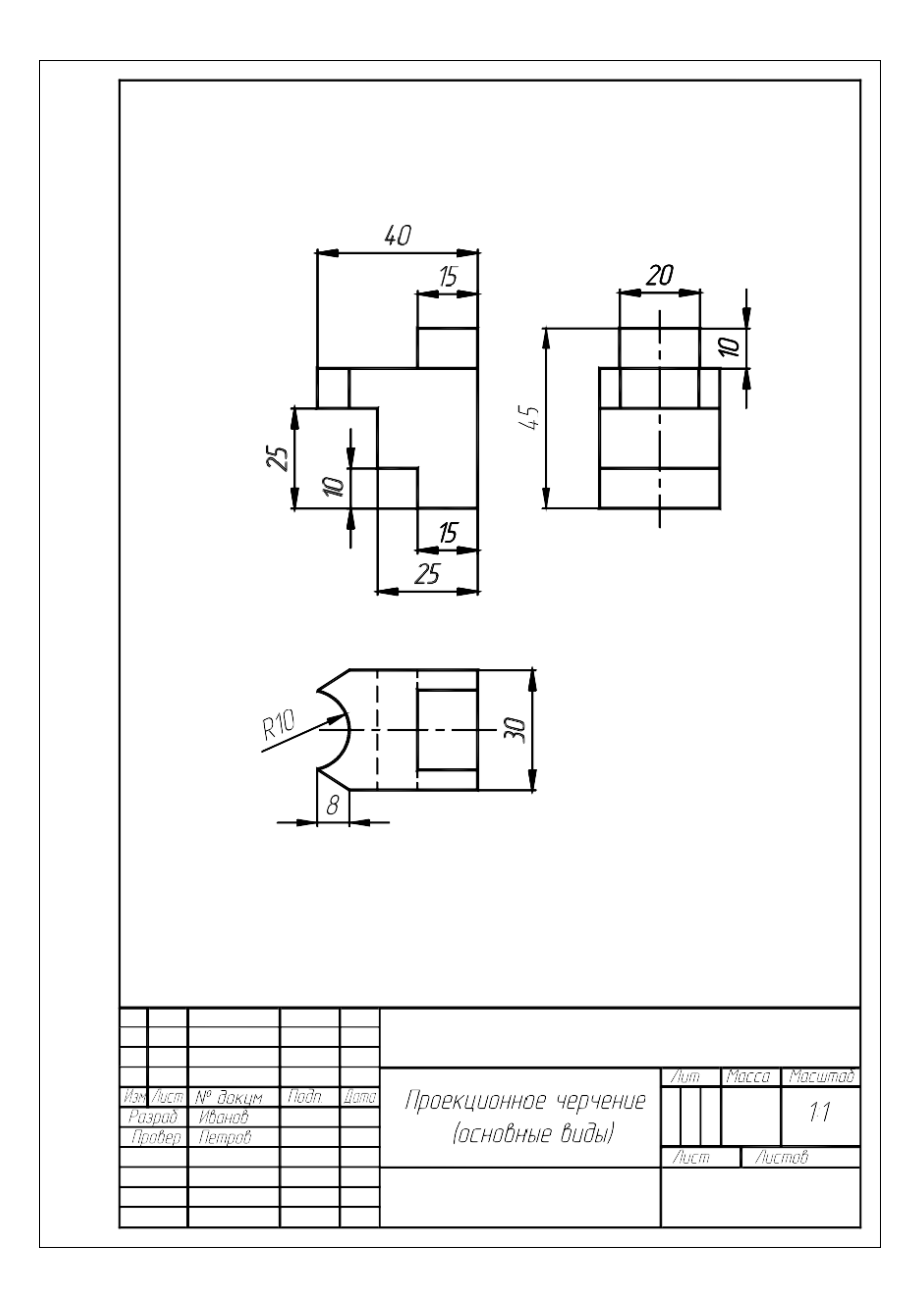

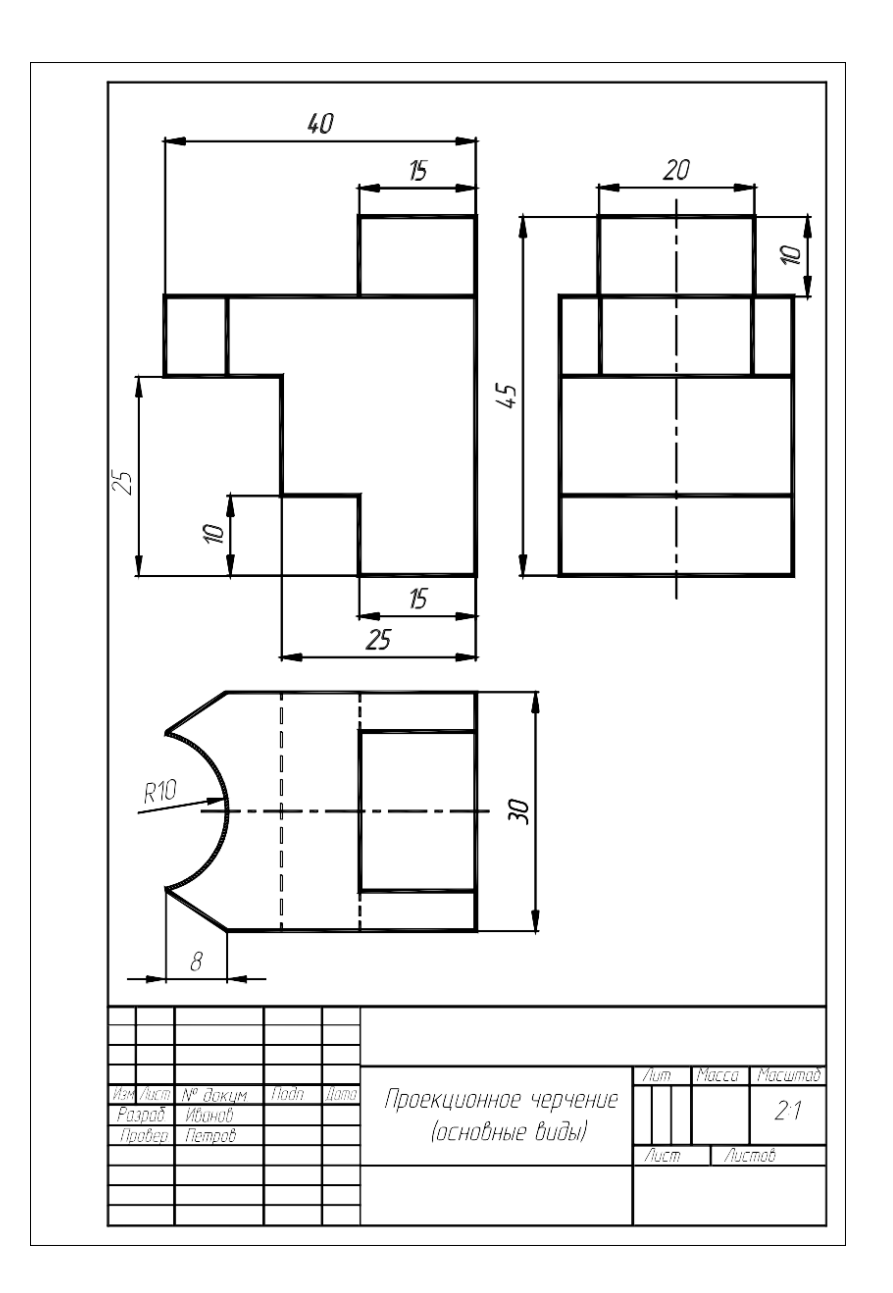

**Рис. 4.11. Образец выполнения ЛР № 2 (упражнение 22; 23) Рис. 4.12. Образец выпол-нения ЛР № 2 (упражнение 22А)**

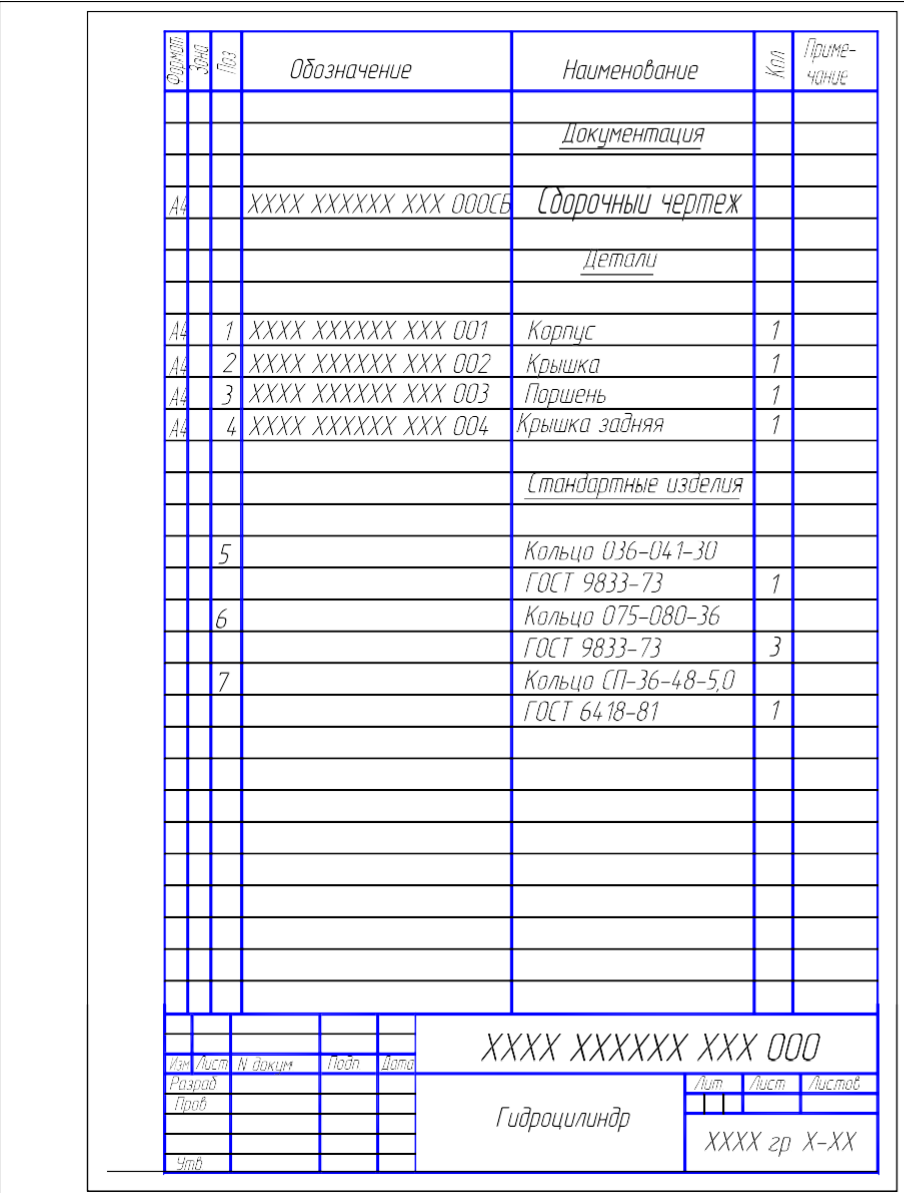

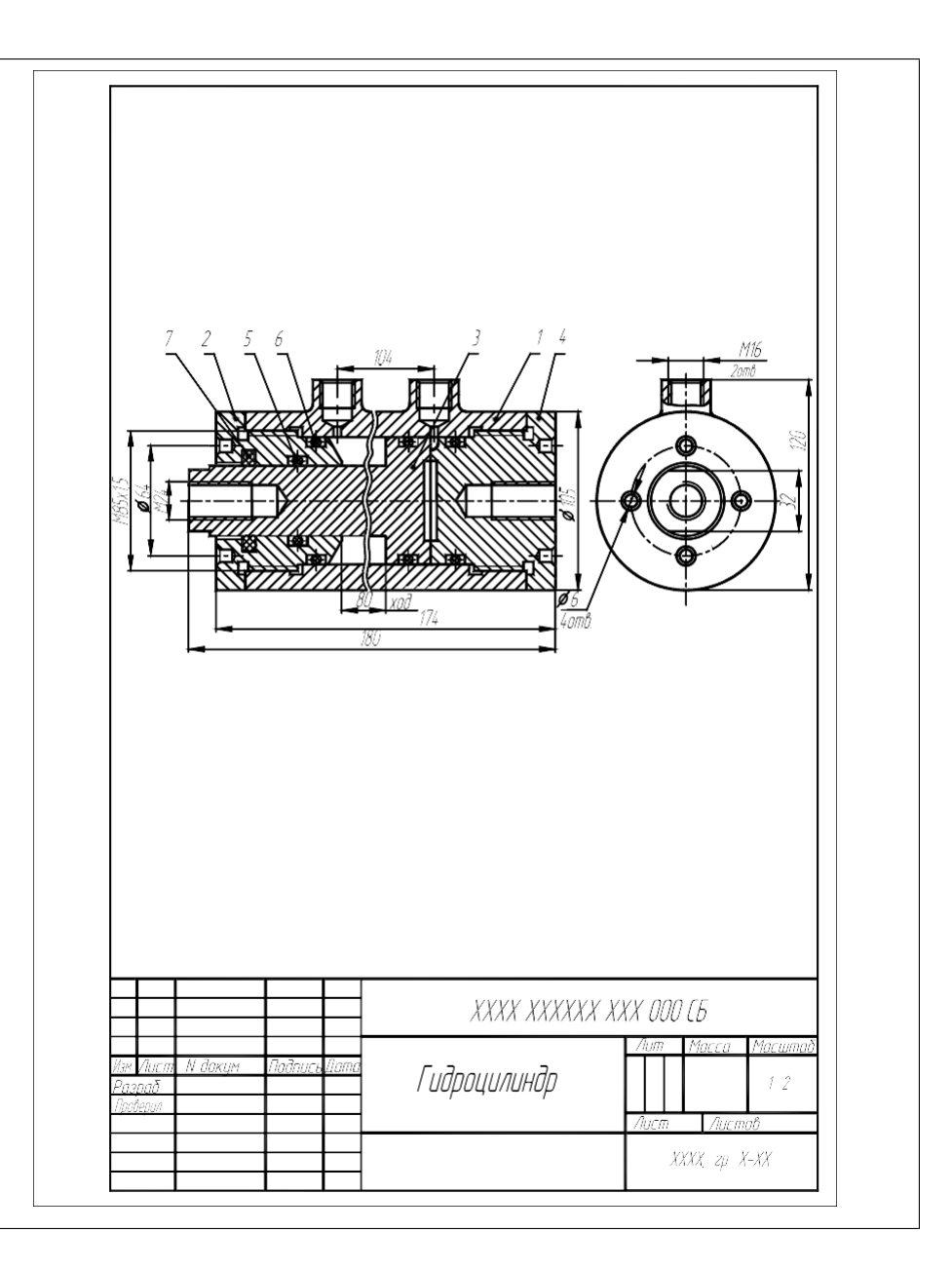

## МЕТОДИЧЕСКИЕ РЕКОМЕНДАЦИИ ПО ВЫПОЛНЕНИЮ ЛАБОРАТОРНЫХ РАБОТ ПО ДИСЦИПЛИНЕ «НАЧЕРТАТЕЛЬНАЯ ГЕОМЕТРИЯ И ГРАФИКА»

*для обучающихся по направлению 09.03.02 Информационные системы и технологии всех форм обучения*

> Составители: Кузовкин Алексей Викторович Суворов Александр Петрович Золототрубова Юлия Сергеевна

Компьютерный набор А.В. Кузовкина

Подписано к изданию\_\_\_\_\_\_\_\_\_. Уч.-изд. л. \_\_\_\_.

## ФГБОУ ВО «Воронежский государственный технический университет» 396026 Воронеж, Московский просп., 14

Участок оперативной полиграфии издательства ВГТУ 396026 Воронеж, Московский просп., 14